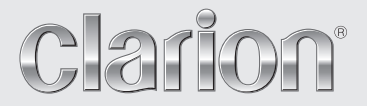

**Owner's manual & Installation manual**

# NX700

**2-DIN MEMORY NAVIGATION & DVD MULTIMEDIA STATION WITH 7-inch TOUCH PANEL CONTROL**

# *CLARION PRODUCT REGISTRATION INFORMATION*

#### For USA and Canada only **www.clarion.com**

Dear Customer:

Congratulations on your purchase of a Clarion mobile electronic product. We are confident that you'll enjoy your Clarion experience.

There are many benefits to registering your product. We invite you to visit our website at **www.clarion.com** to register your Clarion product.

We have made product registration simple with our easy to use website. The registration form is short and easy to complete. Once you're registered, we can keep you informed of important product information.

Register at **www.clarion.com** - it's easy to keep your Clarion product up to date.

# *INFORMATIONS DE L'ENREGISTREMENT DE PRODUITS CLARION*

Pour les Étas Unis et le Canada seulement **www.clarion.com**

Cher client:

Nous vous remercions d'avoir acheté ce produit électronique mobile Clarion. Nous sommes confiants que vous apprécierez votre expérience Clarion.

Il y a beaucoup d'avantage à enregistrer votre produits. Nous vous invitons à visiter notre site Web **www.clarion.com** pour enregistrer votre produit Clarion.

Nous avons facilité la tache d'enregistrement de produit simple et facile grâce à notre site Web. Le formulaire d'enregistrement est court et facile à compléter. Lorsque vous êtes enregistrer, nous pouvons vous tenir informé des informations important de produits.

Enregistrer à **www.clarion.com** - c'est facile de mettre à jour votre produit Clarion.

# *INFORMACIÓN DEL REGISTRO DE PRODUCTO DE CLARION*

#### Para USA y Canada nomas **www.clarion.com**

Querido Cliente:

Felicitaciones por su compra de producto electrónico móvil de Clarion. Estamos seguros que usted gozará de su experiencia con el producto de Clarion.

Hay muchas ventajas al registrar su producto. Le invitamos a que visite nuestro sitio en internet **www.clarion.com** para registrar su producto de Clarion.

Hemos hecho el registro de producto fácil en nuestro sitio. La forma de registro es corta y fácil de completar. Una vez que lo registre, podremos proporcionarle la información de su producto.

Registrese en **www.clarion.com** - es fácil mantener su producto de Clarion actualizado.

Thank you for purchasing the Clarion NX700.

- 
- 
- Please read this owner's manual thoroughly before operating this equipment.<br>• After reading this manual, be sure to keep it handy for future reference.<br>• Check the contents of the enclosed warranty card and keep it caref
- 

# **Contents**

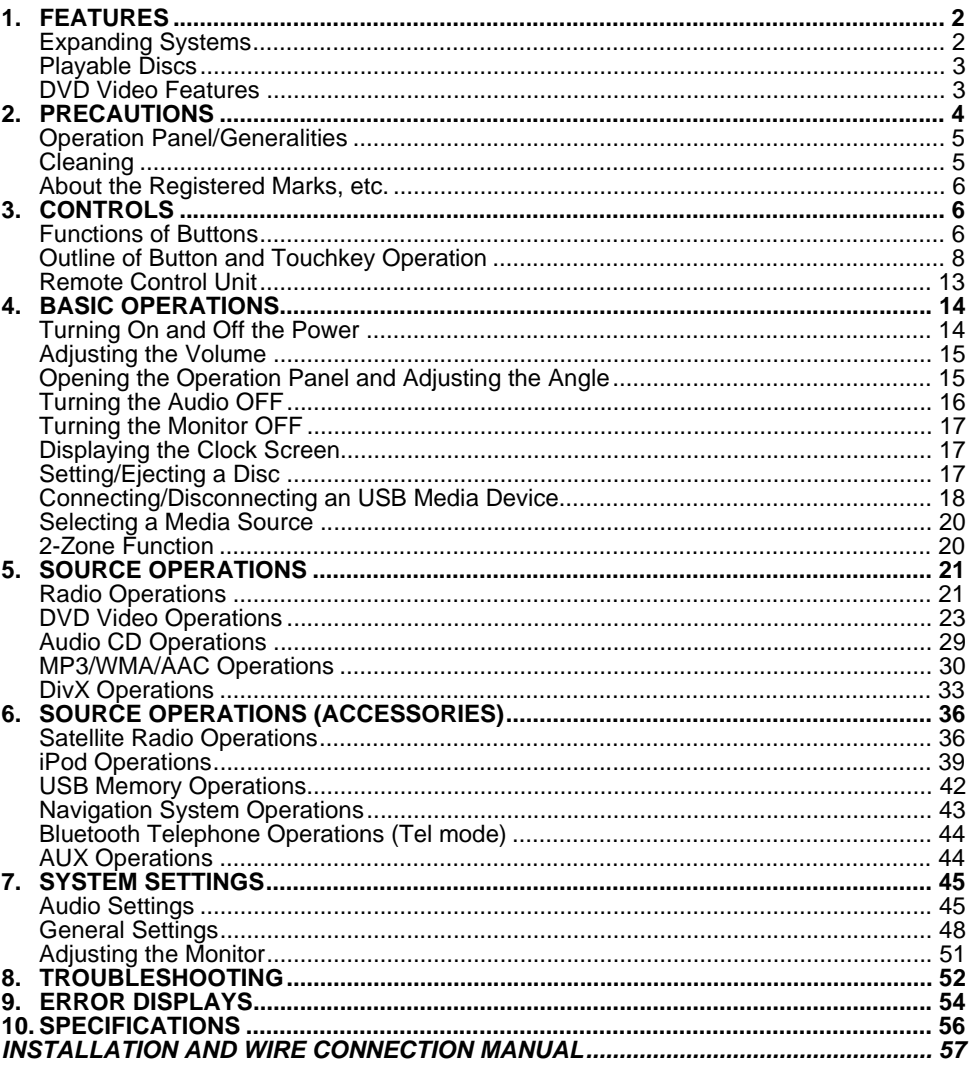

# **1. FEATURES**

**Owner's manual**

#### Made for  $\square$  Works with **TTIDOLBY B** Bluetooth<sup>®</sup> **DIGITAL** *BBE* MP USB **GENET** MP3/WMA/AAC  $DivX$

■**Built in Bluetooth® hands-free calling** ■**Compatible with iPod® and iPhone™ via USB** ■**Sirf III GPS module with 20-channel receiver** 

# *Expanding Systems*

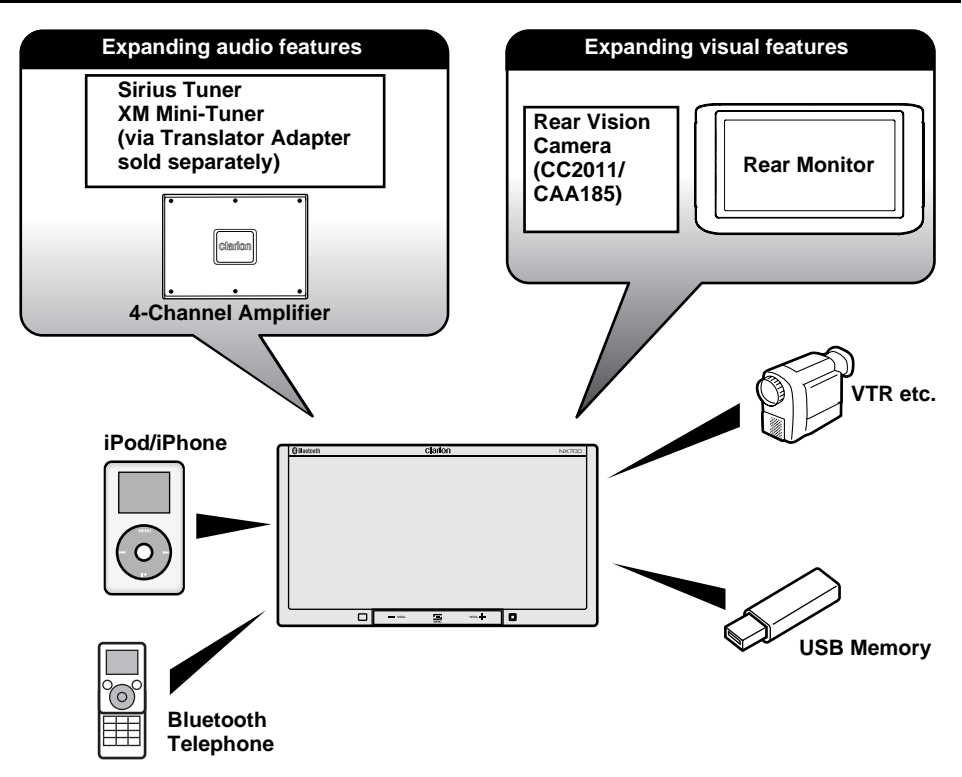

#### *Note:*

*The items listed outside of the frames are the commercial products generally sold.*

# *Playable Discs*

This DVD player can play the following discs:

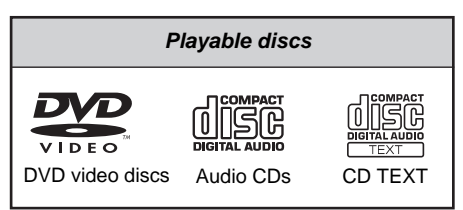

In addition, the DVD player can play CD-R/RW, DVD-R/RW, and DVD+R/RW discs on which the following media files have been recorded:

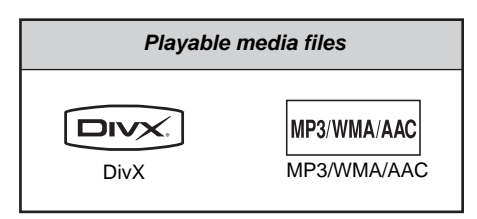

For detailed information, see the sections entitled "MP3/WMA/AAC Operations" (page 30) and "DivX Operations" (page 33).

# *About CD Extra discs*

A CD Extra disc is a disc in which a total of two sessions have been recorded. The first session is Audio session and the second session is Data session.

Your personally-created CDs with more than second data sessions recorded cannot be played on this DVD player.

### *Note:*

• *When you play a CD Extra disc, only the first session will be recognized.*

# *About playing a CD-R/RW disc*

This player can play CD-R/RW discs previously recorded in Audio CD format or format with MP3/ WMA/AAC/DivX files.

# *About playing a DVD-R/RW or DVD+R/RW disc*

This player can play DVD-R/RW and DVD+R/RW discs previously recorded in DVD video format or format with MP3/WMA/AAC/DivX files.

# *Discs that cannot be played back*

This player cannot play DVD Audio, DVD-RAM, Video CDs, Photo CDs, etc.

# *Note:*

- *It may not be possible to play back discs recorded on some CD/DVD drive units. (Cause: disc characteristics, cracks, dust/dirt, dust/dirt on player's lens, etc.)*
- *If a CD-R/RW, DVD-R/RW, or DVD+R/RW disc that has not been finalized is played, it will take a long time to start playing. Also, it may not be possible to play depending on its recording conditions.*
- *You cannot play Super Audio CDs. Playback of the CD player is not supported even if it is a hybrid disc.*

# *Note on region numbers of DVD video discs*

The DVD video system assigns a region number to DVD players and DVD discs by sales area. The DVD video region number playable in this system is marked on the disc jacket as shown below.

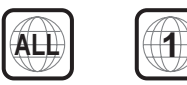

# *DVD Video Features*

This unit provides the following functions in addition to the high image quality and sound quality of DVD video.

### *Note:*

- *The functions described in this section differ depending on the DVD video disc. Refer to the instructions provided with the DVD video.*
- *Some disc functions may operate differently from described in this manual.*

# *Multi-sound function*

DVD video can store up to 8 languages for one film; select the language of your preference.

• The languages stored on the disc are indicated by the icon shown below.

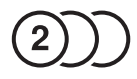

# *Multi-angle function*

A DVD video that is filmed from multiple angles allows you to select the angle of choice.

• The number of recorded angles is indicated by the icon shown below.

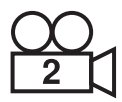

# *Subpicture (subtitles) function*

A DVD video can record subtitles for up to 32 languages and you can select the language of the subtitles you wish to see.

• The number of recorded subtitle languages is indicated by the icon shown below.

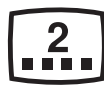

# *Multi-story function*

When a DVD video contains more than one story for a film, you can select the story you wish to enjoy. The operation procedures vary with the disc; observe the instructions for selecting a story provided during playback.

# *DVD menu*

DVD Menus can be called up during DVD video playback to perform menu setting.

• Example showing DVD menu

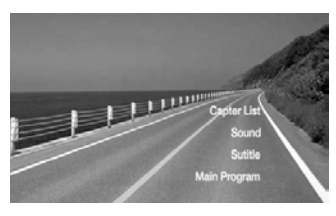

# **2. PRECAUTIONS**

# **WARNING**

**For your safety, the driver should not watch the DVD video/movie data or operate the controls while driving. Please note that watching and operating the DVD video/ movie data while driving are prohibited by law in some countries. Also, while driving, keep the volume to a level at which external sounds can be heard.**

- 1. When the inside of the car is very cold and the player is used soon after switching on the heater, moisture may form on the disc (DVD/ CD) or the optical parts of the player and proper playback may not be possible. If moisture forms on the disc (DVD/CD), wipe it off with a soft cloth. If moisture forms on the optical parts of the player, do not use the player for about one hour. The condensation will disappear naturally allowing normal operation.
- 2. Driving on extremely bumpy roads which cause severe vibration may cause the sound to skip.
- 3. This unit uses a precision mechanism. Even in the event that trouble arises, never open the case, disassemble the unit, or lubricate the rotating parts.
- 4. This equipment has been tested and found to comply with the limits for a Class B digital device, pursuant to Part 15 of the FCC Rules. These limits are designed to provide reasonable protection against harmful interference in a residential installation. This equipment generates, uses, and can radiate radio frequency energy and, if not installed and used in accordance with the instructions, may cause harmful interference to radio communications. However, there is no guarantee that interference will not occur in a particular installation. If this equipment does cause harmful interference to radio or television reception, which can be determined by turning the equipment off and on, the user is encouraged to consult the dealer or an experienced radio/TV technician for help.

**Owner's manual**

DWNDEI'S Manua

# *INFORMATION FOR USERS:*

**CHANGES OR MODIFICATIONS TO THIS PRODUCT NOT APPROVED BY THE MANUFACTURER WILL VOID THE WARRANTY AND WILL VIOLATE FCC APPROVAL.**

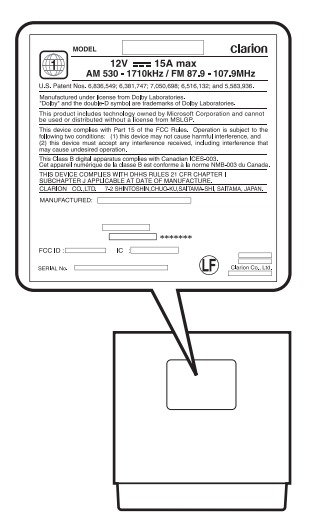

# *Operation Panel/ Generalities*

For a longer service life, be sure to read the following cautions.

- The operation panel will operate properly in a temperature range of 0 to 60°C.
- Do not allow any liquids on the set from drinks, umbrellas, etc. Doing so may damage the internal circuitry.
- Do not disassemble or modify the set in any way. Doing so may result in damage.
- Do not draw the operation panel out and use it as a tray. Also, subjecting the operation panel to shocks may result in breakage, deformation, or other damage.
- Do not let cigarettes burn the display. Doing so may damage or deform the cabinet.
- If a problem should occur, have the set inspected at your store of purchase.
- Do not insert objects or poke in the space between the operation panel and the main unit when the panel is tilted.
- Do not place anything on the display when the panel is tilted.
- The remote control unit may not work if the remote control sensor is exposed to direct sunlight.
- In extremely cold weather, the display movement may slow down and the display may darken, but this is not a malfunction. The display will work normally when the temperature increases.
- Small black and shiny spots inside the operation panel are normal for LCD products.
- The operation panel may stop temporarily when it opens or closes, when the engine stops or when it is cold.
- The touchkeys on the display operate when slightly touched. Do not press the touchkey screen with much force.
- Do not push the case surrounding the touchkey panel with much force. This may cause malfunctioning of the touchkeys.

# *Cleaning*

• **Cleaning the cabinet**

Use a soft and dry cloth and gently wipe off the dirt. For tough dirt, apply some neutral detergent diluted in water to a soft cloth, wipe off the dirt gently, then wipe again with a dry cloth.

Do not use benzene, thinner, car cleaner, etc., as these substances may damage the cabinet or cause the paint to peel. Also, leaving rubber or plastic products in contact with the cabinet for long periods of time may cause stains.

### • **Cleaning the operation panel**

The operation panel tends to collect dust, so wipe it off occasionally with a soft cloth. The surface is easily scratched, so do not rub it with hard objects.

# *About the Registered Marks, etc.*

- This product incorporates copyright protection technology that is protected by U.S. patents and other intellectual property rights. Use of this copyright protection technology must be authorized by Macrovision, and is intended for home and other limited viewing uses only unless otherwise authorized by Macrovision. Reverse engineering or disassembly is prohibited.
- Manufactured under license from Dolby Laboratories.

"Dolby" and the double-D symbol are trademarks of Dolby Laboratories.

- "DivX", "DivX Certified", and associated logos are trademarks of DivX, Inc., and are used under license.
- ©2009 SIRIUS XM Radio Inc., SIRIUS, XM and all related marks and logos are trademarks of SIRIUS XM Radio Inc. and its subsidiaries. All other marks, channel names and logos are the property of their respective owners.
- The *Bluetooth* word mark and logos are owned by the Bluetooth SIG, Inc. and any use of such marks by Clarion Co., Ltd. is under license. Other trademarks and trade names are those of their respective owners.
- "Made for iPod" means that an electronic accessory has been designed to connect specifically to iPod and has been certified by the developer to meet Apple performance standards.

"Works with iPhone" means that an electronic accessory has been designed to connect specifically to iPhone and has been certified by the developer to meet Apple performance standards.

Apple is not responsible for the operation of this device or its compliance with safety and regulatory standards.

iPod is a trademark of Apple Inc., registered in the U.S. and other countries.

iPhone is a trademark of Apple Inc.

- BBE MP (Minimized Polynomial Non-Linear Saturation) Process improves digitally compressed sound, such as MP3, by restoring and enhancing the harmonics lost through compression. BBE MP works by regenerating harmonics from the source material, effectively recovering warmth, details and nuance.
- Manufactured under license from BBE Sound, Inc.
- Licensed by BBE Sound, Inc. under one or more of the following US patents: 5510752, 5736897. BBE and BBE symbol are registered trademarks of BBE Sound, Inc.

# **3. CONTROLS**

#### ●**Operation Panel**

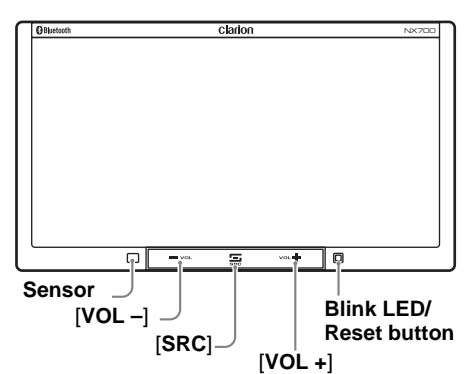

# ●**With the operation panel open**

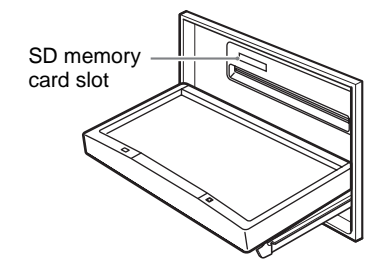

# *Functions of Buttons*

#### *Note:*

• *Be sure to read this section while referring to the front diagram.*

### **Sensor**

• Receiver for the remote control unit (operating range: 30° in all directions).

### **[VOL –], [VOL +] buttons**

• Use these buttons to increase/decrease the volume.

#### **[SRC] button**

• Press this button to display/hide the Source screen to switch the source mode.

#### **Blink LED**

• When the Blink LED function is set to "**On**" from the System tab menu on the General screen, blinks when the ACC power is turned off.

#### **SD memory card slot**

• SD memory card function is available in the Navi mode. For more information about the SD memory card function, see your User Manual (for the Navi mode).

#### *Note:*

• *When you insert the SD memory card stored music files, they cannot be read in this unit.*

# *Turning the power on*

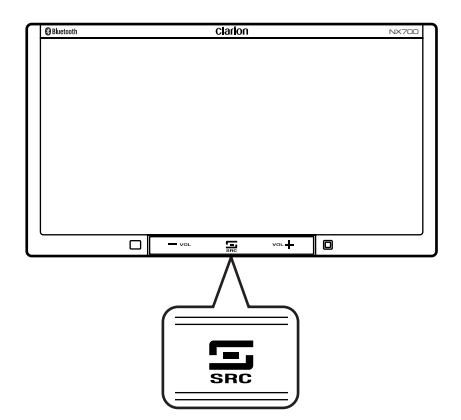

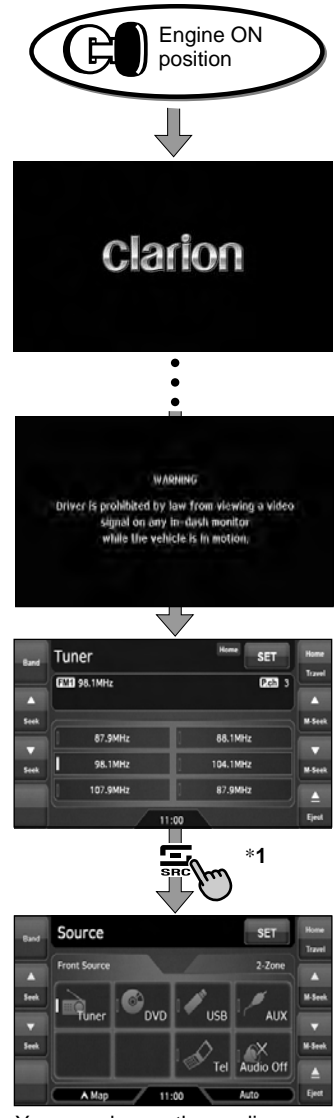

# You can change the media sources.

### **System check**

The CeNET format utilized on this unit is provided with a system check function. When the system check function is performed under the following conditions, the power is automatically turned off. Once turn off the engine switch, then restart the engine again.

- When power is first turned on after initial installation.
- When an external device is connected or disconnected.
- When Reset button is pressed.
- \* In addition to the above conditions, the system check function can be performed from the System tab menu on the General screen.

#### *Note:*

\***1** *These images indicate the buttons to press or keys to touch.*

# *Tuner mode operation*

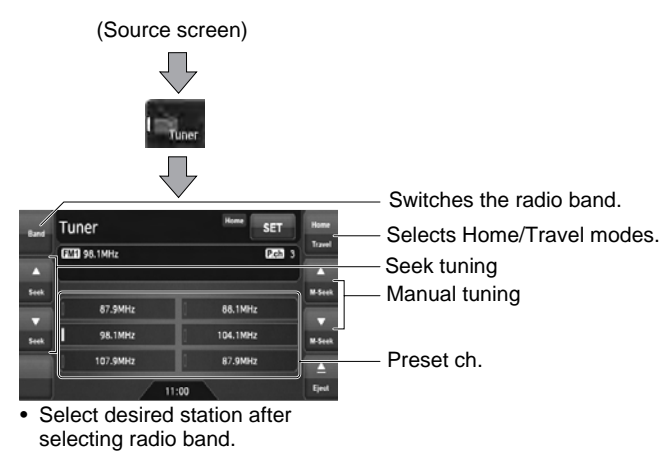

# *DVD Video mode operation*

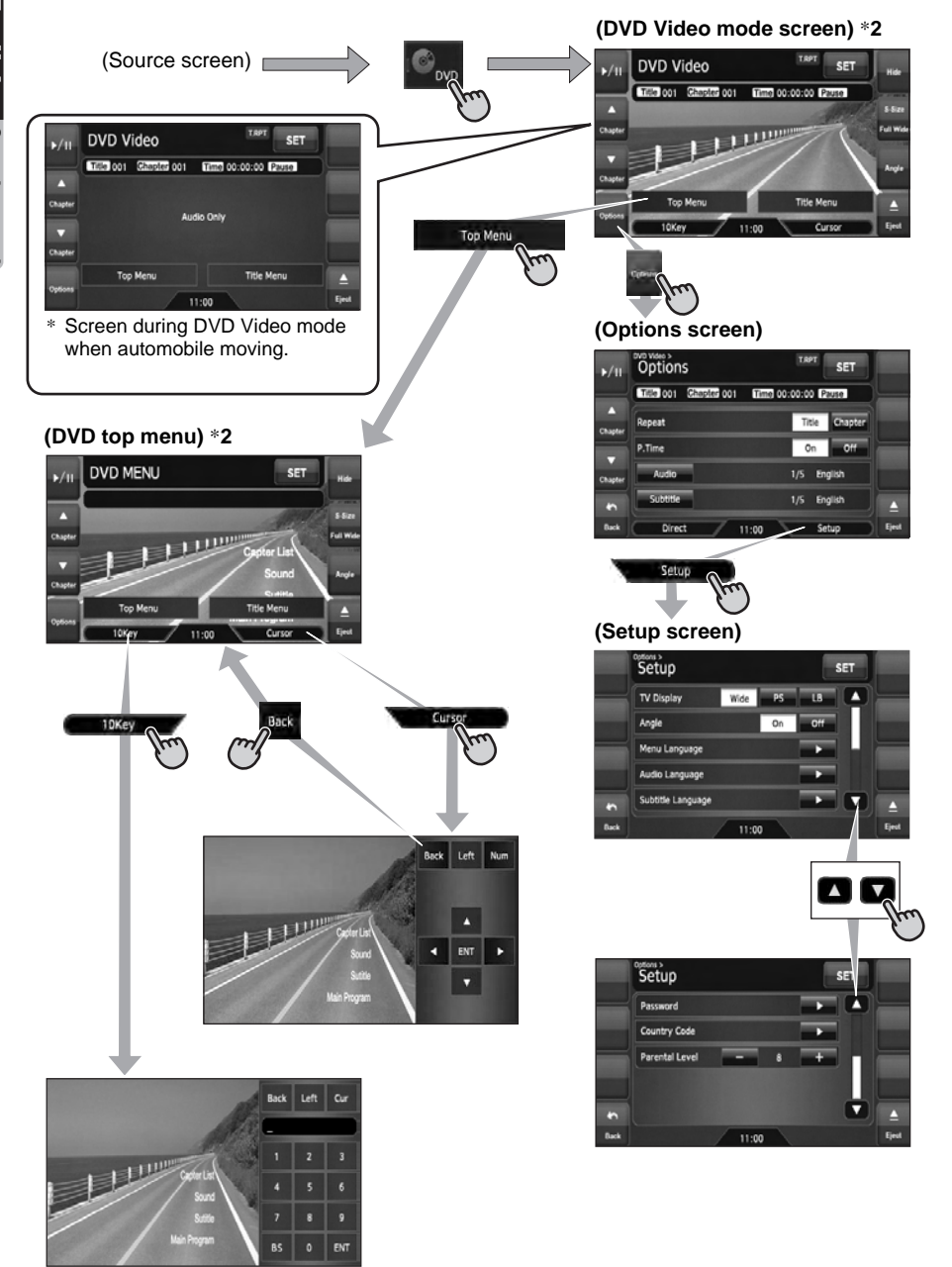

#### *Note:*

\***2** *If you do not touch the screen for about 7 seconds, all the keys on the screen will disappear. Touch the screen surface to redisplay them.*

# *Adjusting the General settings*

(Source or Mode screen)

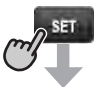

#### **(Settings screen)**

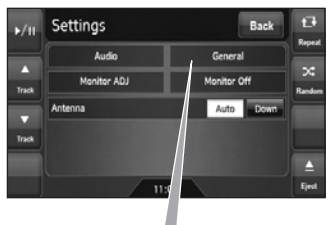

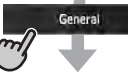

## **(General screen)**

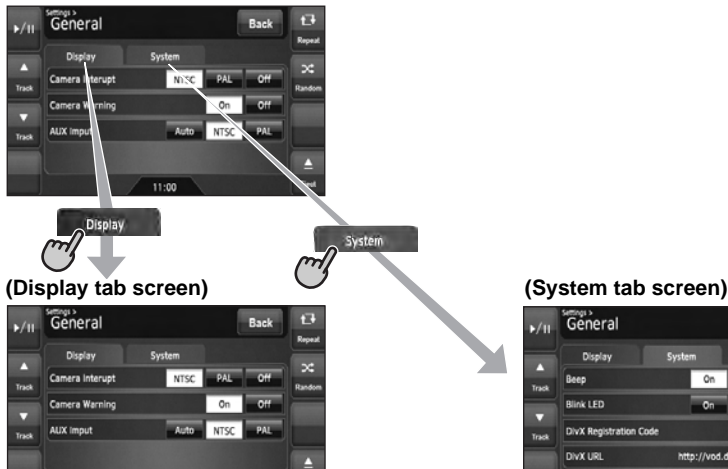

11:00

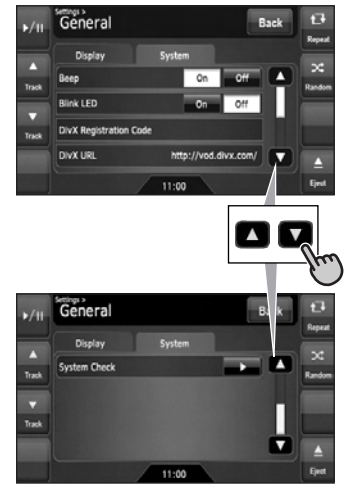

# *Adjusting the Audio settings*

(Source or Mode screen)

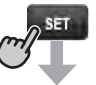

#### **(Settings screen)**

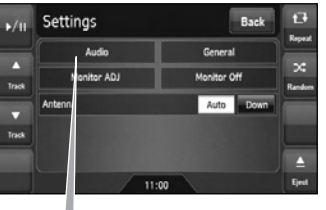

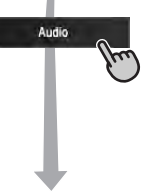

### **(Audio screen)**

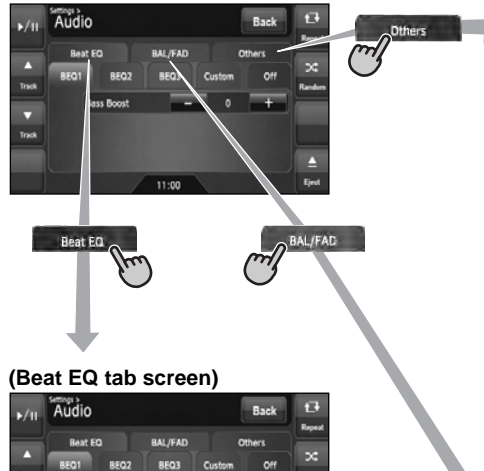

Cus

 $11:00$ 

Bass Bo

Off

Eje

me o

# **(Others tab screen)**

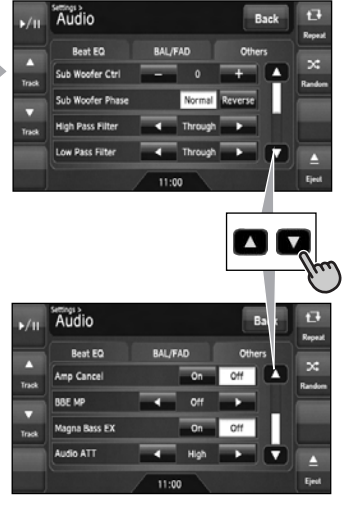

#### **(BAL/FAD tab screen)**

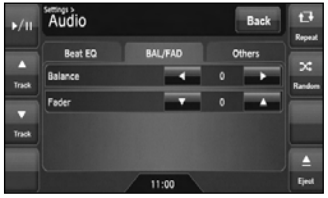

# ❏ *Names of buttons*

Signal transmitter Operating range: 30° in all directions

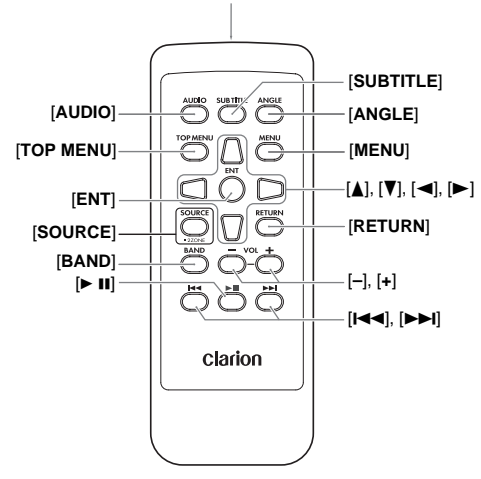

# ❏ *Inserting the Battery*

- 1. Slide the rear cover in the direction of the arrow, and remove it.
- 2. Insert the CR2025 battery bundled with the remote control unit in the directions shown in the figure, then close the rear cover.

# **CAUTION**

#### **Danger of explosion if battery is incorrectly replaced.**

#### **Replace only with the same or equivalent type.**

#### *Note:*

*Using battery improperly can cause it to explode. Take note of the following points:*

- *Do not short-circuit, disassemble or heat battery.*
- *Do not dispose of battery into fire or flames.*
- *Dispose of spent battery properly.*

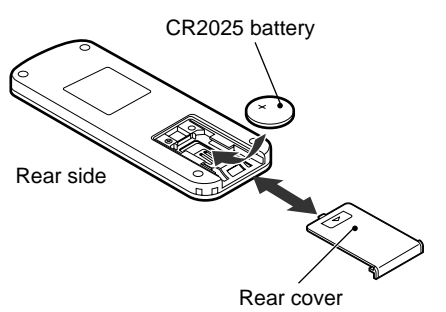

# ❏ *Functions of Remote Control Unit Buttons*

You can use the remote control unit to control the NX700. When the 2-Zone function is ON, the controls work upon the Sub zone only.

#### *Note:*

• *The steering wheel remote control operations work upon the Main zone even when the 2-Zone function is ON.*

# **[AUDIO] button**

• Press to set the Audio language. (in DVD Video and DivX modes)

#### **[SUBTITLE] button**

• Press to display subtitles. (in DVD Video and DivX modes)

### **[ANGLE] button**

• Press to switch among the angles when DVD video discs recorded in multiple angles are played back.

### **[TOP MENU] button**

• Press to display the DVD top menu stored on the DVD video disc. Some discs are not displayed the DVD top menu. (in DVD Video mode)

#### **[MENU] button**

• Press to display the DVD menu stored on the DVD video disc. (in DVD Video mode)

#### **[ENT] button**

• Press to fix the selected menu item on the DVD menu. (in DVD Video mode)

#### **[**E**], [**e**], [**T**], [**t**] buttons**

• Press to select desired menu item displayed on the DVD menu. (in DVD Video mode)

# **[SOURCE] button**

- Press to switch the source modes such as Tuner mode, DVD mode, etc. (in any mode)
- \* Only DVD, USB, and AUX modes are selectable when 2-Zone ON.
- Keep pressing more than 1 second to turn the 2-Zone function ON/OFF. (in any mode)

# **[RETURN] button**

• Press to return to the previous screen while the DVD menu is being displayed. However, it may occur that this button operation dose not work on some discs. (in DVD Video mode)

# **[BAND] button**

- Switches reception bands. (in Tuner, Sirius, and XM modes; disabled when 2-Zone ON)
- Keep pressing more than 1 second to switch the Home/Travel modes. (in Tuner mode; disabled when 2-Zone ON)
- Press to select the next higher folder. (in MP3/ WMA/AAC/DivX and USB memory modes)

# **[VOL –], [VOL +] buttons**

• Decreases or increases the volume. (in any mode; disabled when 2-Zone ON)

# **[**6**] button**

- Press to play or pause video and audio media. (in DVD and USB modes; disabled in USB mode when 2-Zone ON)
- Keep pressing more than 1 second to stop video playback. (in DVD Video mode)

# **[**R**], [**F**] buttons**

- Press to select the next lower or higher preset station. (in Tuner, Sirius, and XM modes; disabled when 2-Zone ON)
- Press to select the next lower or higher chapter number. (in DVD Video mode)
- Press to select the next lower or higher track. (in CDDA, MP3/WMA/AAC/DivX, and USB modes)
- Keep pressing to perform fast backward or fast forward playback. (in DVD and USB modes)

# **4. BASIC OPERATIONS**

# *Note:*

• *Be sure to read this chapter referring to the chapter "3. CONTROLS" (page 6).*

# *Turning On and Off the Power*

# **CAUTION**

**When the unit is turned on, starting and stopping the engine with its volume raised to the maximum level may harm your hearings. Be careful about adjusting the volume.**

#### *Note:*

- *Start the engine before using this unit.*
- *Be careful about using this unit for a long time without running the engine. If you drain the car's battery too far, you may not be able to start the engine and this can reduce the service life of the battery.*
- 1. Start the engine. The power is supplied to this unit.

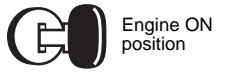

The unit automatically memorizes its last operation mode and will automatically switch to display that mode.

- 2. To turn off the power, turn off the engine switch.
- ●**About the CT (Clock Time) display**
- The displayed clock data is based on the CT (clock time) data in the Navigation system.
- When the CT data cannot be received, "--:--" appears in the display.

# *Adjusting the Volume*

1. Press the [**VOL –**]/[**VOL +**] buttons to adjust the volume.

**[VOL –]**: Decreases the volume.

- **[VOL +]**: Increases the volume.
- The volume level indicated in the display is in a range from 0 (min.) to 33 (max.).

# **A CAUTION**

**While driving, keep the volume level at which external sounds can be heard.**

# *Opening the Operation Panel and Adjusting the Angle*

The operation panel can be opened/closed to insert/eject a disc. The angle of the operation panel can be adjusted depending on the mounting angle of the unit or light coming into the car.

# **WARNING**

- **To prevent the battery from going dead, operate this unit with the engine running if possible.**
- **When the operation panel is operating, be careful not to get your hand or finger caught between the panel and main unit or the instrument panel of the car.**
- **Do not move the operation panel by hand.**

# *Opening/closing the operation panel*

1. Touch the  $[\triangleq$  (Eject)] key to display the following Eject screen:

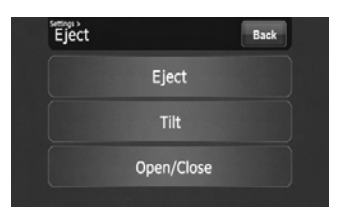

2. Touch the [**Open/Close**] key. The operation panel will be opened.

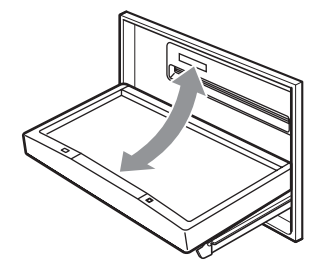

- 3. Touch the [**Open/Close**] key when the operation panel is open. The operation panel will be closed.
	- The operation panel will close automatically when leaving it open for a while.
- 4. Touch the [**Back**] key to return to the previous screen.

# **English**

# *Adjusting the angle of the operation panel*

The angle of the operation panel can be adjusted in the range of 0° to 30°

- 1. Touch the  $[\triangleq$  (Eject)] key to display the Eject screen.
- 2. Repeat touching the [**Tilt**] key to adjust the angle of the operation panel. Every touching the [**Tilt**] key tilts the operation panel forward or backward.

The adjusted angle is stored in memory. Once you adjust the angle of the operation panel, the operation panel will return to the adjusted angle even after it is opened/closed.

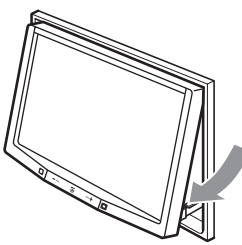

3. When the adjustment is finished, touch the [Back] key to return to the previous screen.

# *Returning the operation panel to the original angle*

- 1. Touch and hold the [**Tilt**] key. The operation panel will move and stop at 30°.
- 2. Touch and hold the [**Tilt**] key again. The operation panel will move and stop at 0°.

# *Turning the Audio OFF*

You can turn off all of the AV features.

- 1. Press the [**SRC**] button to display the Source screen.
- 2. Touch the [**Audio Off**] key.
- The AV features are turned off.

# *Note:*

• *The Audio OFF function does not work in the Tel mode.*

# *Turning the AV features on*

- 1. Press the [**SRC**] button to display the Source screen.
- 2. Touch the desired Source key. The AV features are turned on, and the system enters into the specified mode.

# Owner's manua **Owner's manual**

# *Turning the Monitor OFF*

You can turn off the monitor screen, and change it to a black screen.

- 1. Touch the [**SET**] key to display the Settings screen.
- 2. Touch the [**Monitor Off**] key. The monitor screen is turned off.

# *Turning the monitor on*

- 1. Touch the monitor screen. The monitor screen is turned on, and resumes the last screen.
	- You can also turn on the monitor by pressing the [**SRC**] button.

# *Displaying the Clock Screen*

You can change the screen to display only the digital clock on a black screen.

- 1. Touch the clock display on most screens. The Clock screen is displayed.
- 2. To return to the current mode screen, touch the monitor screen.
	- Pressing the [**SRC**] button displays the Source screen.

#### *Note:*

• *The Clock screen cannot be displayed while in the Tel mode.*

# *Setting/Ejecting a Disc*

# ❏ *Notes on handling discs*

# *Handling*

• New discs may have some roughness around the edges. If such discs are used, the player may not work or the sound may skip. Use a ball-point pen or the like to remove any roughness from the edge of the disc.

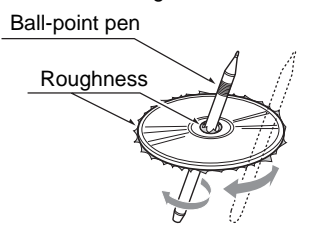

- Never stick labels on the surface of the disc or mark the surface with a pencil or pen.
- Never play a disc with any cellophane tape or other glue on it or with peeling off marks. If you try to play such a disc, you may not be able to get it back out of the DVD player or it may damage the DVD player.
- Do not use discs that have large scratches, are misshapen, cracked, etc. Use of such discs may cause misoperation or damage.
- To remove a disc from its storage case, press down on the center of the case and lift the disc out, holding it carefully by the edges.
- Do not use commercially available disc protection sheets or discs equipped with stabilizers, etc. These may damage the disc or cause breakdown of the internal mechanism.

# *Storage*

- Do not expose discs to direct sunlight or any heat source.
- Do not expose discs to excess humidity or dust.
- Do not expose discs to direct heat from heaters.

# *Cleaning*

- To remove fingermarks and dust, use a soft cloth and wipe in a straight line from the center of the disc to the circumference.
- Do not use any solvents, such as commercially available cleaners, anti-static spray, or thinner to clean discs.
- After using special disc cleaner, let the disc dry off well before playing it.

# *On Discs*

- Exercise a good precaution when loading a disc with the panel open.
- Never turn off the power and remove the unit from the car with a disc loaded.
- Do not use lens cleaning discs. These may damage the lens of this unit.
- When there seems to be something wrong with reading discs, please consult your dealer or an Ball-point pen authorized Clarion service center.

# ❏ *Setting a disc*

**Owner's manual**

- 1. Touch the  $[\triangleq$  (Eject)] key to display the Eject screen.
- 2. Touch the [**Open/Close**] key. The operation panel will be opened.
- 3. Insert a disc into the center of the insertion slot with the label side facing up. The disc will automatically be drawn into the DVD player.

# *After setting a disc*

The system will automatically be switched to the relevant source media mode according to the disc, and start playing back the disc.

# **When a DVD video disc is set:**

The system is switched to the DVD Video mode. See "DVD Video Operations" (page 23).

### **When an Audio CD is set:**

The system is switched to the CDDA mode. See "Audio CD Operations" (page 29).

#### **When a CD/DVD with MP3/WMA/AAC/DivX files is set:**

The system is switched to the MP3/WMA/AAC mode or DivX mode according to the Playform setting. See "MP3/WMA/AAC Operations" (page 30) or "DivX Operations" (page 33).

#### *Note:*

- *Never insert foreign objects into the disc insertion slot.*
- *If the disc is not inserted easily, there may be another disc in the mechanism or the unit may require service.*
- *8 cm (single play) discs cannot be used.*

# **A CAUTION**

**For your safety, the driver should not insert or eject a disc while driving.**

# ❏ *Ejecting a disc*

- 1. Touch the  $[\triangleq$  (Eject)] key to display the Eject screen.
- 2. Touch the [**Eject**] key to eject the disc. The operation panel will be opened and the disc will be ejected.
	- If a disc is left in the ejected position for 15 seconds, the disc is automatically reloaded (Auto reload).
- 3. Remove the disc carefully.
- 4. Touch the [**Open/Close**] key to close the operation panel.
	- The operation panel will close automatically when leaving it open for a while.
- 5. Touch the [**Back**] key.

#### *Note:*

• *If you force a disc into the insertion slot before auto reloading, this can damage the disc.*

# *Connecting/Disconnecting an USB Media Device*

This unit has one USB (Universal Serial Bus) connector which is compatible with USB 1.1 and USB 2.0.

# ❏ *Playable USB media devices*

This system can control the following USB media devices connected to the USB connector.

- Apple iPod
- USB memory

# *About the Apple iPod*

iPods can be connected by using the connection cable supplied with the iPod you use, but in this case, you can enjoy its audio sound only. To enjoy video movies stored in the iPod with video displaying them on this unit, it is required to use the special connection cable separately sold.

#### *Note:*

- *iPhones can also be connected to this system and "iPod" appearing in this manual should be referred to as "iPod/iPhone".*
- *This system will not operate or may operate improperly with unsupported versions.*
- *For detailed information on the playable iPod models, see our home page: www.clarion.com*
- *For the other limitations, see "iPod Operations" (page 39).*

# *About the USB memory*

This system can play audio files (MP3/WMA/ AAC) stored in an USB memory which is recognized as "USB Mass Storage Class device". You can use your USB memory as an audio device by simply copying desired audio files into it.

#### *Note:*

- *This system will not operate or may operate improperly with some USB memory.*
- *Files protected with any DRM can not be played.*
- *For the other limitations, see "USB Memory Operations" (page 42).*

# ❏ *Connecting an USB media device*

# **A CAUTION**

- **For your safety, the driver should not connect or disconnect an USB media device.**
- **Do not start the vehicle's engine while the USB media device is connected, since it may result in loss or damage to data on the USB media device. Connect the USB media device to this unit after starting the engine.**
- 1. Turn on the power of your USB media device, if required.
- 2. Confirming the orientation of the connectors, connect the USB media device to the USB connector of this unit.
	- It may take a long time to recognize the connected device.

# *After connecting an USB device*

The system will automatically be switched to the relevant source media mode according to the USB device connected, and start playback.

#### **When an iPod is connected:**

The system is switched to the iPod mode. See "iPod Operations" (page 39).

#### **When an USB memory is connected:**

The system is switched to the USB Memory mode. See "USB Memory Operations" (page 42).

#### *Note:*

- *Never insert foreign objects into the USB connector.*
- *Always insert the USB media device fully into the connector. Incomplete connections may cause the device not to be recognized.*

# ❏ *Disconnecting an USB media device*

#### 1. Confirm that data transfer is not performed on the USB media device. For the method to confirm it, see the operation manual of your USB media device.

2. Remove the USB media device from the USB connector.

# **A CAUTION**

**Be sure to disconnect the USB media device while the vehicle's engine is running. Otherwise, it may result in loss or damage to data on the USB media device. Do not stop the engine when the USB media device is connected.**

#### *Note:*

• *When turning on the ACC power with no USB media device connected, "No Media" may be displayed on the screen if the USB mode is selected.*

# *Changing the source mode*

1. Press the [**SRC**] button to display the Source screen.

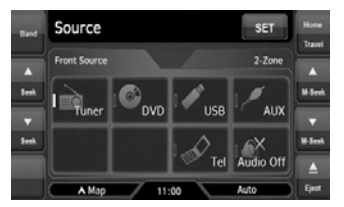

2. Touch the desired Source key you wish to change to.

The system is switched to the corresponding source media mode.

#### *Note:*

• *The Source keys have no effect in the Tel mode. Touch the* [[] *key at top left of the Phone Menu screen to cancel the Tel mode; this will resume the last operation mode.*

# *Available media sources*

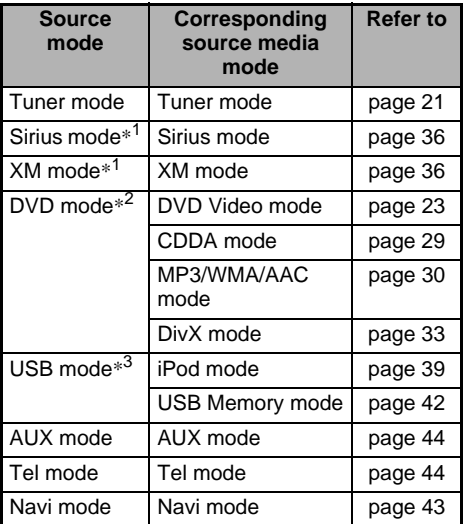

- \*1:These keys are displayed only when the Sirius tuner and/or XM tuner are connected to this unit.
- \*2:The source media mode to be selected differs depending on the data format of the disc set in the DVD player. When no disc is set, "**No Disc**" will be displayed.
- \*3:The source media mode to be selected differs depending on the type of the USB media device connected. When no USB media device is connected, "**No Media**" will be displayed.

#### *Note:*

• *When the USB mode is selected, video images input from the iPod video input terminal will be output to the rear monitor. This is normal.*

# *2-Zone Function*

# *About the 2-Zone function*

The 2-Zone function is a function that assigns separate source output to the Main zone (this unit) and Sub zone (the optional rear monitor) by simultaneously playing two sources in this system. Therefore, the rear passengers are allowed to enjoy a different video source from the source played on the operation panel of this unit.

- The source sounds of the Main zone are output from the speakers of the vehicle side, and those of the Sub zone are from the optional headphone systems.
- Controlling a source assigned to the Sub zone can be made by using the optional remote control unit. To control it from this unit, once assign the same source to the Main zone, then control it.
- When a media without video images is played on the Sub zone, a black screen is output to the rear monitor.

#### *Note:*

- *When an interrupt of the navigation system arises during the 2-Zone function is turned on, the sound of the Main zone is muted, but the sound of the Sub zone is output normally.*
- *When it arises during the 2-Zone function is turned off, the audio signals to the 4ch speakers are attenuated, and the voice from the navigation system is output from the front two speakers.*
- *You cannot operate the 2-Zone function during the interrupt of the navigation system.*
- *When the same source is assigned for Main and Sub zones, operations in a zone are also applied for another zone.*

# **English**

# *Assignable source mode for Main/ Sub zones*

# ●**For Main zone**

All the source modes can be assigned for the Front zone.

# ●**For Sub zone**

The following source modes can be assigned:

- DVD mode
- USB mode
- AUX mode

# *Setting the 2-Zone function*

- The factory default setting is OFF.
- 1. Press the [**SRC**] button to display the Source screen.
- 2. Touch the [**2-Zone**] tab to display the 2-Zone tab screen.

The source keys for the Sub zone are displayed.

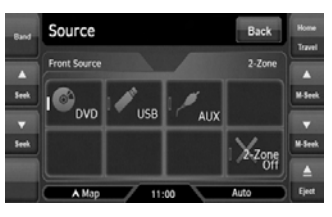

3. Touch the desired source key you wish to assign to the Sub zone.

The 2-Zone function is turned on with the selected source mode assigned to the Sub zone.

4. Touch the [**Back**] key to return to the previous screen.

# *Note:*

• *Use the remote control unit to control the source assigned to the Sub zone. To control it from this unit, once select the same source mode as assigned to the Sub zone for the Main zone, and then control it.*

# *Turning off the 2-Zone function*

- 1. Press the [**SRC**] button to display the Source screen.
- 2. Touch the [**2-Zone**] tab to display the 2-Zone tab screen.
- 3. Touch and hold the [**2-Zone Off**] key for more than 1 second.

# **5. SOURCE OPERATIONS**

# *Radio Operations*

# *Listening to the radio*

1. Press the [**SRC**] button, and touch the [**Tuner**] key.

The Tuner mode screen is displayed, and the system resumes the last status of the Tuner mode.

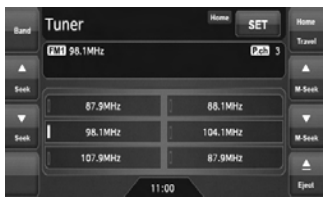

- 2. Touch the [**Home Travel**] key to select the Home or Travel mode. The Home/Travel modes are provided to manage the preset stations separately in your home location and in a location during a trip.
- 3. Touch the [**Band**] key to select the radio band. Each time the key is touched, the radio reception band changes in the following order:
	- $\bullet$  In Home mode: FM Home 1  $\rightarrow$  FM Home 2  $\rightarrow$  AM Home  $\rightarrow$  FM Home 1...
	- $\bullet$  In Travel mode: FM Travel  $\rightarrow$  AM Travel  $\rightarrow$ FM Travel...
- 4. Touch the desired Preset key to tune in the corresponding preset station.

# *Seek tuning*

- 1. Touch the [**Band**] key to select the desired band (FM or AM).
- 2. Touch the  $[**A**$  (Seek)] or  $[**v**$  (Seek)] key to automatically seek a station.
	- When touching the  $[$  (Seek)] key, the station is sought in the direction of higher frequencies.
	- When touching the  $[\nabla$  (Seek)] key, the station is sought in the direction of lower frequencies.

# *Manual tuning*

There are 2 ways available: Quick tuning and step tuning.

When it is in the step tuning mode, the frequency changes one step at a time. In quick tuning mode, you can quickly tune the desired frequency.

- 1. Touch the [**Band**] key to select the desired band (FM or AM).
- 2. Tune into a station.

# **Quick tuning:**

Touch and hold the  $[$  (M-Seek)] or  $[$   $\blacktriangledown$  (M-Seek)] key to tune in a station.

### **Step tuning:**

Touch the  $[$  (M-Seek)] or  $[$   $\blacktriangledown$  (M-Seek)] key to manually tune in a station.

# *Recalling a preset station*

There are total of 30 preset positions (6-FM Home 1, 6-FM Home 2, 6-AM Home, 6-FM Travel, and 6-AM Travel) to store individual radio stations in memory.

- 1. Touch the [**Home Travel**] key to select the Home or Travel mode.
- 2. Touch the [**Band**] key to select the band.
- 3. Touch the corresponding Preset key to recall the stored station.
	- Touching and holding the desired Preset key for more than 2 seconds will store the current station to the preset memory.

# *Manual memory*

- 1. Touch the [**Home Travel**] key to select the Home or Travel mode.
- 2. Touch the [**Band**] key to select the band you wish to store.
- 3. Tune in the station you wish to store using the seek tuning, manual tuning, or preset tuning.
- 4. Touch and hold the desired Preset key you wish to store the current station for more than 2 seconds.

# *Auto Store*

The Auto Store is a function for storing up to 6 stations that are automatically tuned in sequentially. If 6 receivable stations cannot be received, a previously stored station remains unoverwritten at the memory position.

- The Auto Store function works only in the Travel mode.
- 1. Touch the [**Home Travel**] key to select the Travel mode.
- 2. Touch the [**Band**] key to select the band.
- 3. Touch the [**Auto Store**] key to start scanning stations.

A beep sounds and the stations with good reception are stored automatically to the preset channels.

• "**AS**" appears during scanning stations. To stop the scanning, touch the [**Auto Store**] key again.

# ❏ *Selecting the DVD Video mode*

1. Set a DVD video disc to the DVD player. The system will automatically read the disc data, change to the DVD mode (DVD Video mode), and start playback after a while. See also "Setting/Ejecting a Disc" (page 17).

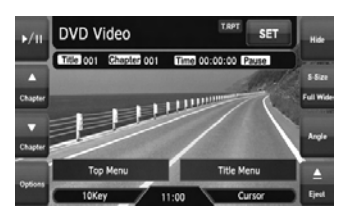

# **WARNING**

- **Some videos may be recorded at a higher volume level than desired. Increase the volume gradually from the minimal setting after the video has started.**
- **For your safety, the driver should not watch the video or operate the controls while driving. Please note that watching and operating the video while driving are prohibited by law in some countries.**

#### *Note:*

- *For your safety, this system has a safety function which turns off the picture when the car is moving, so only the audio can be heard. The picture can only be watched when the car is stopped and the parking brake is applied.*
- *If "Audio Only" appears on the screen just after turning on the ACC power of the car, release the parking brake while confirming safety, and then engage the parking brake again.*

#### ●**When a DVD video disc is already set**

- 1. Press the [**SRC**] button to display the Source screen.
- 2. Touch the [**DVD**] key to select the DVD Video mode.

The system changes to the DVD mode (DVD Video mode), and starts playback from the previous position.

# ❏ *Changing the DVD System Settings*

#### *Note:*

• *If the Setup operation is performed in the middle of DVD video play, the disc will restart from beginning.*

# *Displaying the DVD Setup screen*

- 1. Touch the screen to display the DVD Video mode screen.
- 2. Touch the [**Options**] key to display the Options menu.
- 3. Touch the [**Setup**] key to display the Setup screen.

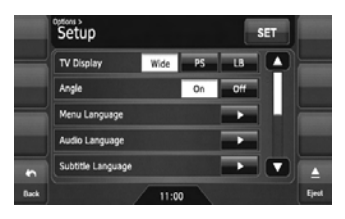

- Touch the  $[\nabla]$  key to display the next page.
- Touch the  $[$   $\triangle$   $]$  key to return to the previous page.

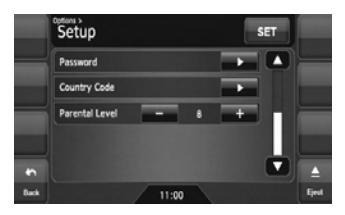

- 4. Perform setting for the desired setting items. See the following sections for detail.
	- In the following sections, only the details of settings are described, the procedures to select items are skipped.
- 5. Touch the [**Back**] key.

# *Setting up the screen size*

Set up the screen size according to the optional rear monitor which is connected to this unit.

- The factory default setting is "**Wide**".
- 4-1. Touch the [**Wide**], [**PS**], or [**LB**] key of the TV Display item to change the screen size to "**Wide**", "**Pan Scan**" or "**Letter Box**".

●**When watching through a wide type of the rear monitor (16:9) Wide:**

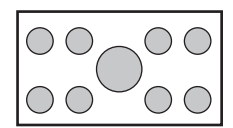

# ●**When watching through a conventional type of the rear monitor (4:3)**

#### **Pan Scan:**

The leftmost and rightmost areas of the screen are cut off.

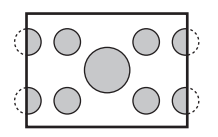

This function allows displaying the important part of image fully on the screen. In some cases, image is displayed while being panned (scrolled).

#### **Letter Box:**

A black zone is created in the top and bottom areas of the screen.

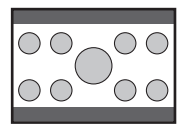

This method displays Cinema Scope and Vista Vision images without cutting them off by creating a black zone on the top and bottom gaps.

# *Setting up the angle mark display*

You can set up so that the angle mark appears on scenes where the angles can be switched. • The factory default setting is "**Off**".

4-1. Touch the [**On**] or [**Off**] key of the Angle item to turn the Angle function ON or OFF.

# *Setting up the disc menu language*

- The factory default setting is "**English**".
- 4-1. Touch the [D] key of the Menu Language item.
- 4-2. Touch the desired Language key you wish to set.
- 4-3. Touch the [**Back**] key.

# *Setting up the audio language*

- The factory default setting is "**English**".
- 4-1. Touch the [D] key of the Audio Language item.
- 4-2. Touch the desired Language key you wish to set.
- 4-3. Touch the [**Back**] key.

# *Setting up the subtitle language*

- The factory default setting is "**English**".
- 4-1. Touch the [D] key of the Subtitle Language item.
- 4-2. Touch the desired Language key you wish to set.
	- To turn off the subtitle, select the [**Off**] key.
- 4-3. Touch the [**Back**] key.

# *Setting up the password for setting up of the parental level*

- The factory default setting is "**0000**".
- 4-1. Touch the [D] key of the Password item.
- 4-2. Touch the ten-key (0 to 9) to input a 4-digit password.
	- Input the old password, and touch the [**ENT**] key.
		- Input "**4356**" to reset password.
	- Input a new password, and touch the [**ENT**] key.
	- Input the same new password again, and touch the [**ENT**] key.

### *Note:*

• *When a disc with view restrictions is inserted, you will be prompted to input a password. The disc will not be viewable until the correct password is entered.*

# **English**

# *Setting up the country code*

Set up the country number for setting up of the parental level.

- The factory default setting is "**8583**" (U.S.A.).
- 4-1. Touch the  $[D]$  key of the Country Code item.
- 4-2. Touch the ten-key (0 to 9) to input a 4-digit country code (see the following table).
- 4-3. Touch the [**ENT**] key.

# **Country code list:**

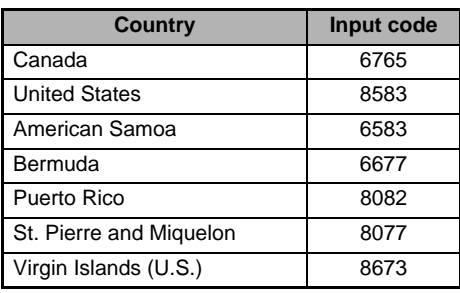

# *Setting up the parental level*

You can change the level of parental lock (audiovisual restriction).

This function allows cutting scenes that are unfavorable for children or replacing them automatically with other scenes prepared in advance. For example, by replacing scenes of radical violence or portrayals of sex with safe scenes, you can make a trouble-free story as if it were so from the beginning.

- The factory default setting is "**8**".
- 4-1. Touch the [–] or [**+**] key of the Parental Level item.

The Password input screen is displayed.

- 4-2. Touch the ten-key (0 to 9) to input a 4-digit password, and touch the [**ENT**] key.
	- The factory default setting of the password is "**0000**".

4-3. Touch the [**–**] or [**+**] key to select level "**1**" to "**8**", or "**Off**". The relationship between DVD video category codes and parental level are shown in the following table. Use this table when setting the parental level.

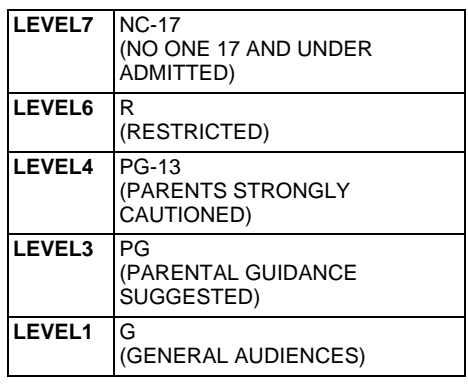

• The contents that the parental level restricts vary with the country code.

# ❏ *Operating a DVD video*

# *Watching a DVD Video*

After disc loading, the play mode is automatically engaged.

- When playback is not started, touch the  $[*/\blacksquare]$ key.
- Operations may differ depending on the story of the disc.
- ●**About the volume adjustment when playing DVD Video discs**

This system has the independent volume data for playing DVD Video discs. The volume setting during DVD playback does not affect the volume of the other modes, and the volume setting in the other modes does not affect the DVD playback.

# ●**When the DVD menu is displayed**

For general DVD Video discs, the DVD menu may appear.

After the DVD menu is displayed, select an item in the operations described as follows.

**Owner's manual**

The DVD Video mode screen is used to control the playback mode from the screen.

1. Touch the screen.

The DVD Video mode screen is displayed. If you do not touch the screen for 7 seconds, the display will return to the playback screen.

# *Selecting the screen size*

You can change the screen size to suit to the playback film.

- The factory default setting is "**Full Wide**".
- 1. Touch the screen to display the DVD Video mode screen.
- 2. Repeat touching the [**S-Size**] key until your desired screen size is selected.
	- This key shows the current screen size setting. **[Full Wide]:**

The image is expanded so that the rectangle of the image fits to the screen (16:9). The aspect ratio of the image may be changed. **[Cinema]:**

The image is expanded so that the top and bottom edges of the image fit to the screen. Suitable for letterbox-format images. Subtitles of non-letterboxed images may be cut off in this mode.

#### **[Normal]:**

The image is expanded so that the top and bottom edges of the image fit to the screen, and that the aspect ratio of the image becomes 4:3. The aspect ratio of the image may be changed.

### **[Wide]:**

The image is expanded so that the left and right edges of the image fit to the screen. The top and bottom areas of the image may be cut off.

3. Touch the [**Hide**] key to return to the playback screen.

# *DVD menu operations*

# ●**Showing the DVD menu**

1. Showing the DVD Video mode screen, touch the [**Top Menu**] or [**Title Menu**] key during playback.

The DVD menu appears.

- The displayed contents for each key differ depending on the DVD software.
- An example shown below is the DVD menu display:

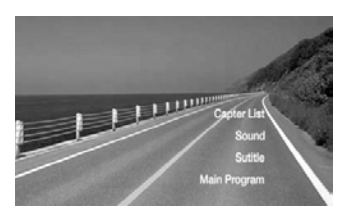

# ●**Operating the DVD menu**

You can operate the menu items by displaying the Key Pad panel.

- 1. Showing the DVD Video mode screen, touch the [**Cursor**] or [**10key**] key. The Cursor-Key Pad panel or the Numeric-Key Pad panel is displayed on the screen.
	- Touching the [**Num**] key or [**Cur**] key changes to the each other panel.
- 2. Select the desired menu item using either the Cursor-Key or the Nummeric-Key according to the menu contents.
- 3. Touch the [**ENT**] key to specify the selected menu item.
- 4. Touch the [**Back**] key to hide the Key Pad panel.

# ●**Switching Key Pad position**

When the menu items become difficult to view by the Key Pad buttons, you can move the Key Pad panel to the other side of the screen.

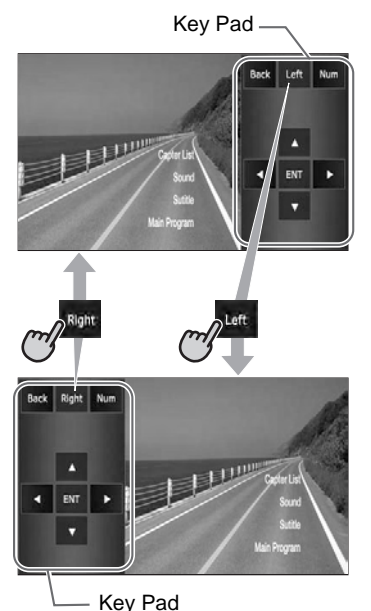

# *Stopping playback*

- 1. Showing the DVD Video mode screen, touch and hold the  $[\triangleright$ /II] key for more than 1 second during playback. Playback is stopped.
- 2. To resume playback, touch the  $\blacktriangleright$ /II key. Playback resumes from the scene where playback is stopped.

# *Pausing playback*

- 1. Showing the DVD Video mode screen, touch the  $[\triangleright]$  ii] key during playback. Playback pauses.
- 2. To resume playback, touch the  $[*/]]$  key again. Playback resumes.

# *Slow playback*

- 1. Showing the DVD Video mode screen, touch the  $[p/II]$  key during playback to pause playback.
- 2. Touch and hold the  $[$  (Chapter)] key. While touching the key, slow playback continues at 1/3 speed. Releasing the key resumes the normal playback.
	- Slow playback cannot be performed in the backward direction. In addition, audio cannot be reproduced during slow playback.

# *Fast forward and fast backward*

- 1. Showing the DVD Video mode screen, touch and hold the  $[$  (Chapter)] or  $[$   $\blacktriangledown$  (Chapter)] key during playback.
	- [▲ (Chapter)] key: Fast forward
	- [▼ (Chapter)] key: Fast backward The playback speed becomes 4-time faster at first and then 16-time faster 3 seconds later. Releasing the key resumes the normal speed playback.
	- No audio is reproduced during fast forward and fast backward operation.
	- The fast forward and fast backward speed may differ depending on the disc.

# *Skipping chapters (searching)*

"Chapter" means a small segment to divide the "Title" (film) which is recorded on the disc.

1. Showing the DVD Video mode screen, touch the  $[$  (Chapter)] or  $[$   $\blacktriangledown$  (Chapter)] key during playback.

Chapters are skipped as many as the times touching the key, and playback starts.

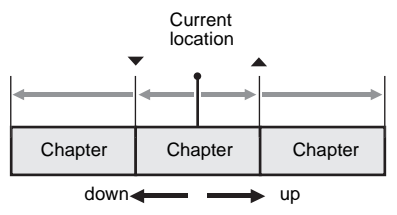

- Touching the  $[$  (Chapter)] key starts playback from the beginning of the next chapter.
- Touching the  $[$   $\blacktriangledown$  (Chapter)] key starts playback from the beginning of the current chapter.

When touching this key again within about 4 seconds, playback starts from the beginning of the previous chapter.

# **English**

# *Searching with a chapter/title number*

You can locate the beginning of a scene using the chapter numbers or title numbers recorded on the DVD video disc.

- "Chapter" means a small segment to divide the "Title" (film) which is recorded on the disc.
- 1. Showing the DVD Video mode screen, touch the [**Options**] key.
- 2. Touch the [**Direct**] key.
	- The Key Pad screen appears.
	- You can specify the title number by touching the [**Title**] key.
- 3. Input the chapter number that you want to play back using the [**0**] to [**9**] key.
- 4. Touch the [**ENT**] key. Playback starts from the scene of the input chapter number of the selected title.
	- If the input chapter number does not exist or searching with a chapter number is not allowed, the screen image will not change.

# *Repeat playback*

This operation plays back the current title or chapter repeatedly.

- 1. Showing the DVD Video mode screen, touch the [**Options**] key.
- 2. Touch the [**Title**] or [**Chapter**] key of the Repeat item, then touch the [**Back**] key. The "**T.RPT**" or "**C.RPT**" will be displayed.
- 3. Touch the [**Back**] key to return to the previous screen.
- 4. Perform the same operation to turn off the repeat playback.

# *Switching among languages*

On discs in which two or more audios or audio languages have been recorded, you can switch among the audio languages during playback.

- 1. Showing the DVD Video mode screen, touch the [**Options**] key.
- 2. Touch the [**Audio**] key during playback. Each time you touch the key, you can switch among audio languages.
	- Depending on the disc, up to 8 audios may be recorded. For details, see the mark of the disc (®)): Indicates that 8 audios have been recorded).
	- Depending on the disc, switching may be completely impossible or impossible on some scenes.
	- It may take time to switch among audios.
	- When the power is turned on and the disc is changed to a new one, the language set as the factory default is selected. If that language has not been recorded, the language is specified on the disc.
- 3. Touch the [**Back**] key to return to the previous screen.

# *Switching subtitles*

On DVD discs in which two or more subtitle languages have been recorded, you can switch among the subtitle languages during playback.

- 1. Showing the DVD Video mode screen, touch the [**Options**] key.
- 2. Touch the [**Subtitle**] key during playback. The Subtitle Language screen appears.
- 3. Touch the Language key you wish to display.
	- Depending on the disc, up to 32 kinds of subtitles may be recorded. For details, see **the mark of the disc (<b>a**): Indicates that 8 kinds of subtitles have been recorded).
	- To turn off subtitles, select "**OFF**".
	- Depending on the disc, switching may be completely impossible or impossible on some scenes.
	- It may take time to switch among subtitles.
- 4. Touch the [**Back**] key to return to the previous screen.

# *Switching angles*

On DVD discs in which video images have been recorded in two or more angles, you can switch among the angles during playback.

- When the Angle function is set to "**On**", the angle mark will appear on scenes where the angles can be switched (see page 24).
- 1. Showing the DVD Video mode screen, touch the [**Angle**] key during playback. Each time you touch the key, you can switch among angles.
	- Depending on the disc, up to 9 angles may be recorded. For details, see the mark of the disc  $(\frac{100}{21})$ : Indicates multi-angle).
	- Depending on the disc, angles may switch smoothly or switch with a momentary still image.
	- Depending on the disc, switching may be completely impossible or impossible on some scenes.
	- It may take time to switch among angles.
	- Depending on the disc, scenes recorded in two or more angles may be played back.
	- When the power is turned on and the disc is changed to a new one, the language set at the time of factory shipment is selected. If that language has not been recorded, the language is specified on the disc.

# *Displaying/hiding the playback status*

- 1. Showing the DVD Video mode screen, touch the [**Options**] key.
- 2. Touch the [**On**] or [**Off**] key of the P.Time item during playback.
- 3. Touch the [**Back**] key to return to the previous screen.

Playback status is displayed on the screen.

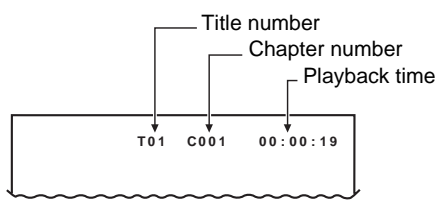

# *Audio CD Operations*

This system is a CD TEXT compatible model, and supports the display of the DISC TITLE, TRACK TITLE, and TRACK ARTIST (or DISK ARTIST) of the CD TEXT.

#### *Note:*

• *This unit supports only CD TEXT in English. Also, some character data may not be reproduced properly on the display.*

# ❏ *Selecting the CDDA mode*

1. Set an audio CD to the DVD player. The system will automatically read the disc data, change to the DVD mode (CDDA mode), and start playback after a while. See also "Setting/Ejecting a Disc" (page 17).

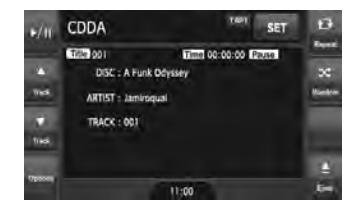

# **WARNING**

- **Some CDs may be recorded at a higher volume level than desired. Increase the volume gradually from the minimal setting after playback has started.**
- **For your safety, the driver should not operate the controls while driving.**

### ●**When an audio CD is already set**

- 1. Press the [**SRC**] button to display the Source screen.
- 2. Touch the [**DVD**] key to select the CDDA mode.

The system changes to the DVD mode (CDDA mode), and starts playback from the previous position.

# ❏ *Operating an audio CD*

# *Listening to an audio CD*

After disc loading, the play mode is automatically engaged.

• When playback is not started, touch the  $[\blacktriangleright$ / $\blacksquare$ key.

# *Pausing playback*

- 1. Touch the  $[p/III]$  key during playback. Playback pauses.
- 2. To resume playback, touch the  $[\triangleright]$  II key. Playback resumes.

# *Skipping a track (searching)*

- 1. Touch the  $[$  (Track)] or  $[$   $\blacktriangledown$  (Track)] key during playback. Tracks are skipped, as many as the times the
	- key is touched, and playback starts. • Touching the  $[$  (Track)] key starts playback from the beginning of the next track.
	- Touching the  $[\nabla$  (Track)] key starts playback from the beginning of the current track.

When this key is touched again within about 2 seconds, playback starts from the beginning of the previous track.

# *Fast forward and fast backward*

1. Touch and hold the  $[$  (Track)] or  $[$   $\blacktriangledown$  (Track)] key during playback. The playback speed becomes 4-time faster first and then 16-time faster 3 seconds later. Releasing the key resumes the normal speed

# *Other various play functions*

1. Touch the [**Options**] key.

playback.

2. Touch the [**Track**] key of the function you want to play.

# **Track repeat playback:**

Touch the [**Track**] key of the Repeat item.

- This operation plays back the current track repeatedly.
- "**T.RPT**" is displayed on the screen.
- You can also specify this function by touching the [**Repeat**] key on the CDDA mode screen.

# **Track random playback:**

Touch the [**Track**] key of the Random item.

- This operation plays back all tracks on the disc in no particular order.
- "**T.RDM**" is displayed on the screen.
- You can also specify this function by touching the [**Random**] key on the CDDA mode screen.
- 3. To cancel the play, touch the [**Track**] key of the function to cancel.
- 4. Touch the [**Back**] key to return to the previous screen.

# *Scrolling track titles*

When a title or name displayed on the screen is longer than the text area, you can confirm the entire text by scrolling it.

1. Displaying the text you wish to scroll, touch the text area.

The text will scroll once.

# *MP3/WMA/AAC Operations*

This system can playback MP3/WMA/AAC files recorded on a disc.

# ❏ *About the MP3/WMA/AAC files*

# *What is MP3/WMA/AAC?*

MP3, WMA, and AAC are the audio file formats which have penetrated into PC users and become a standard format.

MP3 is an audio compression method and classified into audio layer 3 of MPEG standards. WMA (Windows Media Audio) is an audio compression method developed by Microsoft Corporation.

AAC (Advanced Audio Coding) is a newer audio compression method developed for used with video compression standards MPEG-2 and MPEG-4, and has been adopted as the standard audio format of the iPod and iTunes by Apple Inc. These features compress the original audio data to about 10 percent of its initial size with a high sound quality. This means that about 10 audio CDs can be recorded on a CD-R/RW disc to allow a long listening time without having to change CDs.

# *Displaying MP3/WMA/AAC Tag titles*

Tag information (track title, artist name, and album title) can be displayed for an MP3/WMA/ AAC file containing the Tag information. This system supports the ID3 TAG version 1.x/ 2.x and WMA-TAG.

#### *Note:*

- *Tag information entered with 2-byte characters may not be displayed properly on the display.*
- *The ID3 version 2.x tag format is not completely supported. This system can display information up to 60 bytes, and ignores the rest.*
- *Album titles of WMA-TAG may not be displayed properly.*

# *Precautions on the MP3/WMA/AAC files*

#### ●**General precautions**

- Files other than MP3/WMA/AAC format cannot be played. In addition, some files may not be played because of the encoding settings. When a file cannot be played, the next file is played instead.
- Some noise may occur depending on the type of encoder software used to encode the data.
- You can apply the VBR (Variable Bit Rate) format when encoding. In this case, the displayed play time may be slightly different from the actual play time.
- Files that the DRM (Digital Rights Management) function is set cannot be played.

#### ●**For MP3 files**

- Set the Sampling Frequency to:
	- MPEG1 Layer3: 32, 44.1, or 48 kHz
	- MPEG2 Layer3: 16, 22.05, or 24 kHz
	- MPEG2.5 Layer3: 8, 11.025, or 12 kHz
- Set the Bit Rate to:
	- MPEG1 Layer3: 32 to 320 kbps (VBR)
	- MPEG2 Layer3: 8 to 160 kbps (VBR)
	- MPEG2.5 Layer3: 8 to 160 kbps (VBR)
- Add a file extension ".MP3" or ".mp3" using single byte characters.

#### ●**For WMA files**

- Set the Sampling Frequency to within ranges from 22.05 to 44.1 kHz.
- Set the Bit Rate to 48, 64, 80, 96, 128, 160, or 192 kbps.
- Add a file extension ".WMA" or ".wma" using single byte characters.

#### ●**For AAC files**

- This system supports only the MPEG4 Audio files encoded by the iTunes.
- Set the Sampling Frequency to 44.1 or 48 kHz.
- Set the Bit Rate to within ranges from 16 to 320 kbps (VBR).
- Add a file extension ".M4A" or ".m4a" using single byte characters.

# *Precautions when preparing a disc*

#### *Note:*

• *For details of the DivX file mentioned below, see "DivX Operations" (page 33).*

#### ●**Logical format (File system)**

The following writing formats are available when writing MP3/WMA/AAC/DivX files on a disc:

- For CD-R/RW: ISO9660 level 1/level 2, Romeo, Joliet, or Apple ISO (without including expansion format)
- For DVD±R/RW: UDF (Universal Disk Format)

#### ●**Folder structure**

- The folder hierarchy must be within 8 hierarchical levels. Otherwise, playback will be impossible.
- You can store the MP3 files, WMA files, and AAC files together in a disc or folder.
- You can also store the MP3/WMA/AAC files and DivX files together in a disc or folder. In such a case, you can select whether the disc is regarded as an MP3/WMA/AAC disc or as a DivX disc. See "Setting the Playform of discs recorded with DivX files" (page 33).

#### ●**Number of files or folders**

- The maximum allowable number of folders is 255 (including root directory).
- The maximum allowable number of files in a folder is 255.

#### ●**Folder representation in the folder list**

- Only folders containing MP3/WMA/AAC files or DivX files  $(1)$  to  $(4)$  in illustration) are displayed on the list. Folders containing no MP3/WMA/ AAC/DivX file are not displayed.
- Folder hierarchy ( $\overline{1}$  to  $\overline{4}$  in illustration) is ignored, and unified into one level.
- Folders are arranged in the order of the folder creation.

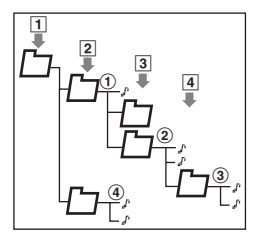

**Owner's manual**

# ❏ *Selecting the MP3/WMA/AAC mode*

1. Set a disc which the MP3/WMA/AAC files are recorded to the DVD player.

The system will automatically read the disc data, change to the DVD mode (MP3/WMA/ AAC mode), and start playback after a while. See also "Setting/Ejecting a Disc" (page 17).

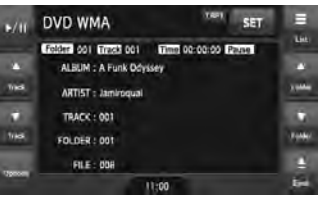

# **WARNING**

- **Audio files may be recorded at a higher volume level than desired. Increase the volume gradually from the minimal setting after playback has started.**
- **For your safety, the driver should not operate the controls while driving.**

#### *Note:*

• *Note that the system enters to the DivX mode when setting a disc with DivX files if the Playform function has been set to "Video" (see page 33).*

### ●**When a disc is already set**

- 1. Press the [**SRC**] button to display the Source screen.
- 2. Touch the [**DVD**] key to select the MP3/WMA/ AAC mode.

The system changes to the DVD mode (MP3/ WMA/AAC mode), and starts playback from the previous position.

# ❏ *Operating MP3/WMA/AAC playback*

#### *Note:*

• *The same operations listed below are also used in the USB Memory mode.*

# *Listening to MP3/WMA/AAC files*

After disc loading, the play mode is automatically engaged.

• When playback is not started, touch the  $[\blacktriangleright$ / $\blacksquare$ key.

# *Pausing playback*

- 1. Touch the  $[p/III]$  key during playback. Playback pauses.
- 2. To resume playback, touch the  $[\triangleright]$  II key. Playback resumes.

# *Skipping a track (searching)*

- 1. Touch the  $[$  (Track)] or  $[$   $\blacktriangledown$  (Track)] key during playback. Tracks are skipped, as many as the times the key is touched, and playback starts.
	- Touching the  $[$  (Track)] key starts playback from the beginning of the next track.
	- Touching the  $[\nabla (Track)]$  key starts playback from the beginning of the current track. When this key is touched again within about

2 seconds, playback starts from the beginning of the previous track.

• These functions perform in the current folder only.

# *Fast forward and fast backward*

1. Touch and hold the  $[$   $\triangle$  (Track)] or  $[$   $\blacktriangledown$  (Track)] key during playback. The playback speed becomes 4-time faster first and then 16-time faster 3 seconds later. Releasing the key resumes the normal speed playback.

# *Skipping the current folder*

1. Touch the  $[$  (Folder)] or  $[\nabla$  (Folder)] key during playback. The tracks of the current folder are skipped and playback starts from the first track of the next or previous folder.

# *Selecting a folder/track from the list screen*

- 1. Touch the [**List**] key. The Folder List screen is displayed.
- 2. When the desired folder is not displayed, touch the  $[{\blacktriangle}]$  or  $[{\blacktriangledown}]$  key to scroll the list.
- 3. Touch the desired Folder key. The Track List screen appears.
- 4. Touch the  $[{\blacktriangle}]$  or  $[{\blacktriangledown}]$  key to scroll the list, and touch the desired Track key. The corresponding track is started playback.
- 5. Touch the [**Back**] key.

# *Other various play functions*

- 1. Touch the [**Options**] key.
- 2. Touch a touch key of the function you want to play.

# **Folder repeat playback:**

Touch the [**Folder**] key of the Repeat item.

- This operation plays back tracks in the current folder repeatedly.
- "**F.RPT**" is displayed on the screen.

# **Track repeat playback:**

Touch the [**Track**] key of the Repeat item.

- This operation plays back the current track repeatedly.
- "**T.RPT**" is displayed on the screen.

# **Folder random playback:**

Touch the [**Folder**] key of the Random item.

- This operation plays the tracks in the current folder in a random order.
- "**F.RDM**" is displayed on the screen.

# **Track random playback:**

Touch the [**Track**] key of the Random item.

- This operation plays back tracks recorded in the disc in no particular order.
- "**T.RDM**" is displayed on the screen.
- 3. To cancel the play, touch the same touch key of the function to cancel.
- 4. Touch the [**Back**] key to return to the previous screen.

# *Scrolling track titles*

When a title or name displayed on the screen is longer than the text area, you can confirm the entire text by scrolling it.

1. Displaying the text you wish to scroll, touch the text area.

The text will scroll once.

# *Setting the Playform of discs recorded with DivX files*

MP3/WMA/AAC files can be stored together with DivX files in a disc or folder. You can select whether such discs are regarded as MP3/WMA/ AAC discs or as DivX discs.

- 1. Touch the [**Options**] key.
- 2. Touch the [**Audio**] or [**Video**] key of the Playform item to specify the setting. **[Audio]:**

Discs are regarded as MP3/WMA/AAC discs. **[Video]:**

Discs are regarded as DivX discs.

3. Touch the [**Back**] key if required.

*Note:*

• This setting is disabled when a Mixed Mode CD, which contains both data track and audio tracks, is set in the DVD player.

# *DivX Operations*

This system can playback DivX movie files recorded on a disc.

- Official DivX® Certified product
- Plays all versions of Div $X^{\textcircled{\tiny{\textcirc}}}$  video (including Div $X^{\circledR}$  6) with standard playback of Div $X^{\circledR}$ media files.

# ❏ *About the DivX file*

# *What is DivX?*

DivX is a popular media technology created by DivX, Inc. DivX media files contain highly compressed video with high visual quality that maintains a relatively small file size. DivX files can also include advanced media features like menus, subtitles, and alternate audio tracks. Many DivX media files are available for download online, and you can create your own using your personal content and easy-to-use tools from DivX.com.

# *Precautions on the DivX file*

- This system can play DivX version 4.x, 5.x, and 6.x files. DivX Ultra is not supported.
- Files other than DivX format (such as the Xvid files) cannot be played. In addition, some files may not be played because of the encoding format. When a file cannot be played, the next file is played instead.

• DivX VOD (Video-on Demand files) that have authorization data can also be played. These files must be authorized on your PC beforehand using the DivX Registration Code displayed on the System tab screen under the General screen (see page 49).

- Set the Frame Size to  $640 \times 480$  or  $320 \times 240$ pixels.
- Set the Frame Rate to 30 or 15 fps.
- Add a file extension "**.AVI**", "**.avi**", "**.DIVX**", or "**.divx**" using single byte characters.

# *Precautions when preparing a disc*

#### *Note:*

• *The limitations on preparing a disc are same as those in the MP3/WMA/AAC modes. See "Precautions when preparing a disc" (page 31).*

# ❏ *Selecting the DivX mode*

1. Set a disc which the DivX files are recorded to the DVD player.

The system will automatically read the disc data, change to the DVD mode (DivX mode), and start playback after a while.

See also "Setting/Ejecting a Disc" (page 17).

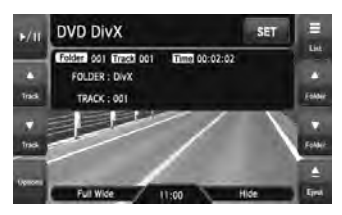

# **WARNING**

- **Some movie files may be recorded at a higher volume level than desired. Increase the volume gradually from the minimal setting after the movie has started.**
- **For your safety, the driver should not watch the movie or operate the controls while driving. Please note that watching and operating the movie while driving are prohibited by law in some countries.**

#### *Note:*

- *For your safety, this system has a safety function which turns off the picture when the car is moving, so only the audio can be heard. The picture can only be watched when the car is stopped and the parking brake is applied.*
- *If "Audio Only" appears on the screen just after turning on the ACC power of the car, release the parking brake while confirming safety, and then engage the parking brake again.*
- *You can store DivX files and the MP3/WMA/AAC files together in a disc or folder. In such a case, you can select whether the disc is regarded as a DivX disc or as an MP3/WMA/AAC disc. See "Setting the Playform of discs recorded with audio files" (page 36).*

### ●**When a disc is already set**

- 1. Press the [**SRC**] button to display the Source screen.
- 2. Touch the [**DVD**] key to select the DivX mode. The system changes to the DVD mode (DivX mode), and starts playback from the previous position.

# ❏ *Operating DivX playback*

#### *Note:*

- *The most operations in the DivX mode are same as those in the MP3/WMA/AAC modes. See also "Operating MP3/WMA/AAC playback" (page 32).*
- *The random plays cannot be specified in the DivX mode.*

# *Watching DivX movies*

After disc loading, the play mode is automatically engaged.

• When playback is not started, touch the  $[\blacktriangleright$ / $\blacksquare$ key.

### ●**To play a file with Authorization data**

When a file with Authorization data is played, a message is displayed on the screen. Confirm the message displayed, and touch the [**Done**] or [**Yes**] key to play the movie.
### *Showing the DivX mode screen*

The DivX mode screen is used to control the playback mode from the screen.

- 1. Touch the screen. The DivX mode screen is displayed. If you do not touch the screen for 7 seconds, the display will return to the playback screen.
	- You can hide the DivX mode screen by touching the [**Hide**] key.

### *Selecting the screen size*

You can change the screen size to suit to the playback film.

• The factory default setting is "**Full Wide**".

- 1. Touch the screen to display the DivX mode screen.
- 2. Repeat touching the [**Full Wide/Cinema/ Normal/Wide**] key until your desired screen size is selected.

• This key shows the current screen size setting. **[Full Wide]:**

The image is expanded so that the rectangle of the image fits to the screen (16:9). The aspect ratio of the image may be changed. **[Cinema]:**

The image is expanded so that the top and bottom edges of the image fit to the screen. Suitable for letterbox-format images. Subtitles of non-letterboxed images may be cut off in this mode.

### **[Normal]:**

The image is expanded so that the top and bottom edges of the image fit to the screen, and that the aspect ratio of the image becomes 4:3. The aspect ratio of the image may be changed.

### **[Wide]:**

The image is expanded so that the left and right edges of the image fit to the screen. The top and bottom areas of the image may be cut off.

3. Touch the [**Hide**] key to return to the playback screen.

### *Searching with a folder/track number*

You can specify a file to play using the folder number or track number.

- 1. Showing the DivX mode screen, touch the [**Options**] key.
- 2. Touch the [**Direct**] key. The Key Pad screen appears with the folder number input mode.
- 3. Input the folder/track number that you want to play back using the [**0**] to [**9**] key.
	- Touching the [**Track**] key turns the Key Pad to the track number input mode.
- 4. Touch the [**ENT**] key. The system starts playback of the file specified with the input folder/track numbers.
	- If the input folder/track number does not exist or searching with a folder/track number is not allowed, the screen image will not change.

### *Switching Audios*

You can switch the audio data if the current DivX file has two or more audio data.

- 1. Showing the DivX mode screen, touch the [**Options**] key.
- 2. Touch the [**Audio**] key during playback or pause.

Each time you touch the key, you can switch among the audio data.

- The number of audios recorded and their audio formats may differ depending on the DivX file.
- Depending on the DivX file, switching may be impossible.
- It may take time to switch the audio data.
- 3. Touch the [**Back**] key.

### *Switching Subtitles*

You can switch the subtitle language if the current DivX file has one or more subtitles.

- 1. Showing the DivX mode screen, touch the [**Options**] key.
- 2. Touch the [**Subtitle**] key during playback or pause.

Each time you touch the key, you can switch among the subtitle language.

- The number of subtitles recorded may differ depending on the DivX file.
- Depending on the DivX file, switching may be impossible.
- It may take time to switch the subtitle language.
- 3. Touch the [**Back**] key.

### *Setting the Playform of discs recorded with audio files*

DivX files can be stored together with MP3/WMA/ AAC files in a disc or folder. You can select whether such discs are regarded as DivX discs or as MP3/WMA/AAC discs.

- 1. Showing the DivX mode screen, touch the [**Options**] key.
- 2. Touch the [**Audio**] or [**Video**] key of the Playform item to specify the setting. **[Audio]:**

Discs are regarded as MP3/WMA/AAC discs. **[Video]:**

Discs are regarded as DivX discs.

3. Touch the [**Back**] key if required.

### *Note:*

• *This setting is disabled when a Mixed Mode CD, which contains both data track and audio tracks, is set in the DVD player.*

# **6. SOURCE OPERATIONS (ACCESSORIES)**

# *Satellite Radio Operations*

This function is available when a Satellite Radio tuner and Translator adapter are connected. This unit can control the following satellite radio tuners via Translator adapter:

- Sirius Tuner
- XM Mini-Tuner

### *Note:*

- *When a function differs depending on the connected tuner, the following notations are used to distinguish between Sirius and XM: "Sirius": for the Sirius tuner "XM": for the XM tuner*
- *Be sure to turn off the ACC power before connecting/disconnecting the tuner.*

### ❏ *Selecting the SIRIUS/XM mode*

1. Press the [**SRC**] button, and touch the [**Sirius**] or [**XM**] key.

The system changes to the Sirius or XM mode.

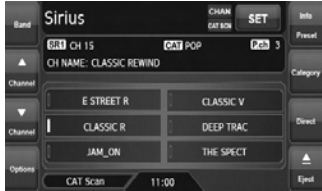

### *Note:*

- *If the [Sirius] or [XM] key is not displayed, check the connection with the tuner.*
- *The audio output is muted and other button operations are not accepted during channel selection.*

### *Messages displayed during reception*

The following messages are displayed when the satellite radio cannot be received normally.

- ●**Sirius:**
- When a channel is being tuned in or no signal is received: "**ACQUIRING SIGNAL**"
- A channel without a broadcast has been selected: "**INVALID CHANNEL**"
- A channel not covered by your contract: "**CALL 888-539-SIRIUS TO SUBSCRIBE**"
- When the tuner is turned on the first time or after a reset: "**UPDATING CHANNELS**"
- When your contract is expired: "**SUBSCRIPTION UPDATED**"
- When the Sirius antenna is not connected correctly : "**ANTENNA ERROR**"
- ●**XM:**
- When a channel is being tuned in (no signal is yet received): "**LOADING**"
- A channel without a broadcast has been selected: "**CHANNEL NOT AVAILABLE**"
- A channel not covered by your contract: "**CHANNEL NOT AUTHORIZED**"
- When a channel is out of air time: "**CHANNEL OFF AIR**"
- When no signal is received: "**NO SIGNAL**"
- When the XM antenna is not connected correctly : "**CHECK ANTENNA**"

### *Note:*

• *The messages may vary depending on the XM tuners connected to this unit.*

### ❏ *Selecting a band*

- 1. Touch the [**Band**] key to select a band. This changes the reception band as follows:
	- Sirius:  $SR1 \rightarrow SR2 \rightarrow SR3 \rightarrow SR1$  ...
	- XM: XM1  $\rightarrow$  XM2  $\rightarrow$  XM3  $\rightarrow$  XM1 ...

### ❏ *Confirming your Radio ID*

### ●**Sirius**

- 1. Touch the [**Options**] key to display the Options screen. Your Sirius ID (12-digit number) will be displayed.
- 2. To return to the previous screen, touch the [**Back**] key.

### ●**XM**

- 1. Touch the [**Direct**] key to display the Key Pad screen.
- 2. Touch the [**0**] key, then touch the [**ENT**] key. Receiving the Channel "**0**" will display your Radio ID (8-digit number).

# ❏ *Tuning in a station*

Only channels that can be received are selected. Channels without broadcasts and channels not covered by the contract will be skipped.

1. Touch the  $[ A (Channel)]$  or  $[ \blacktriangledown (Channel)]$ key.

The system will tune to the previous or next available channel.

• Holding the key continues to seek channels.

### ❏ *Selecting a station with the channel number*

- 1. Touch the [**Direct**] key to display the Key Pad screen.
- 2. Enter the channel number of your desired station by touching the [**0**] to [**9**] keys.
	- If you enter a wrong number, you can cancel it by touching the [**BS**] key.
	- To return to the previous screen, touch the [**Back**] key.
- 3. Touch the [**ENT**] key. The radio channel you entered will be tuned.

### ❏ *Displaying the channel name and other information*

- 1. Touch the [**Preset Info**] key when the Preset keys are displayed. The channel name, category name, and other information are displayed.
	- When the information displayed is longer than 16 characters, touching the text scrolls the entire text.
- 2. To return to the Preset Key screen, touch the [**Preset Info**] key again.

### ❏ *Recalling a preset station*

A total of 18 Sirius stations and 18 XM stations can be stored (Sirius: 6-SR1, 6-SR2, and 6-SR3; XM: 6-XM1, 6-XM2, and 6-XM3). This allows you to store your favorite stations in memory for later recall.

- 1. Display the Preset Key screen by touching the [**Preset Info**] key.
- 2. Select the desired band by touching the [**Band**] key.
- 3. Touch the corresponding Preset key to recall the stored station.

The system will tune to the specified station.

• Touching and holding the desired Preset key for more than 2 seconds stores the current station into the preset memory.

### ❏ *Manual memory*

- 1. Display the Preset Key screen by touching the [**Preset Info**] key.
- 2. Select the desired band by touching the [**Band**] key.
- 3. Tune to the station you wish to store.
- 4. Touch and hold the desired Preset key you wish to store to for more than 2 seconds. A beep sounds and the current station is stored into the preset memory.

### ❏ *Receiving stations selected by category*

Satellite Radio allows you to select broadcast channel category (contents).

- 1. Touch the [**Category**] key to display the Category List screen.
- 2. Touch the desired Category item key to select the category.

The system will tune in to the lowest available channel of the specified category.

- Touch the  $[{\blacktriangle}]$  or  $[{\blacktriangledown}]$  key to scroll the category list.
- 3. Touch the  $[$   $\triangle$  (C-Seek)] or  $[$   $\blacktriangledown$  (C-Seek)] key to select a station. The system will tune to the previous or next available channel that meets the specified category.
- 4. To return to the previous screen, touch the [**Back**] key.

### *Note:*

- *Touching the [Back] key within 1 second after selecting the category cancels the category selection and returns to the channel previously received.*
- *If you do not touch the screen for 7 seconds, the display will return to the previous screen.*

### ❏ *Category Scan function*

In a category scan, broadcast channels in the same category as the current channel are selected about every 10 seconds. During scanning channels are performed, the display mode cannot be switched.

- 1. Touch the [**Category**] key to display the Category List screen.
- 2. Touch the desired Category item key to select the category.
	- Touch the  $[{\blacktriangle}]$  or  $[{\blacktriangledown}]$  key to scroll the category list.
- 3. Touch the [**CAT Scan**] key. The system will start the category scan from the lowest available channel.
- 4. Touch the [**CAT Scan**] key again to tune to the channel currently received. The category scan will be terminated.

### *Note:*

- *When you touch the [Back] key during the category scan to return to the previous screen, the category scan will continue.*
- *The category scan can be also performed by touching the [CAT Scan] key on the Sirius/XM mode screen.*

# **English**

# *iPod Operations*

iPods can be connected by using the connection cable supplied with the iPod, but in this case, you can enjoy its audio sound only. To enjoy video movies stored in the iPod with video displaying them on this unit, it is required to use the special connection cable (CCA-723/CCA-748) separately sold.

### *Note:*

- *iPhones can also be connected to this system and "iPod" appearing in this manual should be referred to as "iPod/iPhone".*
- *This system will not operate or may operate improperly with unsupported versions.*
- *For detailed information on the playable iPod models, see our home page: www.clarion.com*

### ❏ *Notes on using Apple iPod*

- Do not connect an iPod to this unit with a headphone connected to the iPod.
- When no data is present, the title display will remain blank.
- Set the iPod's language setting to English before connecting your iPod. Some characters of the other languages may not be displayed correctly in this system.

### ●**Precautions on battery consumption:**

If the iPod is connected to this unit when the iPod's internal battery has run down, this function may not operate correctly. You must connect the iPod after charging the battery if it has run down.

### ❏ *Selecting the iPod mode*

1. Connect your iPod to the USB connector. The system will automatically detect the connected device, and change to the USB mode (iPod mode), and start playback after a while.

See also "Connecting/Disconnecting an USB Media Device" (page 18).

### ●**When an iPod is already connected**

- 1. Press the [**SRC**] button to display the Source screen.
- 2. Touch the [**USB**] key to select the iPod mode. The system changes to the USB mode (iPod mode), and starts playback from the previous position.

### ❏ *Controlling the iPod*

### *Operation keys* ●**iPod mode screen**

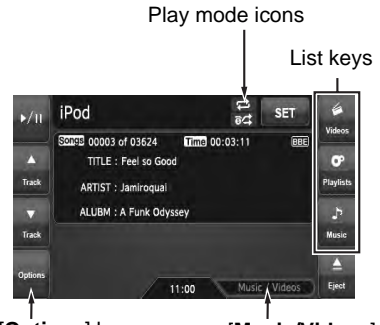

[**Options**] key

[**Music/Videos**] key

### **[Music/Videos] key:**

Switches the operation mode to the Video mode or Music mode.

• Enabled in the Simple Control mode.

### **List keys:**

Displays the corresponding list screen to select track to be played.

[**Videos**], [**Playlists**], and [**Music**] are available.

### **[Hide] key:**

Hides the iPod mode screen to display the playback picture.

• Displayed only in the Video mode.

### **[Options] key:**

Displays the Options screen. You can specify play modes and other settings from this screen.

### **Play mode icons:**

Displays status of Repeat, Shuffle play.

- 1-track Repeat
- : All Repeat
- ad: Song Shuffle
- **Red**: Album Shuffle

### *Pausing playback*

- 1. Touch the  $\blacktriangleright$ /II key during playback. Playback pauses.
- 2. To resume playback, touch the  $[\blacktriangleright$ /II] key again.

Playback resumes.

### *Skipping a track (searching)*

1. Touch the  $[$  (Track)] or  $[\nabla]$  (Track)] key during playback.

Tracks are skipped, as many as the times the key is touched, and playback starts.

- Touching the  $[$  (Track)] key starts playback from the beginning of the next track.
- Touching the  $[\nabla (Track)]$  key starts playback from the beginning of the current track. When this key is kept touching, playback starts from the beginning of the previous track.

### *Fast forward and fast backward*

1. Touch and hold the  $[$  (Track)] or  $[$   $\blacktriangledown$  (Track)] key during playback. The playback speed becomes faster. Releasing the key resumes the normal speed playback.

### *Scrolling track titles*

When a title or name displayed on the screen is longer than the text area, you can confirm the entire text by scrolling it.

1. Displaying the text you wish to scroll, touch the text area.

The text will scroll once.

### *Controlling from the iPod*

Setting this function to "**On**" enables to use the iPod buttons to control the iPod.

- 1. Touch the [**Options**] key.
- 2. Touch the [**On**] or [**Off**] key of the Simple Control item to specify the setting. **[On]:**

Enables the iPod buttons. Only the above operations can be performed from this system.

### **[Off]:**

Disables the iPod buttons. All controls are performed from this system.

3. Touch the [**Back**] key to return to the previous screen.

### *Other various play functions*

- 1. Touch the [**Options**] key.
- 2. Touch a touch key of the function you want to play.

### **1-track repeat:**

Touch the [**One**] key of the Repeat item.

• This operation plays back the current or selected track repeatedly.

### **All repeat:**

Touch the [**All**] key of the Repeat item.

• This operation plays back all the tracks currently selected repeatedly.

### **Song shuffle:**

Touch the [**Song**] key of the Shuffle item.

• This operation plays back all the tracks currently selected in a random order.

### **Album shuffle:**

Touch the [**Album**] key of the Shuffle item.

- When more than one album is selected, this operation plays back the albums in no particular order. Tracks in an album are played back in the recorded order.
- 3. To cancel the shuffle play, touch the [**Off**] key of the function to cancel.
	- The repeat play cannot be canceled. Normally, it should be set to the All repeat play.
- 4. Touch the [**Back**] key to return to the previous screen.

### *Note:*

• *"All repeat" will be selected automatically when you connect the iPod which is turned off the repeat function.*

### ❏ *Selecting tracks to be played*

You can specify the tracks to be played by touching the following list keys:

### ●**[Videos] key**

The following category keys are displayed. You can narrow the listed items by selecting these categories.

• The category keys displayed may differ depending on the connected iPod.

### **[Playlists]:**

The list of all the Video Playlists stored in the iPod is displayed.

### **[Movies]:**

The list of all the Movies stored in the iPod is displayed.

### **[Music Videos]:**

You can narrow the Albums to be listed by specifying the Artist name.

### **[Rental]:**

The list of all the Rental Movies stored in the iPod, which are downloaded with iTunes Movie Rentals, is displayed.

### **[TV Shows]:**

You can narrow the Seasons to be listed by specifying the Program title.

### **[Video Podcasts]:**

You can narrow the Tracks to be listed by specifying the Video Podcast name.

### ●**[Playlists] key**

The list of all the Playlists and Video Playlists stored in the iPod is displayed.

### ●**[Music] key**

The following category keys are displayed. You can narrow the listed items by selecting these categories.

• The category keys displayed may differ depending on the connected iPod.

### **[Playlists]:**

The list of all the Playlists stored in the iPod is displayed.

### **[Artists]:**

You can narrow the Albums to be listed by specifying the Artist name.

### **[Albums]:**

The list of all the Albums stored in the iPod is displayed.

### **[Songs]:**

The list of all the Tracks stored in the iPod is displayed.

### **[Genres]:**

You can narrow the Artists to be listed by specifying the Genre name.

### **[Composers]:**

You can narrow the Albums to be listed by specifying the Composer name.

### *Selecting tracks to be played from a list screen*

- 1. Touch the desired Category key from the iPod mode screen to display the corresponding list screen.
- 2. Touch the desired item key on the screen to specify it.
	- Touch the  $[**A**]$  or  $[**v**]$  key to scroll the list. You can also use the ABC Search function to scroll the list (see below).
	- When a track list of an Album, Playlist, or Video Playlist is displayed, specifying a track starts playback of the specified album/ playlist from the specified track.
	- When the track list of the Songs is displayed, specifying a track starts playback of all the tracks stored in the iPod from the specified track.
	- When the other list screen is displayed, repeat this operation until you select the tracks to be played back.
	- When video tracks are specified in the Music mode, only the audio data will be played back.
- 3. Touch the [**Back**] key to return to the previous screen.

### ●**Using the ABC Search function**

- 1. Touch the [**ABC Search**] key when the list screen you wish to scroll is displayed.
- 2. Repeat touching the [A L], [4 Z], or [0-9] key to specify the initial character of the list item you wish to display.
- 3. Touch the [**Search**] key. The list will scroll to display the first item started from the specified character (or a following character).

**Owner's manual**

Owner's manua

### ❏ *Viewing video data in the iPod (only for the iPod with video)*

When you connect an iPod with video by using the optional connection cable, you can enjoy the video data stored in the iPod showing them on the operation panel of this unit (and the rear monitor if connected).

### **WARNING**

- **Some videos may be recorded at a higher volume level than desired. Increase the volume gradually from the minimal setting after the video has started.**
- **For your safety, the driver should not watch the video or operate the controls while driving. Please note that watching and operating the video while driving are prohibited by law in some countries.**
- 1. Play back your desired video tracks. The system will automatically enter into the Video mode and the playback starts. The specified video image is also displayed on the rear monitor if connected.
	- When in the Simple Control mode, touch the [**Music/Videos**] key to switch to the Video mode. To return to the Music mode, touch the [**Music/Videos**] key again.
- 2. Touch the [**Hide**] key to hide the iPod mode screen.

The video image will be displayed on this unit.

3. To display the iPod mode screen, touch the screen.

### *Note:*

- *"Audio Only" is displayed when the automobile is moving.*
- *Video data may not be played back according to the status of the iPod.*
- *The volume setting of video data is relatively lower than audio data. Be sure to lower the volume setting before switching to the other mode.*
- *Do not select the categories with no track registered from a list screen. The iPod may be frozen. If the iPod is frozen, reset the iPod by following the procedure described in the instruction manual of the iPod.*

### *Selecting the Output Signal*

This setting is used to select the audio signal of video tracks.

- 1. Touch the [**Options**] key.
- 2. Touch the [**Digital**] or [**Analog**] key of the Output Signal item to specify the setting. **[Digital]:**

The digital audio data via the USB will be output. Normally select this setting. **[Analog]:**

The analog audio data via the AUX will be output. Select this setting if your iPod cannot output digital signals.

3. Touch the [**Back**] key to return to the previous screen.

### *Note:*

• *Make sure to reconnect the iPod after changing this setting. The key ([Digital] or [Analog]) indicator and output setting will be changed after reconnecting your iPod.*

# *USB Memory Operations*

This system can play audio files (MP3/WMA/ AAC) stored in an USB memory which is recognized as "USB Mass Storage Class device". You can use your USB memory as an audio device by simply copying desired audio files into it.

### *Note:*

- *This system will not operate or may operate improperly with some USB memory.*
- *Files protected with any DRM can not be played.*

### ❏ *Notes on using USB memories*

### ●**General notes**

- When no data is present, the message "**No File**" will be displayed.
- The USB memory is used with the equalizer function turned OFF.

### ●**Notes on the MP3/WMA/AAC files**

- This system can play the MP3/WMA/AAC files stored in the USB memory.
- This system cannot play DivX files stored in the USB memory.
- For AAC files, this system supports only the MPEG4 Audio files encoded by the iTunes.
- Set the Sampling Frequency to: For MP3 files:
	- MPEG1 Layer3: 32, 44.1, or 48 kHz
	- MPEG2 Layer3: 16, 22.05, or 24 kHz
	- MPEG2.5 Layer3: 8, 11.025, or 12 kHz

For WMA files: 8 to 48 kHz For AAC files: 8 to 48 kHz

- Set the Bit Rate to: For MP3 files:
	- MPEG1 Laver3: 32 to 320 kbps (VBR)
	- MPEG2 Layer3: 8 to 160 kbps (VBR)
	- MPEG2.5 Layer3: 8 to 160 kbps (VBR) For WMA files: 32 to 192 kbps (VBR) For AAC files: 8 to 320 kbps (VBR)
- Add the following file extension using single byte characters: For MP3 files: ".MP3" or ".mp3"

For WMA files: ".WMA" or ".wma" For AAC files: ".M4A" or ".m4a"

### *Note:*

• *Some files may not be played on this system even though they meet all the above mentioned conditions.*

### ●**Notes on the folder structure**

- The folder hierarchy must be within 8 hierarchical levels. Otherwise, playback will be impossible.
- The maximum allowable number of folders is 512 (including root directory and folders with no MP3/WMA/AAC file).
- The maximum allowable number of files in a folder is 255.
- You can store the MP3 files, WMA files, and AAC files together in a folder.

### ●**Notes on the Tag titles**

The limitations on the Tag titles are same as those in the MP3/WMA/AAC modes. See "Displaying MP3/WMA/AAC Tag titles" (page 31).

### ●**Folder representation in the folder list**

The limitations on the folder representation are same as those in the MP3/WMA/AAC modes. See "Folder representation in the folder list" (page 31).

### ❏ *Selecting the USB Memory mode*

1. Connect your USB memory to the USB connector.

The system will automatically detect the connected device, and change to the USB mode (USB Memory mode), and start playback after a while.

See also "Connecting/Disconnecting an USB Media Device" (page 18).

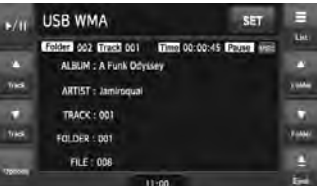

### ●**When an USB memory is already connected**

- 1. Press the [**SRC**] button to display the Source screen.
- 2. Touch the [**USB**] key to select the USB Memory mode. The system changes to the USB mode (USB Memory mode), and starts playback from the previous position.

### ❏ *Playing back files in the USB memory*

The operations in the USB Memory mode are same as those in the MP3/WMA/AAC modes. See "Operating MP3/WMA/AAC playback" (page 32) for details.

*Note:*

• *When performing the fast forward or fast backward function, the playback speed will become 10-time faster. For the VBR files, it may differ depending on the file.*

### *Navigation System Operations*

### *Notes on the Navi functions*

- Hereafter in this section, the Navigation system will be called as "**Navi**".
- The following functions are available:
	- Showing the Navi display
	- Showing the current location screen (The [**Map**] key selection available on the Source screen).
	- Navi guidance voice interruption
- When a voice interrupt of the Navi arises during 2-Zone ON, the sound of the Main zone is muted, and the sound of the Sub zone is output normally. When it arises during 2-Zone OFF, the audio signals to the 4ch speakers are attenuated, and the voice from the navigation system is output from the front two speakers.

### *Navi operations*

Changes between the Navi display and the Audio/Visual (hereinafter, referred as "**AV**") display.

### ●**When in the AV mode**

- Touch the [**Map**] key on the Source screen to switch to the Navi mode.
- When the image interruption from the Navi arises, the screen will be changed to the Navi display. When the interruption is finished, the screen will return to the previous AV display.

### *Note:*

- *Depending on the distance to the next guidance point and the vehicle's speed, the image interruption may continue until the next route guidance finishes.*
- ●**When in the Navi mode**
- Touch the  $[$   $\odot$   $]$  key on the Navigation Menu screen to switch to the AV mode.
- Touch the key of the currently selected Source mode on the Source screen to switch to the relevant AV mode.

### *Note:*

• *For more information on the Navi mode, see the User Manual.*

### *Bluetooth Telephone Operations (Tel mode)*

When the connection with your Bluetooth cellular phone is established, the following functions are available on this unit:

- Listening to your telephone calls on the car speakers.
- Answering to an incoming call.
- Making a call using the Phone Dialer screen.
- Making a call using the Phonebook data in the selected cellular phone.
- Making a call using the Call Log data of the dialed/received calls.
- Redialing

### *Note:*

• *You need to register your Bluetooth cellular phone (Pairing) before use.*

### *Telephone operations*

You can select the Tel mode from either AV or Navi mode.

### ●**When in the AV mode**

• Touch the [**Tel**] or [**TEL**] key on the Source screen to enter the Tel mode.

### ●**When in the Navi mode**

- Touch the [<sup>2</sup> ] key on the Navigation Menu to enter the Tel mode.
- Touch the [**TEL**] key on the Source screen to enter the Tel mode.

### *Note:*

• *For the details, refer to the supplied Bluetooth telephone operation manual.*

# *AUX Operations*

This function is available when a VTR, etc. is connected to the AUX terminal.

### **WARNING**

• **For your safety, the driver should not watch the video or operate the controls while driving. Please note that watching and operating the video while driving are prohibited by law in some countries.**

### *Note:*

• *For your safety, this system has a safety function which turns off the picture when the car is moving, so only the audio can be heard. The picture can only be watched when the car is stopped and the parking brake is applied.*

### *Selecting the AUX mode*

1. Press the [**SRC**] button, and touch the [**AUX**] key. The system will enter into the AUX mode.

### *Showing the AUX mode screen*

The AUX mode screen is used to adjust settings concerning the AUX mode.

1. Touch the screen. The AUX mode screen is displayed. If you do not touch the screen for 7 seconds, the display will return to the video screen.

### *Switching to another AUX mode*

1. Showing the AUX mode screen, touch the [**AUX**] key. The system will enter into another AUX mode.

### *Changing the audio input level*

The input audio level of the AUX terminals can be changed.

- The factory default setting is "**High**".
- 1. Touch the screen to display the AUX mode screen, then repeat touching the [**Sense**] key to select the level. **High:** 10 dB **Mid:** 4 dB **Low:** 0 dB

### *Selecting the screen size*

You can change the screen size to suit to the video image.

- The factory default setting is "**Full Wide**".
- 1. Touch the screen to display the AUX mode screen.
- 2. Repeat touching the [**S-Size**] key until your desired screen size is selected.
	- This key shows the current screen size setting.

### **[Full Wide]:**

The image is expanded so that the rectangle of the image fits to the screen (16:9). The aspect ratio of the image may be changed.

### **[Cinema]:**

The image is expanded so that the top and bottom edges of the image fit to the screen. **[Normal]:**

The image is expanded so that the top and bottom edges of the image fit to the screen, and that the aspect ratio of the image

becomes 4:3. The aspect ratio of the image may be changed.

### **[Wide]:**

The image is expanded so that the left and right edges of the image fit to the screen. The top and bottom areas of the image may be cut off.

3. Touch the [**Hide**] key to return to the video screen.

# **7. SYSTEM SETTING**

## *Audio Settings*

### ❏ *Displaying the Audio screen*

You can customize the various audio settings of this unit from the Audio screen.

- 1. Touch the [**SET**] key. The Settings screen appears.
- 2. Touch the [**Audio**] key. The Audio screen appears.

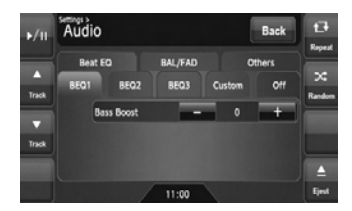

3. Touch the desired Tab key, and perform the adiustment.

See the following sections for details.

- In the following sections, only the details regarding adjustments are described, procedures to select items are skipped.
- 4. When the adjustment completes, touch the [**Back**] key to return to the previous screen.

### ❏ *Setting the Beat EQ*

This system provides 4 types of sound tone adjustment functions. You can select desired function and adjust the effect level.

• The factory default setting is "**Off**".

- 3-1. Touch the [**Beat EQ**] key to display the Beat EQ tab screen.
- 3-2. Touch the [**BEQ1**], [**BEQ2**], [**BEQ3**], [**Custom**], or [**Off**] key to select the function you wish to apply. **[BEQ1]:**

The bass sound area is emphasized. **[BEQ2]:**

The mid sound area is reduced, and the bass and treble sound area are emphasized.

### **[BEQ3]:**

The mid sound area is lowered, and the bass and treble sound area are extremely emphasized.

### **[Custom]:**

You can adjust the sound tone of bass, mid, and treble areas individually. For details, see the following section.

### **[Off]:**

No sound effect is applied.

- 3-3. When you select an item other than "**Custom**" and "**Off**" in step 3-2, adjust the effect level by touching the [**–**] or [**+**] key. Setting range: –3 to +3
	- The factory default setting is "**0**".

### *Notes:*

- *The volume will change each time the Beat EQ function is switched.*
- *Sufficient effects may not be obtained with some speaker systems. In such cases, adjust the volume.*

### *Adjusting the custom tone*

- 3-1. Touch the [**Beat EQ**] key to display the Beat EQ tab screen.
- 3-2. Touch the [**Custom**] key.
- 3-3. Perform the following settings to adjust the sound tone.

### ●**Adjusting the Bass**

- 3-4. Touch the [**Bass**] key.
- 3-5. Touch the [**–**] or [**+**] key of the desired item to adjust the effect level. **Gain:** –7 to +7 • The factory default setting is "**0**". **Frequency:** 50Hz, 100Hz, 200Hz • The factory default setting is "**100Hz**". **Q:** 0.7, 1, 1.4, 2 • The factory default setting is "**1**".

### ●**Adjusting the Mid**

- 3-4. Touch the [**Mid**] key.
- 3-5. Touch the [**–**] or [**+**] key of the desired item to adjust the effect level. **Gain:** –7 to +7 • The factory default setting is "**0**". **Frequency:** 500Hz, 1kHz, 2kHz • The factory default setting is "**1kHz**". **Q:** 0.7, 1, 1.4, 2 • The factory default setting is "**1**".

### ●**Adjusting the Treble**

- 3-4. Touch the [**Treble**] key.
- 3-5. Touch the [**–**] or [**+**] key of the desired item to adjust the effect level. **Gain:** –7 to +7 • The factory default setting is "**0**". **Frequency:** 5kHz, 10kHz, 15kHz • The factory default setting is "**10kHz**". **Q:** 0.7, 1, 1.4, 2
	- The factory default setting is "**1**".

### ❏ *Adjusting the Balance/Fader*

- 3-1. Touch the [**BAL/FAD**] key to display the BAL/FAD tab screen.
- 3-2. Touch the  $[4]$  or  $[4]$  key of the Balance item to adjust the balance level.

### **[**[**]:**

Emphasizes the sound from the left speakers.

### **[**]**]:**

Emphasizes the sound from the right speakers.

Adjustment range: left 12 to right 12

• The factory default setting is "**0**".

3-3. Touch the  $[**A**]$  or  $[**v**]$  key of the Fader item to adjust the fader level. **[**{**]:**

Emphasizes the sound from the front speakers.

**[**}**]:**

Emphasizes the sound from the rear speakers.

Adjustment range: front 12 to rear 12

• The factory default setting is "**0**".

### ❏ *Setting the Sub Woofer Control*

You can adjust the volume output to the Sub Woofer

- The factory default setting is "**0**".
- 3-1. Touch the [**Others**] key to display the Others tab screen.
- 3-2. Touch the [**–**] or [**+**] key of the Sub Woofer Ctrl item to adjust the output level. **Setting range:** –6 to +6

### ❏ *Setting the Sub Woofer Phase*

You can reverse the phase of the Sub Woofer output signal.

- The factory default setting is "**Normal**".
- 3-1. Touch the [**Others**] key to display the Others tab screen.
- 3-2. Touch the [**Reverse**] or [**Normal**] key of the Sub Woofer Phase item to select the phase setting.

### ❏ *Adjusting the High Pass Filter*

You can adjust the cut-off frequency of the High Pass Filter for the front/rear speaker output.

- The factory default setting is "**Through**".
- 3-1. Touch the [**Others**] key to display the Others tab screen.
- 3-2. Touch the [4] or [D] key of the High Pass Filter item to adjust the setting. Settings: Through, 60Hz, 90Hz, 120Hz

### ❏ *Adjusting the Low Pass Filter*

You can adjust the cut-off frequency of the Low Pass Filter for the subwoofer output.

- The factory default setting is "**Through**".
- 3-1. Touch the [**Others**] key to display the Others tab screen.
- 3-2. Touch the [4] or [D] key of the Low Pass Filter item to adjust the setting. Settings: Through, 120Hz, 90Hz, 60Hz

### ❏ *Setting the Amp Cancel*

When an external amplifier is used, using this function reduces power noises of the audio lines. • The factory default setting is "**Off**".

- 3-1. Touch the [**Others**] key to display the Others tab screen.
- 3-2. Touch the  $[\nabla]$  key to display the next screen.
- 3-3. Touch the [**On**] or [**Off**] key of the Amp Cancel item to turn the Amp Cancel function on or off.

### ❏ *Setting the BBE MP*

This function works only for the sound in the USB mode, corrects the distorted waveform of the high-pass area when decoding the digital sound.

- The factory default setting is "**Off**".
- 3-1. Touch the [**Others**] key to display the Others tab screen.
- 3-2. Touch the  $[\nabla]$  key to display the next screen.
- 3-3. Touch the  $[4]$  or  $[4]$  key of the BBE MP item to set the correction level. Settings: Off, Low, Mid, High

### ❏ *Turning on/off the Magna Bass EXtend*

The Magna Bass Extend does not adjust the low sound area like the normal sound adjustment function, but emphasizes the deep bass sound area to provide you with a dynamic sound.

- The factory default setting is "**Off**"
- 3-1. Touch the [**Others**] key to display the Others tab screen.
- 3-2. Touch the  $[\nabla]$  key to display the next screen.
- 3-3. Touch the [**On**] or [**Off**] key of the Magna Bass EX item to turn the Magna Bass Extend function on or off.

# **English**

### ❏ *Setting the Audio ATTenuation*

The audio output can be attenuated when a voice interrupt of the navigation system arises. • The factory default setting is "**High**".

- 3-1. Touch the [**Others**] key to display the Others tab screen.
- 3-2. Touch the  $[\nabla]$  key to display the next screen.
- 3-3. Touch the [4] or [D] key of the Audio ATT item to set the volume level when a voice interrupt arises. Settings: Mute, Low, Mid, High

# *General Settings*

### ❏ *Displaying the General screen*

You can customize the various settings of this unit from the General screen.

- 1. Touch the [**SET**] key. The Settings screen appears.
- 2. Touch the [**General**] key. The General screen appears.

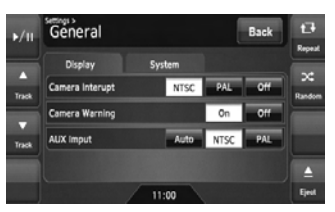

3. Touch the desired Tab key, and perform the adiustment.

See the following sections for details.

- In the following sections, only the details regarding adjustments are described, procedures to select items are skipped.
- 4. When the adjustment completes, touch the [**Back**] key to return to the previous screen.

## ❏ *Setting Camera Interrupt*

When the optional Rear Vision Camera is connected to this unit, the rear view image is displayed on the screen when the gear lever is put in the reverse gear position.

- The factory default setting is "**Off**".
- 3-1. Touch the [**Display**] key to display the Display tab screen.
- 3-2. Touch the [**NTSC**], [**PAL**], or [**Off**] key of the Camera Interrupt item to set to "**NTSC**", "**PAL**", or "**Off**". **[NTSC]:** Turn on the function with the NTSC video

### system. **[PAL]:**

Turn on the function with the PAL video system. **[Off]:**

Turn off the function.

### ❏ *Setting Camera Warning*

The following warning message is displayed during use of the Rear Vision Camera: "Make sure of safety around your vehicle".

• The factory default setting is "**On**".

### *Note:*

- *This setting is disabled when the Camera Interrupt feature is set to Off.*
- 3-1. Touch the [**Display**] key to display the Display tab screen.
- 3-2. Touch the [**On**] or [**Off**] key of the Camera Warning item to turn the Camera Warning function on or off.

### ❏ *Setting the AUX input (NTSC/ PAL)*

• The factory default setting is "**NTSC**".

### *Note:*

- *This setting is applied only to the AUX video input.*
- *If nonstandard video signals are input, the video image may be disturbed.*
- *When you set to "Auto", the video image may be disturbed temporarily depending on the input video signal.*
- 3-1. Touch the [**Display**] key to display the Display tab screen.
- 3-2. Touch the [**Auto**], [**NTSC**], or [**PAL**] key of the AUX input item to set the VTR system.

# **English Owner's manual**

### ❏ *Setting the Beep*

The sound heard when you make operations is called "**beep**". The system can be set so that it does not produce this beep sound.

- The factory default setting is "**On**".
- 3-1. Touch the [**System**] key to display the System tab screen.
- 3-2. Touch the [**On**] or [**Off**] key of the Beep item to turn the Beep function on or off.

### ❏ *Setting the Blink LED*

You can set the unit to blink the Blink LED indication when the ACC power is turned off. • The factory default setting is "**Off**".

- 3-1. Touch the [**System**] key to display the System tab screen.
- 3-2. Touch the [**On**] or [**Off**] key of the Blink LED item to turn the Blink LED function on or off.

### ❏ *Confirming the DivX Registration Code and DivX URL*

When you download a DivX VOD (Video-on-Demand) file from a web site, entering the registration code of your playback system may be required to authorize the file. You can confirm the registration code of your system and the URL information by the following operation.

- 3-1. Touch the [**System**] key to display the System tab screen.
- 3-2. Confirm the displayed information of the DivX Registration Code and DivX URL items.

### *Note:*

• *The DivX registration code is not displayed when a disc is set in the DVD player.*

### ❏ *Performing the System Check*

You can perform the system check by the following operation.

- 3-1. Touch the [**System**] key to display the System tab screen.
- 3-2. Touch the  $[\nabla]$  key to display the next screen.
- 3-3. Touch the [D] key of the System Check item. The System Check screen is displayed.
- 3-4. Touch the [**Start system check**] key to perform the system check manually. The system will be restarted after performing the system check.

### ❏ *Resetting the navigation system*

You can reset the navigation system.

- 3-1. Touch the [**System**] key to display the System tab screen.
- 3-2. Touch the  $[\nabla]$  key to display the next screen.
- 3-3. Touch the [D] key of the System Check item.
- 3-4. Touch the [**Reset NAVI module.**] key to reset the navigation system.

# **English Owner's manual Owner's manual**

### ❏ *Setting the anti-theft function (CATS)*

"CATS" is the acronym of "Clarion Anti-Theft System". When you set a PIN code (called as "Personal Code"), a theft is prevented by disabling the operation of the unit at the theft. In addition, set the Blink LED function to improve the effect of the CATS function (see page 49).

### *Setting your Personal Code*

- 3-1. Touch the [**System**] key to display the System tab screen.
- 3-2. Touch the  $[\nabla]$  key to display the next screen.
- 3-3. Touch and hold the blank area just below the [ $\blacktriangleright$ ] key of the System Check item for more than 2 seconds.
	- The Personal Code screen appears.
	- When a Personal Code is already set, the Erase Code screen will appear. Retry this operation after erasing the old Personal Code.
- 3-4. Enter your desired 4-digit Personal Code by touching the [**0**] to [**9**] keys, then touch the [**ENT**] key.
	- Touch the [**BS**] key when you make a mistake in entering.
- 3-5. Enter the same Personal Code again for confirmation, then touch and hold the [**ENT**] key for more than 2 seconds. The entered Personal Code will be set, and it will return to the previous screen.

### *Note:*

• *Write down your Personal Code in case you forget it.*

### *Erasing the Personal Code*

- 3-1. Touch the [**System**] key to display the System tab screen.
- 3-2. Touch the  $[\nabla]$  key to display the next screen.
- 3-3. Touch and hold the blank area below the  $[]$ key of the System Check item for more than 2 seconds. The Erase Code screen appears.
- 3-4. Enter the Personal Code currently set by touching the [**0**] to [**9**] keys, then touch and hold the [**ENT**] key for more than 2 seconds. The message "**Personal Code has been erased**" appears, and it will return to the previous screen.

### *When the ENTER PERSONAL CODE screen appears*

The Personal Code screen will be displayed when turning the ACC power on after performing the following operations:

- The car battery was replaced.
- The backup power was cut off.
- The Reset button was pressed.

### *Note:*

- *If you forgot your Personal Code, please consult your dealer or an authorized Clarion service center.*
- 1. Enter your Personal Code currently set.
- 2. When the correct Personal Code is entered, the unit will restart from the initial startup screen.

### *Note:*

- *When you enter a wrong Personal Code, the message "Code Incorrect" is displayed and the Personal Code entry is prohibited for a while. This prohibited time is changed according to the number of times of wrong code entry as follows:*
- *1 to 6 times: 15 seconds*
- *7 times or more: 15 minutes*

# Owner's manua **Owner's manual**

### ❏ *Setting the Auto Antenna*

When an auto antenna which is extended automatically is used, you can set so that it is automatically extended/collapsed according to the power setting of this unit.

- 1. Touch the [**SET**] key to display the Settings screen.
- 2. Touch and hold the [**Auto**] or [**Down**] key of the Antenna item for more than 1 second to set this function.

### **Auto:**

The auto antenna function is turned on. **Down:**

The antenna is collapsed.

# *Adjusting the Monitor*

You can customize the various monitor settings by the following operations.

### ❏ *Setting the Screen mode*

The system has two screen modes: the Day mode and Night mode. Each mode has the own dimmer setting. You can select these modes temporarily by performing the following operation.

- The factory default setting is "**Auto**".
- 1. Press the [**SRC**] button to display the Source screen.
- 2. Touch the [**Day**], [**Night**], or [**Auto**] key to set the Screen mode.

### **[Day]:**

Set the dimmer level temporarily to the Day mode (brighter).

### **[Night]:**

Set the dimmer level temporarily to the Night mode (dimmer).

### **[Auto]:**

The dimmer level is changed according to the status of the car light:

When the car light is off: Day mode When the car light is on: Night mode

### *Note:*

• *When the Night Mode setting of the navigation system is set to "Automatic", this setting also works upon the Color mode of the navigation system.*

### ❏ *Adjusting the Dimmer, Bright, Color, Contrast, and Hue level*

### *Note:*

- *The Bright, Color, Contrast, and Hue settings can be adjusted only when a video image is displayed on the screen, and the car is stopped with applying the parking brake.*
- *The Hue setting can be adjusted only when the NTSC mode is selected.*
- *The navigation screen has own dimmer setting separately from the AV screen. The dimmer adjustment in a mode does not affect each other screen.*
- *The Rear Vision Camera image cannot be adjusted directly. Perform the adjustments when displaying a video image of the other source.*
- 1. Touch the [**SET**] key to display the Settings screen.
- 2. Touch the [**Monitor ADJ**] key to display the Monitor screen.

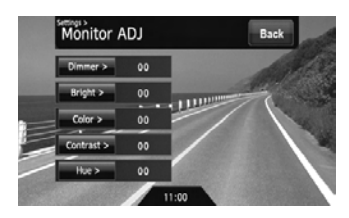

3. Touch the [**Dimmer**], [**Bright**], [**Color**], [**Contrast**], or [**Hue**] key you wish to adjust, then touch the [**–**] or [**+**] key to adjust the level. **[Dimmer]:**

Adjusts the panel brightness when the car lights are ON or OFF.

- [**+**]: Press to make image brighter.
- [**–**]: Press to make image dimmer.

### **[Bright]:**

Adjusts the brightness of the display.

- [**+**]: Press to make image brighter.
- [**–**]: Press to make image dimmer.

### **[Color]:**

Adjusts the color saturation.

- [**+**]: Press to increase color depth.
- [**–**]: Press to decrease color depth.

### **[Contrast]:**

- Adjusts the contrast of the display.
	- [**+**]: Press to make contrast higher.
	- [**–**]: Press to make contrast lower.

**[Hue]:**

Adjust the tone of color (red or green is emphasized).

- [**+**]: Press to increase green.
- [**–**]: Press to increase red.
- 4. When the adjustment completes, touch the [**Back**] key to return to the previous screen.

**Owner's manual**

# **8. TROUBLESHOOTING**

If you have a problem with this system, check the following items to resolve it. See also our homepage (www.clarion.com) for additional information.

### *General*

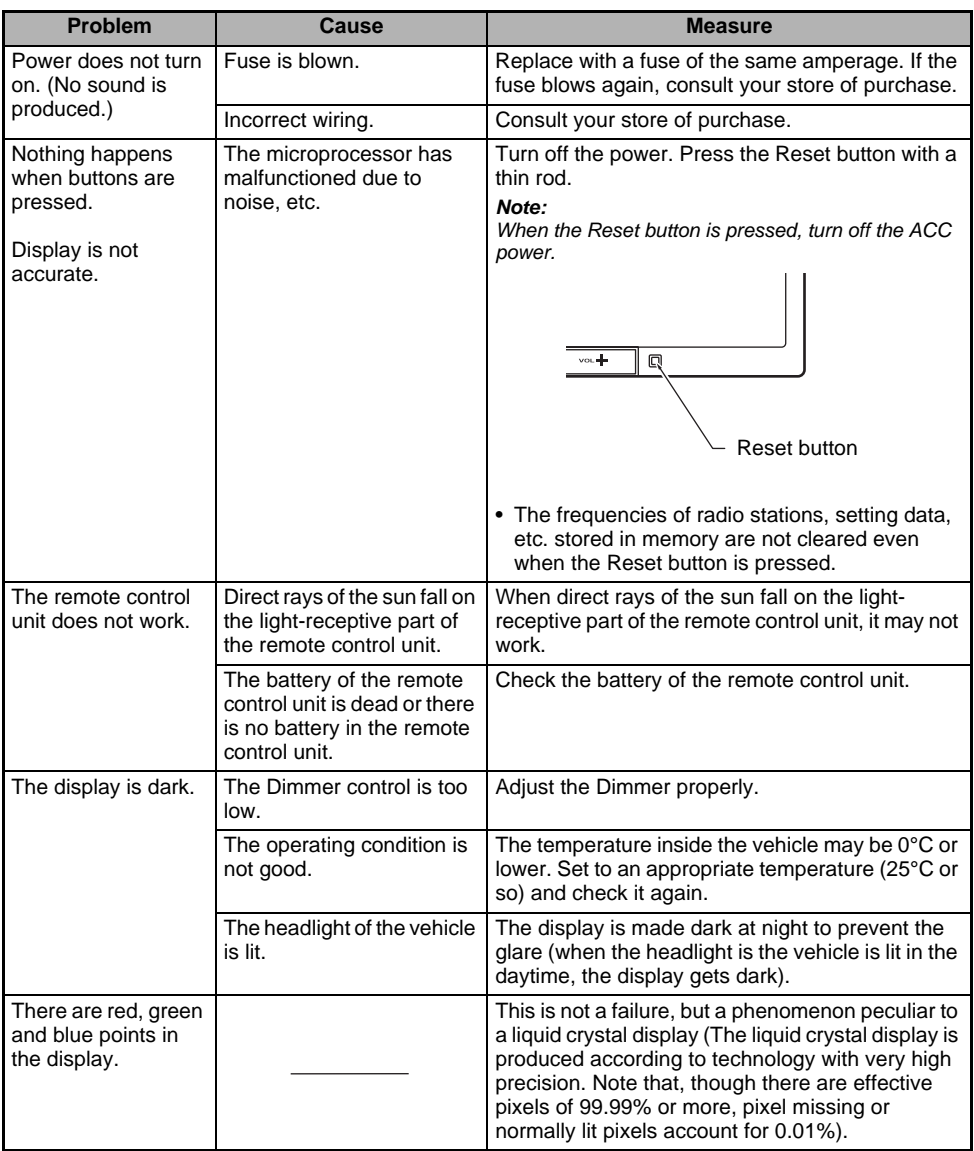

### *DVD Player*

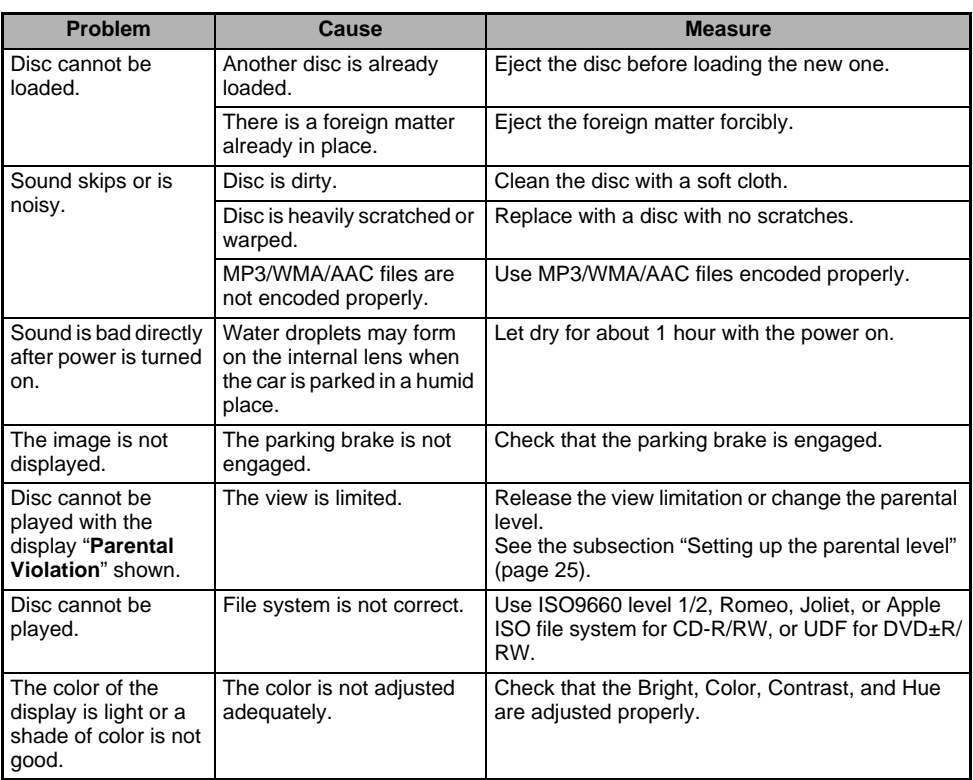

**Owner's manual**

### *USB Devices*

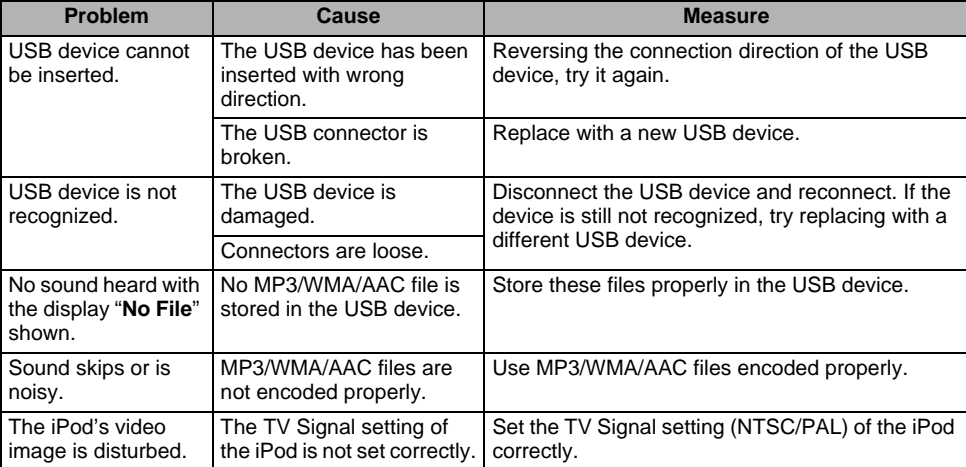

# **9. ERROR DISPLAYS**

If an error occurs, one of the following displays is displayed. Take the measures described below to solve the problem.

### *DVD Player*

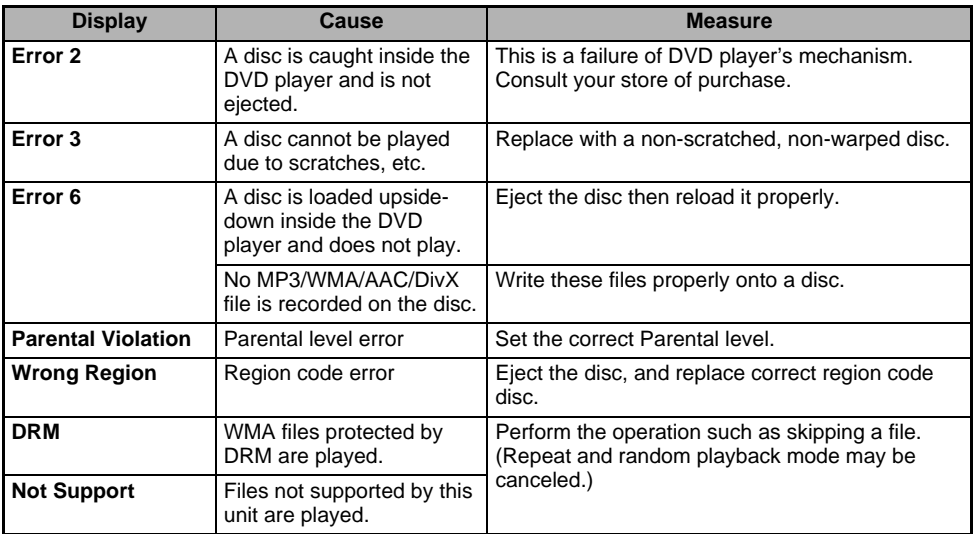

### *USB Devices*

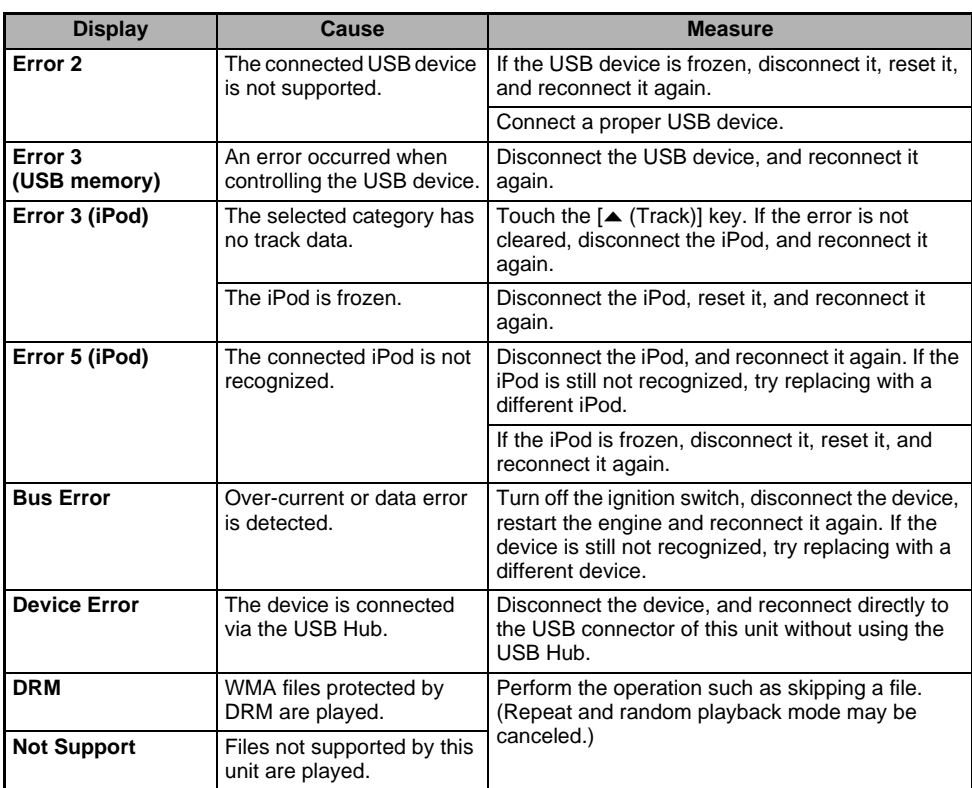

If an error display other than the ones described above appears, press the Reset button. If the problem persists, turn off the power and consult your store of purchase.

• The frequencies of radio stations, setting data, etc. stored in memory are not cleared even when the Reset button is pressed.

# **10.SPECIFICATIONS**

### *FM Tuner*

Frequency Range: 87.9 MHz to 107.9 MHz Usable Sensitivity: 9 dBf 50dB Quieting Sensitivity: 15 dBf Alternate Channel Selectivity: 70 dB Stereo Separation (1 kHz): 38 dB Frequency Response (±3 dB): 30 Hz to 15 kHz

### *AM Tuner*

Frequency Range: 530 kHz to 1710 kHz Usable Sensitivity: 28 dBμV

### *DVD Player*

System: Digital Versatile Disc System with CDDA capable Usable discs: DVD video disc, Compact disc Frequency Response:  $20$  Hz to 20 kHz (CD) ( $\pm$ 1 dB) Signal to Noise Ratio: 100 dB (1 kHz) Dynamic Range: 100 dB (1 kHz) Distortion: 0.01% *USB*

Specification: USB 2.0 Full Speed File system: FAT12/16/32, non-VFAT-compliant Playable audio format: MP3 (.mp3): MPEG 1/2 Audio Layer-3 WMA (.wma): Ver. 7/8/9.1/9.2 AAC (.m4a): AAC format encoded by iTunes and iTunes+ only Maximum number of folders: 512 Maximum number of files: 255 (for a folder)

Maximum folder hierarchy: 8 levels (including Root) Maximum power supply: 500 mA

### *Bluetooth*

Specification: Bluetooth Ver. 2.0 + EDR Profile: HFP (Hands-Free Profile)

DUN (Dial-up Networking Profile) SPP (Serial Port Profile) Send/Receive Sensitivity: Class 2

### *Audio Amplifier*

Maximum power output: 200 W (50 W  $\times$  4) Speaker impedance:  $4 \Omega$  (4 to 8  $\Omega$  allowable)

### *Input*

Audio input sensitivity:  $H$ igh: 0.65 V (at  $2$  V output) Mid: 1.3 V (at 2 V output) Low:  $2.0 \text{ V}$  (at 2 V output) (input impedance 10 kΩ or greater) Video input: 1.0 ±0.2 Vp-p (input impedance 75 Ω)

### *Video Output*

Video output: 1.0  $\pm$ 0.2 Vp-p (output impedance 75  $\Omega$ )

### *LCD Monitor*

Screen Size: 7-inch wide type 6" Width (152 mm)  $\times$  3-5/16" Height (85 mm) Display method: Transmission type TN liquid crystal display Drive method: TFT (thin-film transistor) active matrix driving Pixels: 336,960 (1440 × 234)

### *General*

Power source voltage: 14.4 V DC (10.8 to 15.6 V allowable) Ground: Negative Current consumption: 3.5 A (1 W) Auto Antenna Rated Current: 500 mA less Dimensions of the Main Unit: 7" Width (178 mm) × 3-15/16" Height (100 mm) × 6-5/16" Depth (160 mm) Weight of the Main Unit: 2.6 kg Dimensions of the Remote Control Unit: 1-3/4" Width (43.4 mm)  $\times$  1/2" Height (12.5 mm)  $\times$  4-1/2" Depth (112.7 mm) Weight of the Remote Control Unit: 60 g (including battery)

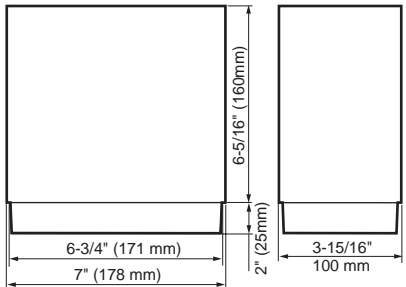

### *Note:*

- *Specifications comply with JEITA Standards.*
- *Specifications and design are subject to change without notice for further improvement.*

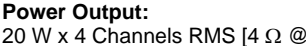

14.4 V ≤ 1 % THD+N] **Signal to Noise Ratio:** 84 dBA (reference: 1 W into  $4 \Omega$ ) **CEA-2006** 

ING<br>Manual<br>Manual

# **INSTALLATION AND WIRE CONNECTION MANUAL**

# *Installation Precautions*

### **WARNING**

- **When installing the unit to a vehicle with an airbag system, never install it in a place where it may affect the operation of the airbag.**
- **Do not install this unit in the following locations:**

**A location interfering with the driver's visual range or operation.**

**A location where the gear shift or brake pedal are hindered.**

**A location where passengers are at risk. An unstable location, or where the system may fall.**

### **A CAUTION**

- **Do not install the system in the locations described below. This may cause a fire, accident or electrical shock: A location exposed to rain or dust. An unstable location, or where the system may fall.**
- **Do not install this unit in a place exposed to direct sunlight, heat or a place where the vent holes or heat radiation holes are covered.**
- **When you install the antenna, mount it in a place where the elements of the antenna do not protrude beyond the edge of the front, back, left and right of the vehicle. If it comes in contact with pedestrians, it may cause an accident.**

# *1. SAFETY PRECAUTIONS*

### *Symbol Identification*

This manual uses symbols and icons to indicate safety precautions and concerns during the installation procedure. Be sure to carefully read and understand each precaution prior to beginning the installation.

### **WARNING**

**This symbol is intended to alert the user to the presence of important operating instructions. Failure to heed the instructions may result in severe injury or death.**

### **A CAUTION**

**This symbol is intended to alert the user to the presence of important operating instructions. Failure to heed the instructions can result in injury or material damage.**

### *Before Use*

### **WARNING**

- **Confirm the battery voltage of the vehicle to be installed. This unit is designed only for vehicles with DC 12V power supply.**
- **Disconnect the negative terminal of the battery before connecting wires, otherwise an electric shock, injury by short circuit may occur.**

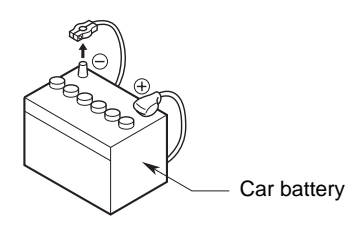

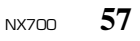

### *Installation Notes*

### **WARNING**

• **Please note the position of pipes, tanks and electrical wirings before installing the unit into the vehicle; failure in avoiding these may cause a fire or malfunction.**

### **CAUTION**

- **Use only the supplied parts. If unspecified parts are used, they may cause damage.**
- **Any holes made in the body of the vehicle should be sealed with a silicon adhesive. If exhaust fumes or water penetrates into the vehicle, this may cause an accident.**
- **Fasten the bolts securely when installing the unit. If the bolts are loose an accident or malfunction could occur.**

### *Connection Notes*

### **WARNING**

- **Loom all cables according to the instruction manual, so as not to hinder operation.**
- **Wire the connecting cords/cables away from high temperature areas. If the coatings of the cables melt, it could cause an accident/fire by a short circuit. Take care when wiring in the engine compartment.**
- **When wiring the connecting cables in a vehicle with an airbag system, never feed the cables through a place where it may affect the operation of the airbag. An airbag not operating correctly in an emergency may cause increased injury.**

### **CAUTION**

- **Verify wires with a digital multi-meter prior to making any connections. Many new vehicles use multiplexed and/or low voltage circuits that can be damaged if a test light or logic probe is used.**
- **Connect cables appropriately. If a wrong connection is made, this may cause a fire or accident.**
- **When passing cables through the body of the vehicle, use non-conductive grommets. If the coatings of the cables are worn out by rubbing, this may cause an accident, fire or a short circuit.**
- **After wiring cables, fix them with insulation tape.**
- **Be sure to switch off the vehicle when connecting or disconnecting cords to/from the unit, otherwise an electric shock, injury or accident may occur.**

# *2. PACKAGE CONTENTS*

- 1 **Main unit**
- 2 **Quick Start Guide**
- 3 **Installation Manual**
- 4 **CD-ROM**
	- Owner's manual & Installation Manual
	- User Manual Clarion Mobile Map
	- User Manual Bluetooth Connectivity
- 5 **Power supply cord**
- 6 **RCA pin cord**

### 7 **Bag for accessories**

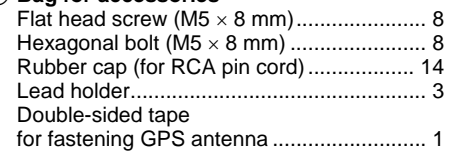

- 8 **Remote control unit**
- 9 **Battery**
- 0 **Finisher**
- ! **Warranty card**
- @ **GPS antenna**
- **(3) Microphone**

*Note:*

• *The provided disc (CD-ROM manual) cannot be played back on this unit.*

# *3. GENERAL CAUTIONS*

• Do not open the case. There are no userserviceable parts inside. If you drop anything into the unit during installation, consult your dealer or an authorized Clarion service center.

### *4. CAUTIONS ON INSTALLATION*

- Prepare all articles necessary for installing the main unit before starting.
- This model features an operation panel that slides forward.

On some types of cars, the operation panel may make contact with the dashboard or gearshift lever, in which cause it cannot be installed. Before installing, check that the unit will not hamper operation of the gearshift lever or obstruct your view before selecting the installation location. (Figure 2)

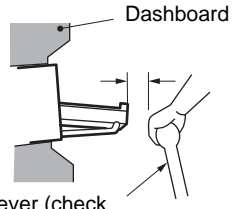

Gearshift lever (check that it does not touch the LCD.)

**Figure 2**

• Install the unit within 30° of the horizontal plane. (Figure 3)

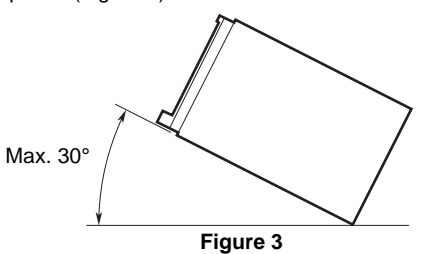

• If you have to do any modification on the car body, such as drilling holes, consult your car dealer beforehand.

• Use the included screws for installation. Using other screws can cause damage. (Figure 4)

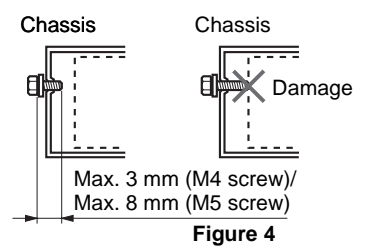

• This unit has a fan motor in the left side of the main unit so as not to raise the temperature in the main unit. When the fan motor vent is covered with cords or mounting bracket, it may cause a malfunction. Be sure not to cover it when wiring cords. (Figure 5)

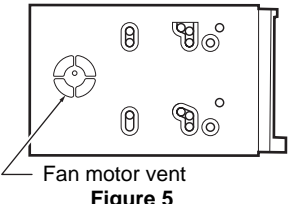

**Figure 5**

This unit is designed for fixed installation in the dashboard.

- When installing the main unit in NISSAN vehicles, use the parts attached to the unit and follow the instructions in Figure 6. When installing the main unit in TOYOTA vehicles, use the parts attached to the vehicle and follow the instructions in Figure 7.
- Wire as shown in Section 10 (see page 65).
- Reassemble and secure the unit in the dashboard and set the face panel and center panel.

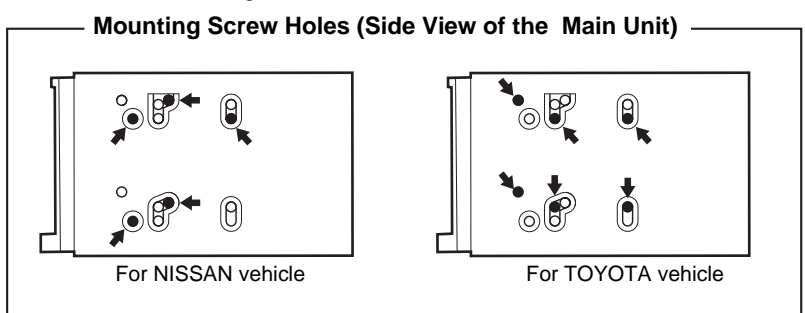

### *Installing the Main Unit in a NISSAN Vehicle*

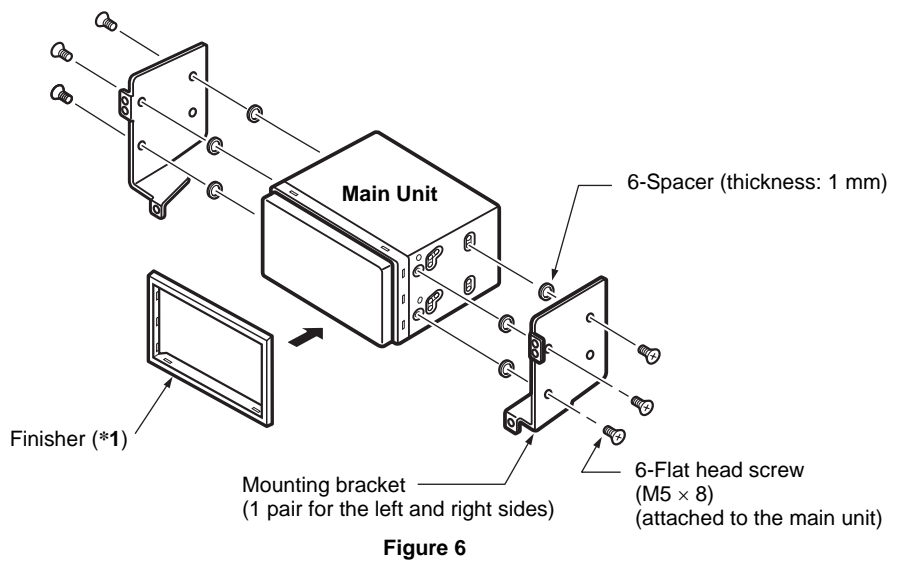

### *Note:*

\***1** *Position the face panel with its wide edge at the bottom. Fit the edge into the groove of the main unit.*

### *Installing the Main Unit in a TOYOTA Vehicle*

Install by using parts attached to the vehicle. (Screws marked ★ are attached to the vehicle.)

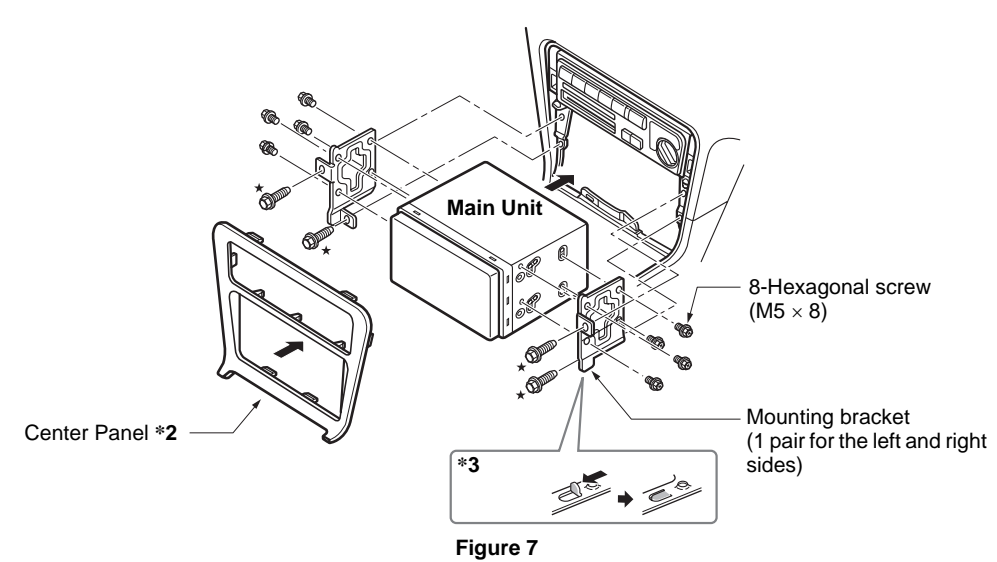

### *Note:*

- \***2** *Some panel openings are too small for the unit depending on the vehicle type and model. In such a case, trim the upper and lower sides of the panel frame by about 0.5 to 1.5 mm so the unit can be inserted smoothly.*
- \***3** *If a hook on the installation bracket interferes with the unit, bend and flatten it with a nipper or similar tool.*

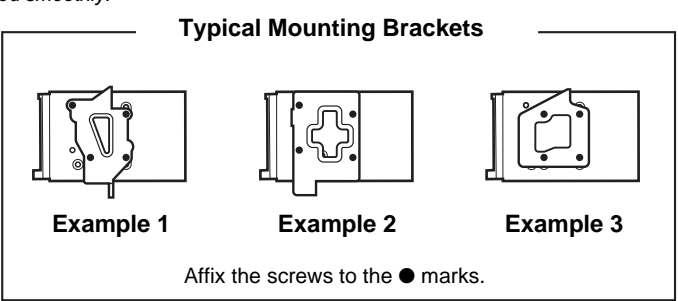

### *Vehicles other than NISSAN and TOYOTA*

In some cases the center panel may require modification. (Trimming, filing, etc.)

# *6. REMOVING THE MAIN UNIT*

When the main unit is to be removed, disassemble it in the reverse of the order in "INSTALLTING THE MAIN UNIT" (see page 60).

# *7. CAUTIONS ON WIRING*

- Be sure to turn the power off before wiring. Be particularly careful where you route the wires.
- Keep them well away from the engine, and exhaust pipe, etc. Heat may damage the wires.
- If the fuse should blow, check to see if the wiring is correct.

If a fuse is blown, replace it with a new one of the same specification as the original.

• To replace the fuse, remove the old fuse of the power supply cord and insert the new one. (Figure 8)

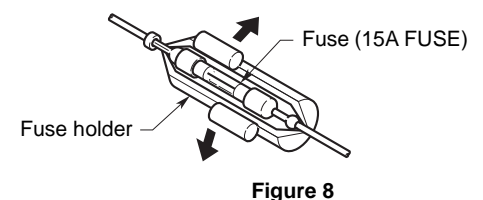

### **ACAUTION**

### **After the connection, fix the cord by a clamp or insulation tape for protection.**

• Connect the CeNET extension cable fully and securely until it locks. When the CeNET extension cable is pulled, hold the slide cap part and pull it towards you. (Figure 9)

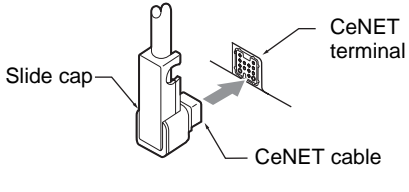

**Figure 9**

• *There are various types of fuse holder. Do not let the battery side touch other metal parts.*

### **WARNING**

- **Do not install the GPS antenna in a place where it may interfere with the operation of the airbag or hinder the driver's visual range.**
- **Do not use the navigation system with the GPS antenna cord cut off. The power cables in the cord may be short-circuited.**

### *Note:*

- *The supplied GPS antenna is for installing inside the vehicle. Do not install it outside the vehicle.*
- *Install the GPS antenna more than 50 cm away from the main unit, other audio devices such as CD player, and a radar detector. If it is installed near these devices, GPS reception may be impaired.*
- *To improve the GPS signal reception, install the GPS antenna horizontally on a flat plane.*
- *Do not wax or paint the cover of the GPS antenna. This may reduce the performance of the GPS antenna.*
- *Install the GPS antenna at least 10 cm away from the windshield.*
- *Wipe off the dirt of the mounting surface before installing the GPS antenna.*
- Stick the double-sided tape to the bottom face of the GPS antenna.

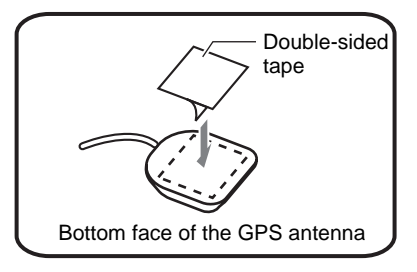

- Mount the GPS antenna. Stick it surely on a flat plane of the passenger-side dashboard where GPS signal interruption is minimized.
- Wire the GPS antenna cord. Fasten the cord using the cord holders.

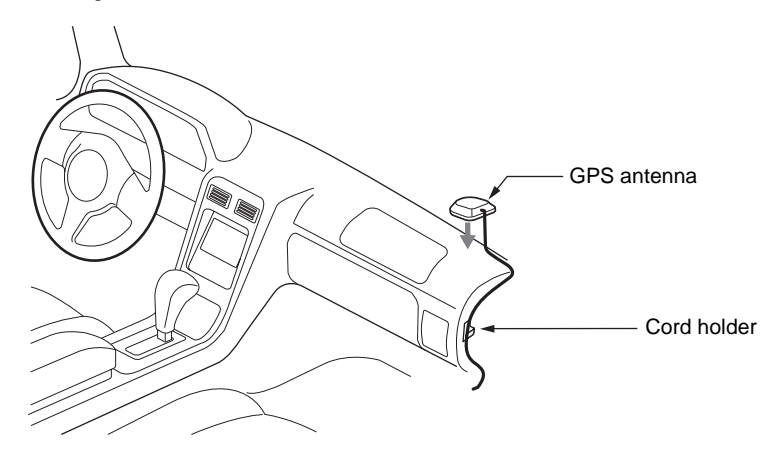

(Shows an example in case of the left-hand traffic.)

# *9. MICROPHONE ACCESSORY*

### *Note:*

• Do not leave the microphone of Bluetooth handsfree in the places with wind passing such as air outlet of the *air conditioner, etc. This may cause a malfunction. In addition, if leave it in the places subjected to direct sun, high temperature can cause distortion, discoloration which may result in a malfunction.*

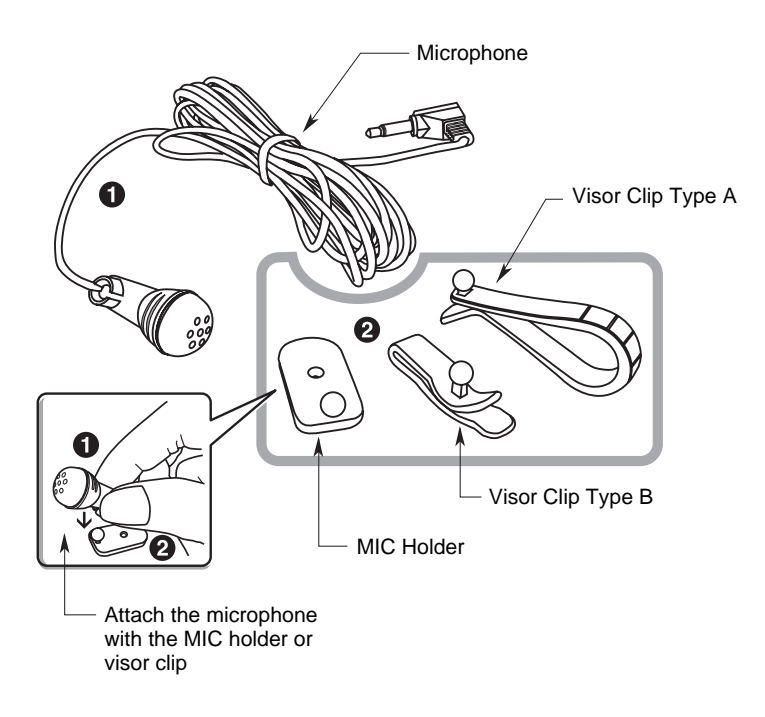

• External microphone has to be connected at the back of the main unit during installation if necessary.

**English**

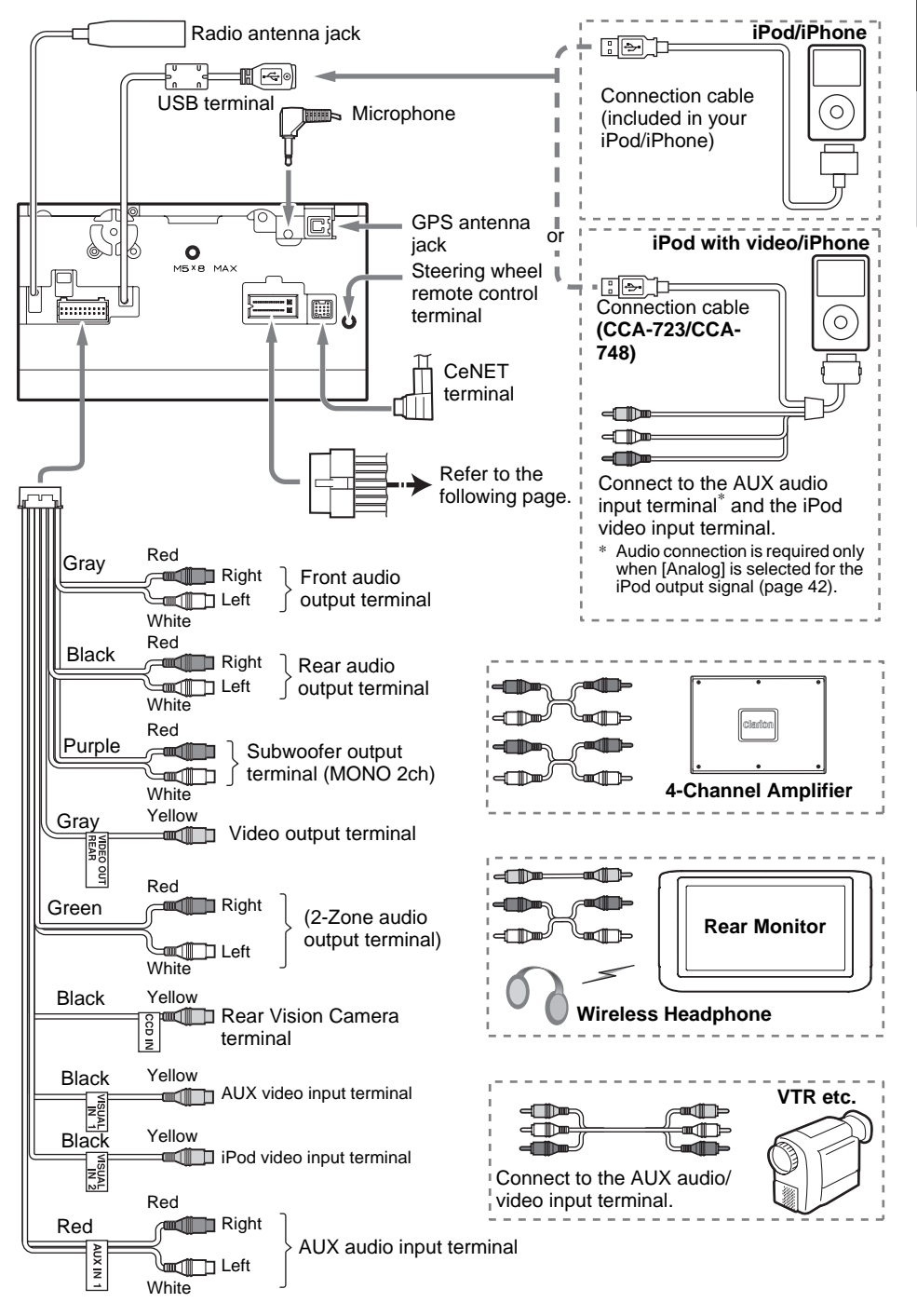

ING<br>Manual<br>Manual

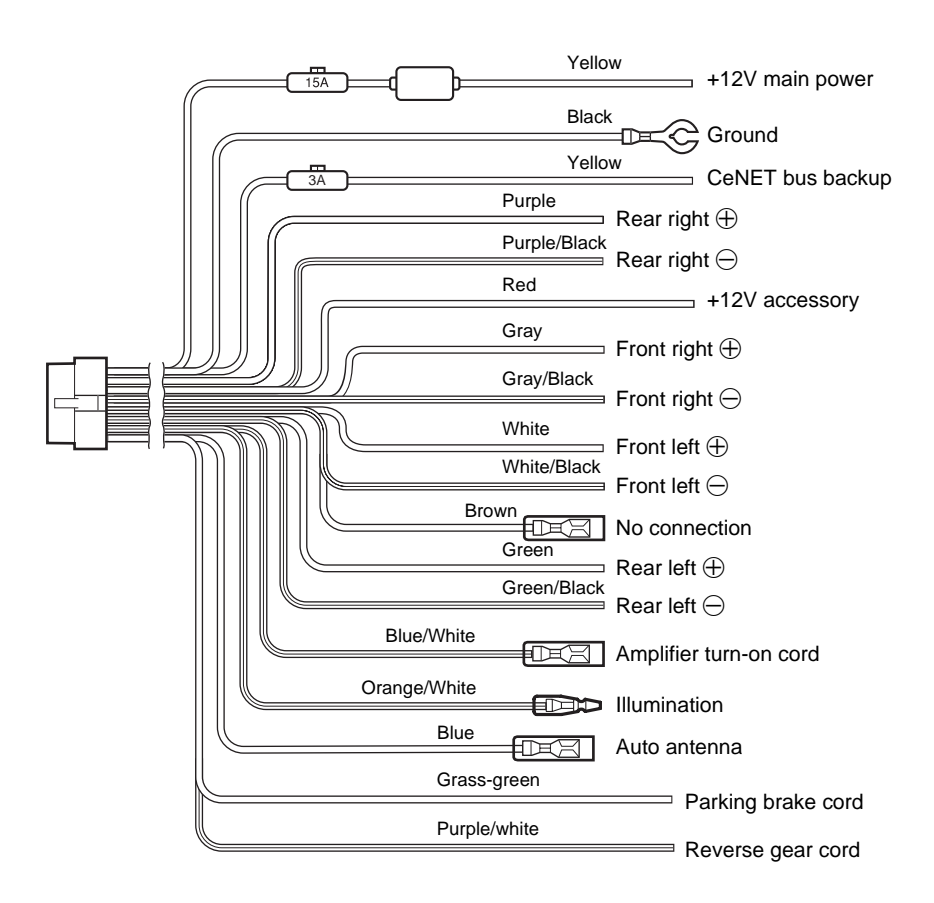

**English**

INSTALLATION<br>Manual<br>Manual

### ●**Connecting the parking brake cord**

Connect the cord to parking brake lamp ground in the meter panel.

### *Note:*

- *Connecting the parking brake cord to lamp ground allows you to watch video images when the parking brake is engaged.*
- *When the parking brake cord is not connected, the monitor will not display video images.*
- *If "Audio Only" appears on the screen just after turning on the ACC power of the car, release the parking brake while confirming safety, and then engage the parking brake again.*

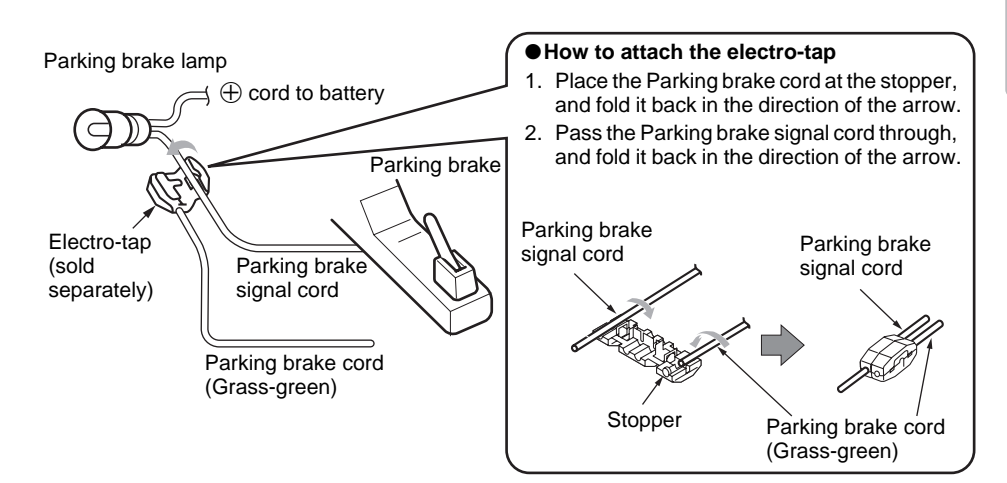

### *Connecting the Accessories*

### ● Connection to the Rear Vision Camera for vehicle

The Rear Vision Camera for vehicle can be connected to Rear Vision Camera video input terminal of the RCA pin cord. For detailed information, refer to the instruction sheet or manual for the Rear Vision Camera.

### *Note:*

- *Be sure to connect the reverse gear cord to the vehicle's relevant terminal.*
- *Connect the Rear Vision Camera to the RCA pin cord; if not, the screen turns black while the gearshift lever is in the reverse gear position.*
- *The power supply box CAA185 (sold separately) is required for connection of the main unit and the Rear Vision Camera.*

### ●**Sirius Tuner and XM Mini-Tuner**

Connect these tuners to the CeNET connector via Translator adapter sold separately. For detailed information, refer to the instruction manual of these tuners.

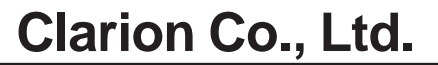

All Rights Reserved.Copyright © 2010: Clarion Co., Ltd.

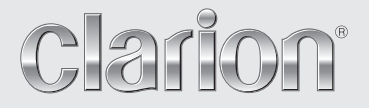

**User Manual Bluetooth Connectivity**

# NX700

# **Bluetooth Connectivity**

# Bluetooth Profiles

This system incorporates Bluetooth wireless communications technology. Devices with Bluetooth capabilities can exchange information over a distance of about 10 meters (30 feet) without requiring a physical connection.

This system supports Bluetooth profiles as below:

Hands-free Profile (HFP)

### **NOTE:**

- Not all Bluetooth devices support all profiles. Check the document of a Bluetooth device to know its Bluetooth capabilities.
- When necessary, you can turn off the Bluetooth radio on this system. (See Section ["Turning On/Off Bluetooth Radio](#page-80-0)" for more information.)

# Connecting a Bluetooth Mobile Phone

# Connecting to a Mobile Phone for the First Time

- 1. Tap the **TEL** button on the Source screen or tap the  $\Box$  on the Navi menu.
- 2. Tap Setup  $\rightarrow$  Search Phone.

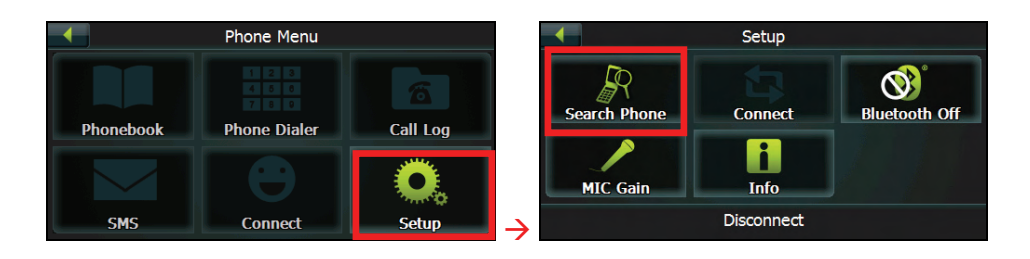
3. Make sure that your Bluetooth mobile phone is in discoverable mode. Tap **OK** for the program to search for nearby Bluetooth mobile phones.

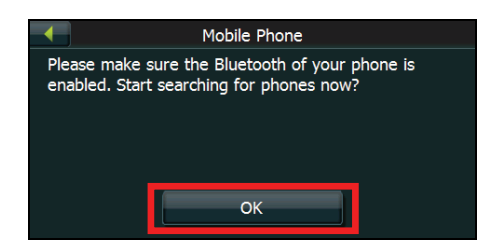

4. The screen shows the search result. Tap the mobile phone you want to connect.

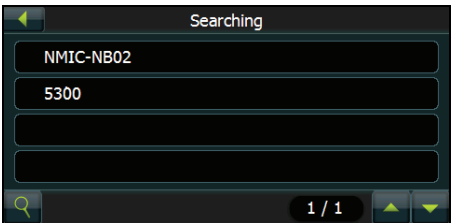

5. Tap **Pair** to connect this system with the mobile phone.

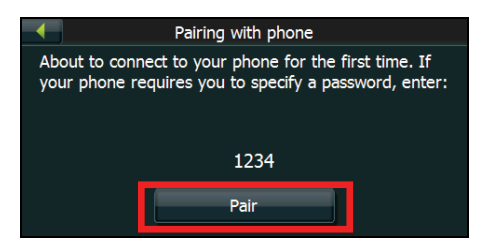

- 6. When prompted, enter the passkey **1234** on your mobile phone to establish a connection. Depending on the mobile phone model, you may need to select the hands-free service to complete the connection.
- 7. Tap **OK**. The Phone Menu screen appears.

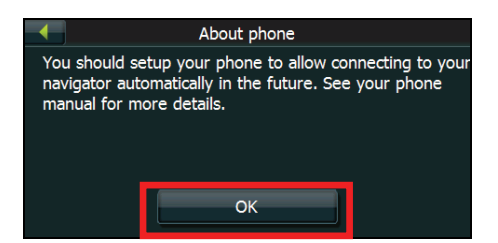

# Connecting from a Mobile Phone for the First Time

You will be prompted when a mobile phone wants to connect to the system.

1. Tap **Accept** on the system to proceed.

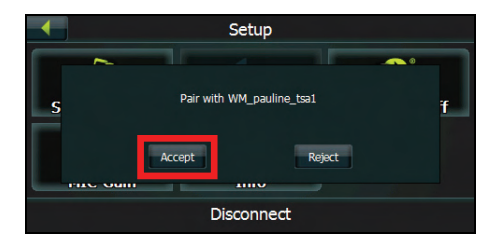

2. Enter the same passkey used on the mobile phone and tap **Pair** on the system to establish a connection.

# Disconnecting and Reconnecting the Mobile Phone

When you pair your mobile phone with this system, a connection is established between them. The name of the connected device appears at the bottom of the Setup menu. You can then disconnect or reconnect your mobile phone by tapping **Disconnect** or **Connect** on the Setup menu.

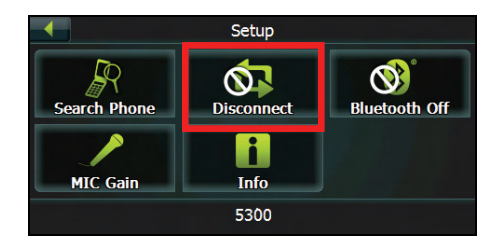

# Connecting a Paired Mobile Phone

Tap the **Connect** button on the Phone Menu to connect a paired phone.

# Phone Operations

# Placing a Call

After pairing with a mobile phone, you can place a call by using the **Phonebook**, **Call Log** and **Phone Dialer** button on the Phone Menu.

### Phone Dialer

1. Tap **Phone Dialer** on the Phone Menu.

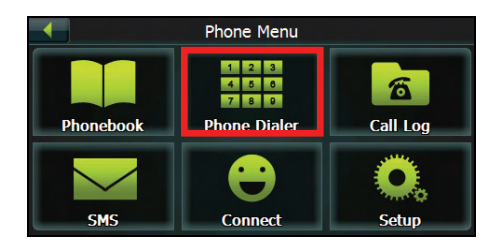

2. Enter the telephone number.

### **NOTE:**

- International calls require a country code to be included in the phone number. On this system, the country code is separated from the rest of the number sequence by a plus (+) sign. If you are making an international call, tap  $\Box$  on the Dial Pad.
- $\bullet$  To delete the last digit entered, tap
- 3. Tap  $6$

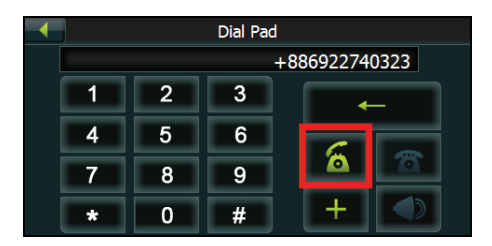

### Phone Book

1. Tap **Phonebook** button on the Phone Menu screen

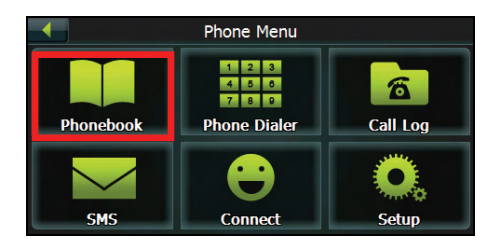

2. If the contact list does not display, tap  $\bullet$  to download the contact list from the mobile phone.

**NOTE:** Not all mobile phone models support the downloading of such data.

3. The contact list appears on the screen with  $\Box$  meaning the contacts saved in the mobile phone's memory and meaning the contacts saved in the SIM card.

**NOTE:** Not all mobile phone models support the downloading of the data saved in the phone's memory or the SIM Card.

Select a contact to place a call.

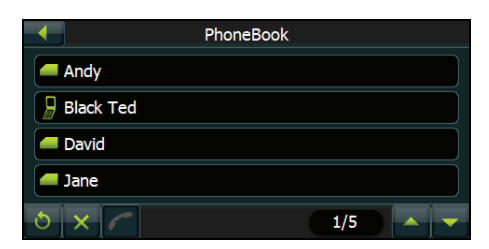

**NOTE:** You can clear the downloaded contact list by tapping  $\mathbb{X}$ . Doing so does not delete the data on the mobile phone.

4. When a contact has more than one phone number, tapping the contact opens the details screen. Various numbers appear on the screen with  $\blacksquare$  meaning work,

 $\blacksquare$  meaning home, and  $\blacksquare$  meaning mobile phone and  $\blacksquare$  meaning fax.

Tap the phone number to place a call.

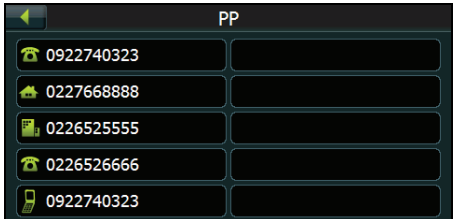

**NOTE:** If you need to input other numbers during a call, such as an extension number, tap **Phone Dialer** on the Phone Menu to open the keypad and tap the digits.

### Call Log

1. Tap **Call Log** on the Phone Menu.

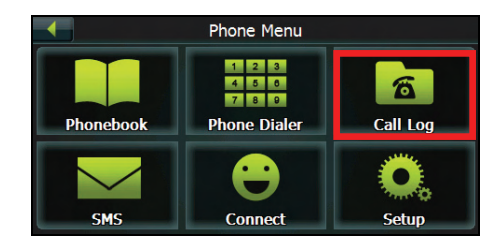

2. The call history appears on the screen with  $\Box$  meaning incoming calls and missed calls and  $\triangleright$  meaning outgoing calls.

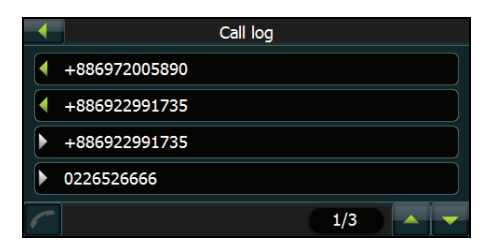

- 3. To call a number in your call history, tap the number.
- 4. The details of the call display on the screen such as name, number, date, and time. Depending on your mobile phone model, not all information will be displayed.

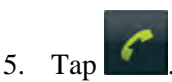

**NOTE:** If you need to input other numbers during a call, such as an extension number, tap **Phone Dialer** on the Phone Menu to open the keypad and tap the digits.

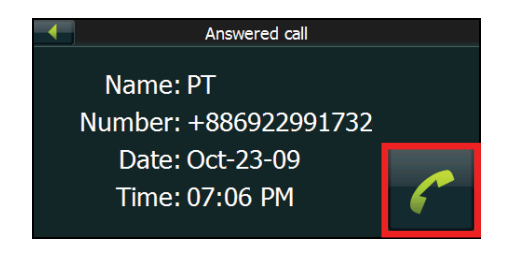

# Redialing a Recently Dialed Number

To make a call using a recently dialed number:

- 1. Do one of the following:
	- When in Phonebook,  $\tan \mathcal{L}$ .

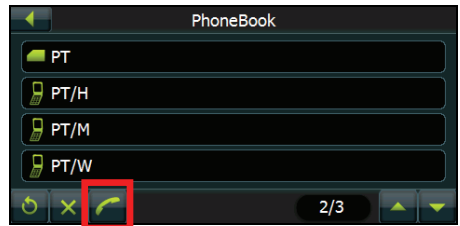

When in Call Log,  $tan$ 

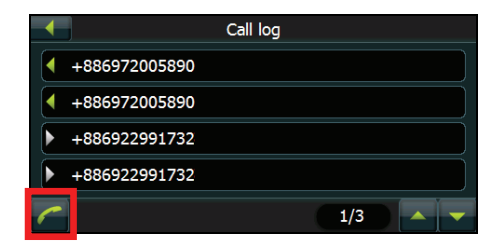

2. Tap

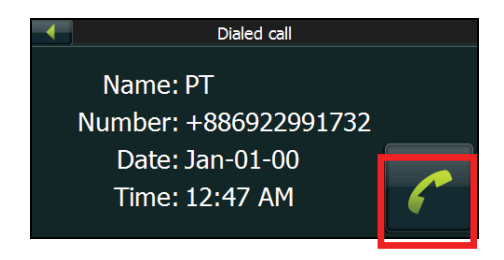

# Receiving a Call

After pairing with a mobile phone, this system will ring and display the incoming call screen when there is an incoming call.

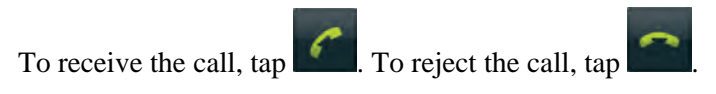

# Operations during a Call

During a phone call:

- If you need to browse the phonebook or the message, tap  $\blacksquare$  and then tap **Phonebook** or **SMS**. You cannot refresh the data.
- If you need to input other numbers, such as an extension number, use the dial pad and tap the digits.
- Tap to mute your sound so that the other party cannot hear you. To end the mute mode, tap the same button again.
- $Tap$  to end the call.

# Viewing Messages

After pairing with a mobile phone, you can browse sent and received messages.

**NOTE:** You cannot send messages via this system.

1. Tap **SMS** on the Phone Menu.

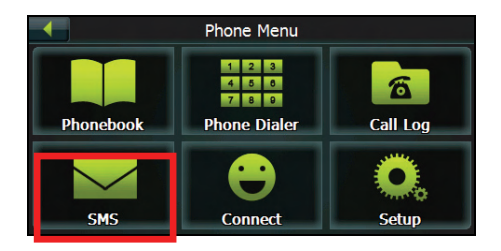

2. If the messages do not display, tap  $\bullet$  to download the messages from the mobile phone.

**NOTE:** Not all mobile phone models support the downloading of such data.

3. Select a message to view the full message.

The screen displays the sender, date and the message. Depending on your mobile phone model, not all information will be displayed.

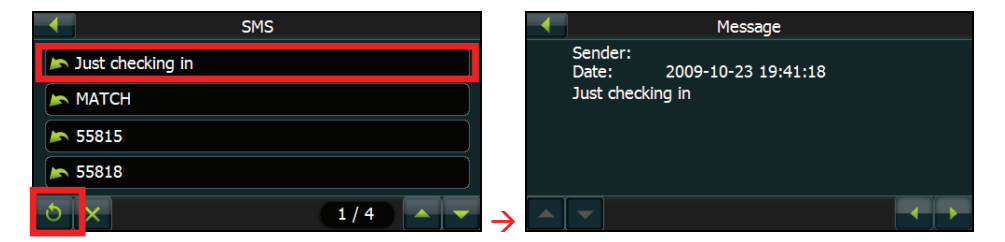

**NOTE:** You can clear the downloaded messages by tapping **X**. Doing so does not delete the data on the mobile phone.

# Using the Shortcuts

Once a Bluetooth connection has been established, a shortcut will be saved. You can then use the shortcut to reconnect a particular device without searching and entering the passkey again.

1. Tap the **Connect** button on the Phone Menu.

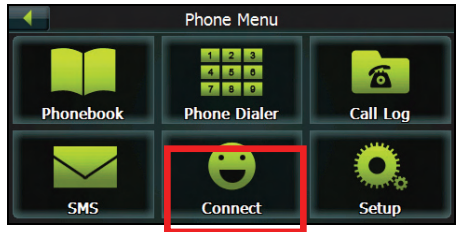

- 2. Select the device you want to connect.
- 3. Tap  $\boxed{\frac{1}{2}}$ .

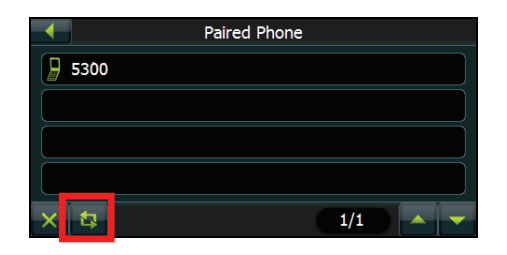

### **NOTE:**

- The shortcuts will be cleared if you shut down the system.
- You can delete a selected shortcut by tapping  $\mathbb{R}$ .

# Turning On/Off Bluetooth Radio

Whenever you start the Bluetooth, the Bluetooth radio is turned on.

To turn off Bluetooth radio, tap the **Setup** button on the Phone Menu and tap **Bluetooth Off.** To turn on Bluetooth radio, tap **Bluetooth On** button.

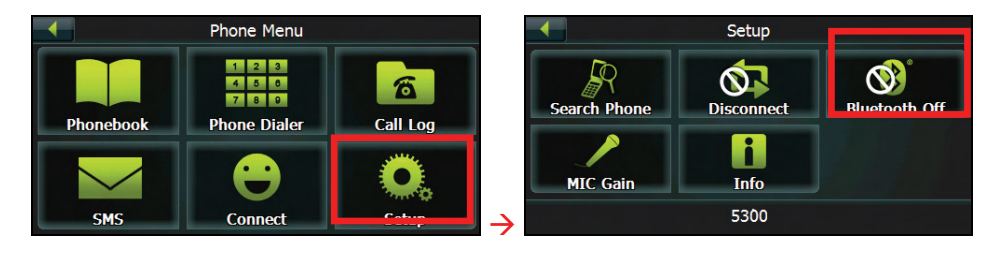

# MIC Gain

You can adjust the microphone volume for hands-free calling.

Tap the **Setup** button on the Phone Menu and tap **MIC Gain.**

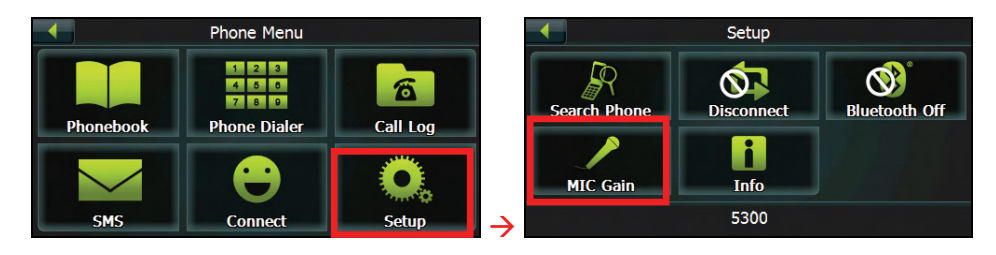

Tap  $\overline{t}$  to increase the microphone volume; tap  $\overline{t}$  to decrease the microphone volume.

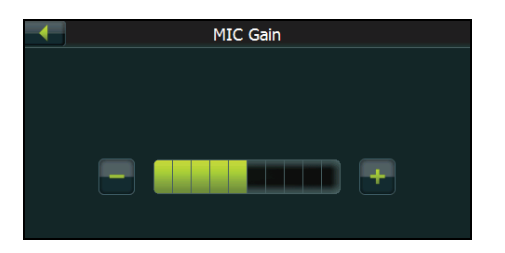

# Info

To view the application version, address and name of the Bluetooth of the system, tap the **Setup** button on the Phone Menu and tap **Info.**

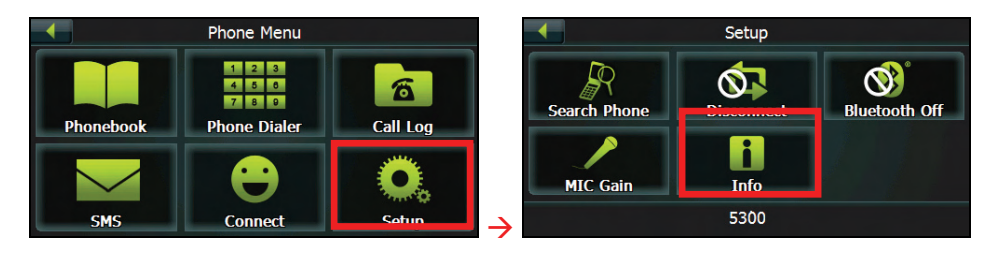

# Regulatory Information

### **Bluetooth**

**Bluetooth QD ID B016101**

Revision: R00 (11/2009)

#### **Trademarks**

The Bluetooth word mark and logo are owned by the Bluetooth SIG, Inc. All other brand and product names are trademarks or registered trademarks of their respective companies.

#### **Note**

The information in this manual is subject to change without notice.

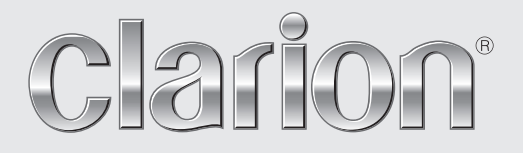

**User Manual Clarion Mobile Map**

# NX700

#### **Copyright note**

The product and the information contained herein is subject to change without prior notification.

This manual may not, in whole or in part, be reproduced or transmitted in any form either electronically or mechanically, including photocopying and recording, without the express written consent of Clarion.

© 2009 – Clarion.

Data Source © 2006 Tele Atlas N.V.

All rights reserved.

Thank you for choosing the Clarion NX700 as your in-car navigator. This document is the detailed description of the software.

You can easily discover Clarion Mobile Map while you are using it; however, we still recommend that you read this manual to understand the screens and the features of Clarion Mobile Map.

### **Table of contents**

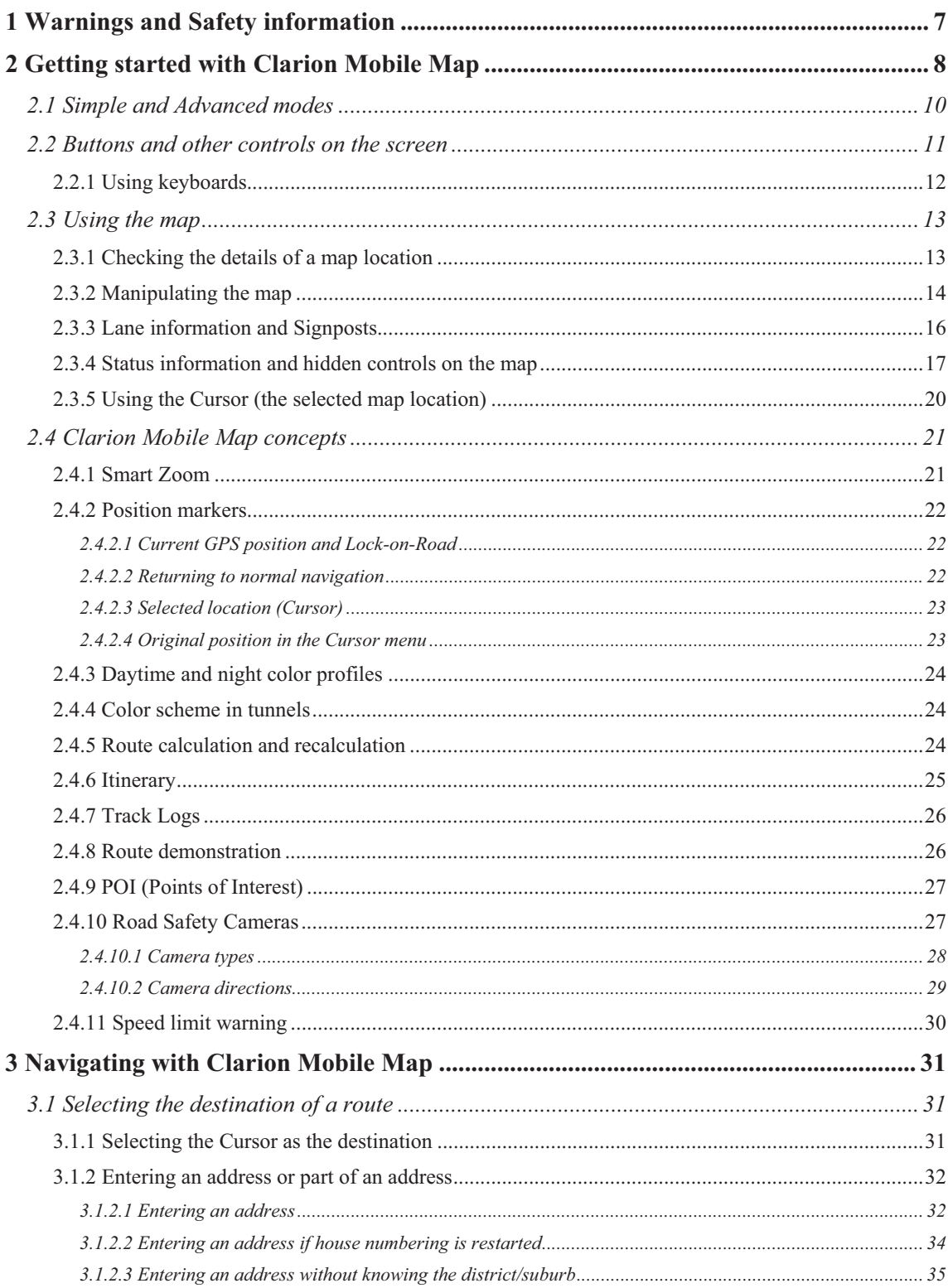

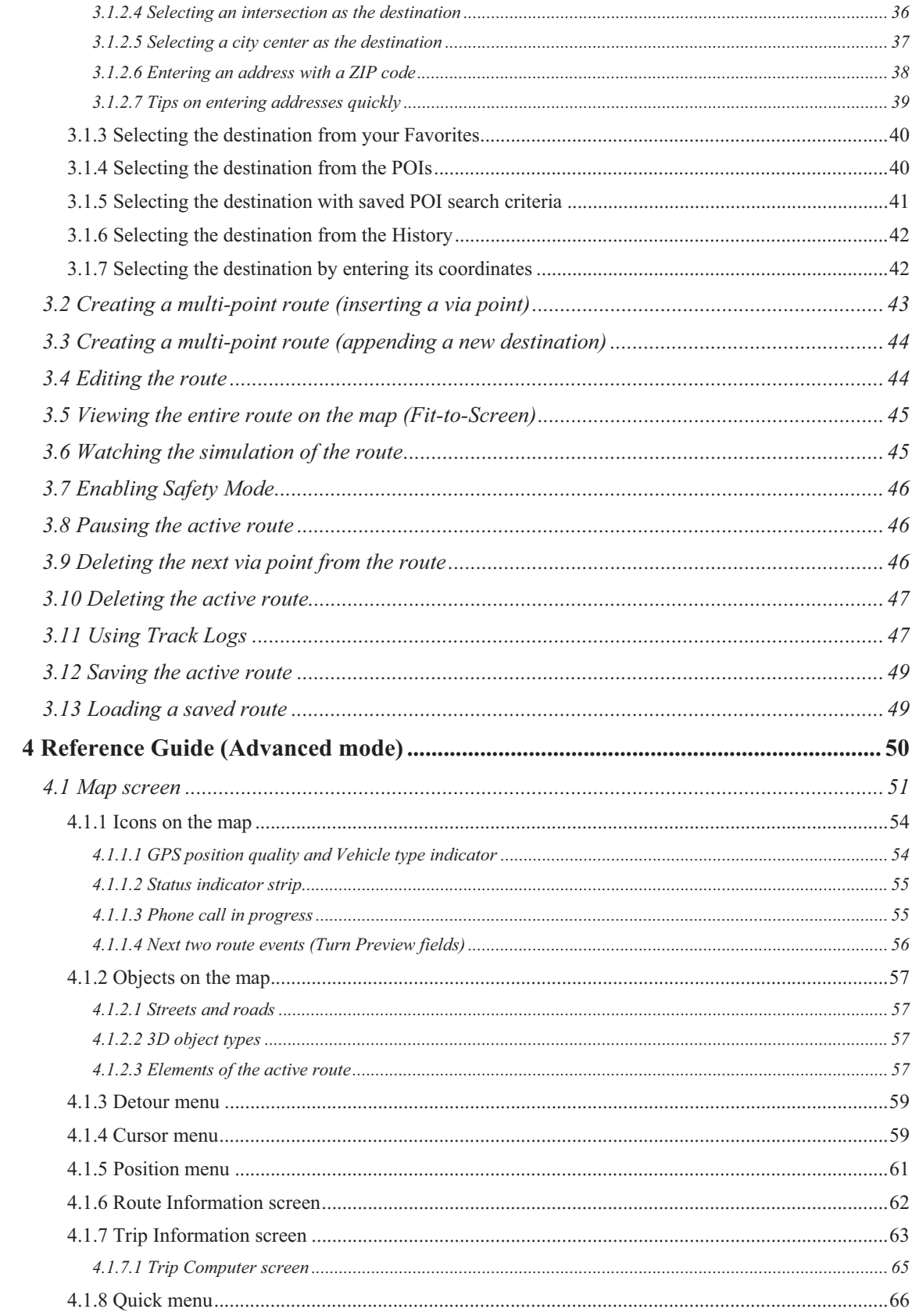

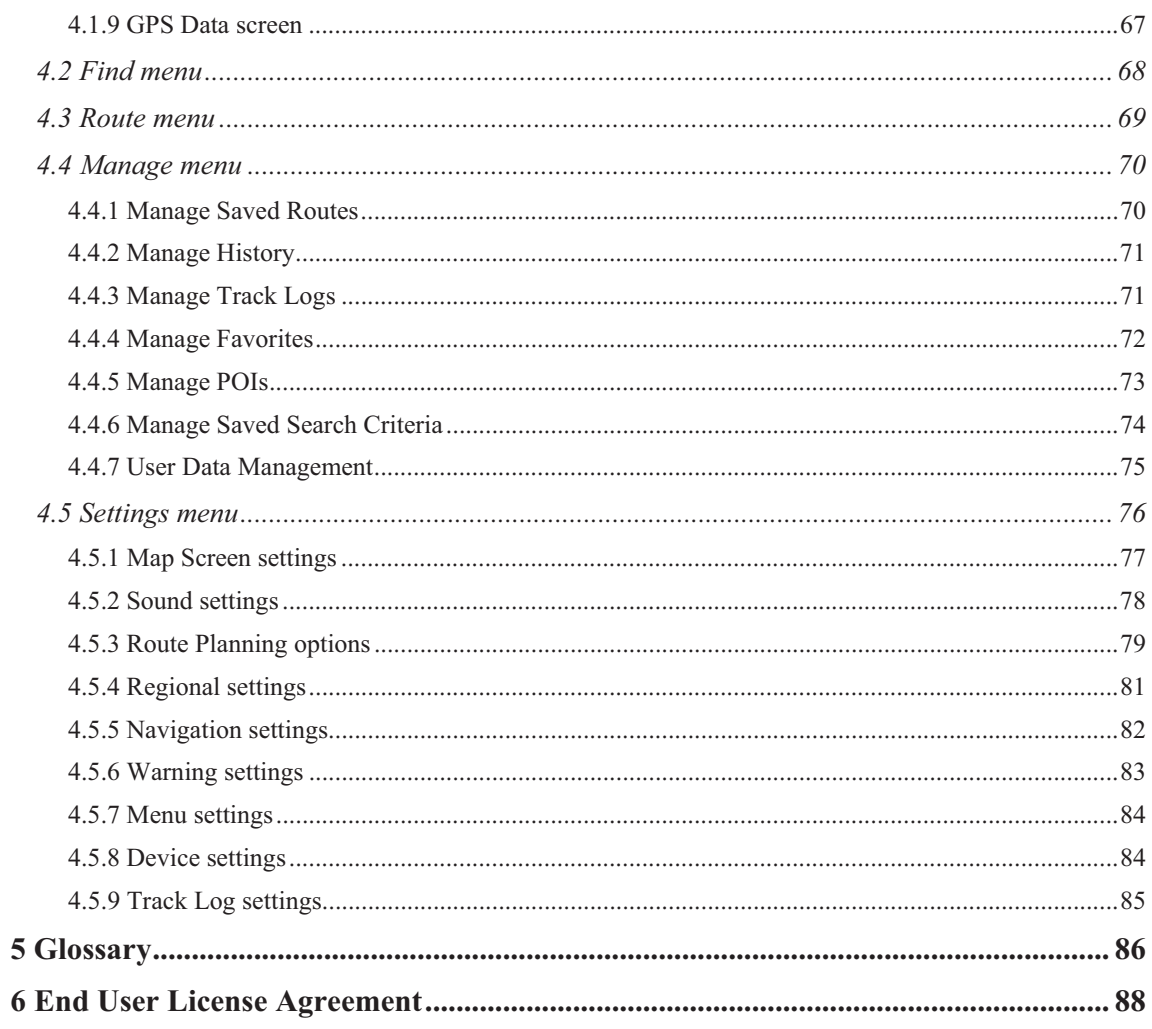

### **1 Warnings and Safety information**

Clarion Mobile Map is a navigation system that helps you find your way to your destination with its GPS receiver. Clarion Mobile Map does not transmit your GPS position; others cannot track you.

It is important that you look at the display only when it is safe to do so. If you are the driver of the vehicle, we recommend that you operate Clarion Mobile Map before you start your journey. Plan the route before your departure and stop if you need to change something in the route.

Clarion Mobile Map has a Safety Mode: if you turn on Safety Mode, you cannot change anything in Clarion Mobile Map while the vehicle is moving at a speed of 10 km/h (6 mph) or higher. Unless only passengers operate Clarion Mobile Map, we strongly encourage you to turn on Safety Mode.

You must obey the traffic signs and follow the road geometry. If you deviate from the route that Clarion Mobile Map recommended, Clarion Mobile Map changes the instructions accordingly.

Never place any part of the navigation system where it obstructs the driver's view, where it is in the deployment zone of an airbag or where it might cause injuries in an accident.

For more information, consult the End User License Agreement (page 88).

### **2 Getting started with Clarion Mobile Map**

Clarion Mobile Map is optimized for in-car use. You can use it easily by tapping the screen buttons and the map with your fingertips.

Clarion Mobile Map can plan routes throughout the whole installed map set; you do not need to change maps or switch to a poorly detailed general map to navigate between map segments or countries.

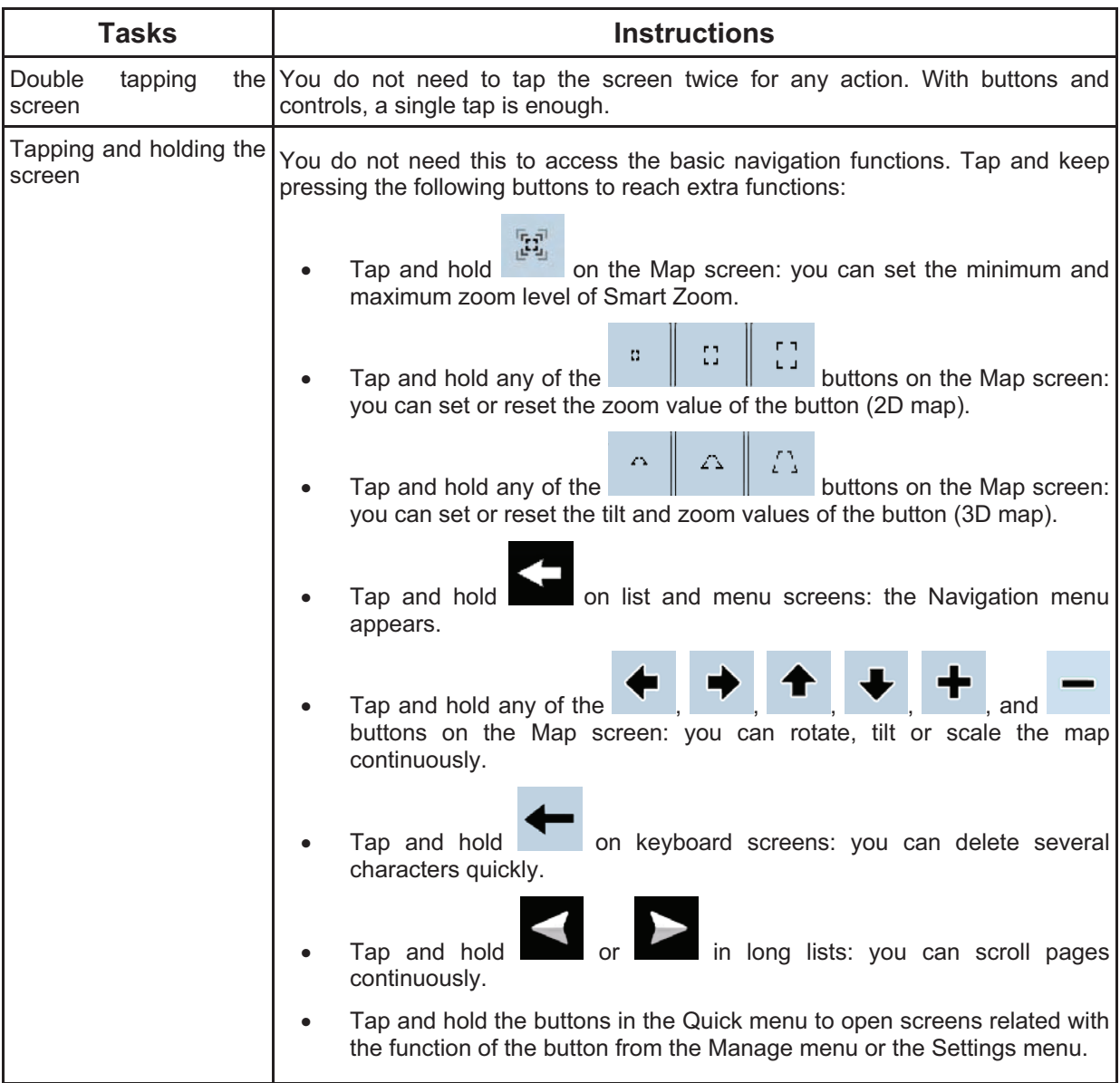

#### **Start using Clarion Mobile Map**

When Clarion Mobile Map is started the first time, you need to do the following:

- 1. Select the written language of the application interface. Later you can change it in Settings (page 81).
- 2. Select the language and speaker used for voice guidance messages. Later you can change it in Settings (page 81).
- 3. Read and accept the End User License Agreement (page 88).
- 4. Select whether to start the program in Simple mode or in Advanced mode. Later you can switch between the two operating modes in Settings.
- 5. Read and accept the road safety warning.

After this, the Navigation menu appears and you can start using Clarion Mobile Map.

The Navigation menu in Simple mode:

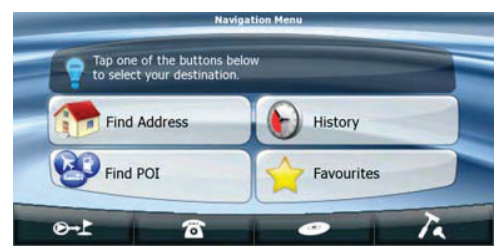

The Navigation menu in Advanced mode:

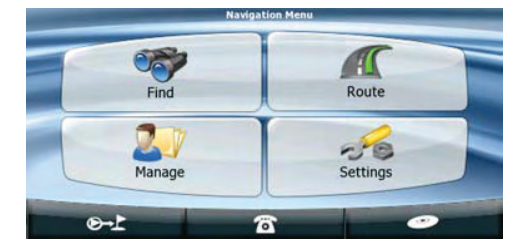

The typical way of using Clarion Mobile Map is to select a destination, and start navigating. You can select your destination in the following ways (not all of them are available in Simple mode):

- -Use the selected location on the map (the Cursor) (page 31).
- $\bullet$  Enter a full address or a part of an address, for example a street name without a house number or the names of two intersecting streets (page 32).
- - Enter an address with ZIP code (page 38). This way you do not need to select the name of the city and the search for street names might be faster as well.
- -Use a coordinate (page 42)
- - Use a saved location:
	- $\bullet$ a Favorite (page 40)
	- a POI (page 40)
	- the History of previously set destinations and waypoints (page 42)

#### **2.1 Simple and Advanced modes**

.

.

The two operating modes of Clarion Mobile Map mainly differ in the menu structure and the number of available features. The controls and screen layouts are the same.

- $\bullet$  Simple mode: you have easy access to the most important navigation functions and the basic settings only. The rest of the settings are set to values that are optimal for typical use.
- $\bullet$ Advanced mode: you have access to the full functionality of Clarion Mobile Map.

To switch from Simple mode to Advanced mode: on the startup screen (Navigation Menu), tap

#### **Advanced Mode**

To switch from Advanced mode to Simple mode: on the startup screen (Navigation Menu), tap Settings

#### **Simple Mode**

The features and settings available in each mode are as follows:

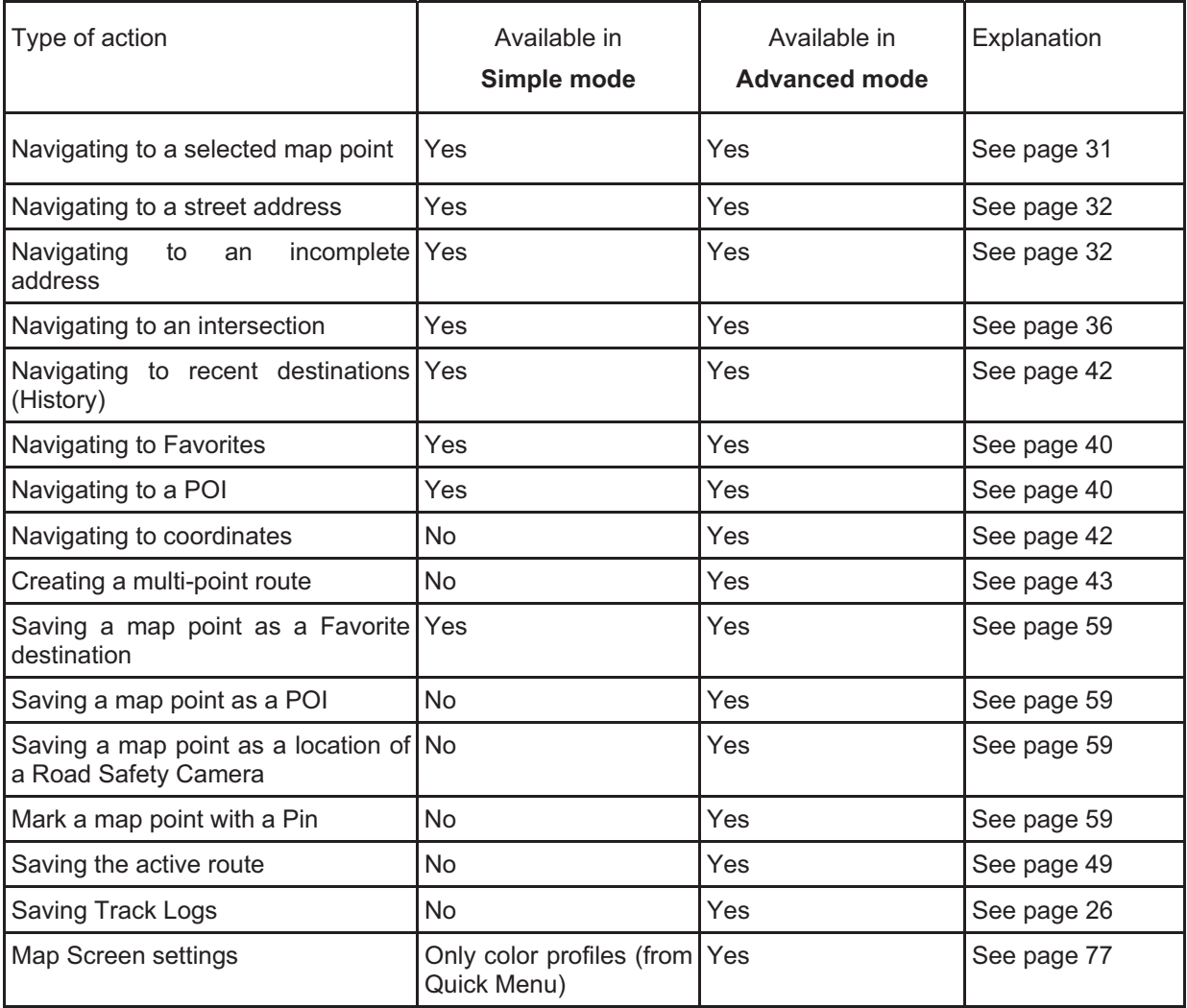

 $\sqrt{6}$ 

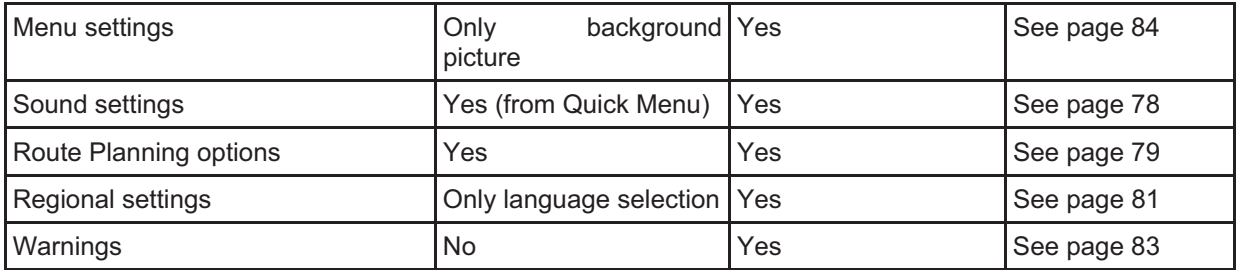

#### **2.2 Buttons and other controls on the screen**

When you are using Clarion Mobile Map, you usually tap buttons on the touch screen.

You only need to confirm selections or changes in Clarion Mobile Map if the application needs to restart, it needs to perform a major reconfiguration, or you are about to lose some of your data or settings. Otherwise, Clarion Mobile Map saves your selections and applies the new settings without confirmation as soon as you use the controls.

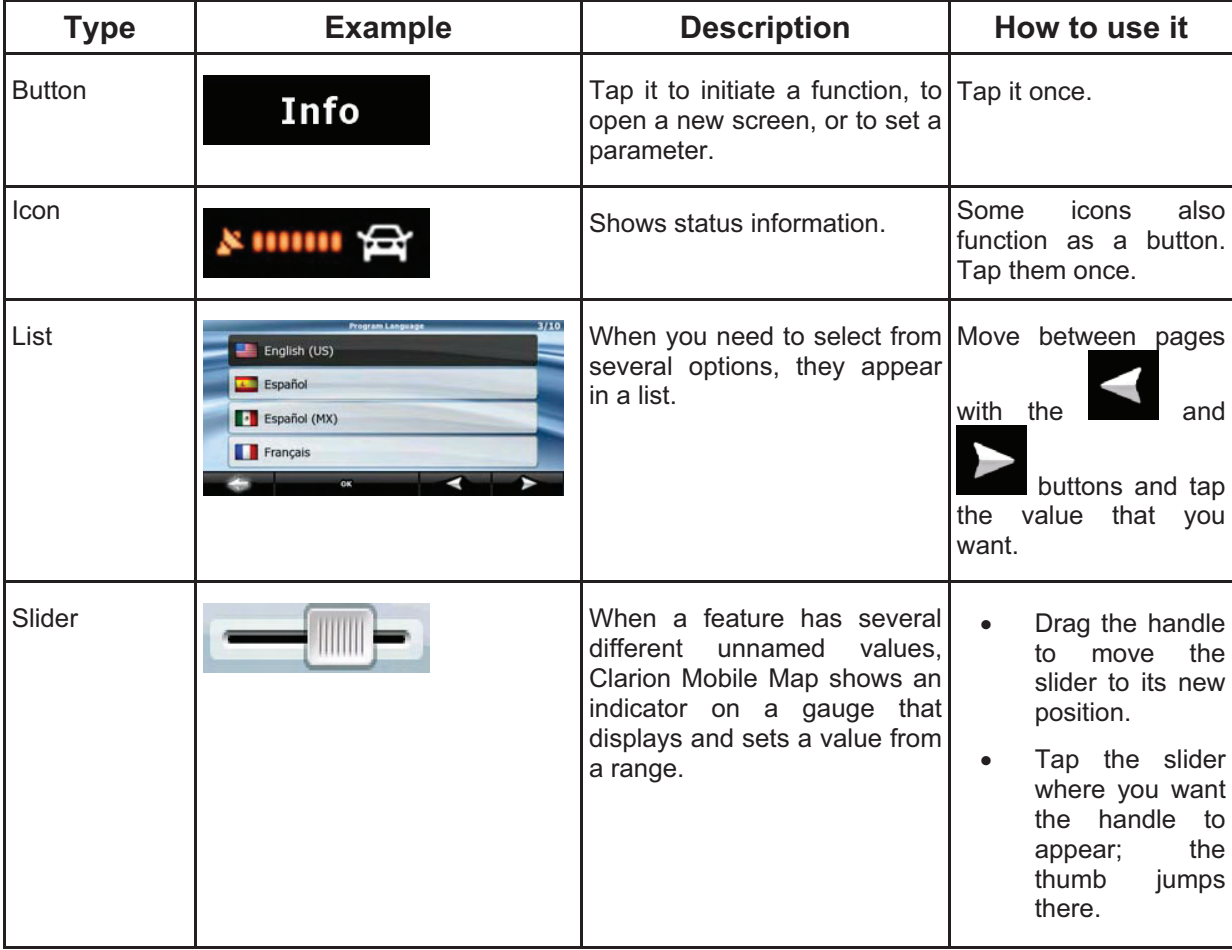

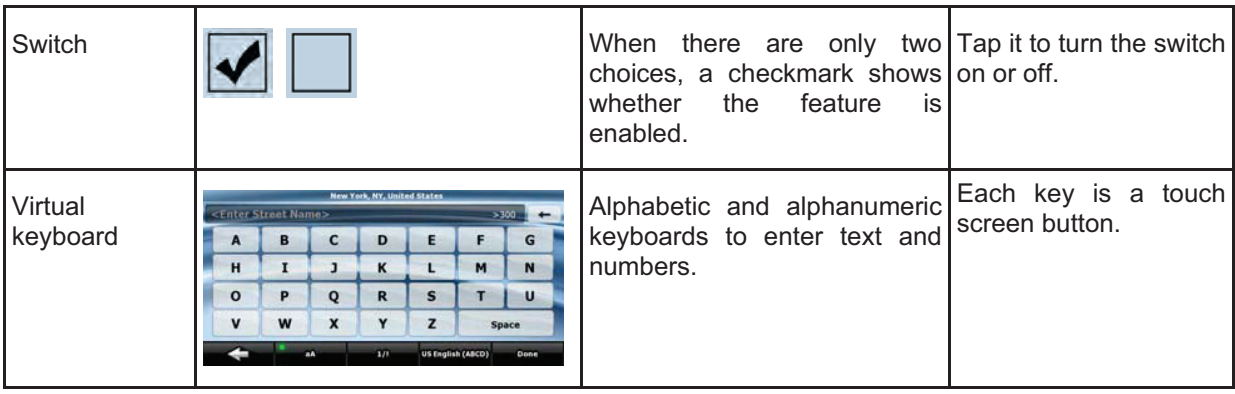

#### **2.2.1 Using keyboards**

You only need to enter letters or numbers in Clarion Mobile Map when you cannot avoid it. You can type with your fingertips on the full-screen keyboards and you can switch between various keyboard layouts, for example ABC, QWERTY, or numerical.

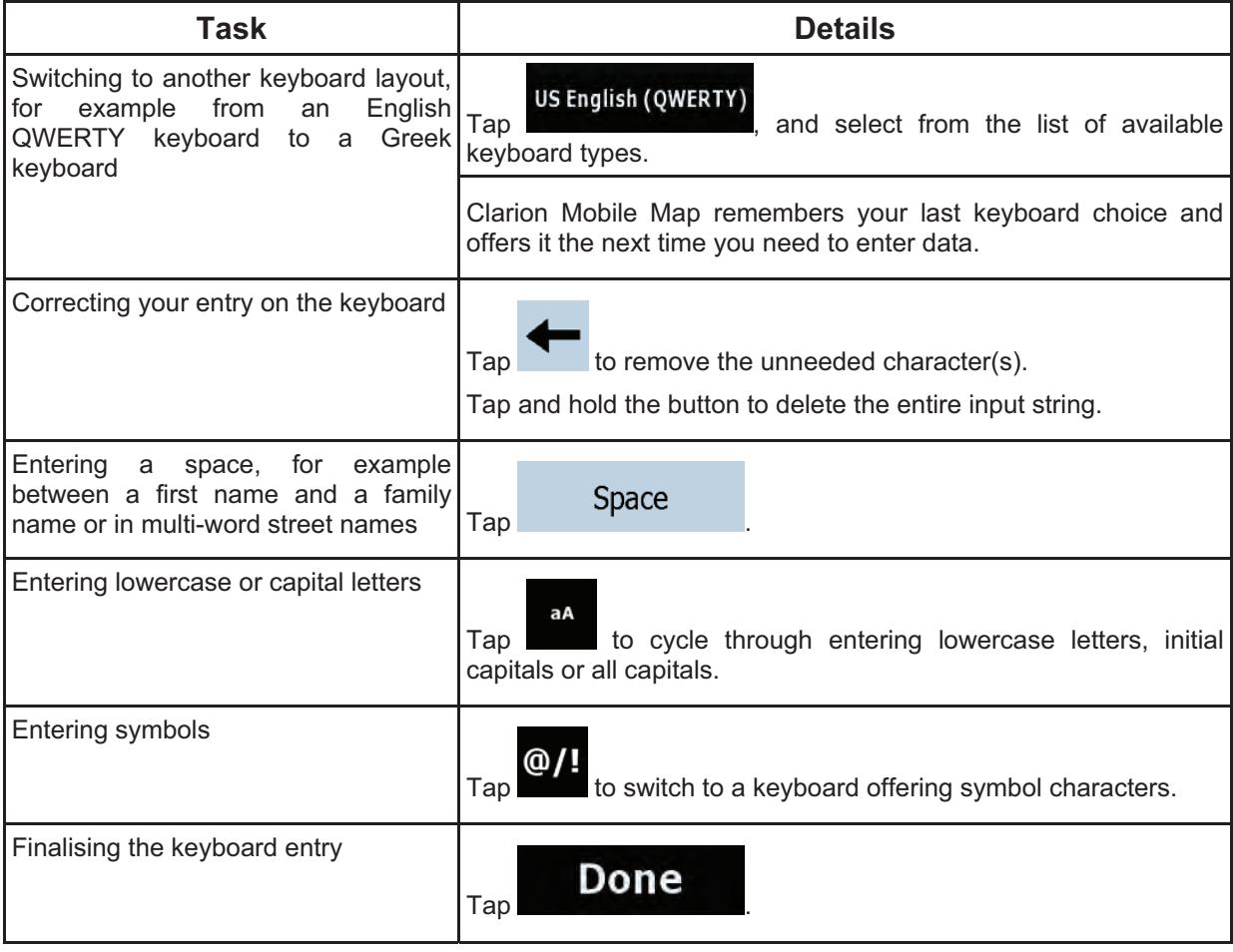

### **2.3 Using the map**

The map screen is the most frequently used screen of Clarion Mobile Map. It can be accessed from the

Navigation menu by tapping .

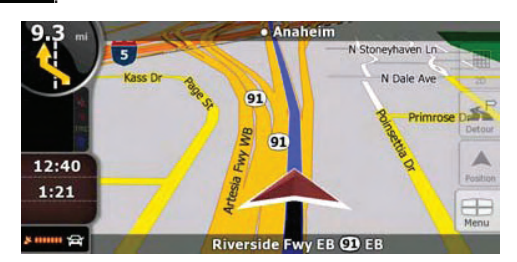

For further information about the map screen, see page 51.

 $\Theta$ - $\Gamma$ 

#### **2.3.1 Checking the details of a map location**

- - If you are interested in the details of your current position during navigation:
	- 1. Check the bottom line of the map. It shows the current street and house number information.

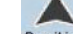

2. For further details, tap Position to open the Position menu.

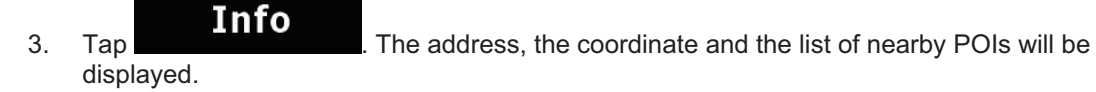

- - You can check the details of any other location by selecting it on the map:
	- 1. Tap the map anywhere to open the map control buttons.
	- 2. Tap the desired location on the map. The Cursor  $($   $\bullet)$  appears there. The address of the location is displayed at the bottom of the map.
	- $\bullet$ 3. For further details, tap cursor to open the Cursor menu.

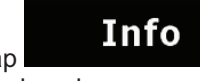

- 4. Tap **. The address**, the coordinate and the list of nearby POIs will be displayed.
- $\bullet$ It is even easier if you select the desired point in the Find menu. Then the Cursor menu opens

automatically. You only need to tap the **button** button.

Info

#### **2.3.2 Manipulating the map**

Position markers on the map:

- $\bullet$ Current GPS position: (page 22)
- O Selected location (Cursor): (page 23) -

The following controls help you modify the map view to suit your actual needs the best. Most of these controls appear only if you tap the map once, and disappear after a few seconds of inactivity.

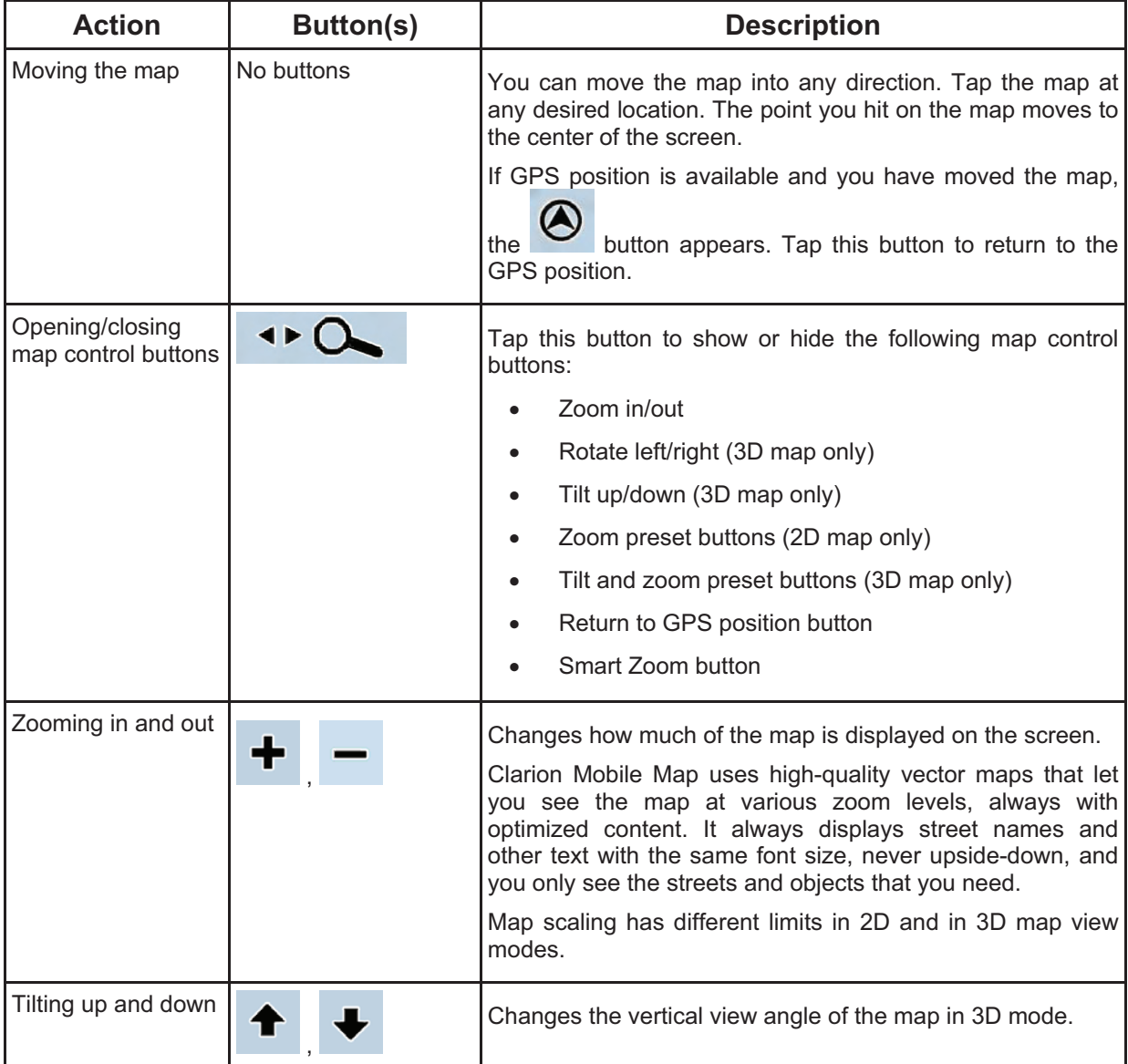

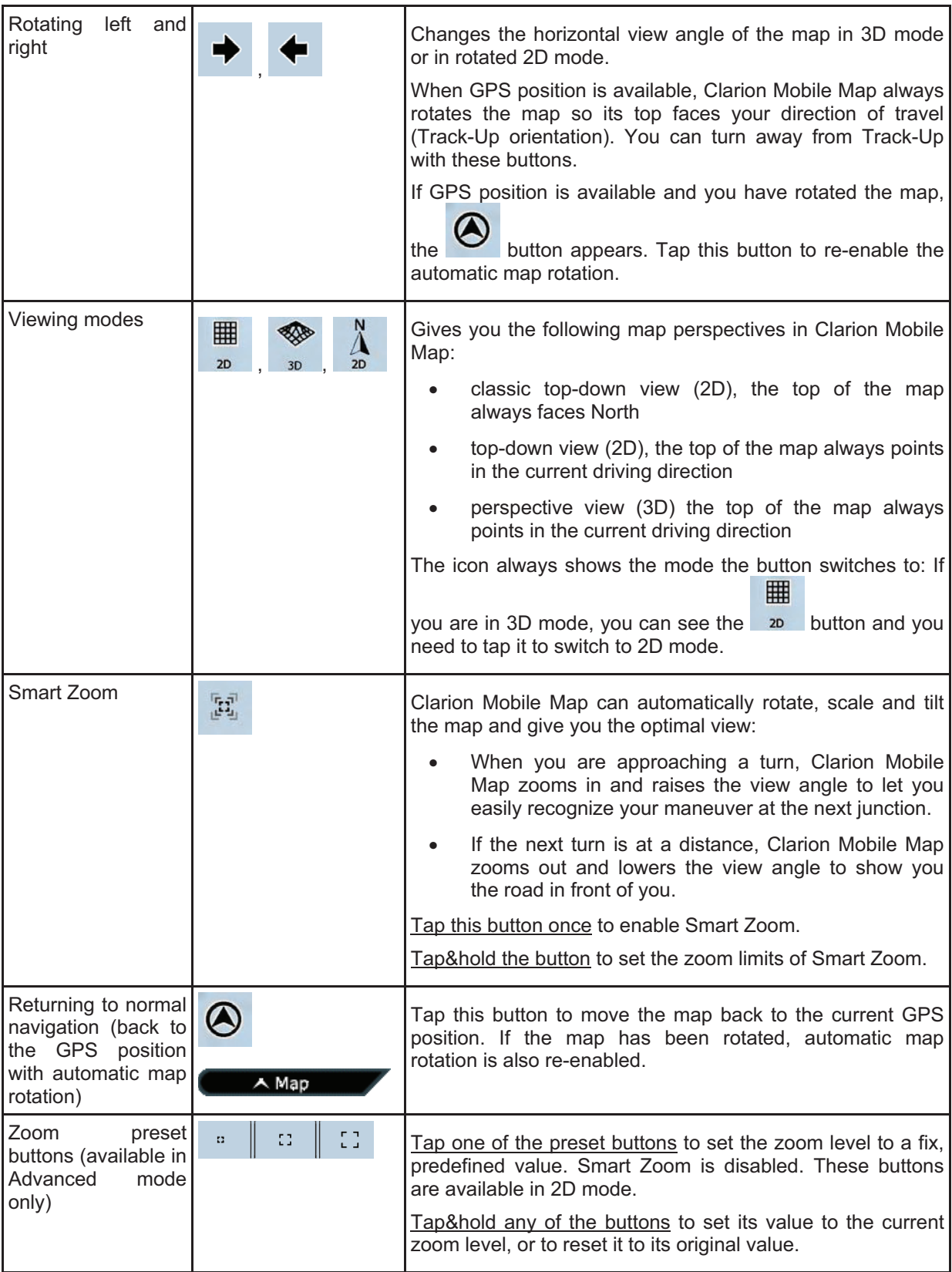

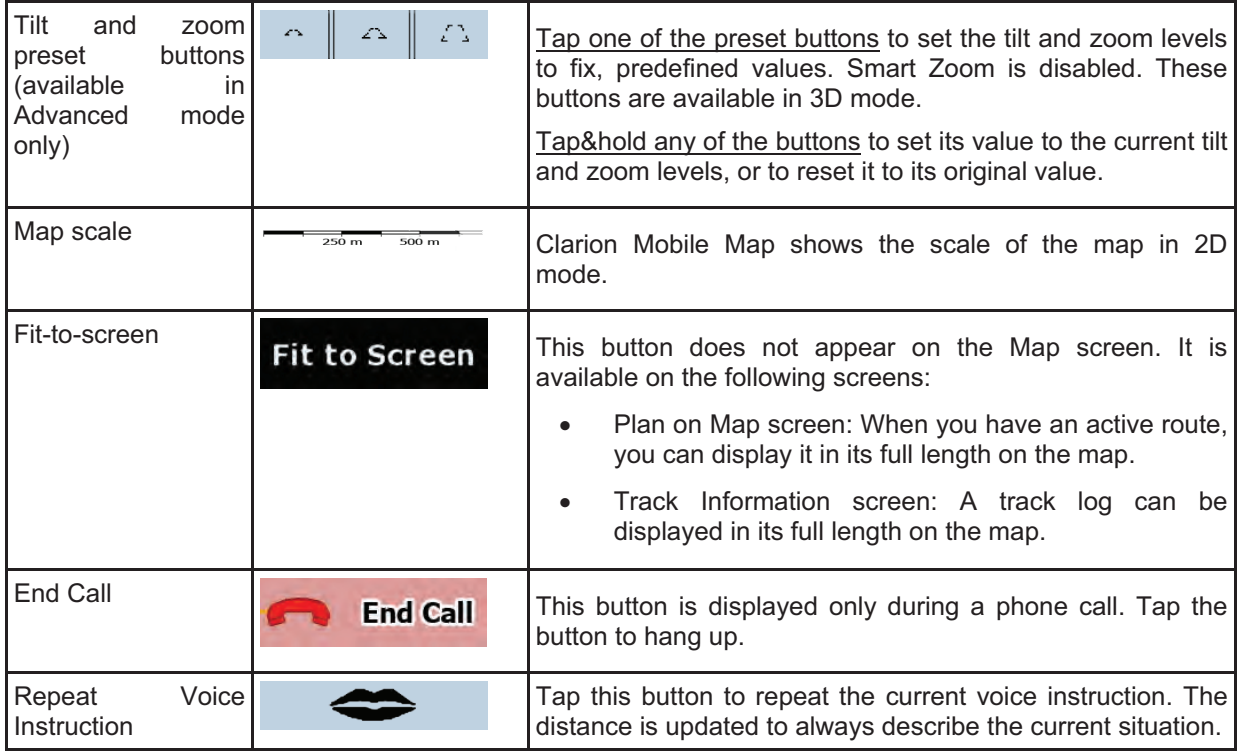

#### **2.3.3 Lane information and Signposts**

When navigating on multilane roads, it is important to take the appropriate lane in order to follow the recommended route. If lane information is available in the map data, Clarion Mobile Map displays the lanes and their directions using small arrows either at the bottom or at the top of the map (the position of these arrows can be modified in Map Screen settings). Arrows in yellow represent the lanes you need to take.

Where there is additional information available, signposts substitute arrows. Signposts are always displayed at the top of the map. The color and style of the signposts are similar to the real ones you can see above road or by the roadside. They show the available destinations and the number of the road the lane leads to.

All signposts look similar when cruising (when there is no recommended route). When navigating a route, only that signpost is displayed in vivid colors that points to the lane(s) to be taken; all others are darkened out.

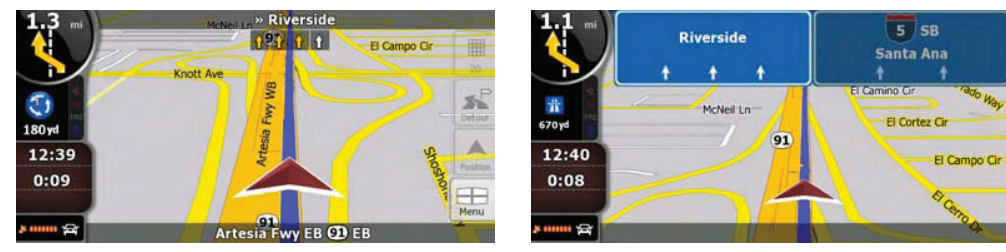

#### **2.3.4 Status information and hidden controls on the map**

The following information appears in the rounded field in the top left corner, the Turn Preview field. When tapping this area, the result depends on the information currently shown.

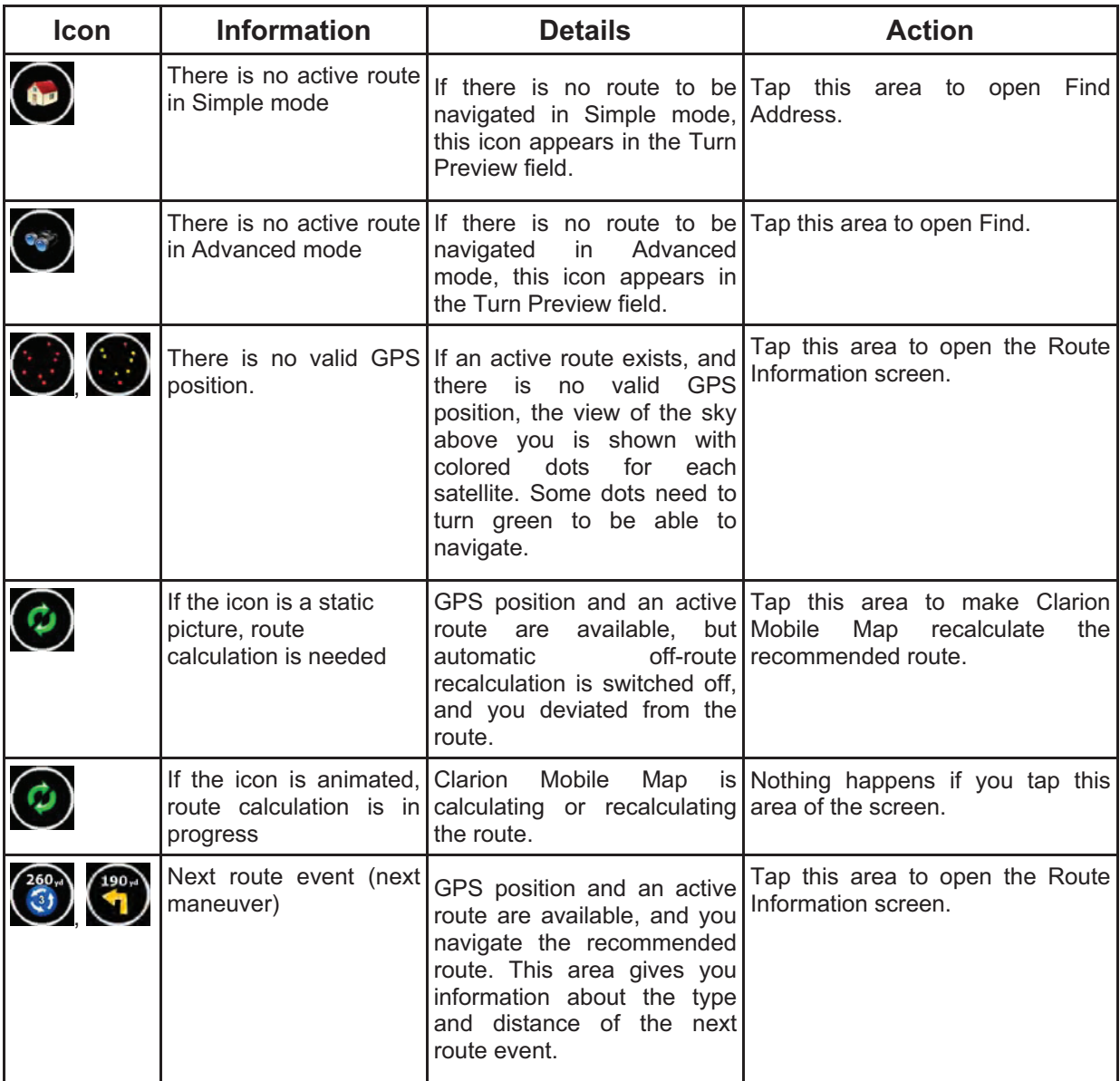

The following area appears next to the above described rounded area. When tapping this area, the result depends on the information currently shown.

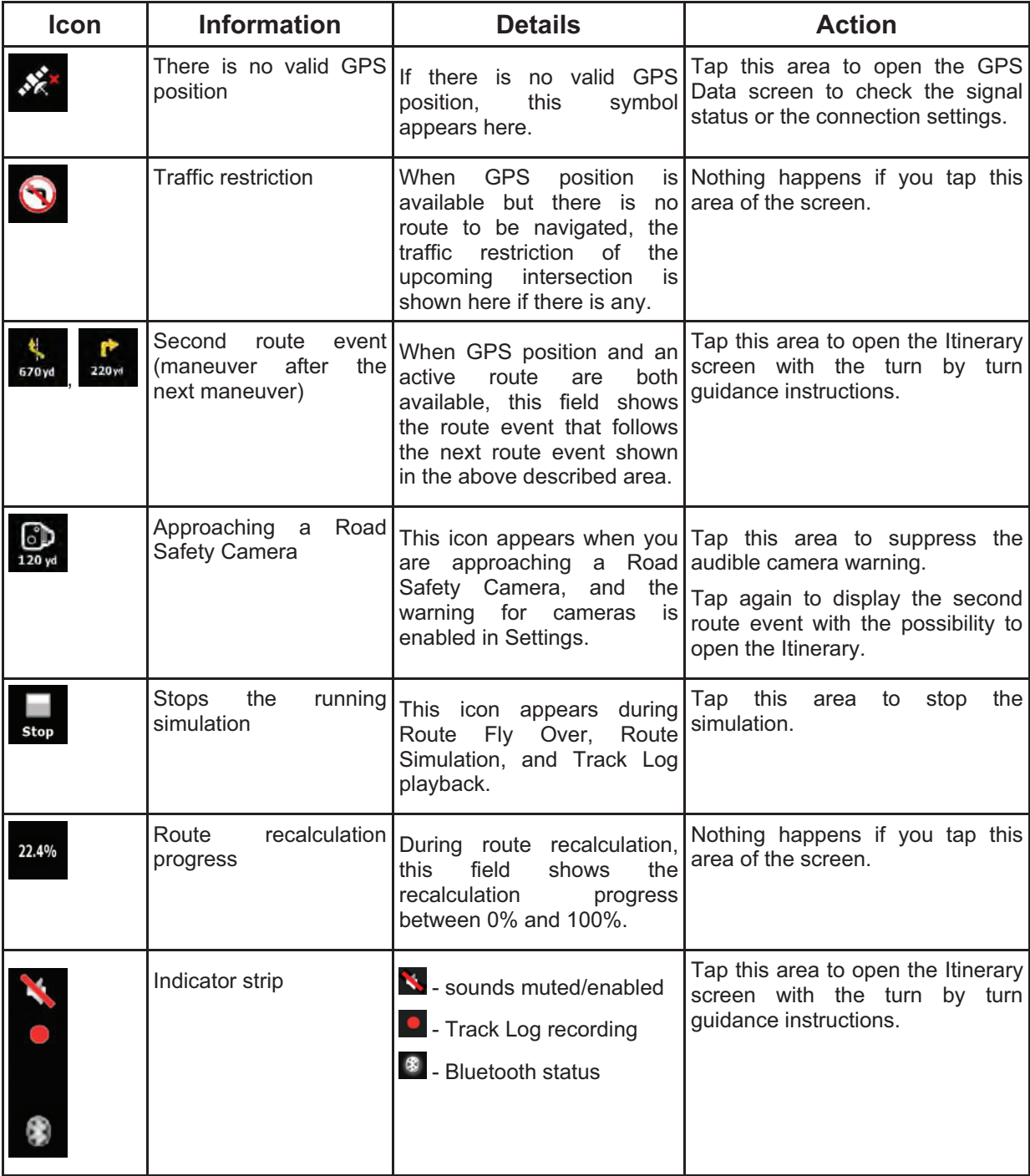

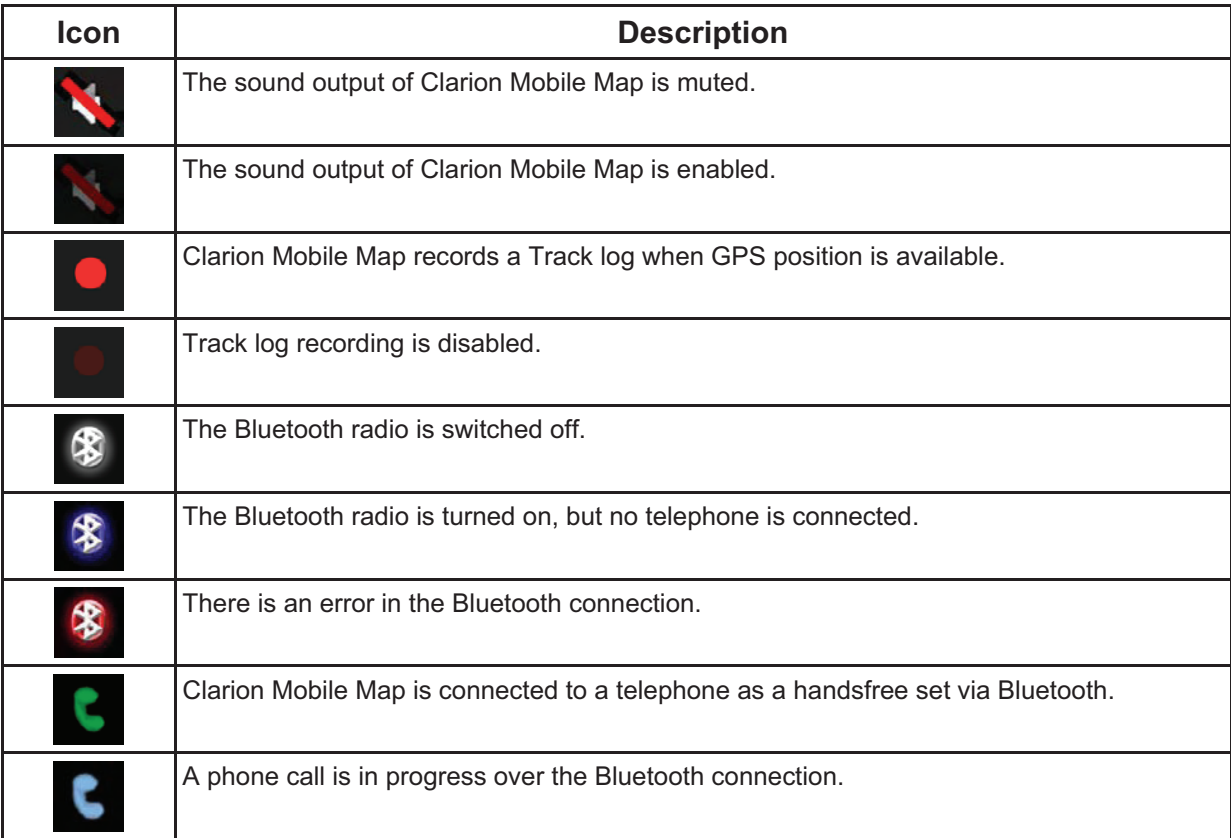

The following symbols appear in the Indicator strip:

The following information can be seen in the three data fields shown on the map screen. Tap this area to open the Trip Information screen where you can select which values to be shown in these three fields.

When there is no active route, these fields show the following information: current speed, compass and the current time of day.

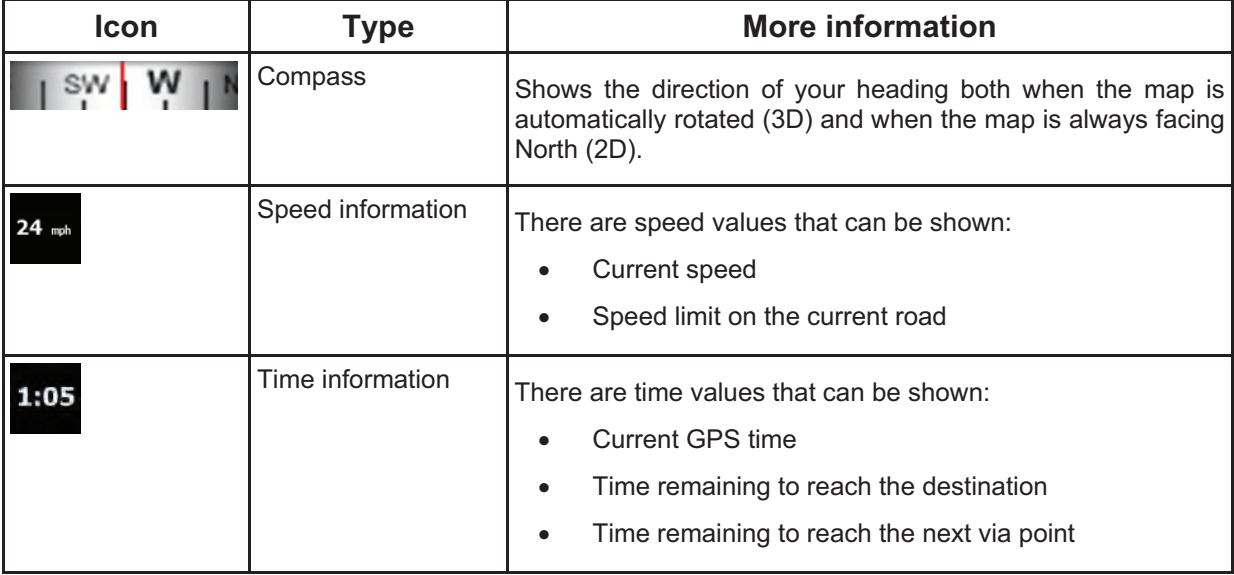

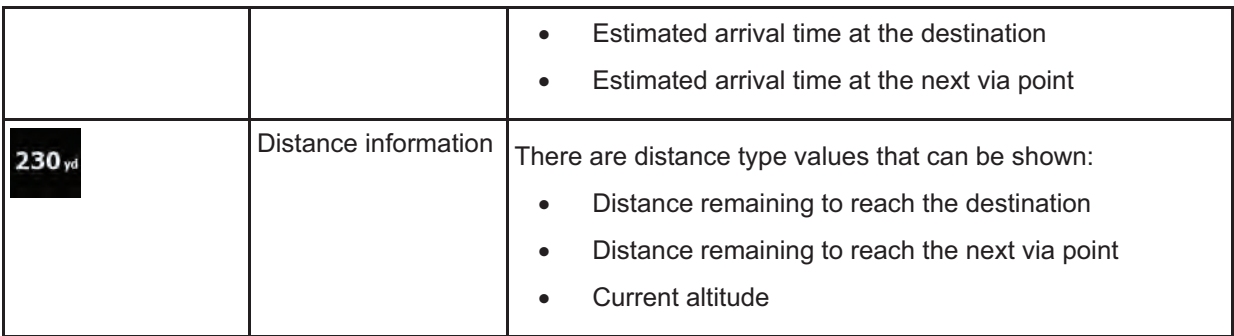

The next area is a combined status indicator field. Tap this area to open the Quick menu (page 66).

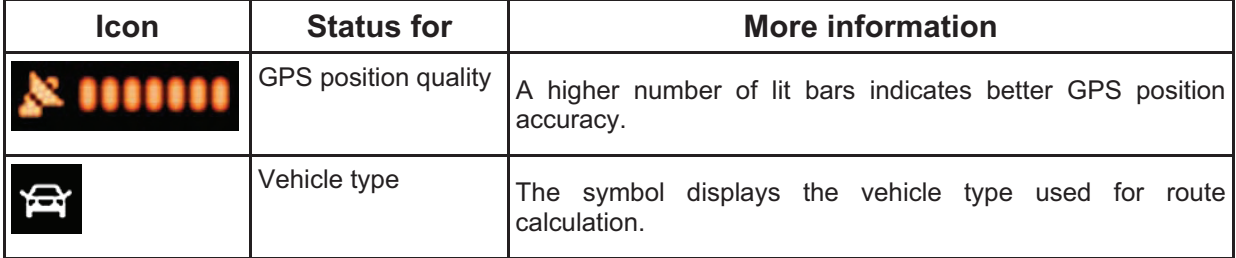

#### **2.3.5 Using the Cursor (the selected map location)**

First, place the Cursor at the desired map location with one of the following options:

- - Use the Find menu to select a location. The map returns with the selected point (the Cursor) in the middle, and the Cursor menu appears with the available options.
- -Tap the screen to place the Cursor at the desired location. Now tap cursor to open the Cursor menu.

You can perform the following actions in Simple mode:

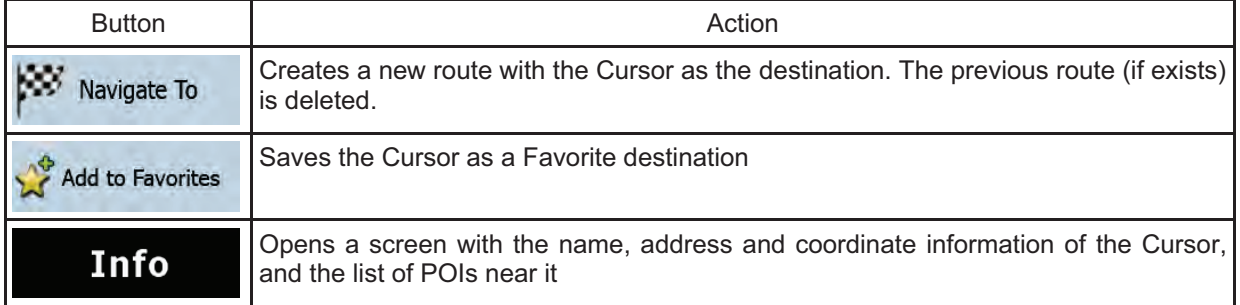

The following options are available in Advanced mode only:

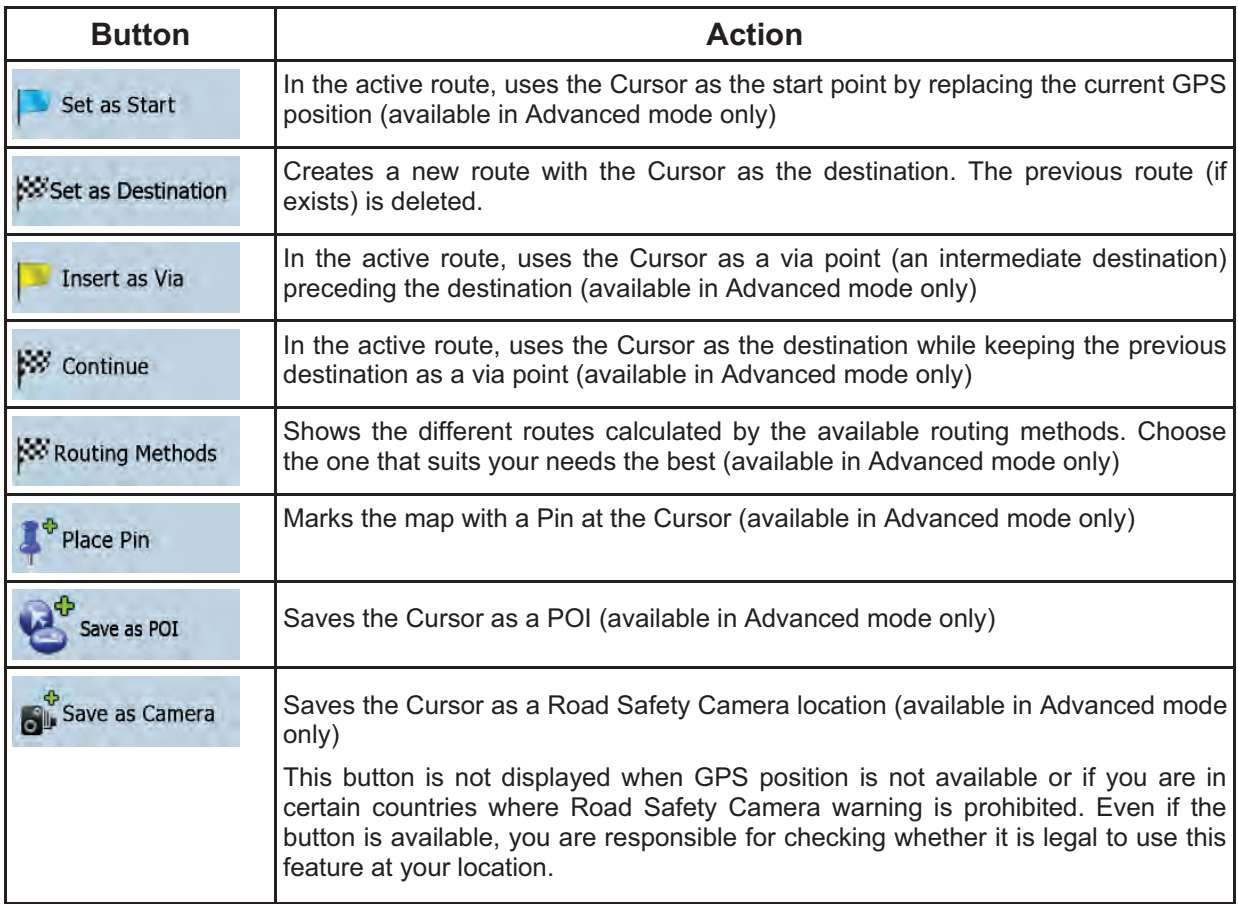

### **2.4 Clarion Mobile Map concepts**

#### **2.4.1 Smart Zoom**

Smart Zoom provides much more than just a usual automatic zoom feature:

- $\bullet$  **While following a route calculated by Clarion Mobile Map:** when approaching a turn, it will zoom in and raise the view angle to let you easily recognize your maneuver at the next junction. If the next turn is at a distance, it will zoom out and lower the view angle to be flat so you can see the road in front of you.
- $\bullet$  **While driving without an active route in Clarion Mobile Map:** Smart Zoom will zoom in if you drive slowly and zoom out when you drive at high speed.

#### **Enabling Smart Zoom**

Tap the map to let the map control buttons appear, and then tap لِلْأَنْبِيِّ to enable Smart Zoom.

#### **Fine-tuning Smart Zoom**

Tap the map to let the map control buttons appear, and then tap and hold to be the Smart Zoom Settings window. Modify the zoom limits of Smart Zoom if necessary.

#### **2.4.2 Position markers**

#### **2.4.2.1 Current GPS position and Lock-on-Road**

When your GPS position is available, Clarion Mobile Map marks your current position with the on the map.

The  $\Box$  icon may not show your exact GPS position and heading. If roads are near, it is aligned to the nearest road to suppress GPS position errors, and the direction of the icon is aligned to the direction of the road.

To use the current GPS position, tap Position. The Position menu appears and you can save the GPS position as one of the following:

- a Favorite
- a Road Safety Camera
- a POI
- a map marker Pin

#### **2.4.2.2 Returning to normal navigation**

When GPS position is available, and you have moved the map (the  $\Box$  icon is moving or is not even

visible), or you have rotated the map in 3D mode, the button appears. Tap it to move the map back to the GPS position and re-enable Track-up map orientation (automatic map rotation).

Note! Even if you move the map while you are driving, Clarion Mobile Map continues navigating if there is an active route: it plays the voice instructions and displays the turn preview icons

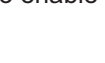

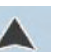

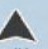

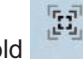

#### according to your current GPS position.

#### **2.4.2.3 Selected location (Cursor)**

If you select a location in the Find menu, or you tap the map, the Cursor appears at the selected point on

the map. Clarion Mobile Map displays the Cursor with a radiating red dot ( ) to make it visible at all zoom levels, even when it is in the background of a 3D map view.

When the Cursor is set, tap cursor. The Cursor menu appears and you can use the Cursor as one of the following:

- the start point of a route
- $\bullet$ a via point in a route
- the destination of a route

You can also search for POIs around the Cursor.

Or you can save the location of the Cursor as:

- $\bullet$ a Favorite
- $\bullet$ a Road Safety Camera
- $\bullet$ a POI
- a map marker Pin

#### **2.4.2.4 Original position in the Cursor menu**

When the Cursor menu is open, a special icon  $\left(\begin{array}{c} \mathbb{R}^n \\ \mathbb{R}^n \end{array}\right)$  shows the Cursor position the menu was opened with.

You can move and zoom the map, and you can set the Cursor to a different place. The usual Cursor

) appears, and the buttons of the Cursor menu initiate actions for this new location.

To return to the original Cursor position,  $\tan \frac{\overrightarrow{O}}{\overrightarrow{1}}$ . The map jumps back to the position with which the

Cursor menu was opened, and the icon appears again.

#### **2.4.3 Daytime and night color profiles**

Clarion Mobile Map uses different color profiles during the day and during the night.

- -Daytime colors are similar to paper road maps.
- - The night color profiles use dark colors for large objects to keep the average brightness of the screen low.

Clarion Mobile Map offers different daytime and night color profiles. It can also switch automatically between the daytime and the night schemes depending on the illumination setting.

#### **2.4.4 Color scheme in tunnels**

When entering a tunnel, the colors of the map change. All buildings disappear, large objects (such as surface waters or forests) and empty areas between roads become black.

However, roads and streets keep their original colors from the daytime or night color scheme currently used.

After leaving the tunnel, the original colors return.

#### **2.4.5 Route calculation and recalculation**

Clarion Mobile Map calculates the route based on your preferences:

- - Route calculation method:
	- -Fast
	- -Short
	- -Economical
	- $\bullet$ Easy
- - Vehicle types :
	- -Car
	- -Taxi
	- -Bus
	- $\bullet$ Emergency vehicles
- - Road types
	- $\bullet$ Unpaved Roads
	- -Permit Needed
	- -Freeways
	- -Toll Roads
	- -Charge Roads
- -Ferries
- -Cross-border Planning
- $\bullet$ Carpool (appears only when used in the USA)

Clarion Mobile Map automatically recalculates the route if you deviate from the proposed itinerary. For further information about Route Planning options, see page 79.

#### **2.4.6 Itinerary**

The Itinerary is the list of the route events, that is, the driving instructions.

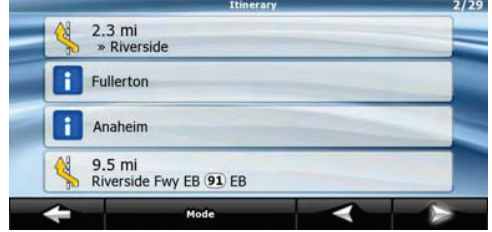

When you are on the Map screen, you can display the Itinerary in one of the following ways:

 $\bullet$ Tap the area between the Turn preview and the Travel data fields where the symbol of the second

next maneuver is displayed (for example 100yd

 $\bullet$ In Advanced mode, tap the following buttons:  $\frac{1}{100}$   $\frac{1}{100}$  Itinerary

You have the following options on the Itinerary screen:

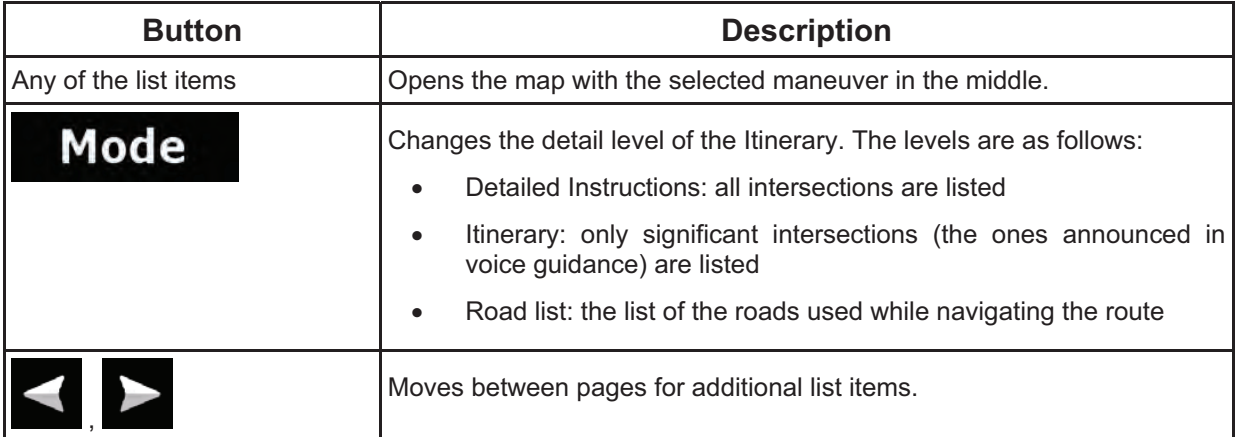
When the map is open with a maneuver in the middle:

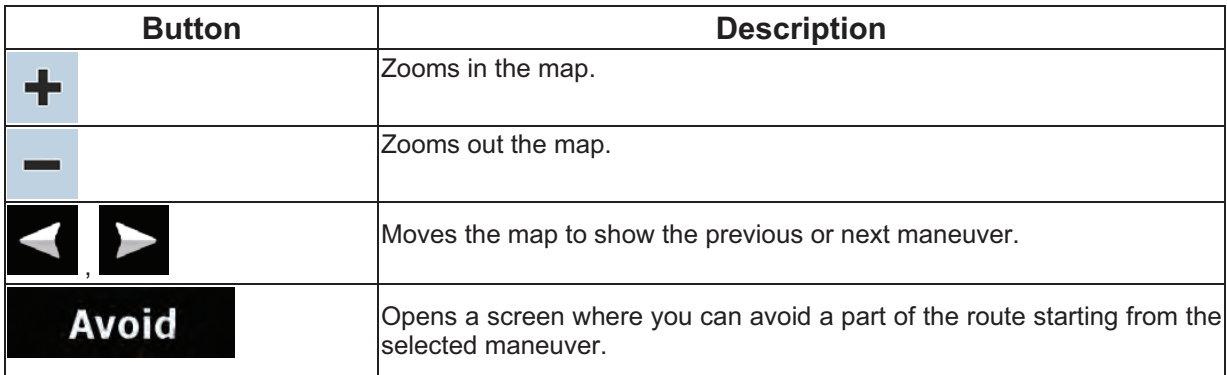

#### **2.4.7 Track Logs**

Clarion Mobile Map can log the track that you drive (page 47).

A Track Log is a recording of how your GPS position changed and it is independent of the route Clarion Mobile Map calculated.

Track Logs can be recorded, renamed, replayed, shown on the map, exported to a memory card in GPX format, and deleted. See page 71.

Independently of the normal track log, you can instruct Clarion Mobile Map to record the native GPS data received from the GPS device. These logs are saved as separate text files on the memory card, and they cannot be shown or replayed in Clarion Mobile Map.

**Track Logs** To turn on NMEA/SIRF log saving, tap the following buttons: Menu

Create NMEA/SIRF Log .

#### **2.4.8 Route demonstration**

A simulation drives you through the route, following the driving instructions (page 45). You can choose from a simulation at high speed or at normal driving speed.

You can use it, for example, to see which bridge Clarion Mobile Map planned for the route; if you do not want to take that bridge, you can avoid it.

Route demonstrations can be started from the Route menu by tapping the **Fly Over** (high

speed simulation) or the **Simulate** (simulation at normal speed) button.

## **2.4.9 POI (Points of Interest)**

A point of interest (POI) is a location that someone might find useful or interesting. Clarion Mobile Map is delivered with thousands of POIs and you can also create your own POIs in the application.

POI locations are marked on the map with special icons. POI icons are quite large so you can easily recognize the symbol. The icons are semi-transparent: they do not cover the streets and intersections behind them.

POIs are grouped into several levels of categories and subcategories. The icon of a POI that comes with the map shows the symbol of the POI category. If you save your own POI, you can select an icon for it independently of the POI category you have put it in.

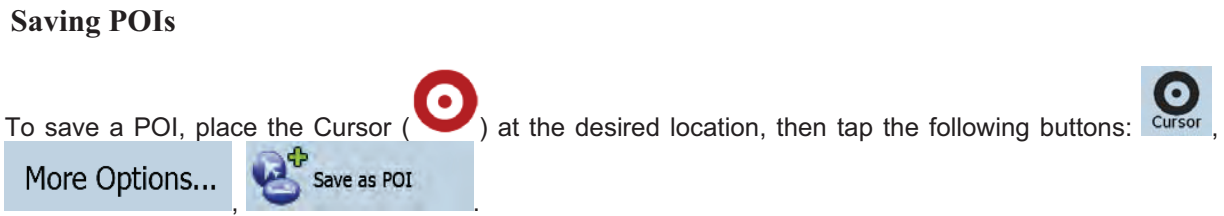

## **Managing POIs**

You can select which POI groups to show and which ones to hide on the map, and from which zoom levels POI icons are visible. At the same place you can manage your saved POIs. A saved POI can be renamed, moved to a different POI group, its icon can be changed, or a phone number and additional

POI

information can be added to it. Tap the following buttons: Menu, Manage

## **2.4.10 Road Safety Cameras**

The location of a Road Safety Camera is a special POI. These cannot be searched like other POIs, and there is a special proximity warning only for cameras.

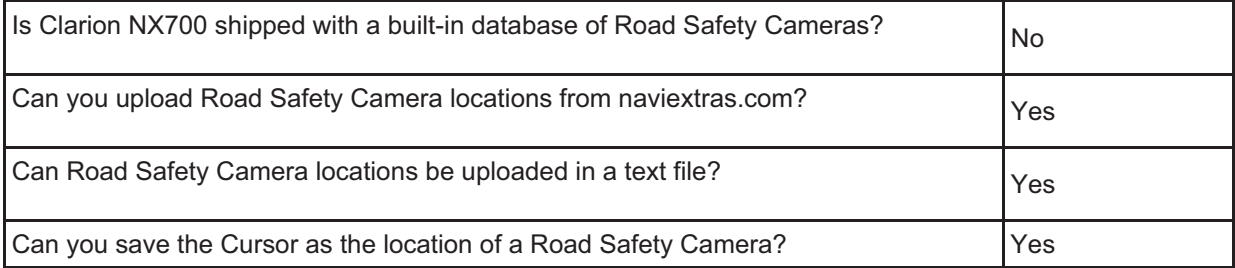

## **Saving Road Safety Cameras**

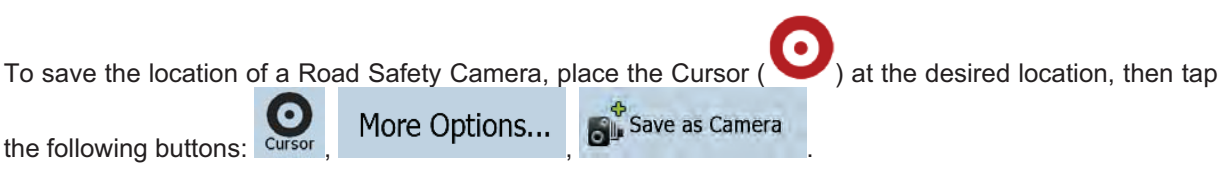

Note! This button is not displayed when GPS position is not available or if you are in certain countries where Road Safety Camera warning is prohibited. Even if the button is available, you are responsible for checking whether it is legal to use this feature at your location.

## **Camera warning**

The warning for Road Safety Cameras can be turned on in Warning Settings. Tap the following buttons:

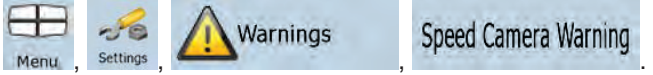

Speed Camera Warning

When you approach a Road Safety Camera with the warning enabled, the following happens:

 $\bullet$ Visible Warning: The type and distance of the camera is displayed in the secondary Turn Preview

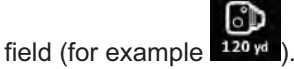

- $\bullet$  Audible Warning: If there is no speed limit specified for the camera, or your speed is under the specified speed limit, single beeps warn you about the camera.
- $\bullet$  If you exceed the speed limit of the camera, the following also happens:
	- -Visible Warning: A symbol with the speed limit appears in the corner of the map (for

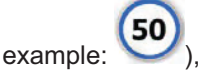

-Audible Warning: A special alert sound is played.

## **2.4.10.1 Camera types**

There are different types of Road Safety Cameras.

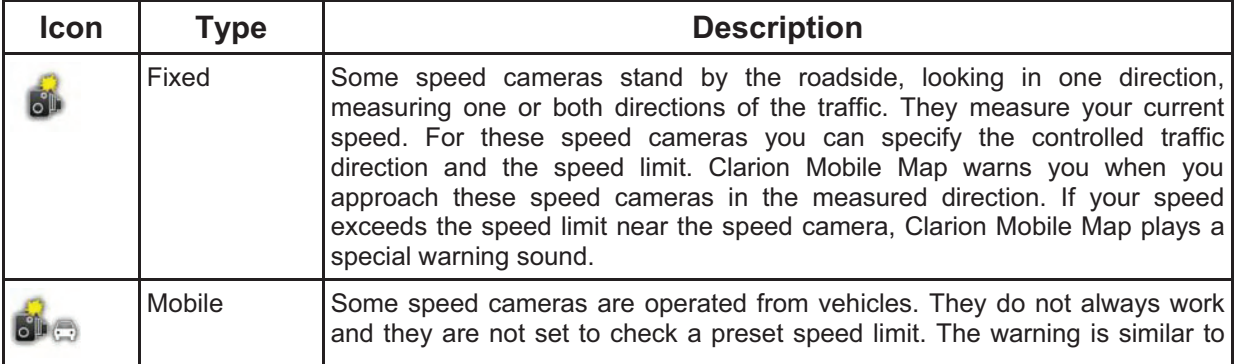

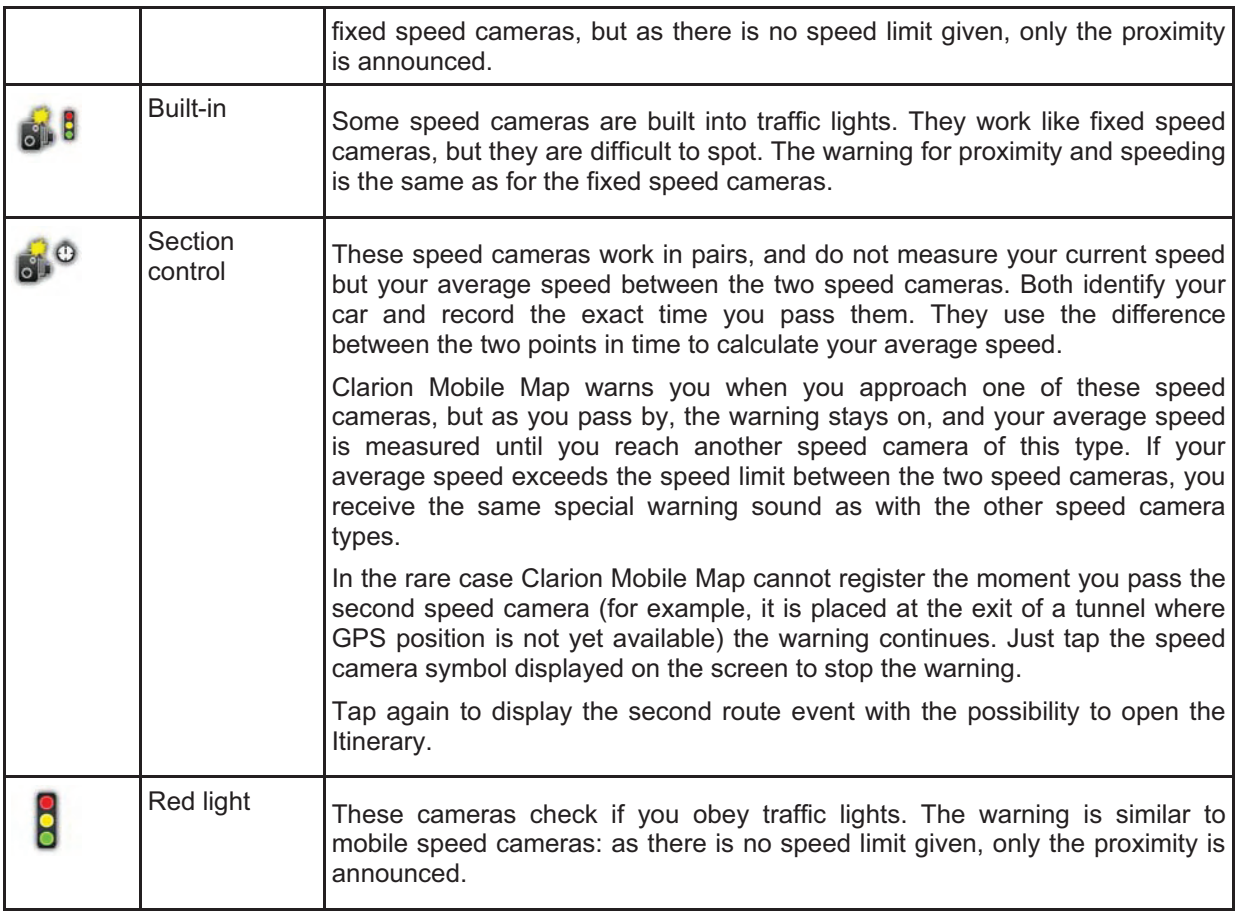

## **2.4.10.2 Camera directions**

A speed camera can measure the speed of one direction of the traffic, both directions, or even several directions in an intersection, when they are mounted on a rotating base. The same directions apply to red light cameras. Clarion Mobile Map warns you only if you drive in a measured or possibly measured direction. The measured direction of the camera appears with the following symbols:

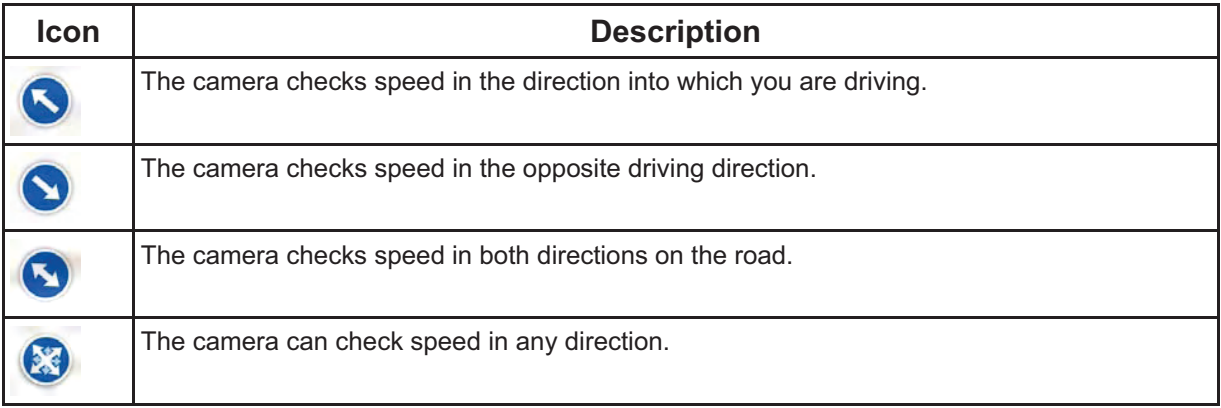

## **2.4.11 Speed limit warning**

Maps sometimes contain information about the speed limits of the road segments. This information may not be available for your region (ask your local dealer) or may not be fully correct for all roads on the map.

You can configure Clarion Mobile Map to warn you if you exceed the current limit. Tap the following

۴ ۰ buttons: Menu Settings Marnings Warn When Speeding  $56$ Warnings

When you exceed the speed limit, a voice message is played using the selected voice guidance profile.

# **3 Navigating with Clarion Mobile Map**

You can set up your route in Clarion Mobile Map in several ways:

- if you need a simple route (a route with only one destination, without any intermediate via points), you can select the destination and start navigating to it right away
- you can plan a multi-point route (available in Advanced mode only)
- you can also plan a route independently of your current GPS position or even without GPS reception (available in Advanced mode only)

## **3.1 Selecting the destination of a route**

Clarion Mobile Map offers you several ways of choosing your destination and via points (intermediate destinations):

- -Use the selected location on the map (the Cursor) (page 31).
- - Enter a full address or a part of an address, for example a street name without a house number or the names of two intersecting streets (page 32).
- - Enter an address with ZIP code (page 38). This way you do not need to select the name of the city and the search for street names might be faster as well.
- -Use a coordinate (page 42)
- - Use a saved location:
	- a Favorite (page 40)
	- a POI (page 40)
	- the History of previously set destinations and waypoints (page 42)

 $*$  Tip! If you are going to use a route later, save it before you start navigating. Tap the following Save Route buttons: Menu Route

#### **3.1.1 Selecting the Cursor as the destination**

- 1. Locate your destination on the map: move and scale the map as needed (page 14).
- 2. Tap the location that you want to select as your destination. The Cursor  $($  appears.
- 3. Tap Cursor to open the Cursor menu.

4. The map appears with the selected point in the middle. Tap **(SEP** Navigate To (Simple mode) or Set as Destination (Advanced mode) from the Cursor menu. The route is then automatically calculated, and you can start navigating.  $\frac{1}{2}$  Tip! If you know that you will use a destination later, when the Cursor menu appears, save it as a POI (in Advanced mode only), or put it on the list of your Favorites first. The Cursor menu returns automatically with the same point. Now you can use it as a route point.

## **3.1.2 Entering an address or part of an address**

If you know at least a part of the address, it is the quickest way to select the destination of the route.

Using the same screen, you can find an address by entering:

- the exact address, including house number
- the center of a city
- an intersection
- the midpoint of a street
- any of the above, starting the search with the ZIP code (page 38)

#### **3.1.2.1 Entering an address**

The parts of the address are shown on buttons. Start reading from the top, and if you want to change any of them, tap the button.

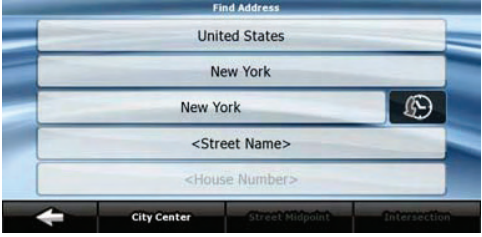

The procedure is explained starting from the Navigation menu.

- 1. Tap the following buttons: Find Address (Simple mode), or Find , Find Address (Advanced mode).
- 2. By default, Clarion Mobile Map proposes the country, state and city where you are. If needed, tap the button with the name of the country, and select a different one from the list. If you select a new

country, you also need to select the state, or tap  $\leq$ All states to search for a city regardless of the state it is in.

- 3. If needed, change the city:
	- -To select the city from the list of recently used ones, tap the
- - To enter a new city:
	- 1. Tap the button with the name of the city, or if you have changed the country/state,

tap < City Name>

- 2. Start entering the city name on the keyboard.
- 3. Get to the list of search results:
	- - After entering a couple of characters, the names that match the string appear in a list.
		- **Done** to open the list of results before it appears automatically.
- 4. Select the city from the list.
- 4. Enter the street name:

## <Street Name>

- 1. Tap
- 2. Start entering the street name on the keyboard.
- 3. Get to the list of results:

-

-After entering a couple of characters, the names that match the string appear in a list.

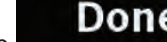

Tap **Done** to open the list of results before it appears automatically.

- 4. Select the street from the list.
- 5. Enter the house number:

-

<House Number> 1. Tap

2. Enter the house number on the keyboard. (To enter letters, tap **Numbers** and

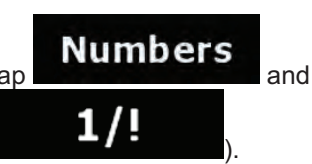

select an alphabetic keyboard layout. To enter symbols, tap  $\blacksquare$ 

 $\sum$  **Done** to finish entering the address.

6. The map appears with the selected point in the middle. Tap (Simple mode) or

#### Set as Destination

 (Advanced mode) from the Cursor menu. The route is then automatically calculated, and you can start navigating.

#### **3.1.2.2 Entering an address if house numbering is restarted**

There are long roads where house numbering is restarted at some point. This way the same house number can appear twice or even more times on the same road. If this is the case, after entering the house number, you need to select the appropriate address by the district/suburb information.

The procedure is explained starting from the Navigation menu.

1. Tap the following buttons: (Simple mode), or Find , Find Address (Advanced mode).

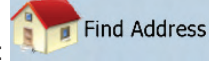

- 2. By default, Clarion Mobile Map proposes the country/state and city where you are. If needed, tap the button with the name of the country/state, and select a different one from the list.
- 3. If needed, change the city:

-

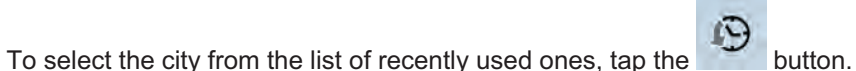

- - To enter a new city:
	- 1. Tap the button with the name of the city, or if you have changed the country/state,

tap < City Name>

- 2. Start entering the city name on the keyboard.
- 3. Get to the list of search results:
	- - After entering a couple of characters, the names that match the string appear in a list.
		- Done

Tap **Table 100 and 100 and 100 and 100 and 100 and 100 and 100 and 100 and 100 and 100 and 100 and 100 and 100 and 100 and 100 and 100 and 100 and 100 and 100 and 100 and 100 and 100 and 100 and 100 and 100 and 100 and 100** 

- automatically.
- 4. Select the city from the list.
- 4. Enter the street name:

<Street Name> 1. Tap

- 2. Start entering the street name on the keyboard.
- 3. Get to the list of results:

-

-After entering a couple of characters, the names that match the string appear in a list.

$$
\mathsf{Don} \epsilon
$$

Tap **the list of results before it appears automatically.** 

- 4. Select the street from the list.
- 5. Enter the house number:

-

## <House Number>

1. Tap

**2.** Enter the house number on the keyboard. (To enter letters, tap **Numbers** and

select an alphabetic keyboard layout. To enter symbols, tap  $\blacksquare$ 

Done

3. Tap **the state of the state of finish entering the address.** 

- 6. A list appears with the matching addresses. Tap the desired one.
- 7. The map appears with the selected point in the middle. Tap (Simple mode) or

## **W** Set as Destination

 (Advanced mode) from the Cursor menu. The route is then automatically calculated, and you can start navigating.

## **3.1.2.3 Entering an address without knowing the district/suburb**

Long roads can run across several districts or suburbs. You may not know what particular house number is located where. In this case, follow the instructions below:

The procedure is explained starting from the Navigation menu.

1. Tap the following buttons: (Simple mode), or Find , Find Address (Advanced mode).

Find Address

- 2. By default, Clarion Mobile Map proposes the country/state and city where you are. If needed, tap the button with the name of the country/state, and select a different one from the list.
- 3. If needed, change the city:
	- -To select the city from the list of recently used ones, tap the
	- - To enter a new city:
		- 1. Tap the button with the name of the city, or if you have changed the country/state,

tap < City Name>

- 2. Start entering the city name on the keyboard.
- 3. Get to the list of search results:
	- - After entering a couple of characters, the names that match the string appear in a list.

Done -Tap **Table 100 and 100 and 100 and 100 and 100 and 100 and 100 and 100 and 100 and 100 and 100 and 100 and 100 and 100 and 100 and 100 and 100 and 100 and 100 and 100 and 100 and 100 and 100 and 100 and 100 and 100 and 100** automatically.

- 4. Select the city from the list.
- 4. Enter the street name:

<Street Name> 1. Tap

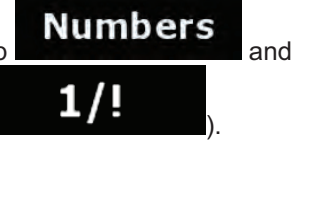

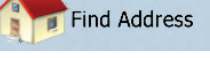

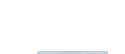

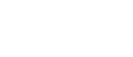

- 2. Start entering the street name on the keyboard.
- 3. Get to the list of results:
	- -After entering a couple of characters, the names that match the string appear in a list.
- Done -Tap **the list of results before it appears automatically. Search in All** 4. Instead of selecting one of the streets, tap 5. Enter the house number: <House Number: 1. Tap . 2. Enter the house number on the keyboard. (To enter letters, tap **Numbers** and select an alphabetic keyboard layout. To enter symbols, tap  $\begin{bmatrix} 1 \end{bmatrix}$ . **Done** to finish entering the address. 6. A list appears with the matching addresses. Tap the desired one. Navigate To 7. The map appears with the selected point in the middle. Tap Set as Destination (Advanced mode) from the Cursor menu. The route is then automatically calculated, and you can start navigating. **3.1.2.4 Selecting an intersection as the destination**  The procedure is explained starting from the Navigation menu. **Find Address** 1. Tap the following buttons: (Advanced mode). (Simple mode), or Find , Find Address (Advanced mode). 2. By default, Clarion Mobile Map proposes the country/state and city where you are. If needed, tap the button with the name of the country/state, and select a different one from the list. 3. If needed, change the city:
	- - -To select the city from the list of recently used ones, tap the
		- - To enter a new city:
			- 1. Tap the button with the name of the city, or if you have changed the country/state,

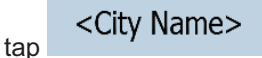

- 2. Start entering the city name on the keyboard.
- 3. Get to the list of search results:
- - After entering a couple of characters, the names that match the string appear in a list.
- Done -Tap **Tap to open the list of results before it appears** automatically.
- 4. Select the city from the list.
- 4. Enter the street name:

# <Street Name>

- 1. Tap
- 2. Start entering the street name on the keyboard.
- 3. Get to the list of results:
	- -After entering a couple of characters, the names that match the string appear in a list.
	- Done -Tap **the list of results before it appears automatically.**
- 4. Select the street from the list.

# **Intersection**

- 5. Tap the **button**.
	- $\bullet$ If only a few intersecting streets exist, their list appears immediately.
	- - In case of a longer street, a keyboard screen appears. Start entering the name of the intersecting street on the keyboard. As you type, if the matching streets can be shown on one screen, their list appears automatically.
- 6. Tap the desired intersecting street in the list.
- 7. The map appears with the selected point in the middle. Tap [Simple mode) or

## Set as Destination

 (Advanced mode) from the Cursor menu. The route is then automatically calculated, and you can start navigating.

#### **3.1.2.5 Selecting a city center as the destination**

The City Center is not the geometric center of the city but an arbitrary point the map creators have chosen. In towns and villages, it is usually the most important intersection; in larger cities, it is an important intersection.

The procedure is explained starting from the Navigation menu.

- 1. Tap the following buttons: (Simple mode), or Find , Find Address (Advanced mode).
- 2. By default, Clarion Mobile Map proposes the country/state and city where you are. If needed, tap the button with the name of the country/state, and select a different one from the list.

Find Address

3. If needed, change the city:

-

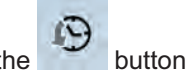

Navigate To

To select the city from the list of recently used ones, tap the button.

- - To enter a new city:
	- 1. Tap the button with the name of the city, or if you have changed the country/state,

tap .

- 2. Start entering the city name on the keyboard.
- 3. Get to the list of search results:
	- - After entering a couple of characters, the names that match the string appear in a list.
	- -**Done** to open the list of results before it appears automatically.
- 4. Select the city from the list.

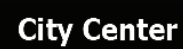

- $4.$  Tap the **City Center** button.
- 5. The map appears with the selected point in the middle. Tap (Simple mode) or

#### **W** Set as Destination

 (Advanced mode) from the Cursor menu. The route is then automatically calculated, and you can start navigating.

#### **3.1.2.6 Entering an address with a ZIP code**

All of the above address searching possibilities can be performed with entering the ZIP code instead of the city name. Find below an example with a full address:

The procedure is explained starting from the Navigation menu.

- Find Address 1. Tap the following buttons: (Simple mode), or Find , Find Address (Advanced mode).
- 2. By default, Clarion Mobile Map proposes the country/state and city where you are. If needed, tap the button with the name of the country/state, and select a different one from the list.
- 3. Tap the button with the name of the city, and enter the ZIP code:
	- 1. Start entering the ZIP code on the keyboard.
	- 2. Get to the list of results:
		- -After entering a couple of numbers, matching results appear in a list.

# Done

Tap **the list of results before it appears automatically.** 

- 3. Pick the city from the list.
- 4. Enter the street name:

-

#### <Street Name>

- 1. Tap
- 2. Start entering the street name on the keyboard.
- 3. Get to the list of results:
	- -After entering a couple of characters, the names that match the string appear in a list.

Done -Tap to open the list of results before it appears automatically.

- 4. Select the street from the list.
- 5. Enter the house number:

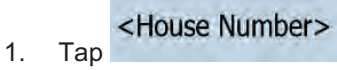

**2.** Enter the house number on the keyboard. (To enter letters, tap **Numbers** and

select an alphabetic keyboard layout. To enter symbols, tap  $\blacksquare$ 

- Done 3. Tap **to finish entering the address.**
- 6. The map appears with the selected point in the middle. Tap (Simple mode) or

#### Set as Destination

 (Advanced mode) from the Cursor menu. The route is then automatically calculated, and you can start navigating.

Navigate To

#### **3.1.2.7 Tips on entering addresses quickly**

- - When you are entering the name of a city or a street, Clarion Mobile Map only displays those characters that appear in possible search results. The other characters are grayed out.
- -When entering the city name or the street name, tap the **DONE** button after a couple of letters; Clarion Mobile Map lists the items that contain the specified letters.
- - You can speed up finding an intersection:
	- - Search first for the street with a less common or less usual name; fewer letters are enough to find it.
	- - If one of the streets is shorter, search for that one first. You can then find the second one faster.
- - You can search for both the type and the name of a road. If the same word appears in several names, for example in the name of streets, roads and avenues, you can obtain the result faster if you enter the first letter of the street type: For example, enter **Pi A** to obtain **Pine Avenue** and skip all **Pine Streets** and **Pickwick Roads**.
- - You can also search in ZIP codes. This is useful when a street name is common and it is used in several districts of a city.

## **3.1.3 Selecting the destination from your Favorites**

You can select a location that you have already saved as a Favorite to be your destination.

The procedure is explained starting from the Navigation menu.

- Favorites 1. Tap the following buttons: (Simple mode) or (Advanced mode).
- 2. Tap the Favorite that you want to set as your destination.
- Navigate To 3. The map appears with the selected point in the middle. Tap [Simple mode) or

Favorites

#### Set as Destination

 (Advanced mode) from the Cursor menu. The route is then automatically calculated, and you can start navigating.

#### **3.1.4 Selecting the destination from the POIs**

You can select your destination from the POIs included with Clarion Mobile Map or from the ones you have previously created.

The procedure is explained starting from the Navigation menu.

- **Find POI** 1. Tap the following buttons:  $(Simple mode)$ , or  $Find$ ,  $Find$   $Pod$   $(Advanced mode)$ . 2. Select the area around which the POI should be searched for: : The POI will be searched for around a given address. -ര - : The map appears with the Cursor in the middle. Modify the location of the Cursor if OK necessary, then tap . The POI will be searched for around the given location. Around GPS Position : The POI will be searched for around the current GPS position. -Around Destination : The POI will be searched for around the destination of the active route. -Along Route : The POI will be searched for not around a given point, but by the size of the detour it adds to the active route. This can be useful if you search for a later stopover that causes only a minimal detour, for example upcoming gas stations or restaurants.
- 3. You can narrow the search with the following:
	- - Select the POI group (e.g. Accommodation), and after that, if needed, select the POI subgroup (e.g. Hotel or Motel).

-To find the POI by its name, tap **Search** , and use the keyboard to enter a part of the name.

- List All in this Group -To list all POIs in a given POI group, tap
- 4. [optional] When finally the list of results appear, you can sort the list:

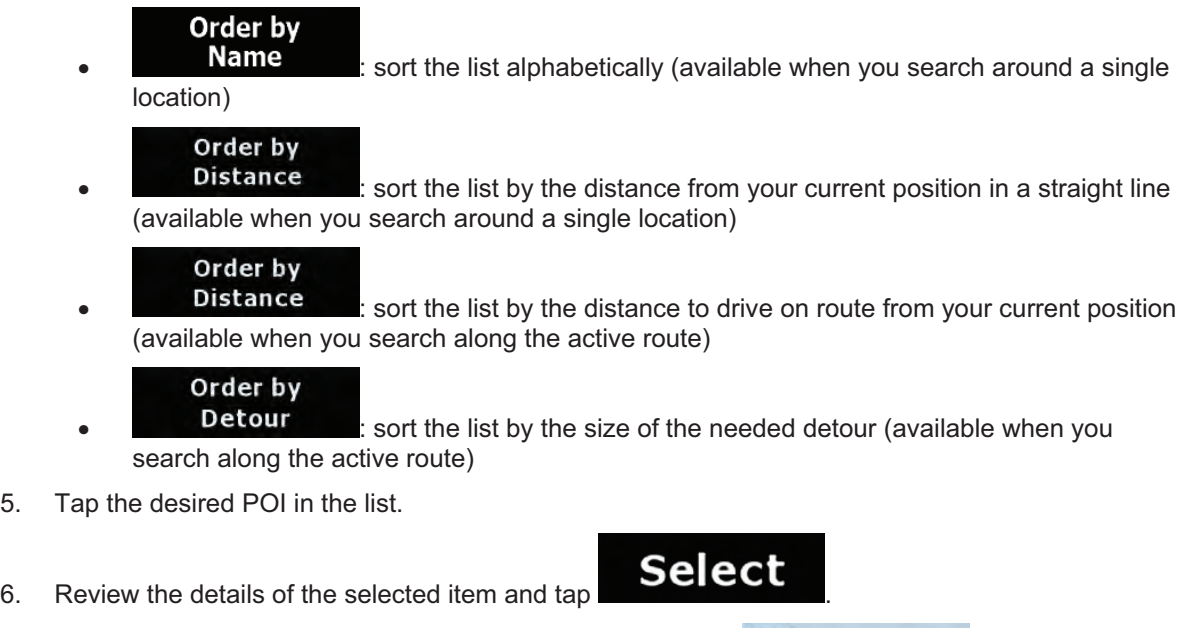

7. The map appears with the selected point in the middle. Tap **(Shavigate To** (Simple mode) or

#### Set as Destination

 (Advanced mode) from the Cursor menu. The route is then automatically calculated, and you can start navigating.

## **3.1.5 Selecting the destination with saved POI search criteria**

POI search criteria can be saved in the POI section of the Manage menu, but Clarion Mobile Map is already shipped with some saved criteria you can use instantly when searching for a POI.

The procedure is explained starting from the Navigation menu.

- Find POI 1. Tap the following buttons:  $\overline{S}$  (Simple mode), or  $F_{\text{ind}}$ ,  $F_{\text{ind}}$  (Advanced mode). **Saved**
- 2. Tap Search Criteria
- 3. Select one of the saved criteria, and the list of matching POIs appears.
- 4. Tap the desired POI in the list.

5. The map appears with the selected point in the middle. Tap (Simple mode) or Set as Destination (Advanced mode) from the Cursor menu. The route is then automatically calculated, and you can start navigating.

# **3.1.6 Selecting the destination from the History**

The destinations that you have set earlier appear in the History.

The procedure is explained starting from the Navigation menu.

History History 1. Tap the following buttons: (Simple mode), or (Advanced mode). 2. If necessary, move between pages with to see earlier destinations. 3. Tap the desired item. 4. The map appears with the selected point in the middle. Tap **(Section 20)** Navigate To (Simple mode) or Set as Destination

 (Advanced mode) from the Cursor menu. The route is then automatically calculated, and you can start navigating.

## **3.1.7 Selecting the destination by entering its coordinates**

This feature is available in Advanced mode only.

The procedure is explained starting from the Navigation menu.

- Find 1. Tap the following buttons:  $F_{\text{ind}}$   $\bullet$  Coordinate
- Coordinate Display Format 2. [optional] Tap to change the format of the displayed coordinates.
- 3. Tap the latitude or longitude value to change the coordinates.
- 4. Enter the coordinate values in WGS84 format on the keyboard: the latitude (N or S) and the longitude (E or W).

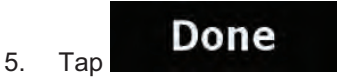

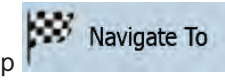

6. The map appears with the selected point in the middle. Tap (Simple mode) or

Set as Destination

 (Advanced mode) from the Cursor menu. The route is then automatically calculated, and you can start navigating.

# **3.2 Creating a multi-point route (inserting a via point)**

Multi-point routes are created from simple routes, so a route must be active first. One of the ways of expanding the route is to keep the destination, and to add via points (intermediate destinations).

This feature is available in Advanced mode only.

- 1. Select a new location as you did in the previous sections. This will be the additional destination in the route.
- 2. The map appears with the selected point in the middle, and the Cursor menu opens automatically.

Insert as Via

3. Tap to add the point as an intermediate destination preceding the final destination of the route.

4. [optional] To add more points to the route, repeat the above steps as many times as you like.

If you insert a via point in a route that is already a multi-point route, you will automatically be taken to the Edit Route screen where you can determine the position of the intermediate route point. When you enter the screen, the new via point is placed as the first via point to be reached. The new point is the highlighted point in the list.

You have the following options:

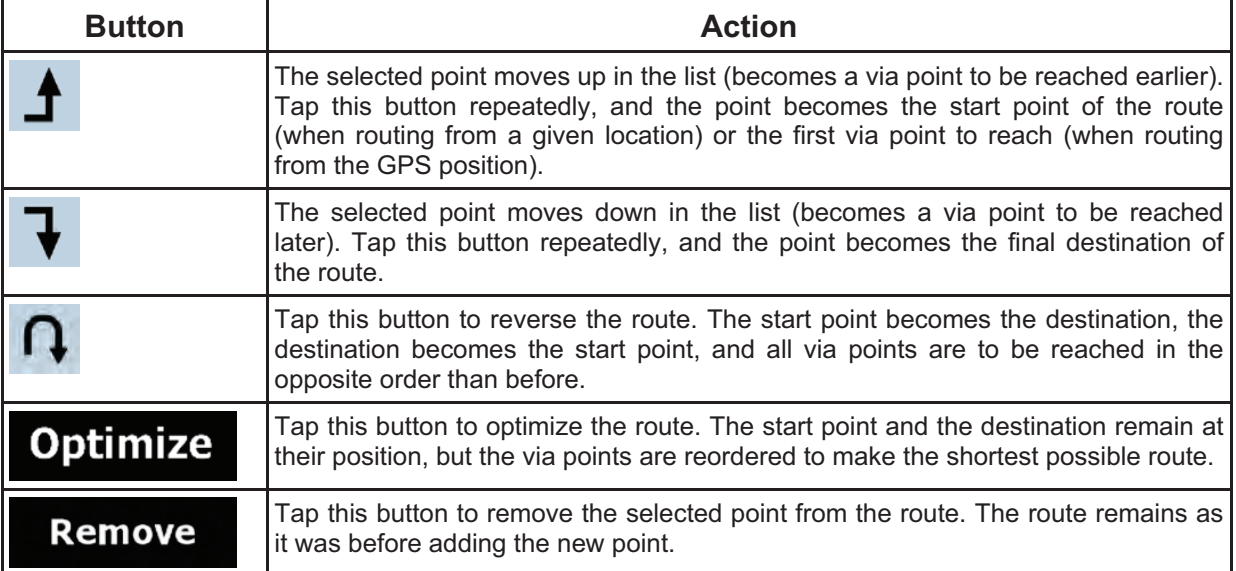

Every time a new point is added, the route is recalculated automatically, and you can start navigating right away.

## **3.3 Creating a multi-point route (appending a new destination)**

destination Multi-point routes are created from simple routes, so a route must be active first. One of the ways of expanding the route is to add a new destination. The previous destination becomes the last via point of the route.

This feature is available in Advanced mode only.

- 1. Select a new location as you did in the previous sections. This will be the additional destination in the route.
- 2. The map appears with the selected point in the middle, and the Cursor menu opens automatically.

3. Tap More Options... to open the full Cursor menu with the additional functions.

#### Continue

- 4. Tap  $\frac{1}{10}$  to add the point as a new final destination demoting the previous one to the last intermediate destination.
- 5. [optional] To add more points to the route, repeat the above steps as many times as you like.

Every time a new point is added, the route is recalculated automatically and you can start navigating right away.

## **3.4 Editing the route**

This feature is available in Advanced mode only.

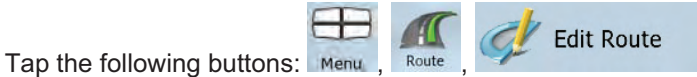

The list of route points appear with the start point at the top of the list and the final destination at the bottom. If several via points exist, you might need to scroll between pages.

Tap one of the route points in the list. You have the following options:

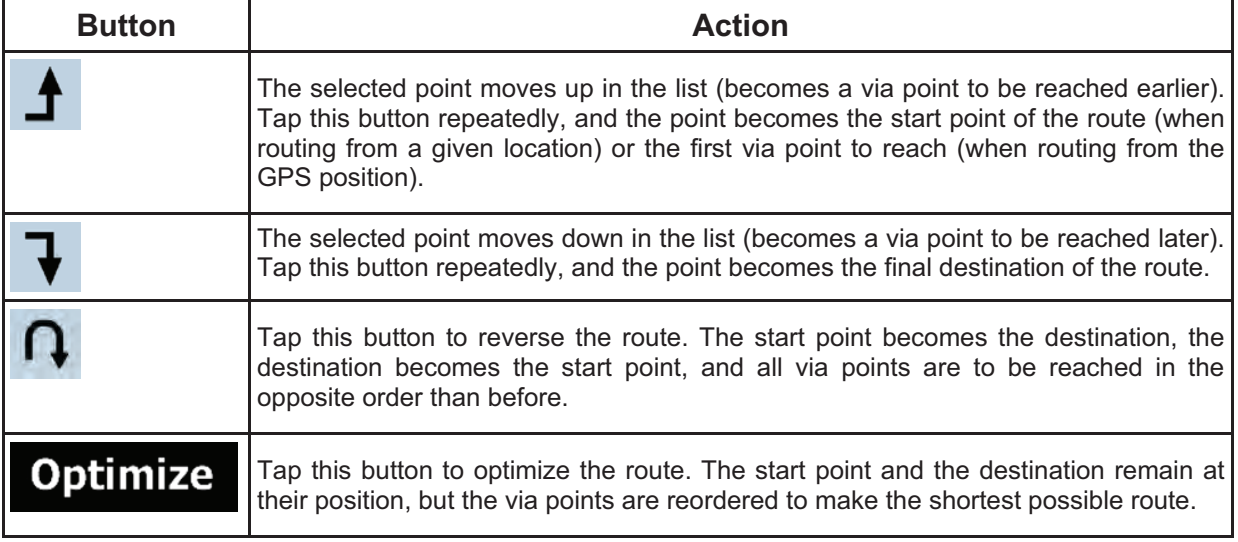

# Remove Tap this button to remove the selected point from the route.

As soon as you leave this screen, the route is recalculated automatically, and you can start navigating right away.

## **3.5 Viewing the entire route on the map (Fit-to-Screen)**

The map can be moved and scaled to show the whole line of the route. You do not need to manipulate the map manually. The Plan on Map feature does it for you.

In **Advanced mode** you have the following options to enter Plan on Map:

 $\sigma_{\rm m}$ **Plan on Map** -Via the Find menu: tap Menu, Find Route Info Via the Route Information screen: tap Menu Route 1. Route Info Plan on Map -Via the Route Information screen using a shortcut: tap Plan on Map  $\bullet$ In **Simple mode** the last option is available only.

## **3.6 Watching the simulation of the route**

This feature is available in Advanced mode only.

The procedure is explained starting from the Map screen.

- 1. Tap the following buttons:  $M$ <sub>Route</sub>
- 2. The Route menu appears. There are two ways of running the route simulation:
	- Fly Over -Tap to run the simulation at high speed to give you a quick overview of the route.
		- Simulate
	- -Tap **to run the simulation at normal speed and with voice guidance** instructions announced. This option is for demonstration purposes, or for checking difficult parts of the route in advance.

 $\sim$  45

3. The simulation can be aborted any time by tapping .

## **3.7 Enabling Safety Mode**

This feature is available in Advanced mode only.

Safety Mode disables the touch screen above 10 km/h (6 mph) to keep your attention on the road. While driving, you will not be able to set a new destination or to change settings. The only screen control that remains enabled is the gesture that puts you back on the Map screen.

The procedure is explained starting from the Map screen.

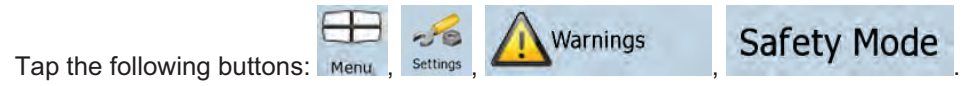

#### **3.8 Pausing the active route**

You do not need to pause the active route: when you start driving again, Clarion Mobile Map restarts the voice instructions from your position.

## **3.9 Deleting the next via point from the route**

The easiest way to delete the upcoming route point (the next via point) is to open the Route Information

screen by tapping the Turn Preview field  $\left(\bigcup_{i=1}^{\infty}\right)$  on the Map screen, and then tapping

**Skip Next Via** 

Alternatively, you can do it through the Navigation menu:

.

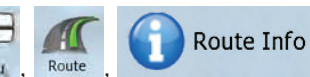

**Skip Next Via** .

# **3.10 Deleting the active route**

The easiest way to delete the active route in both Simple mode and Advanced mode is to open the Route

Information screen by tapping the Turn Preview field  $\Box$ ) on the Map screen, and then tapping Delete Route

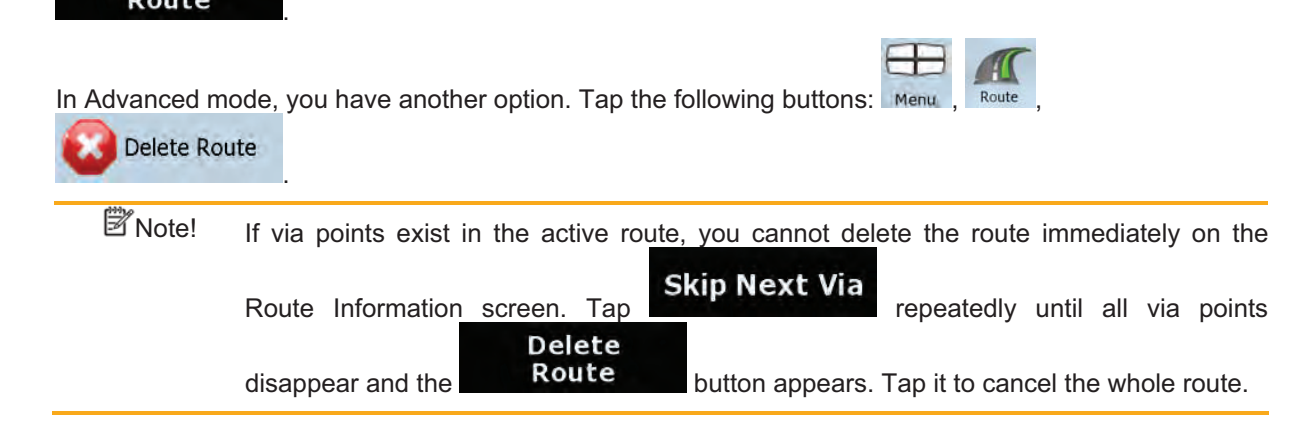

# **3.11 Using Track Logs**

Clarion Mobile Map can record the track (how your GPS position changed) that you drive.

 $\overline{\hat{X}}$ Tip! You do not need to select a destination and create a route for this; you can also record your driving path while cruising.

This feature is available in Advanced mode only.

The procedure is explained starting from the Map screen.

## **Recording the traveled path (creating a Track Log)**

1. Start driving.

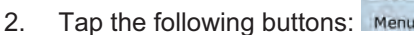

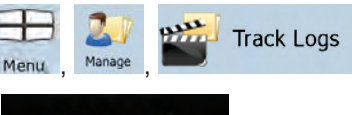

3. Start the recording: tap the **Record** button.

You return to the map and you can continue driving.

**4.** Repeat the above steps, then tap **later of stop steps** later to stop the recording. Clarion Mobile Map labels the Track Log with a time stamp.

(As an alternative, you can tap the button in the Quick menu to start, and later to stop the Track Log recording.)

**Track Logs** 

## **Simulating a Track Log on the map**

- 1. Tap the following buttons: Menu
- 2. Locate the desired Track Log, and then tap the button next to it.
- 3. The map returns, and the Track Log simulation (a life-like replay) begins.
- 4. You can stop the replay any time by tapping the stop button.

## **Changing the color of a Track Log**

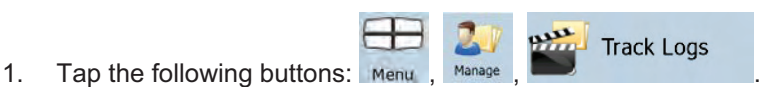

2. Tap the desired Track Log and then tap one of the color buttons.

## **3.12 Saving the active route**

This feature is available in Advanced mode only.

The procedure is explained starting from the Map screen.

- 1. Tap the following buttons:
- 2. Enter a name for the saved route, and then tap

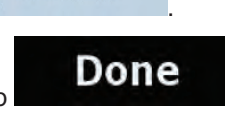

Save Route

When you save a route, Clarion Mobile Map not only saves the route points but the whole itinerary:

- - If you updated your map since you first saved the route, Clarion Mobile Map recognizes the change, and recalculates the driving instructions according to the latest available map information.
- - If you want to save the route, you need to save it before you start navigating. During navigation, Clarion Mobile Map deletes any via points that you already left behind together with the road segments used to reach it.

## **3.13 Loading a saved route**

This feature is available in Advanced mode only.

The procedure is explained starting from the Map screen.

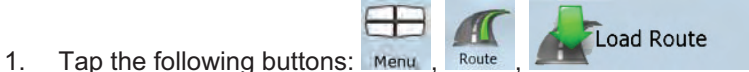

- 2. Tap the route you wish to navigate.
- 3. In the very likely case when the start position of the saved route is different from the current GPS position, you need to confirm whether you want to stop navigating from the current GPS position to use the start point of the loaded route.
	- -If you choose this option, automatic off-route recalculation will be disabled.
	- - If you choose to keep the current GPS position as the start point, the route will be recalculated starting from your current position.
- 4. The map appears, and you can start navigating.

# **4 Reference Guide (Advanced mode)**

On the following pages you will find the description of the different menu screens of Clarion Mobile Map in Advanced mode. In Simple mode, these functions work the same way, but only a few of them are available.

## **The Navigation menu:**

Clarion Mobile Map starts with the Navigation menu. From there you can access the following screens:

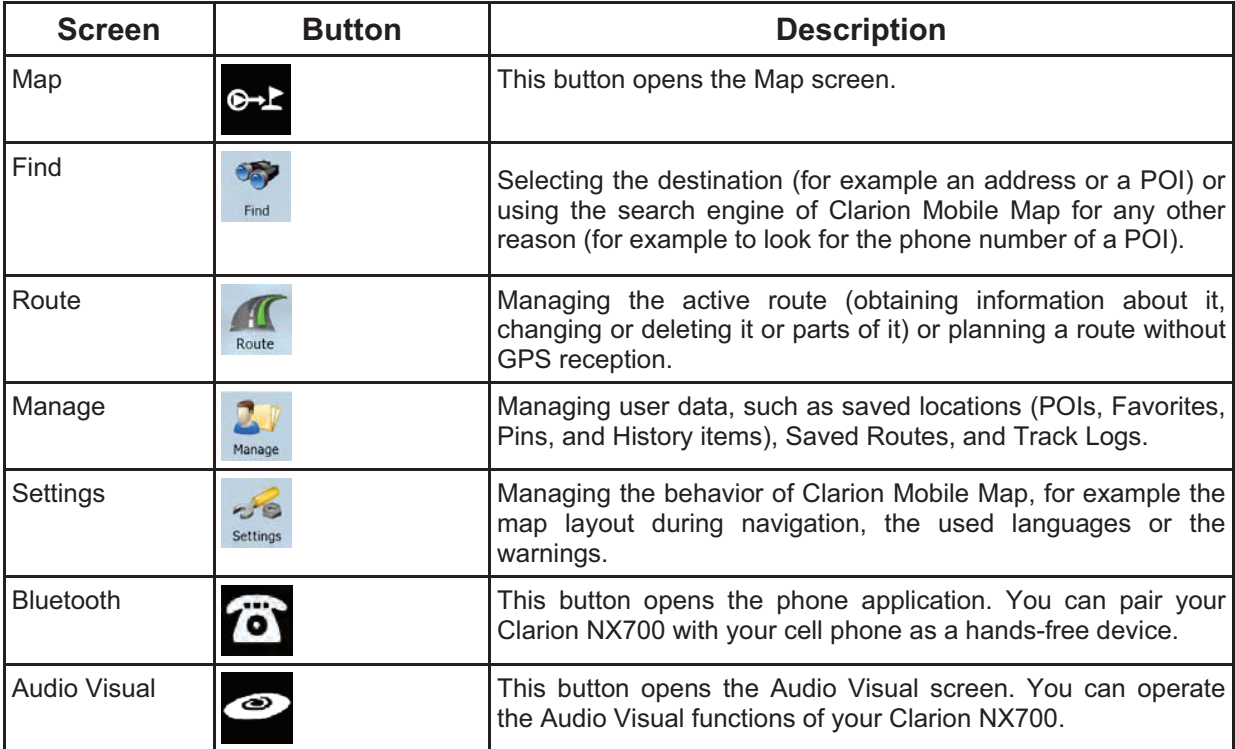

## **4.1 Map screen**

Clarion Mobile Map is primarily intended for land navigation. That is why maps in Clarion Mobile Map look similar to paper road maps. However, Clarion Mobile Map provides much more than regular paper maps: you can customize the look and the content of the map.

The most important and most often used screen of Clarion Mobile Map is the Map screen.

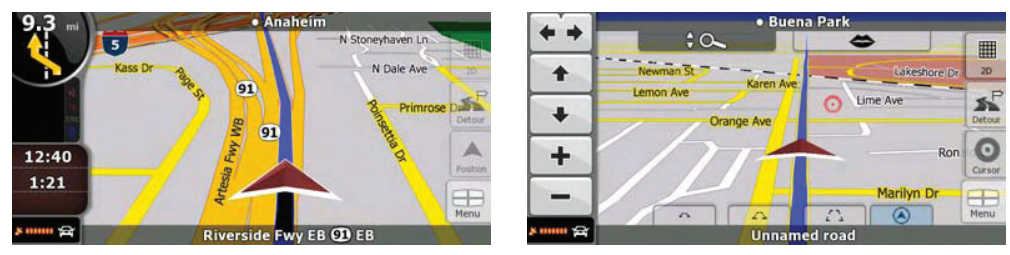

During navigation, the screen shows route information and trip data (left screenshot), but when you tap the map, additional buttons and controls appear for a few seconds (right screenshot). Most parts of the screen behave as buttons.

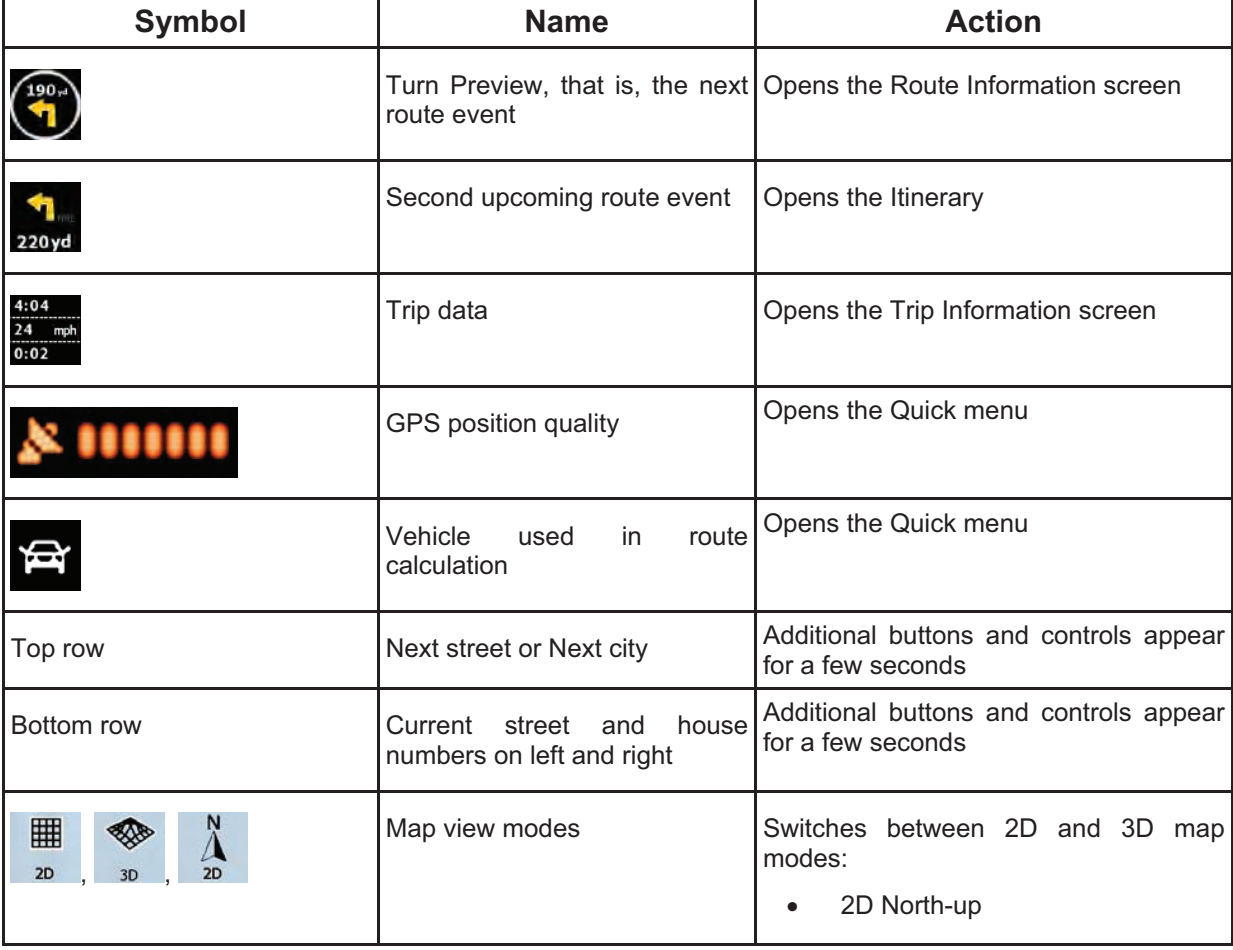

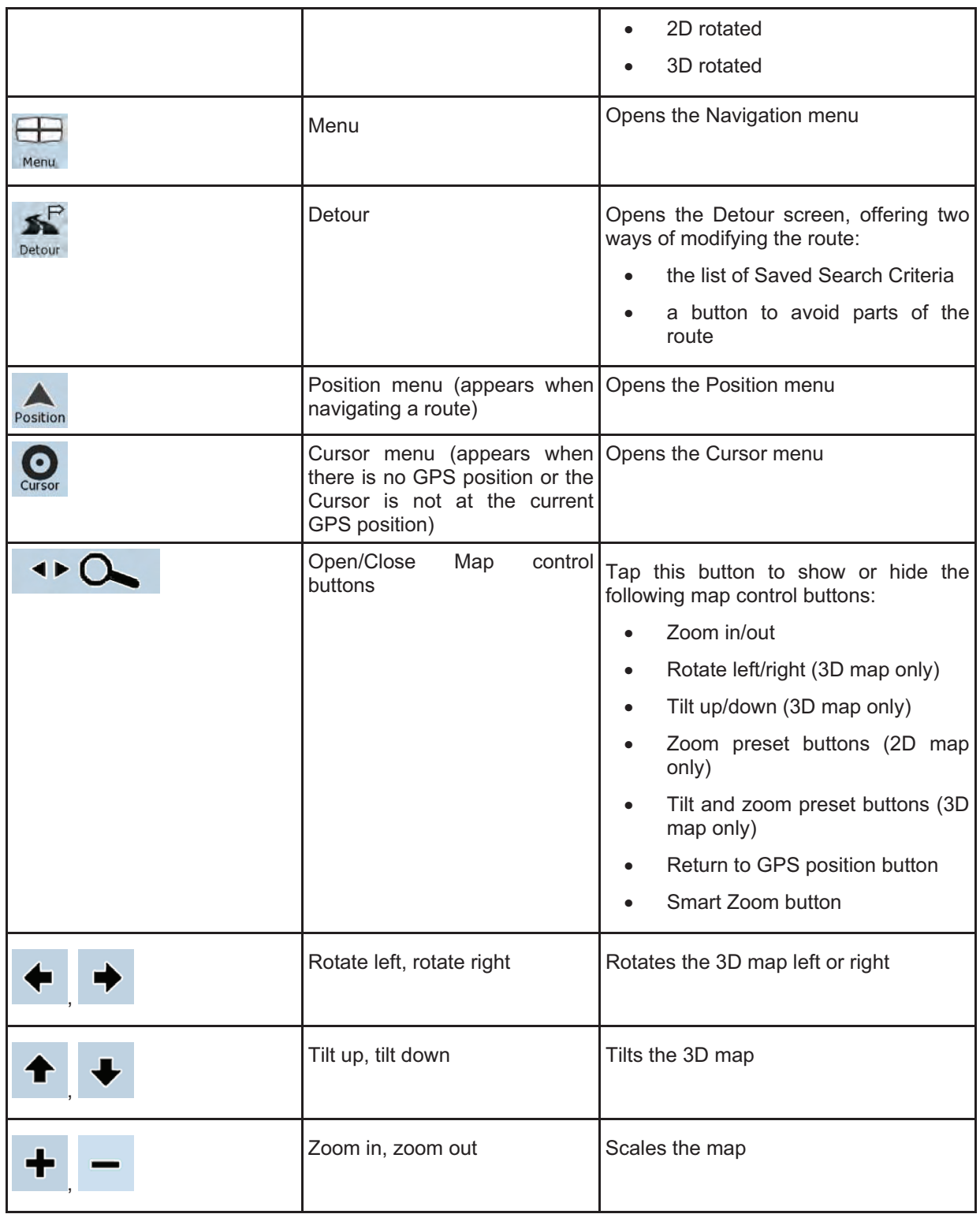

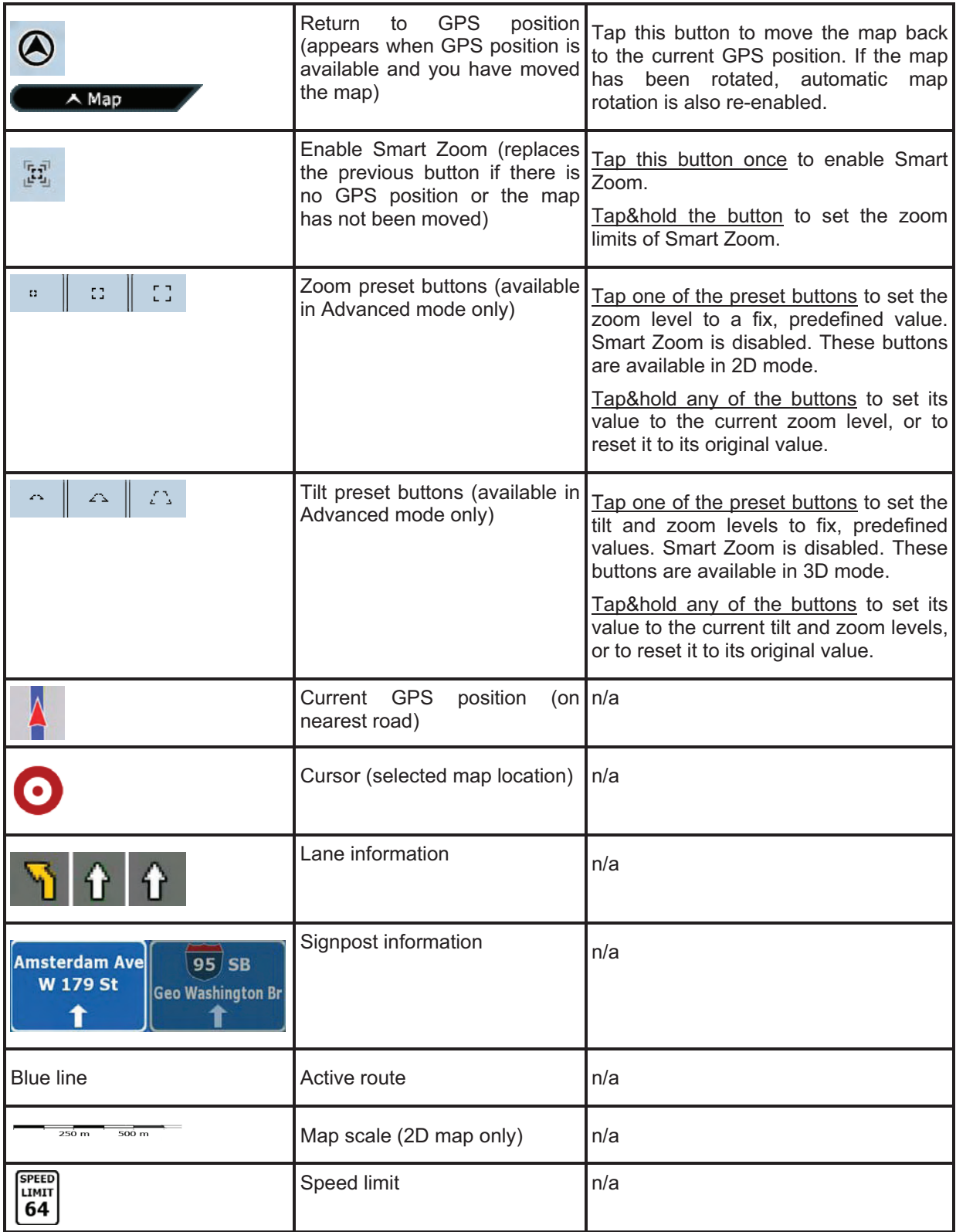

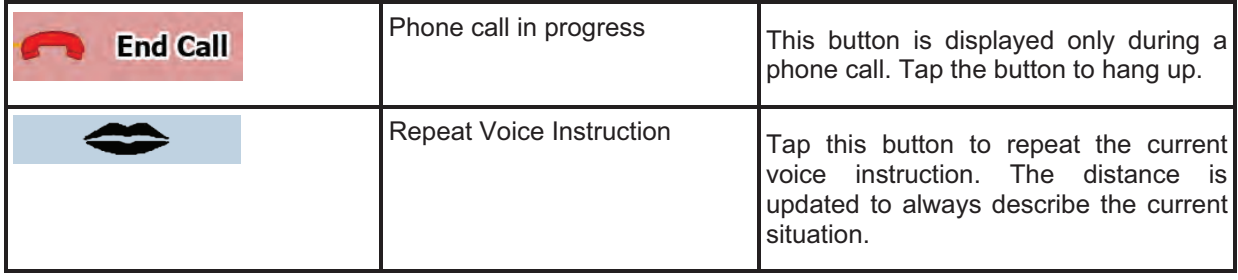

## **4.1.1 Icons on the map**

There are several status icons on the map. Most of them also function as a button. The information they provide is as follows:

- $\bullet$ GPS position quality
- $\bullet$ Vehicle type used for route calculation
- $\bullet$ Sound status (muted or enabled)
- $\bullet$ Track log recording status
- $\bullet$ Bluetooth connection and communication status

#### **4.1.1.1 GPS position quality and Vehicle type indicator**

This area is a multiple status indicator, and also acts as a button that opens the Quick menu.

GPS reception quality shows the current accuracy of the position information.

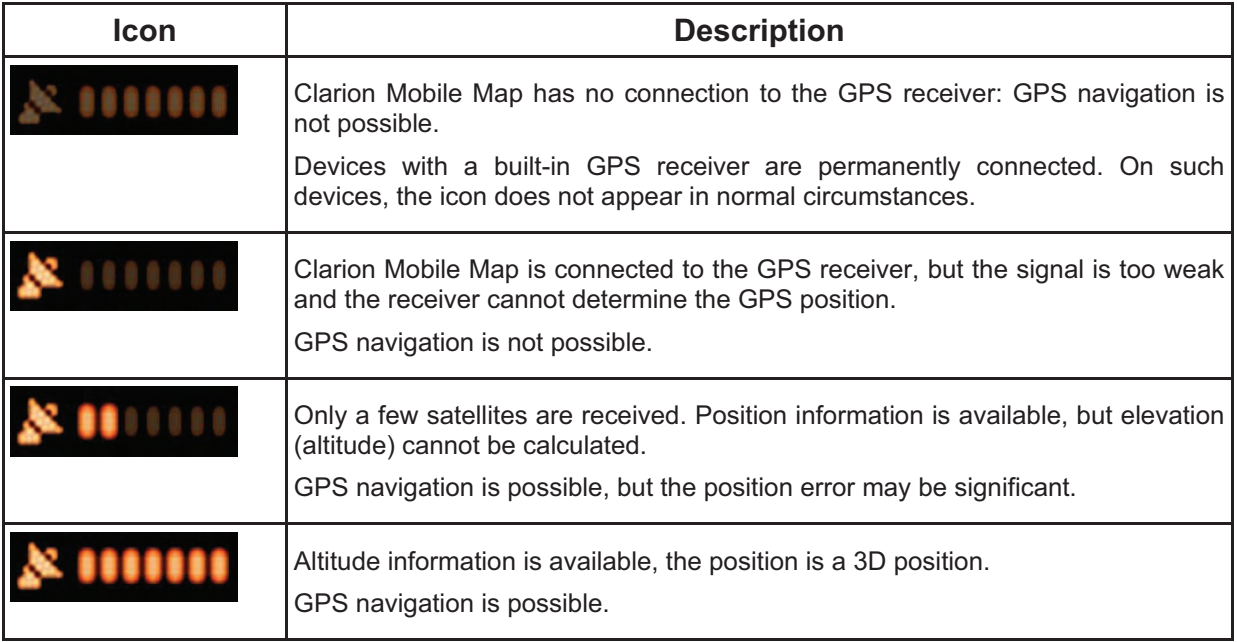

The remaining part of the field shows the vehicle type used for route calculation.

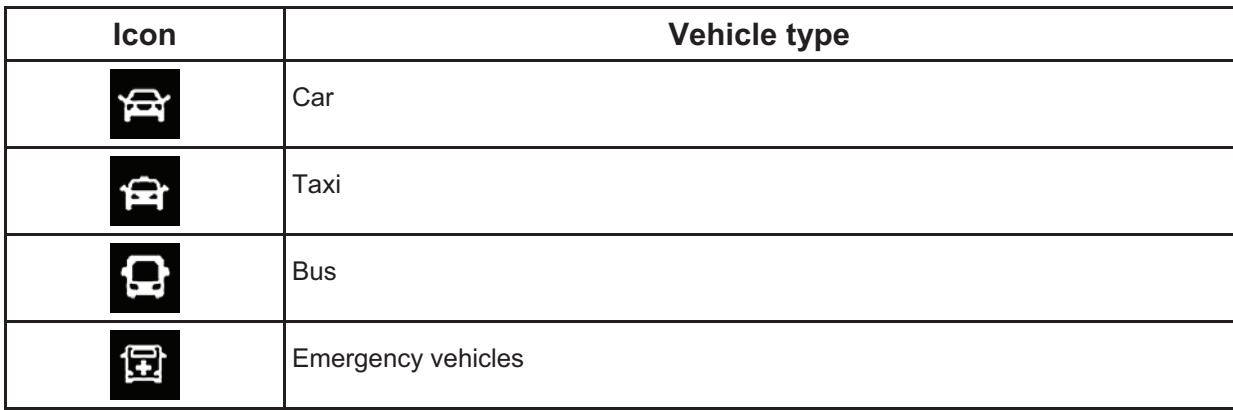

## **4.1.1.2 Status indicator strip**

This is a multiple status indicator. It indicates the following status information on a single strip:

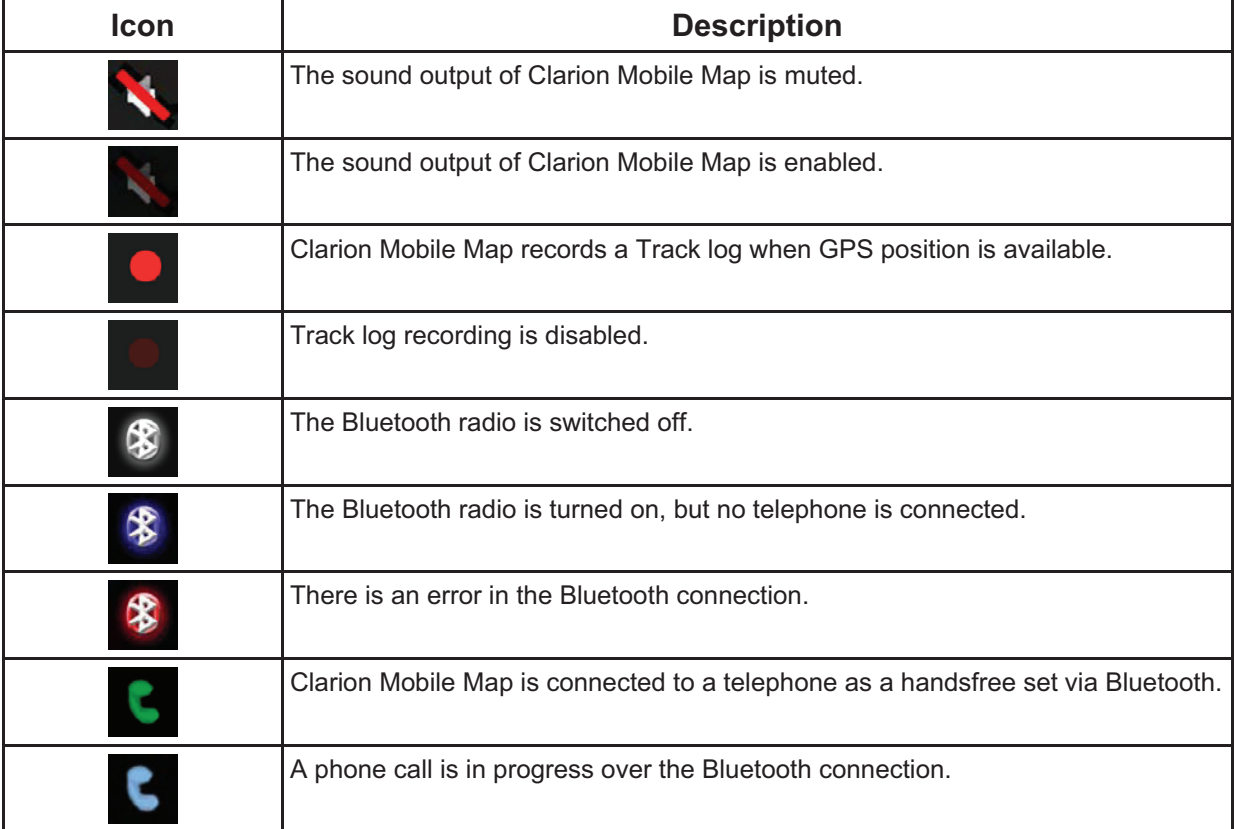

## **4.1.1.3 Phone call in progress**

When connected to a cell phone as a hands-free device with a phone call in progress, the **End Call** 

button appears on the Map screen. Tap this button to hang up the call.

#### **4.1.1.4 Next two route events (Turn Preview fields)**

There are two fields reserved on the Map screen to display the next two maneuvers (route events that are listed in the Itinerary). Both the type of the event (turn, traffic circle, exiting freeway, etc.) and its distance from the current GPS position is displayed.

Most of these icons are very intuitive and you also know them as road signs. The following table lists some of the frequently shown route events. The same symbols are used in both fields:

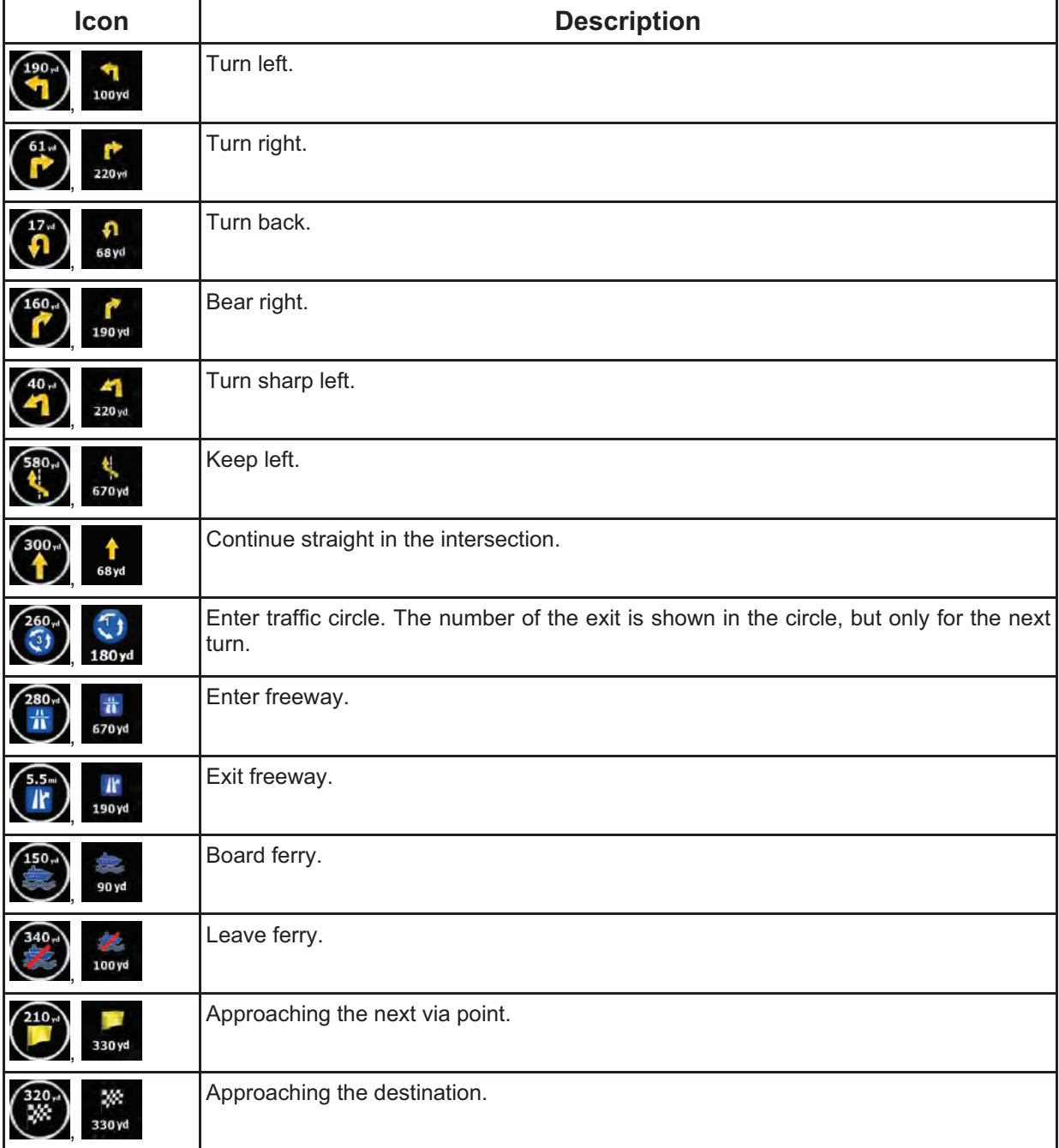

In certain situations when route events are not important, these fields show other useful pieces of information. They are described here: page 17.

## **4.1.2 Objects on the map**

#### **4.1.2.1 Streets and roads**

Clarion Mobile Map shows the streets in a way that is similar to how the paper road maps show them. Their width and colors correspond to their importance: you can easily tell a freeway from a small street.

 $\mathcal{F}$ Tip! If you prefer not to see street names during navigation, turn them off (page 77).

#### **4.1.2.2 3D object types**

Clarion Mobile Map supports the following 3D object types:

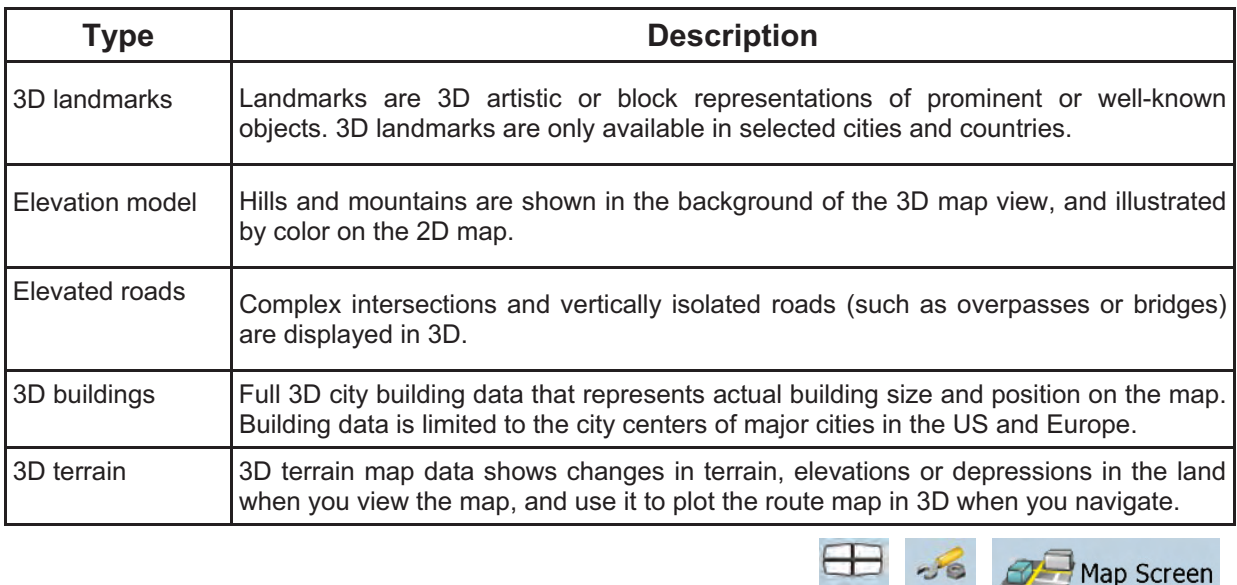

To fine-tune 3D visualization on the map, tap the following buttons: Menu, Settings

#### **3D Settings** .

#### **4.1.2.3 Elements of the active route**

Clarion Mobile Map shows the route in the following way:

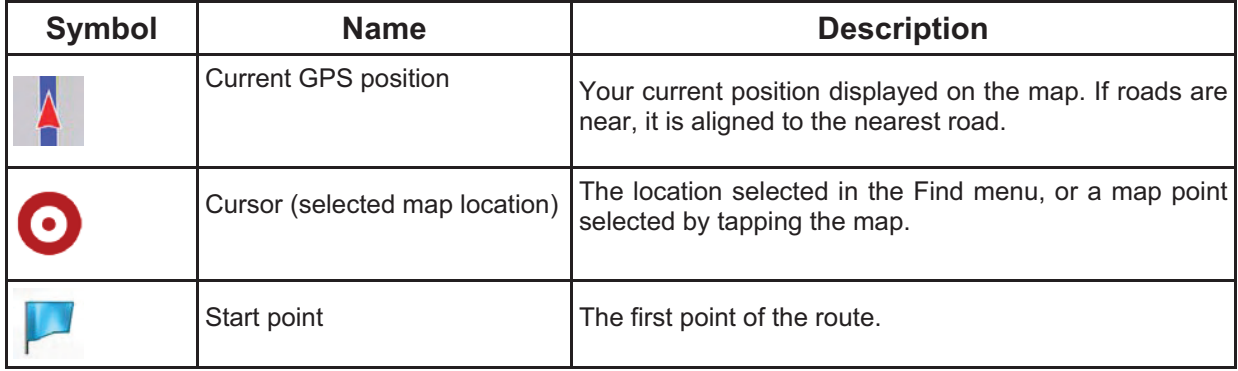

Map Screen

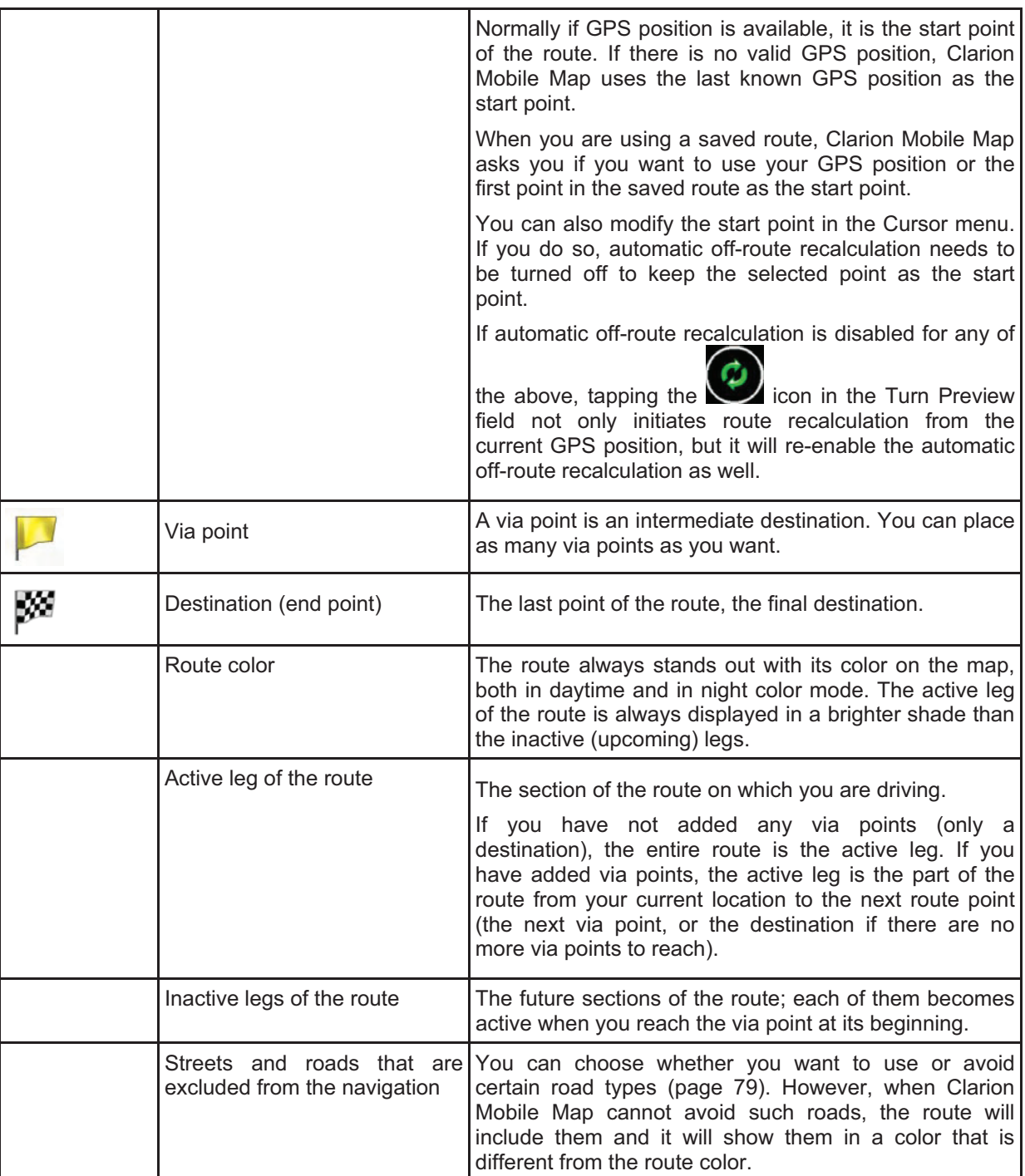

#### **4.1.3 Detour menu**

This screen contains quick detour possibilities during navigation. It can be opened directly from the Map  $\mathbf{K}$ 

screen by tapping Detour.

You have the following options:

- - On the main part of the screen you can see the first page of Saved Search Criteria. Select any of the criteria to quickly receive the list of nearest matching POIs, and instantly plan a new route to the desired one, or insert it as a via point in your active route.
- -In Advanced mode more buttons appear at the bottom:

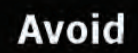

-**Avoid**: If you want to bypass a part of the route starting from the next intersection, tap this button, and select a distance to bypass.

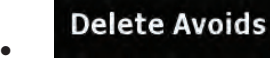

If you have used the above function before, tap this button to clear the restrictions from the map.

#### **4.1.4 Cursor menu**

 $\bullet$ 

As soon as you select one point in the Find menu, the map appears with the Cursor menu, a menu with possible actions for the selected point.

Alternatively when you tap the map, control buttons appear. Tap again to place the Cursor, a radiating red

dot. Now tap Cursor, and the Cursor menu opens with a list of options.

You can perform the following actions in Simple mode:

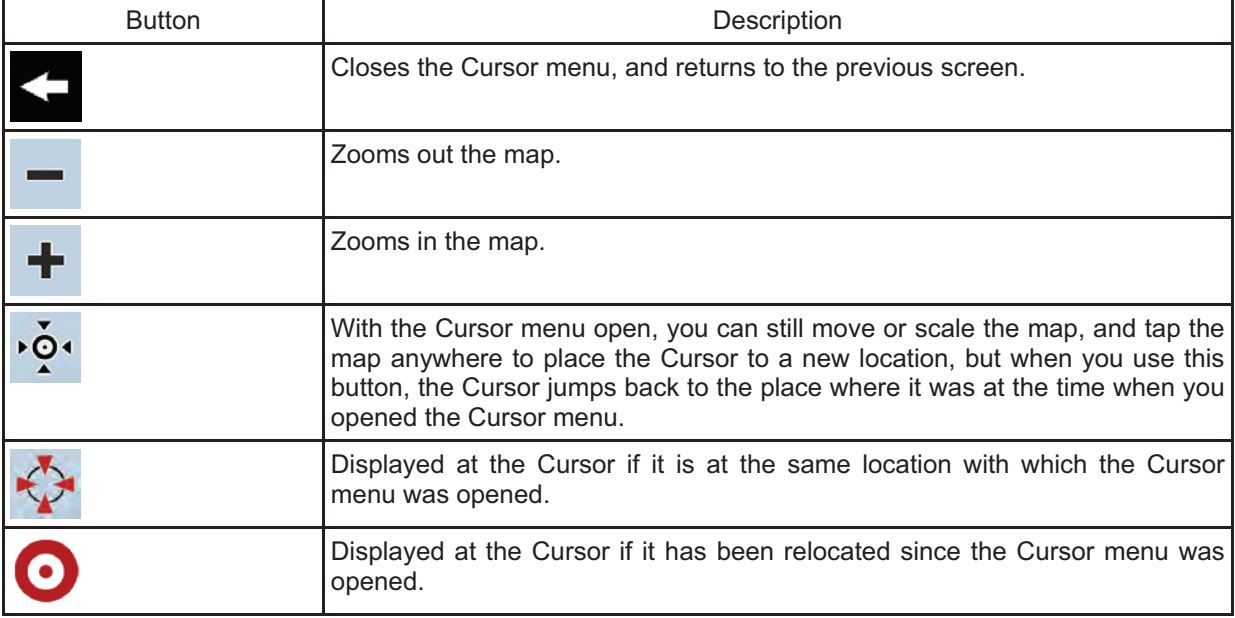

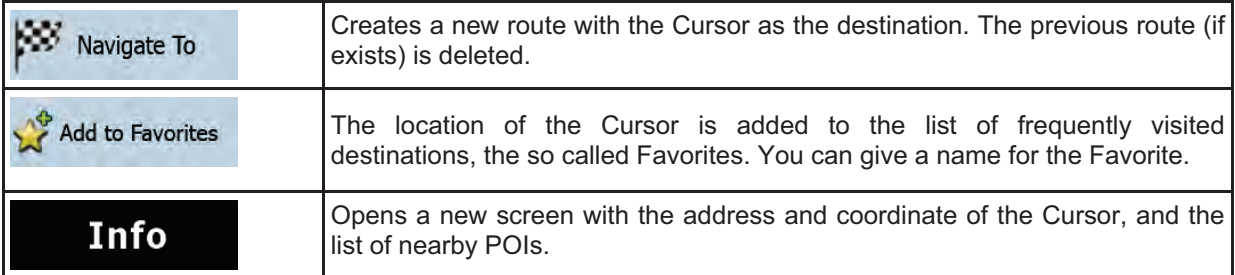

The following options are available in Advanced mode only:

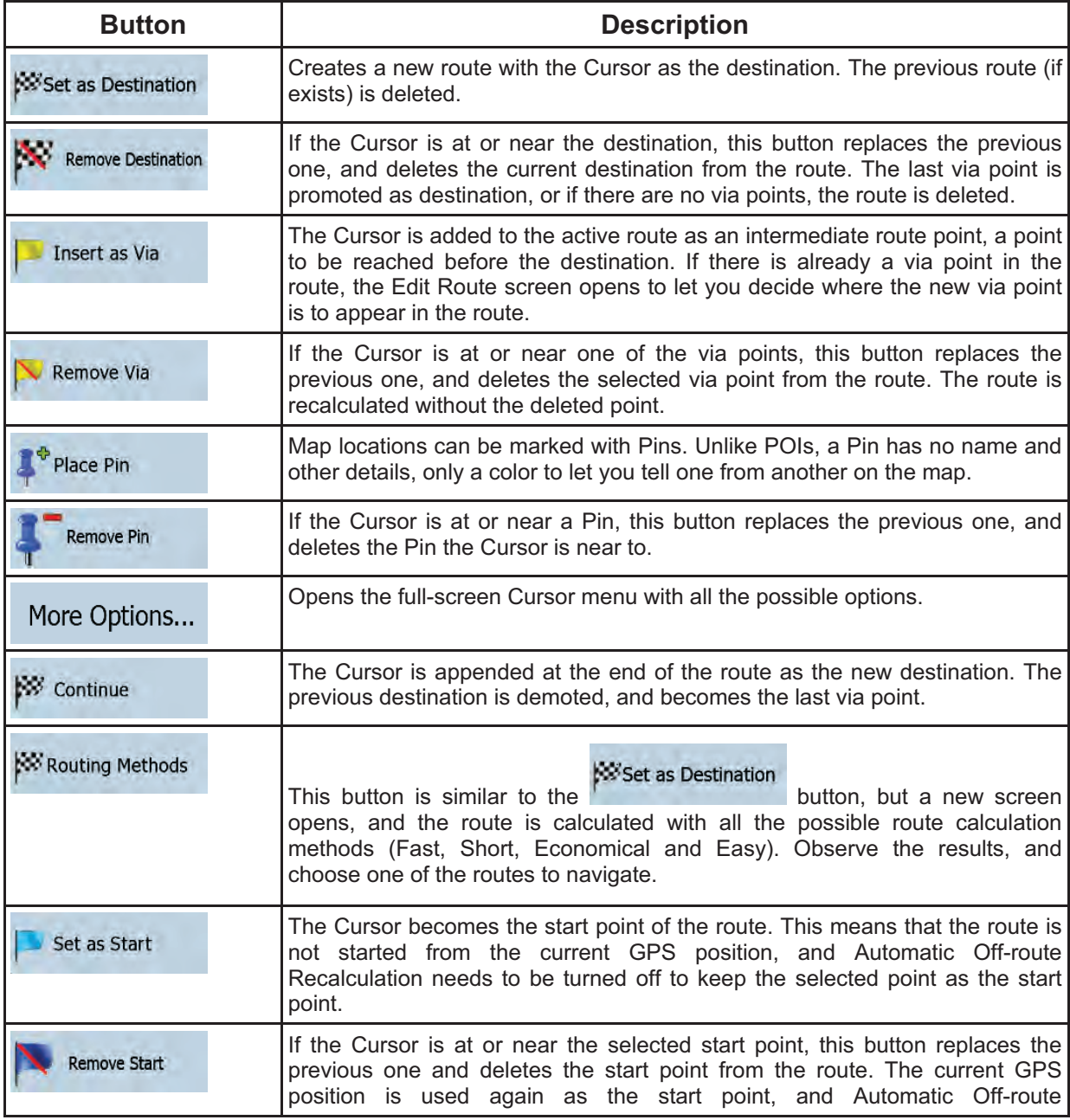

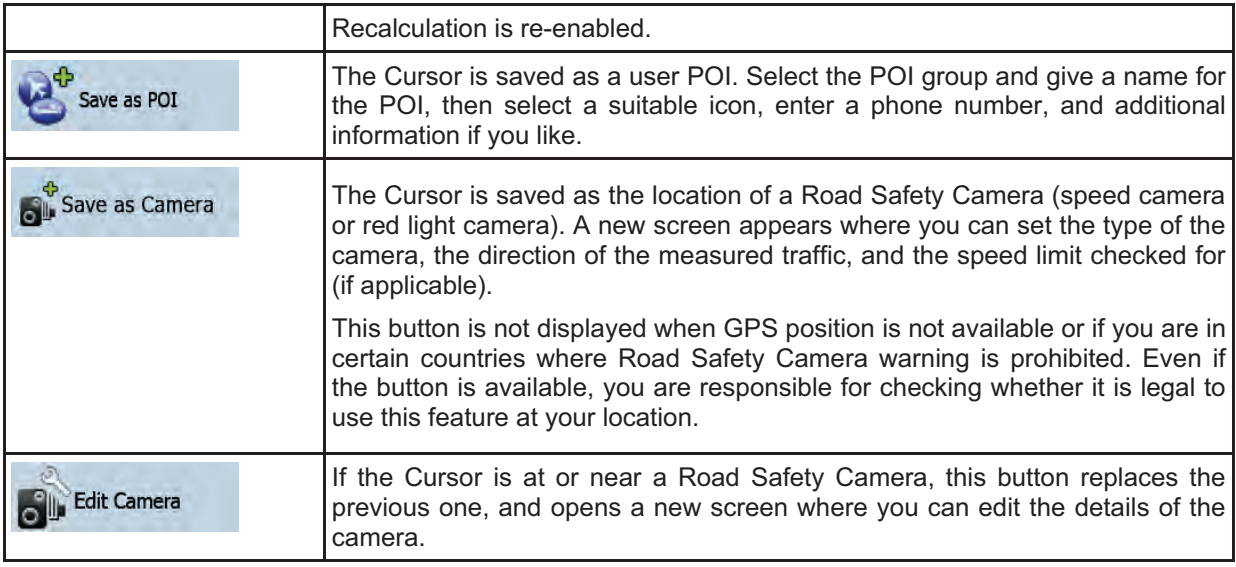

#### **4.1.5 Position menu**

When you follow the recommended route on the map (the Cursor is the current GPS position), the Position menu replaces the Cursor menu. It does not contain buttons that modify the current route, as the GPS position is not useful as a route point.

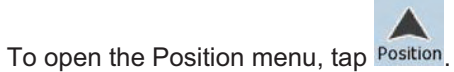
# **4.1.6 Route Information screen**

The Route Information screen has all the data and some of the functions you need while you navigate. There are two ways to open this screen:

- $\bullet$ It can be opened directly from the Map screen by tapping the Turn Preview field (190, ).
- A  $\bullet$ In Advanced mode, from the Navigation menu tap the following buttons: Route

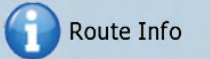

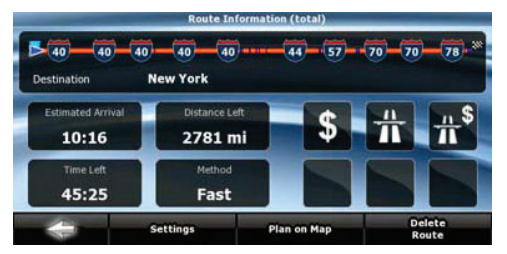

In the top section of the screen you see information about the current route. The fields on this screen are continuously updated while you keep the screen open.

When you open the screen, all fields contain information about reaching your final destination. Tap any of the fields to see data on the via points starting from the first one through the final destination again.

You have the following data and functions on this screen:

.

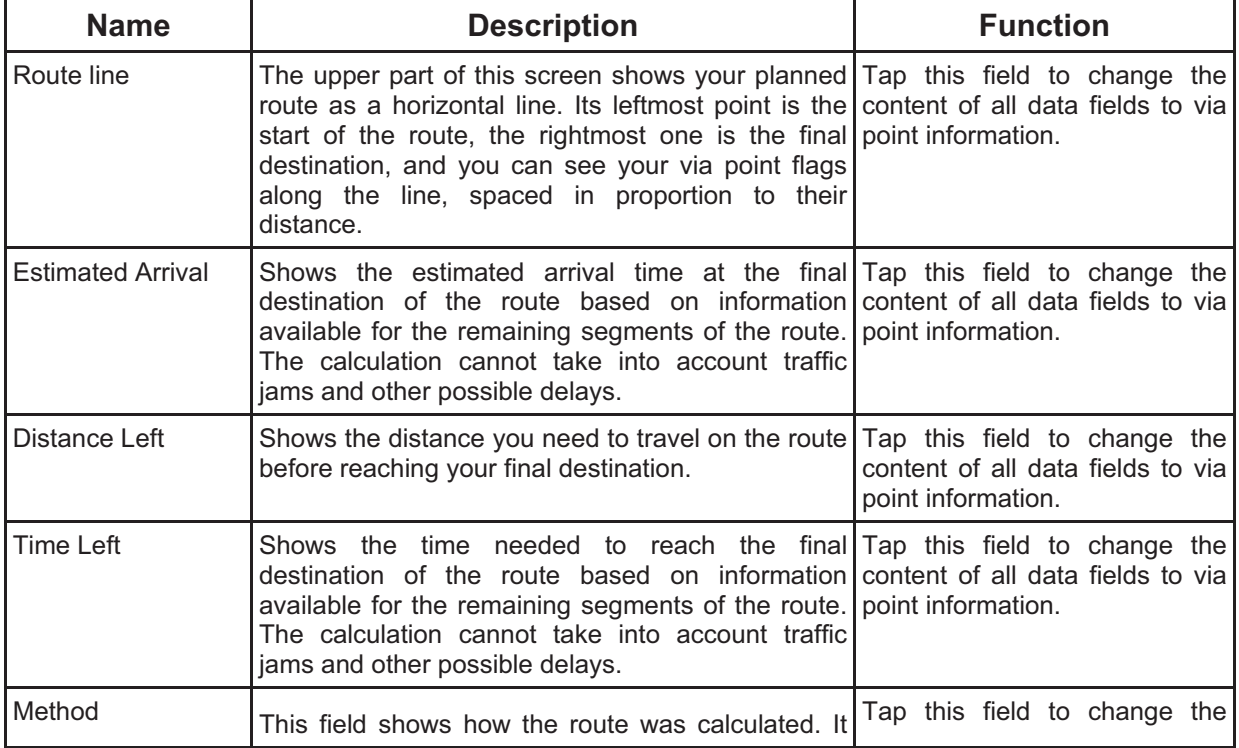

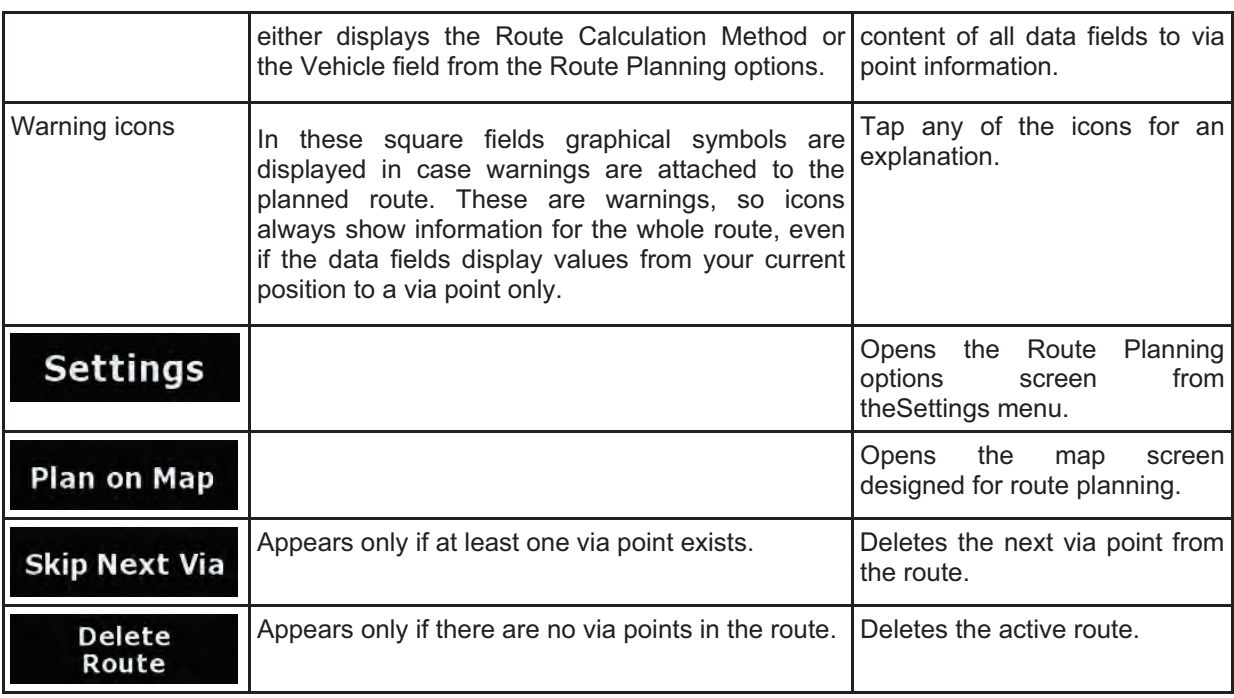

# **4.1.7 Trip Information screen**

The Trip Information screen has both route and travel data you might need during your journey. It can be

opened directly from the Map screen by tapping the Trip Data field ( $\frac{44.04}{(0.02)}$ ).

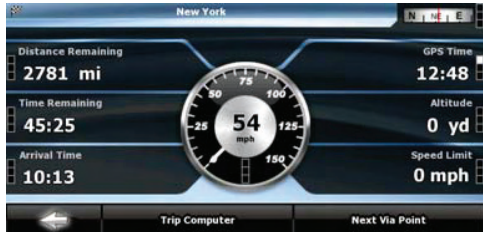

The fields on this screen are continuously updated while you keep the screen open.

When you open the screen, all route data fields contain information about reaching your final destination.

# **Next Via Point**

Tap **Refer to the fields** concerning your route display data for the next via point. Tap the button repeatedly to toggle between the two options.

You have the following data and functions on this screen:

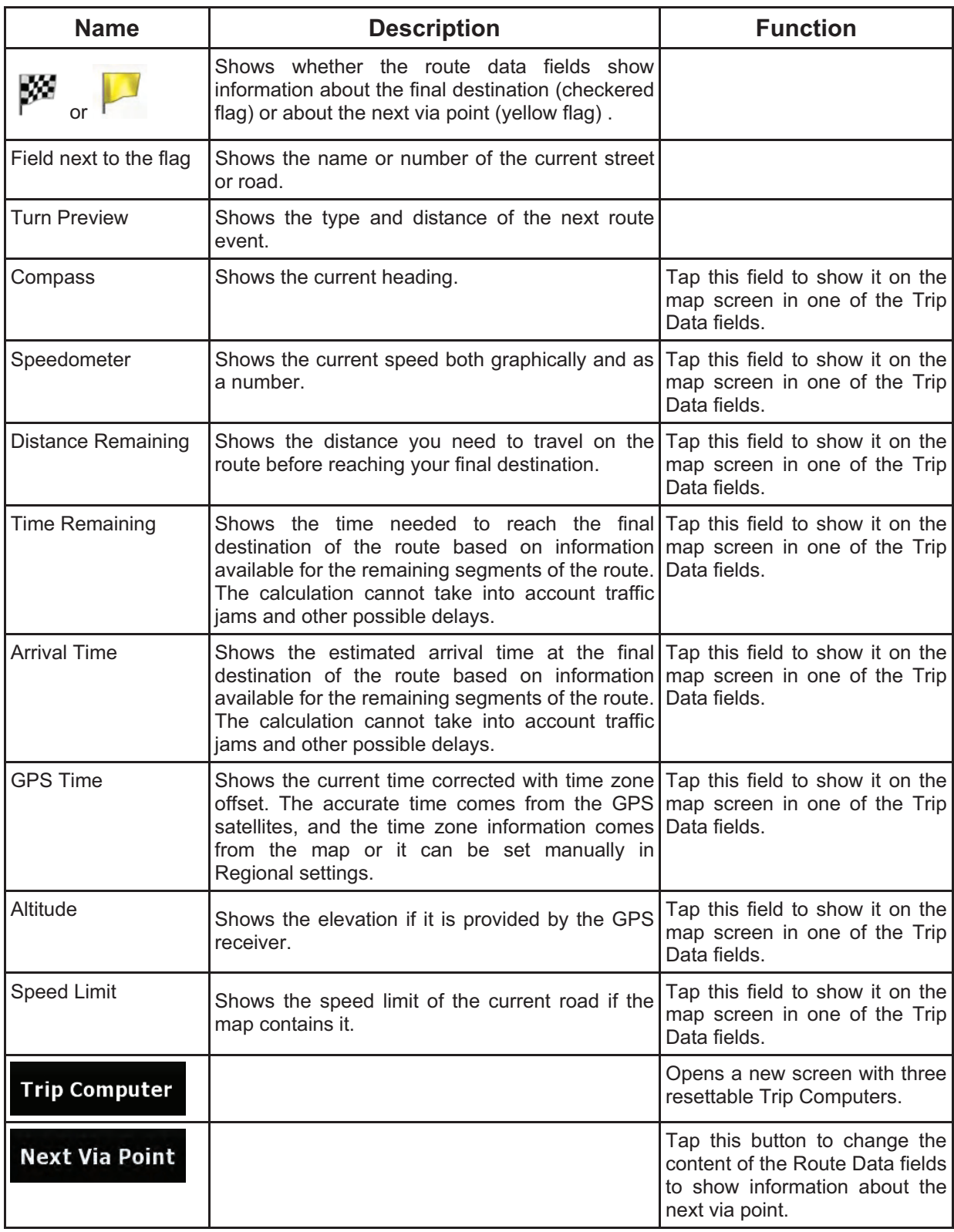

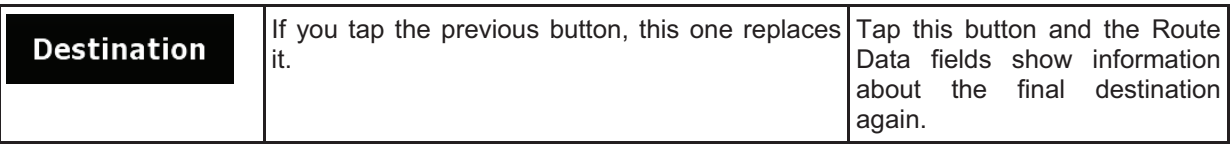

Most of the fields on this screen have a  $\blacksquare$  symbol next to them. This symbol shows whether the field it is attached to is shown on the map as a Trip Data. It also shows the position of the data as follows:

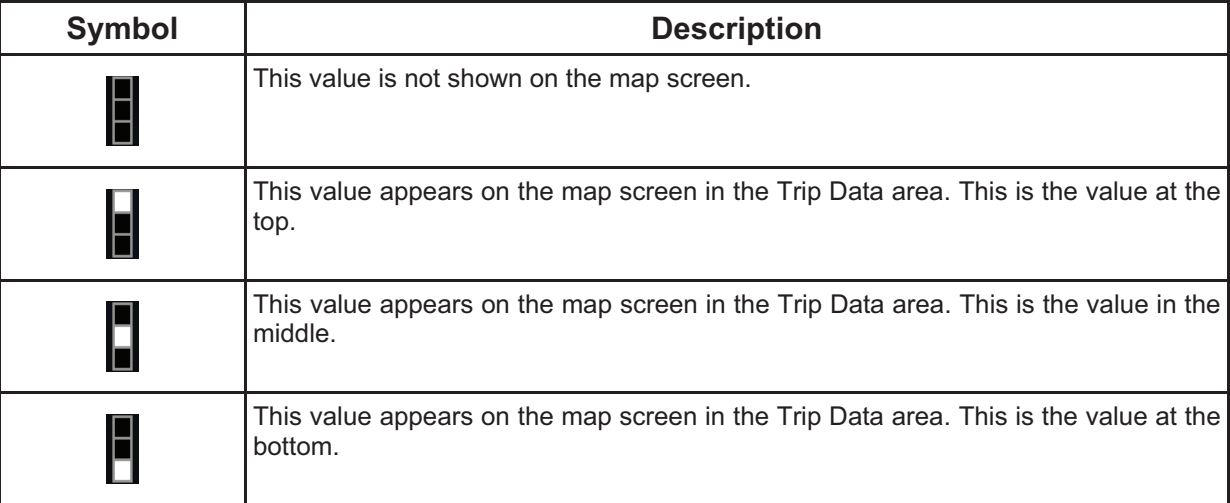

# **4.1.7.1 Trip Computer screen**

The Trip Computer screen provides collected trip data. It can be opened from the Trip Information screen

**Trip Computer**<br>by tapping

The fields on this screen are continuously updated while you keep the screen open.

You can switch between the trips, pause then resume them, or reset their data.

You have the following functions on this screen:

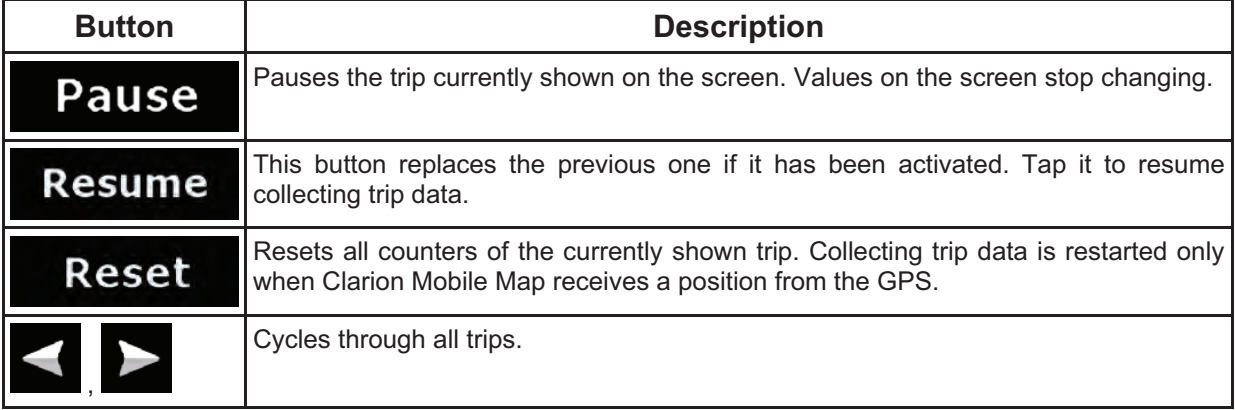

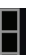

# **4.1.8 Quick menu**

The Quick menu is a selection of controls that are frequently needed during navigation. It can be opened

8 1111111

directly from the Map screen by tapping

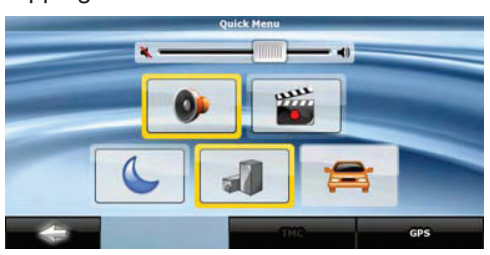

If you tap any of the switches in the Quick menu except for the Vehicle type, the Map screen immediately returns. A switch is on if its lamp is lit. The Vehicle type button is different. It is a multi-value button. It opens a list of available choices, and the symbol of the selected vehicle is shown on the button.

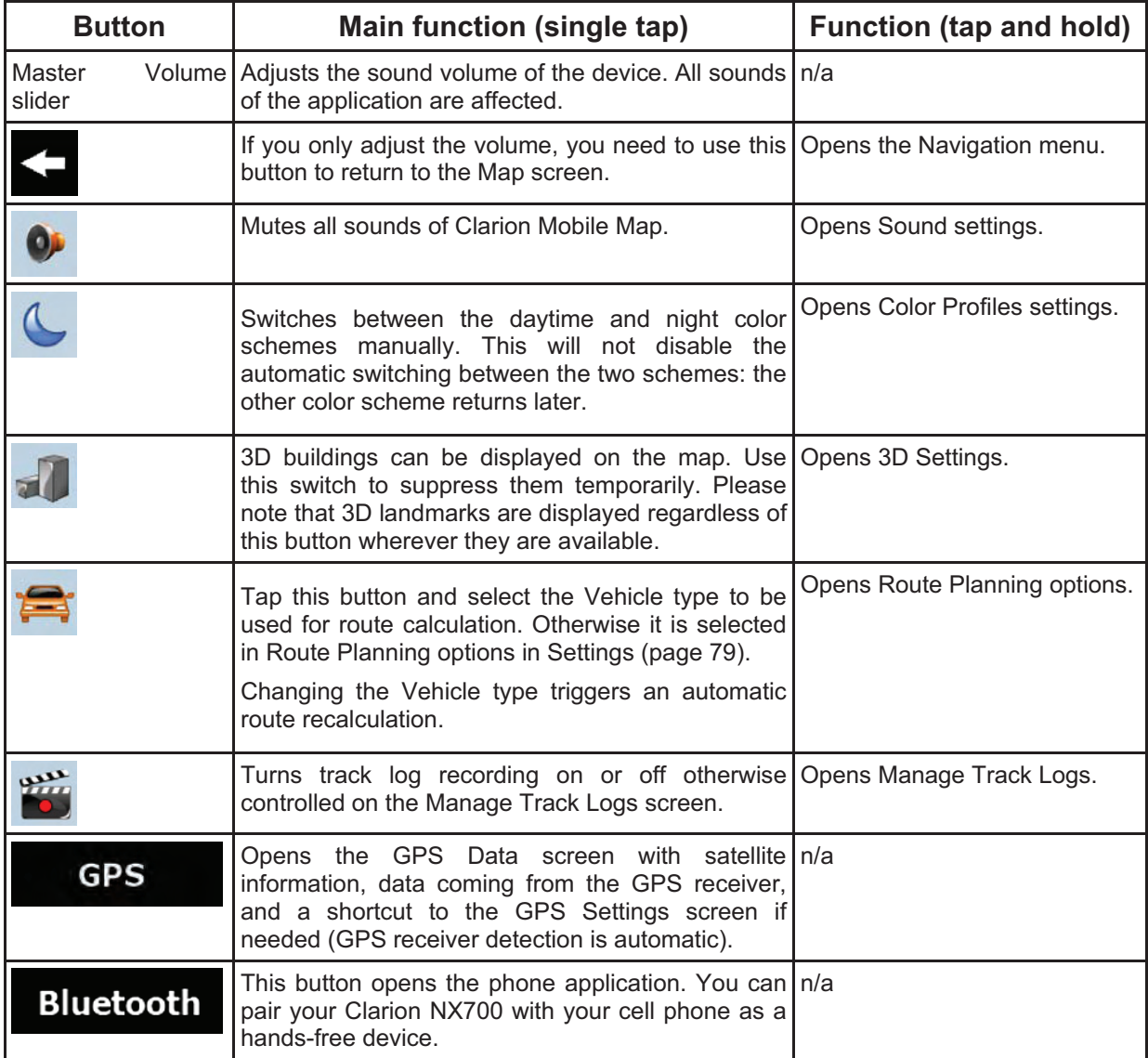

# **4.1.9 GPS Data screen**

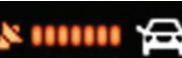

Tap the following buttons: **The COVID-Tap of the GPS Data** to open the GPS Data

screen and to see the status of GPS reception.

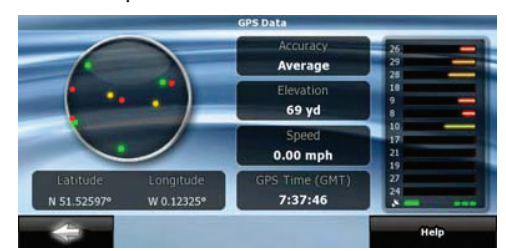

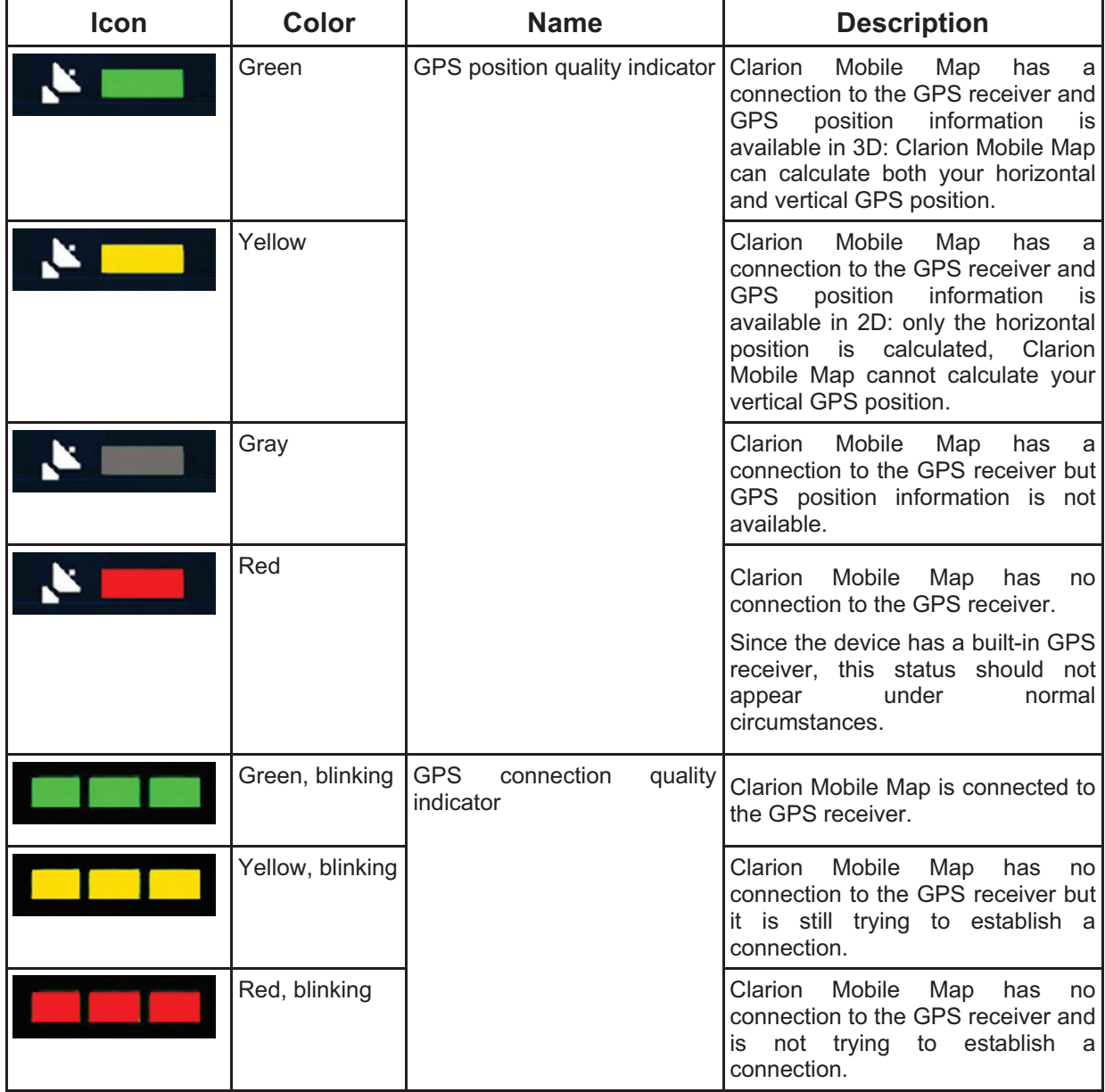

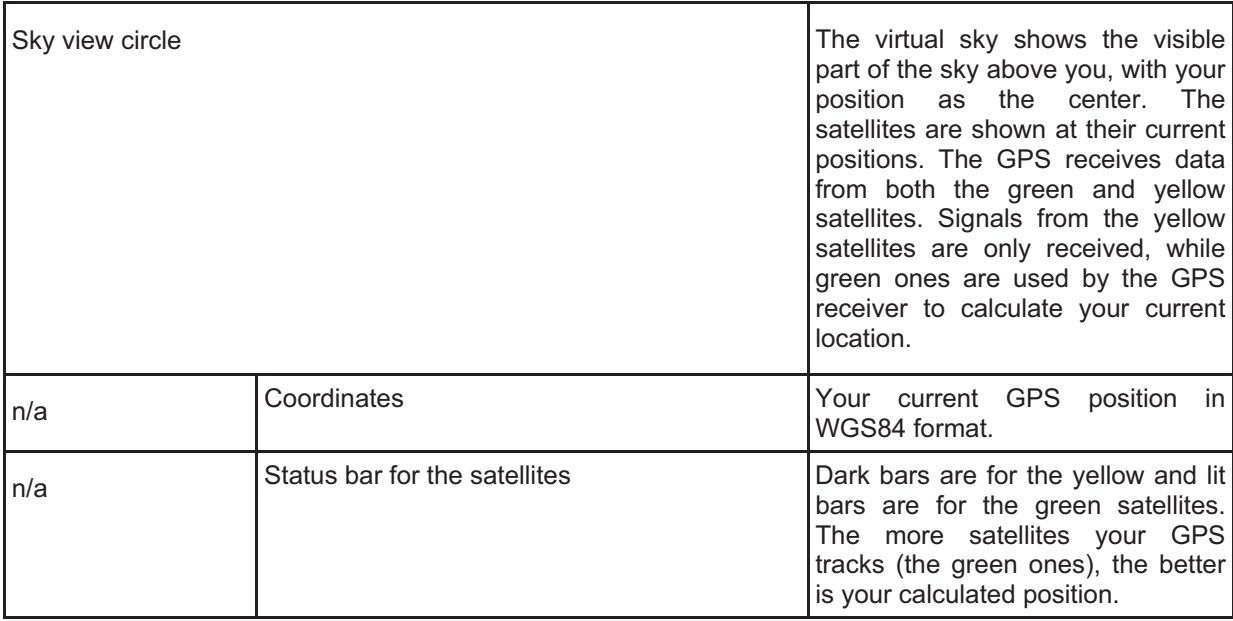

# **4.2 Find menu**

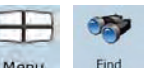

Select the destination of your route. Tap the following buttons:  $\text{Mean}$ ,  $\text{Find}$ .

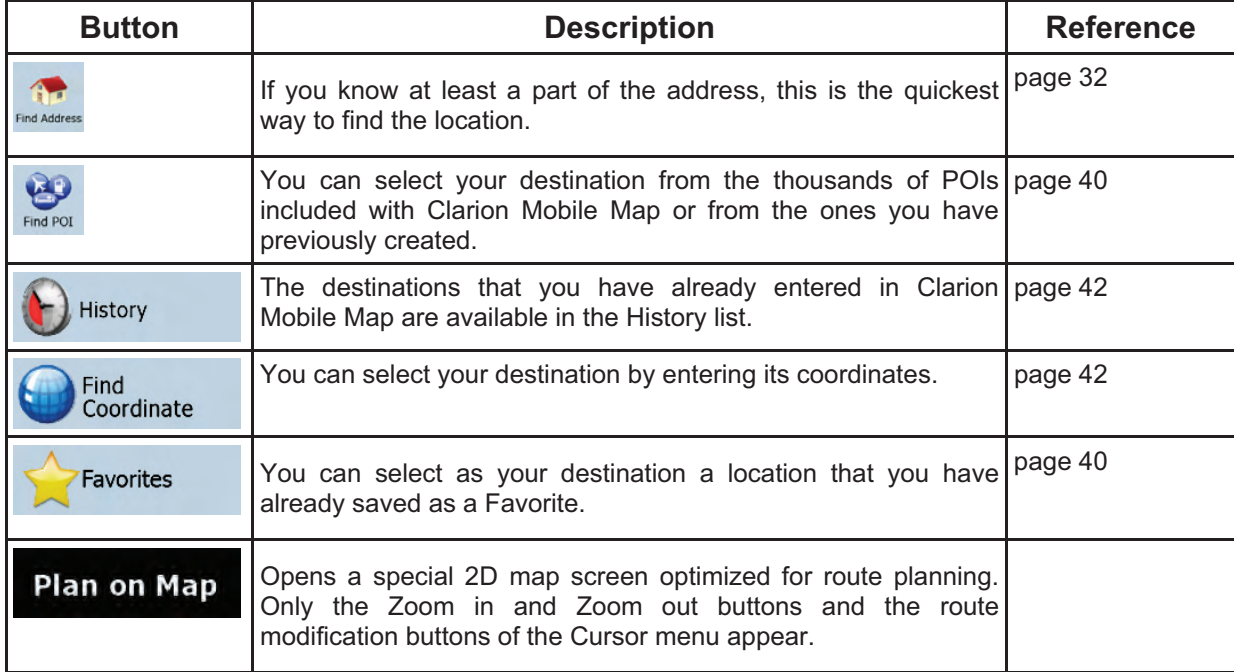

# **4.3 Route menu**

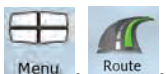

Save, load and edit your routes. Tap the following buttons: Menu, Route

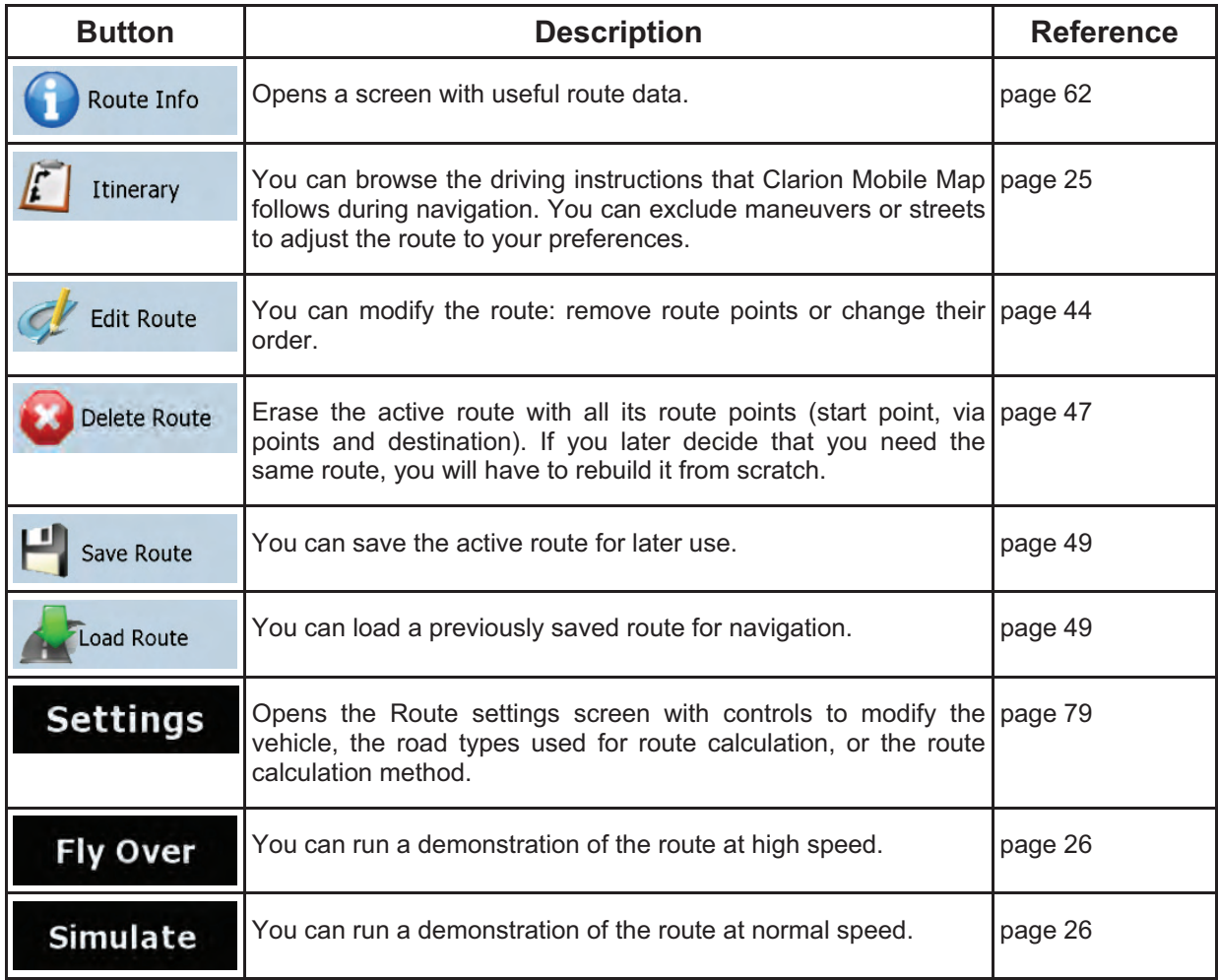

# **4.4 Manage menu**

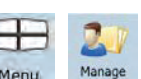

You can manage the content that Clarion Mobile Map stores. Tap the following buttons: Menu, Manage

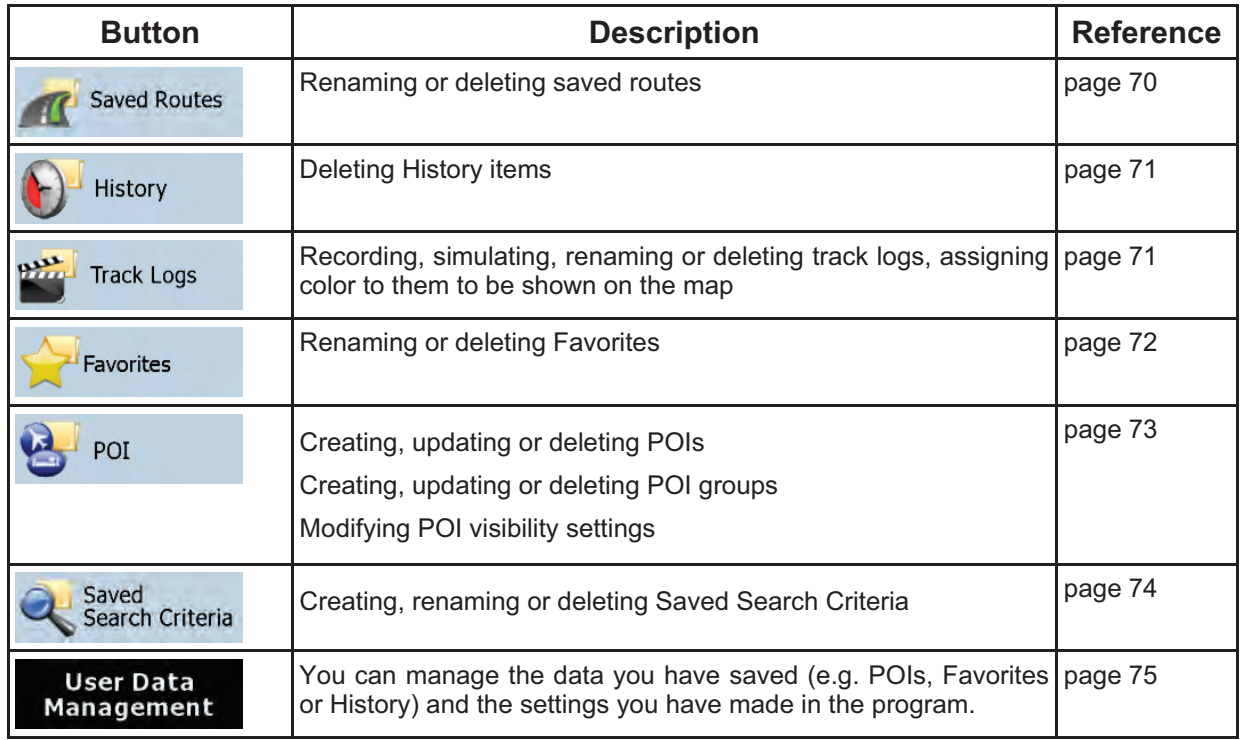

# **4.4.1 Manage Saved Routes**

.

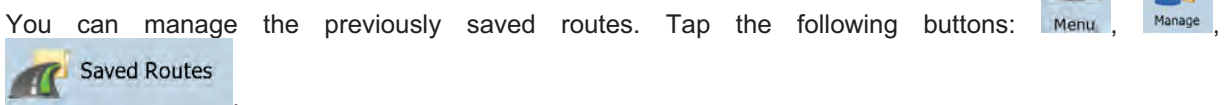

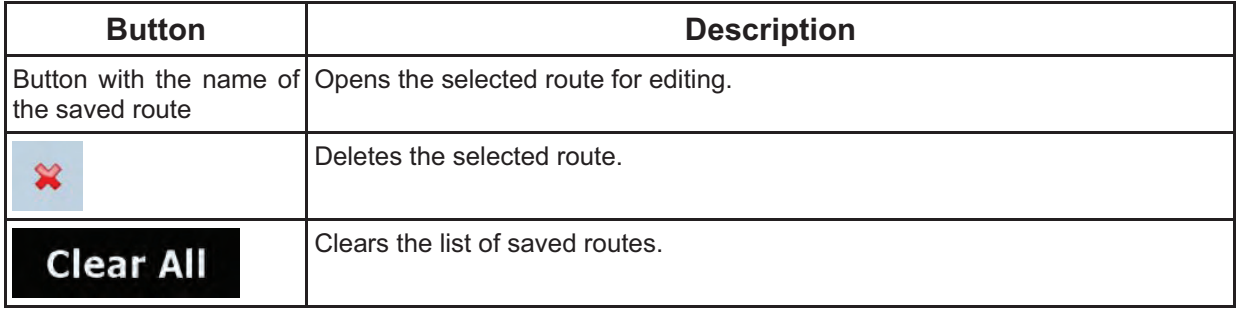

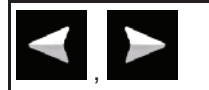

Moves between pages for additional list items.

# **4.4.2 Manage History**

.

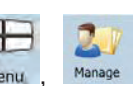

You can manage the list of locations you used lately. Tap the following buttons: Menu, Manage **History** 

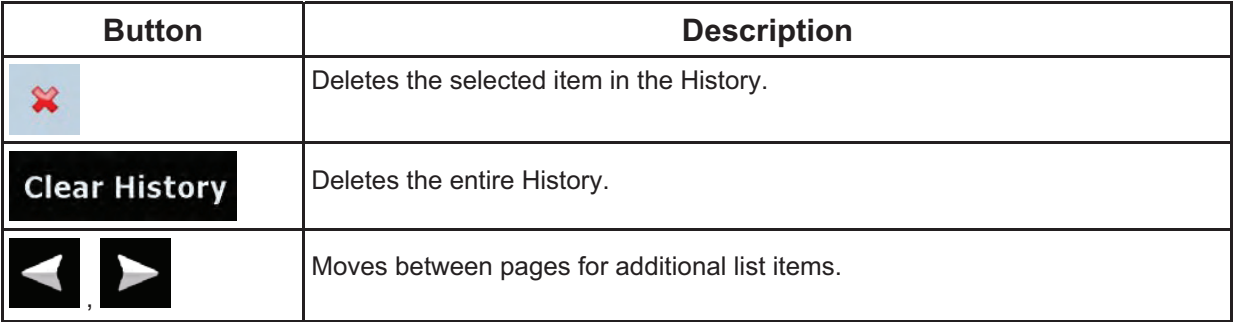

# **4.4.3 Manage Track Logs**

You can record Track Logs, then play them back, display them on the map, and view their details. Tap

**Track Logs** 

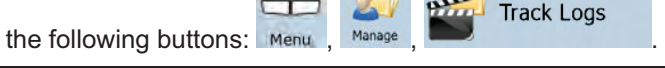

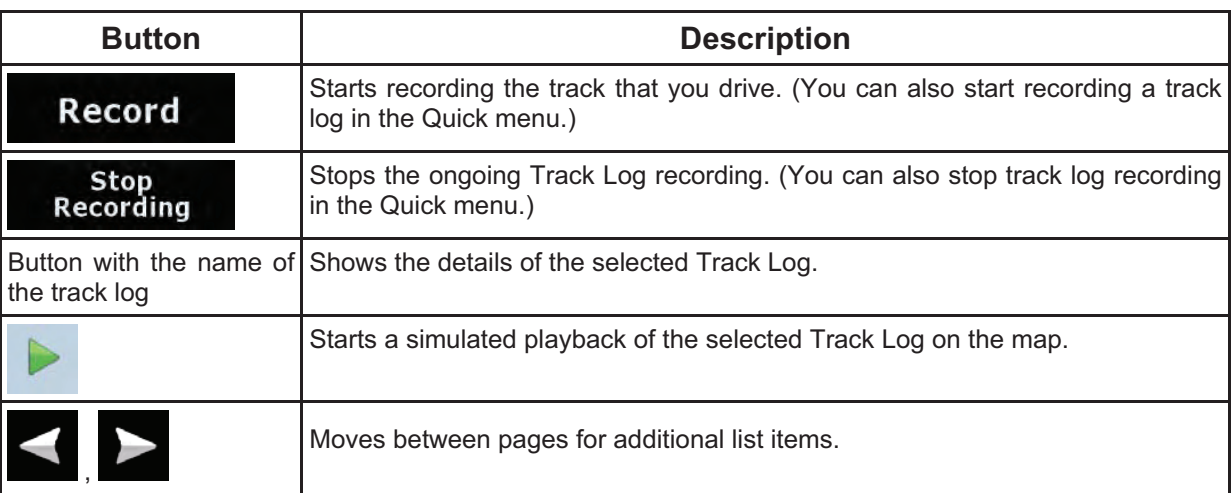

When track log details are shown:

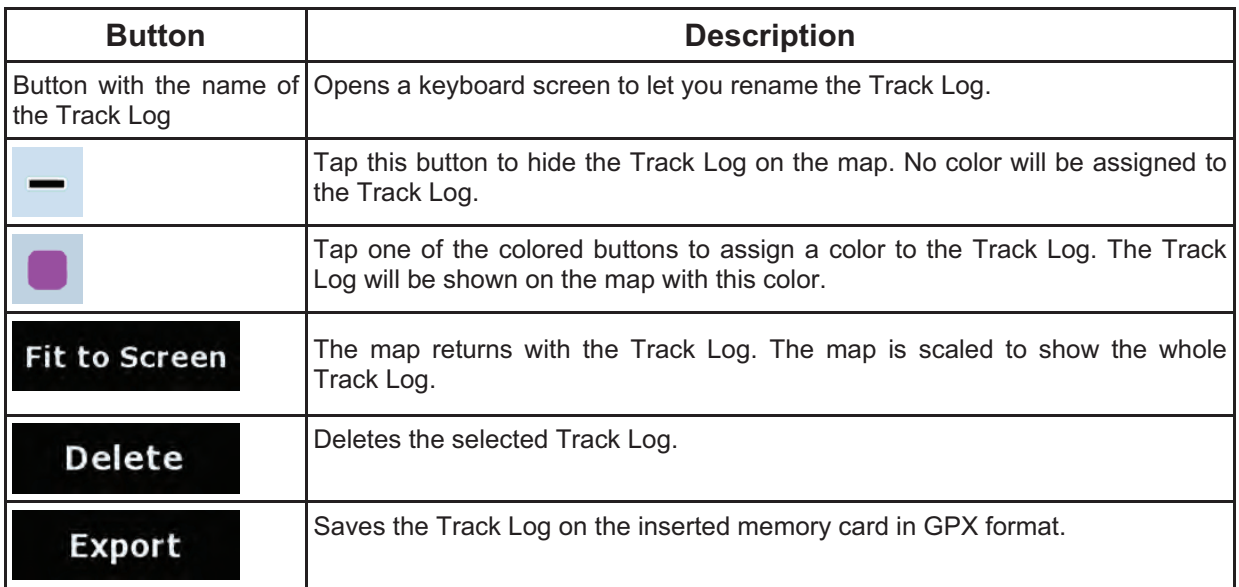

# **4.4.4 Manage Favorites**

You can manage the list of your Favorites. Tap the following buttons: Menu, Manage

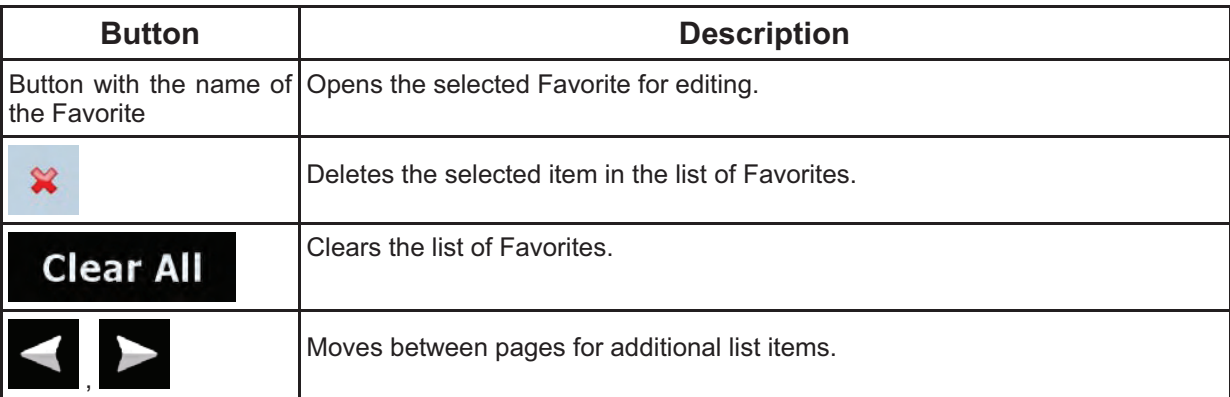

# **4.4.5 Manage POIs**

You can manage your POIs, and set POI visibility for both your POIs and the ones that came with the

E

product. Tap the following buttons:  $\frac{1}{1}$  Menu Manage POI

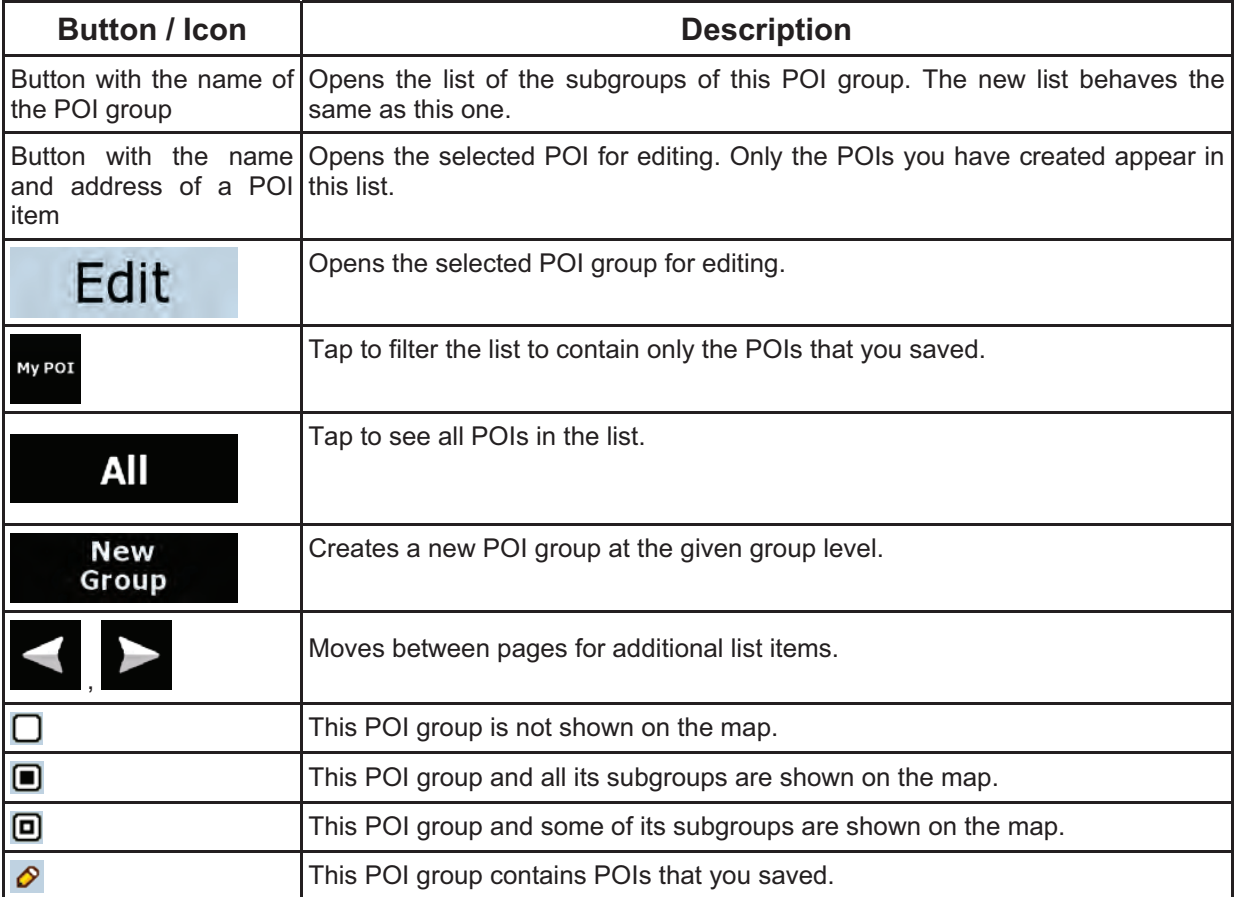

When a POI group is open for editing:

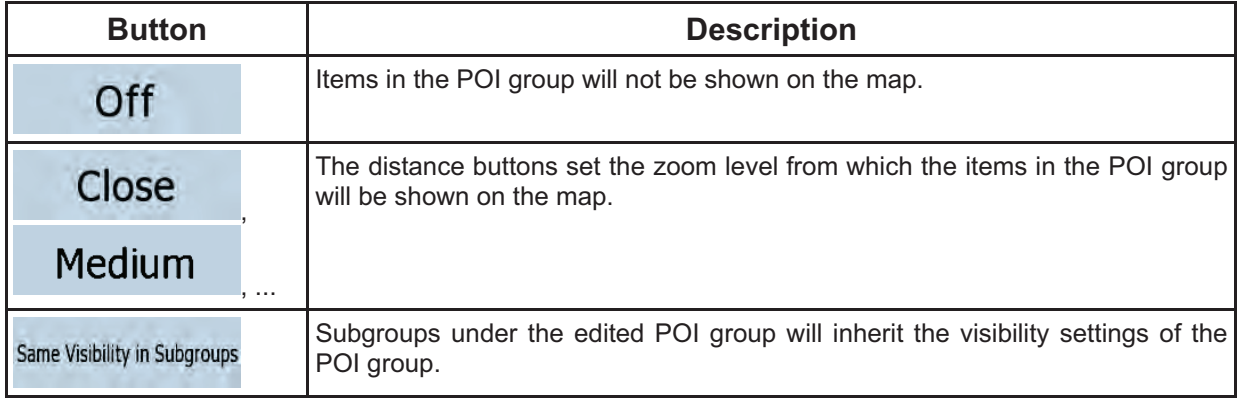

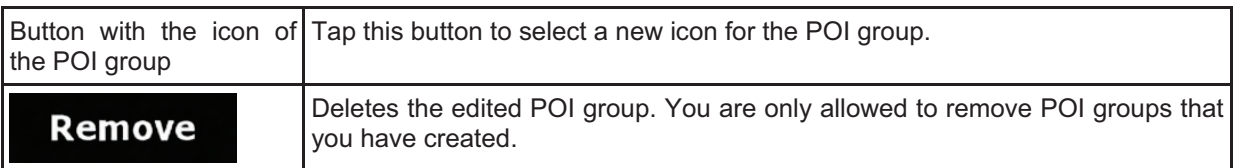

When a POI item is open for editing:

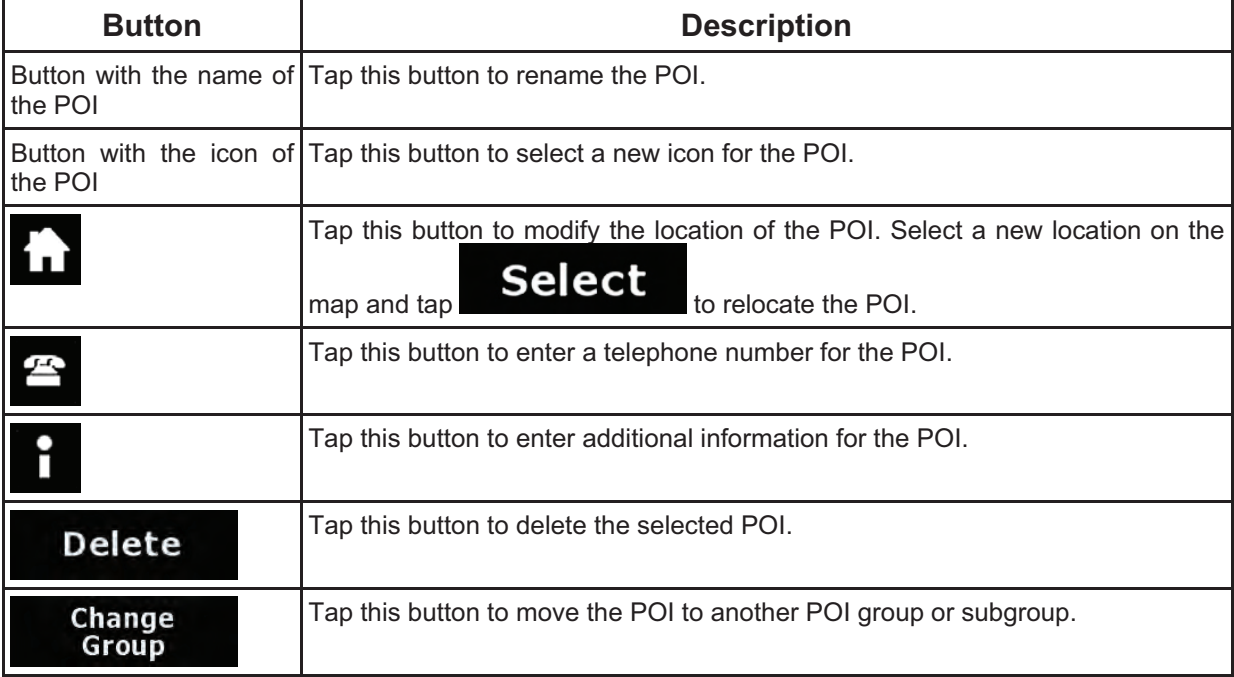

# **4.4.6 Manage Saved Search Criteria**

You can manage the list of search criteria previously saved to easily find frequently searched POI types.<br>Tap the following buttons: Menu Manage Search Criteria

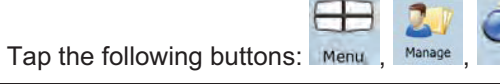

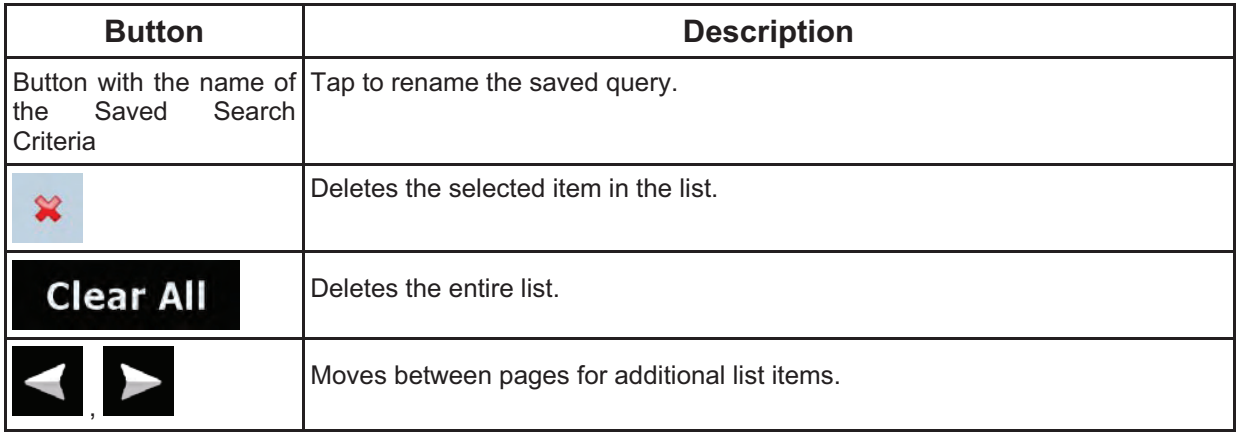

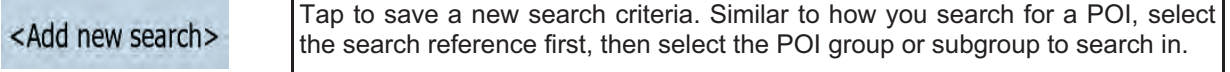

# **4.4.7 User Data Management**

You can manage the data you have saved (e.g. POIs, Favorites or History) and the settings you have<br>made in the program. Tap the following buttons: Menu Management

made in the program. Tap the following buttons:  $\overline{\phantom{a}}$  Manage ಆ

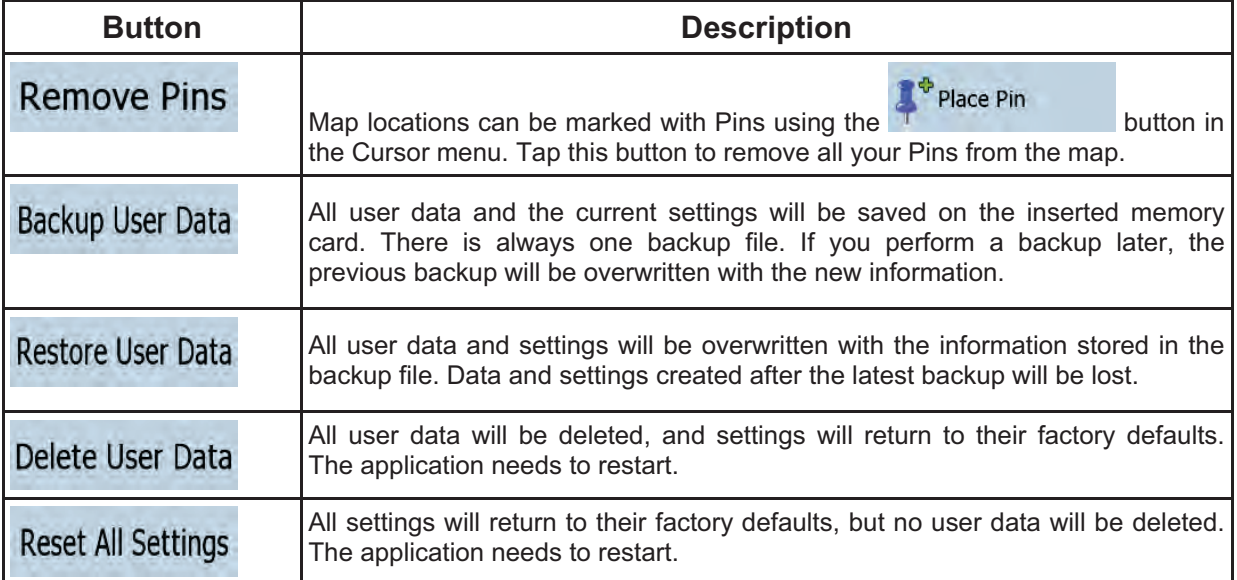

# **4.5 Settings menu**

You can configure the program settings, and modify the behavior of Clarion Mobile Map. Tap the  $-10$ 

following buttons: Menu , Settings

The Settings menu has two pages of submenus. Tap to access the other options.

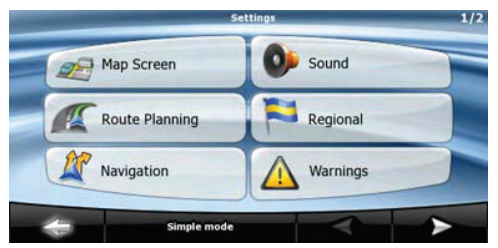

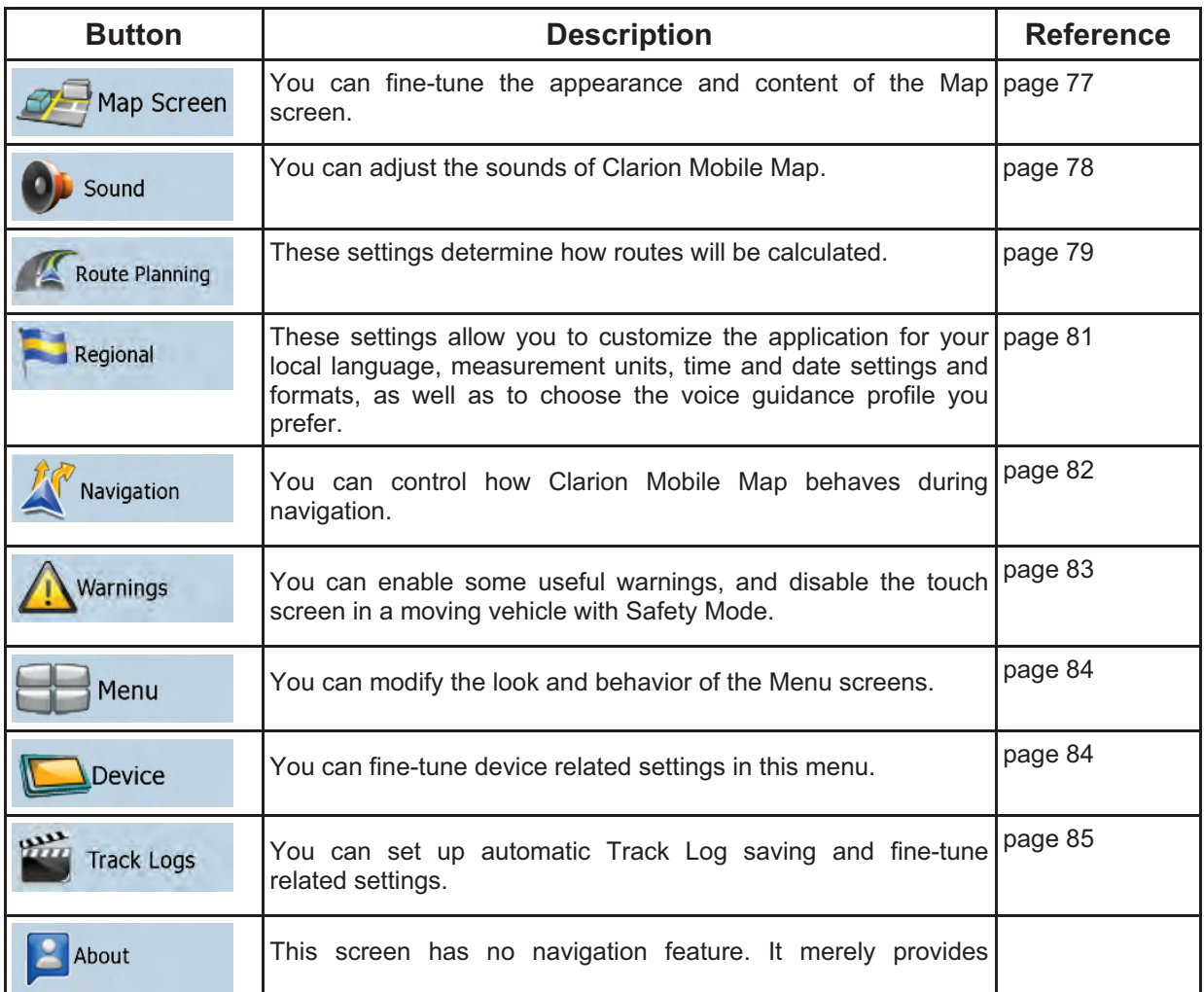

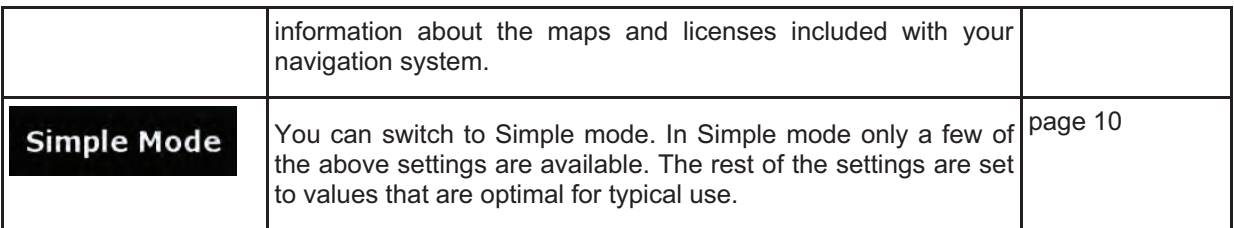

# **4.5.1 Map Screen settings**

,  $\sim$  .

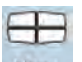

You can fine-tune the appearance and content of the Map screen. Tap the following buttons: Menu  $\begin{array}{c}\n\hline\n\end{array}$  Settings

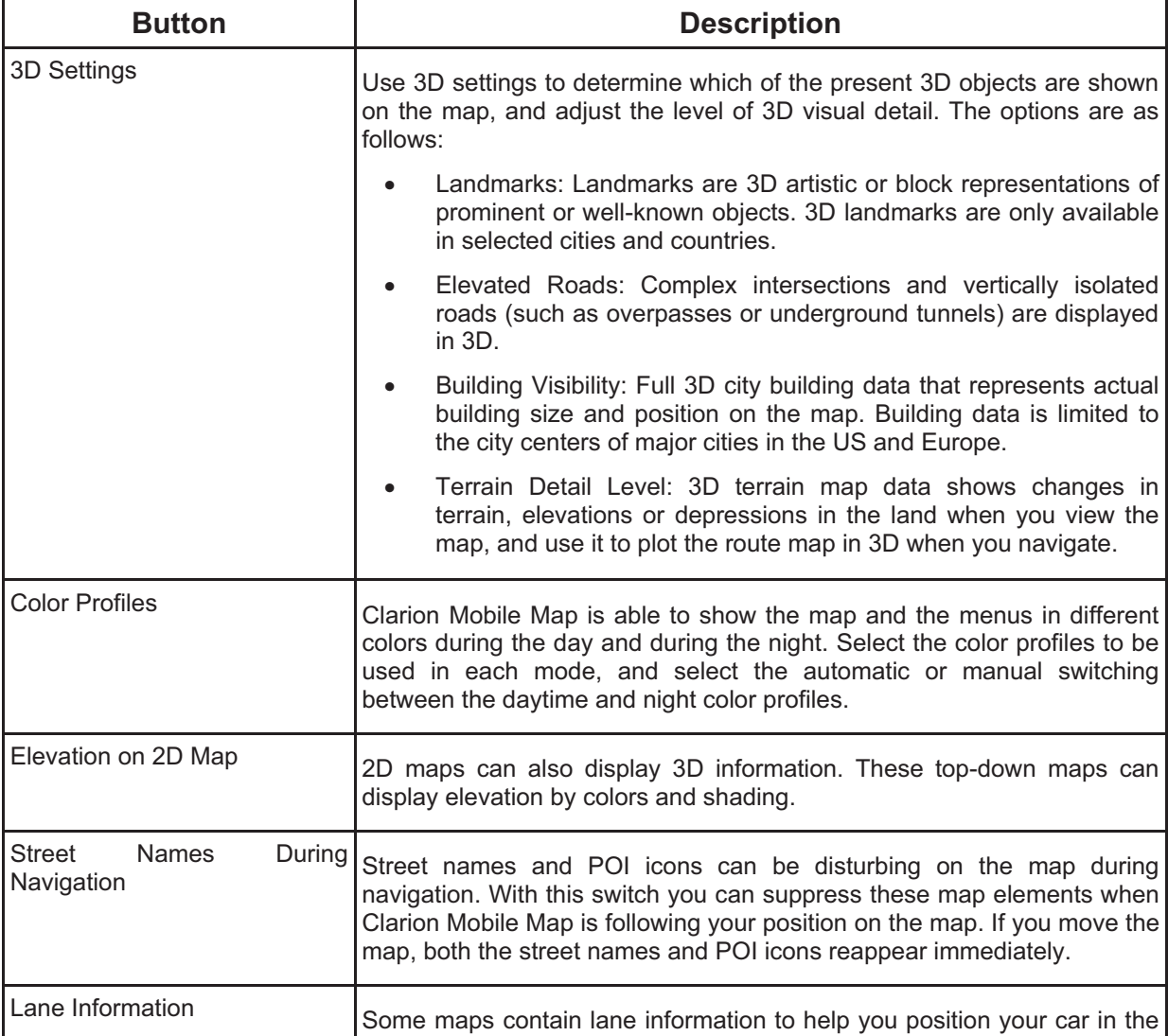

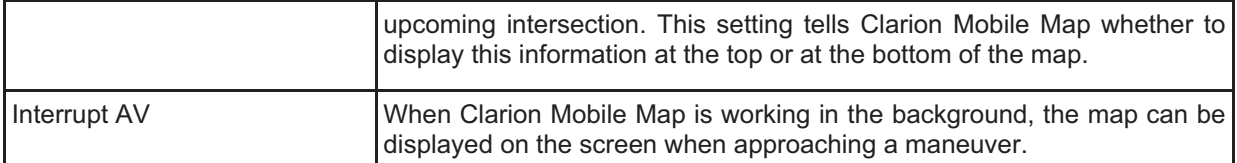

# **4.5.2 Sound settings**

.

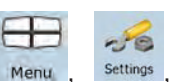

You can adjust the sounds of Clarion Mobile Map. Tap the following buttons: Menu O<sub></sub> Sound

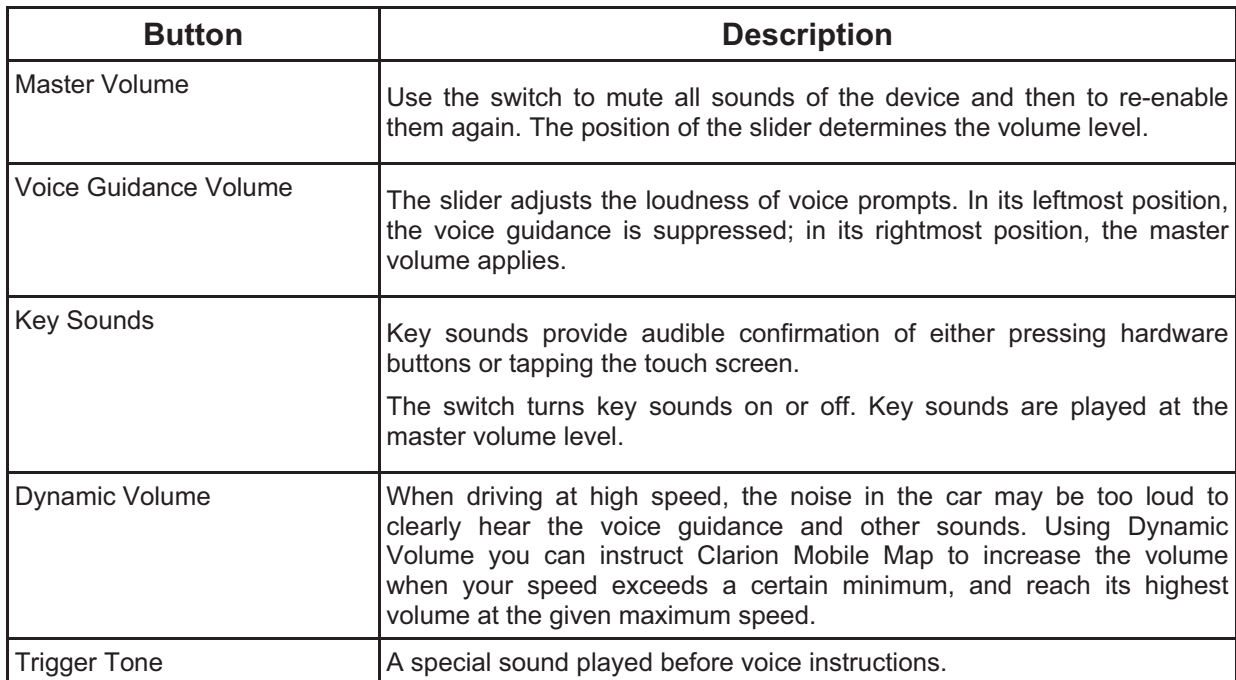

# **4.5.3 Route Planning options**

.

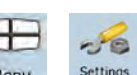

These settings determine how routes will be calculated. Tap the following buttons: Menu , settings Route Planning

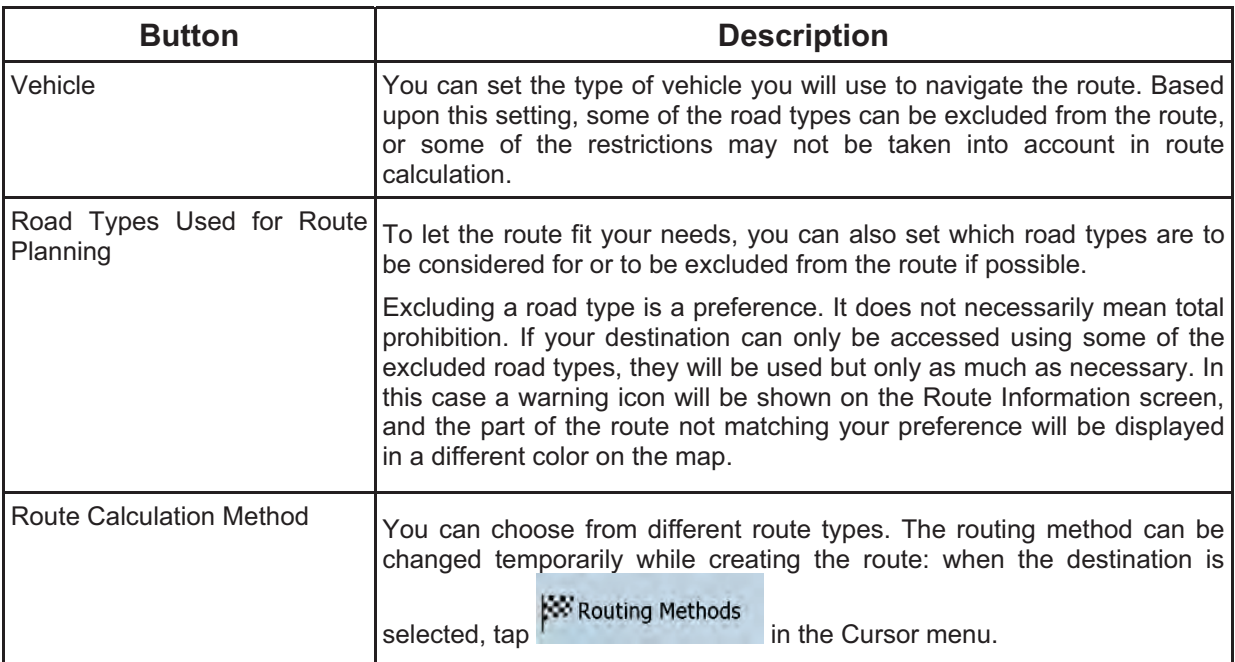

# **Vehicle types:**

- $\bullet$ Car
- $\bullet$ Taxi
- -Bus
- $\bullet$ Emergency vehicles
- $\bullet$ Bicycle
- $\bullet$ Pedestrian

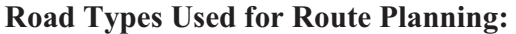

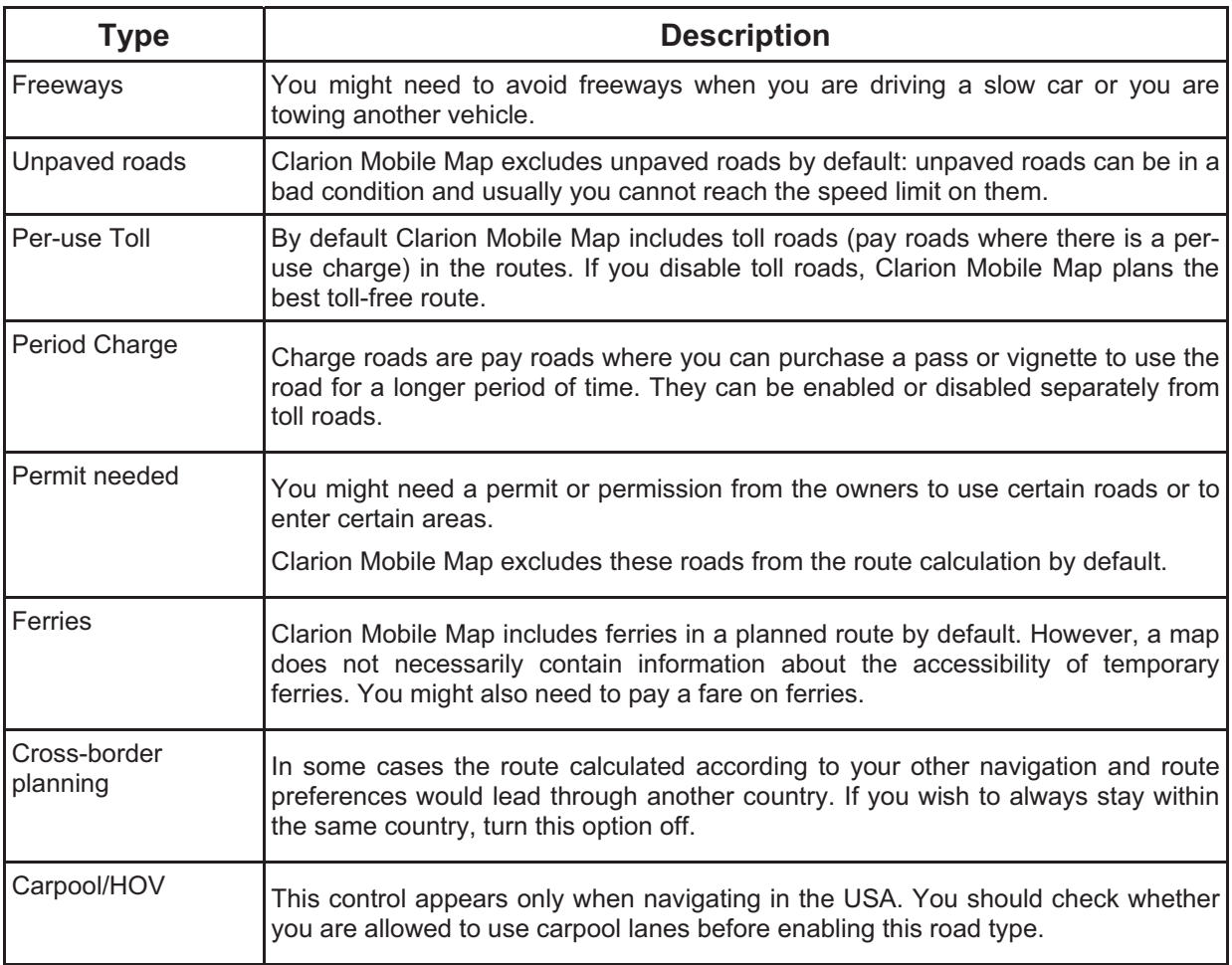

# **Route Calculation Method types:**

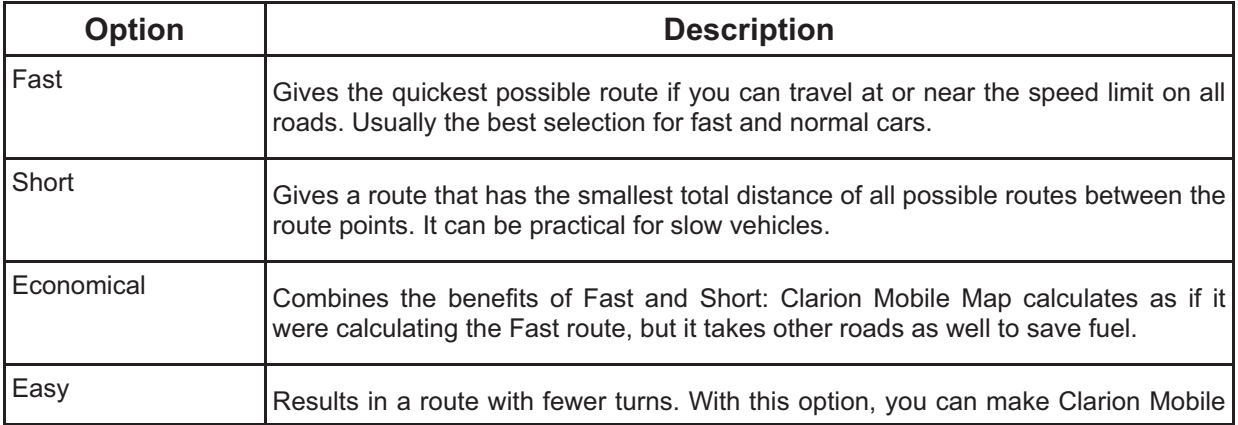

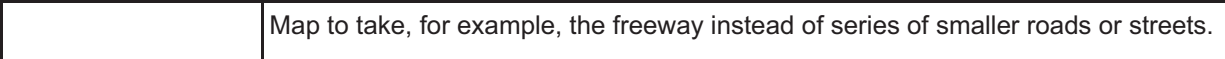

# **4.5.4 Regional settings**

 $-6$ 

These settings allow you to customize the application for your local language, measurement units, time and date settings and formats, as well as to choose the voice guidance profile you prefer. Tap the

following buttons: Menu settings Regional Н

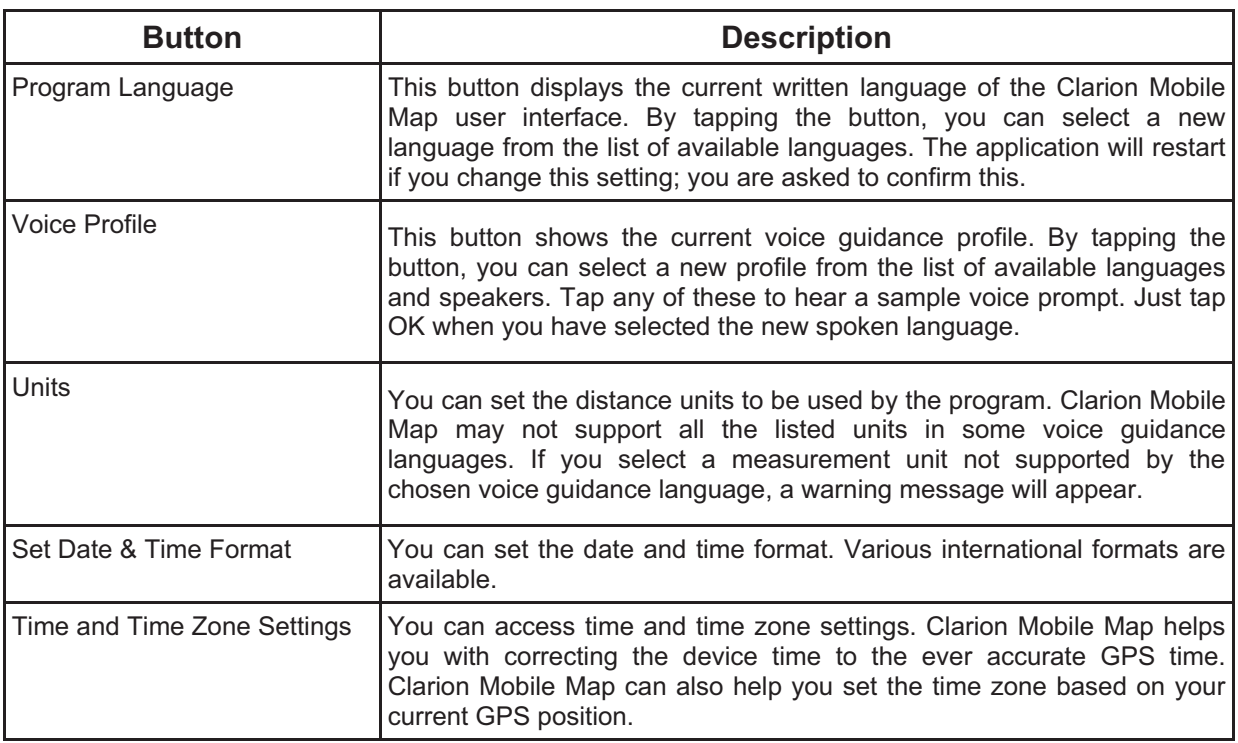

# **Time and Time Zone Settings:**

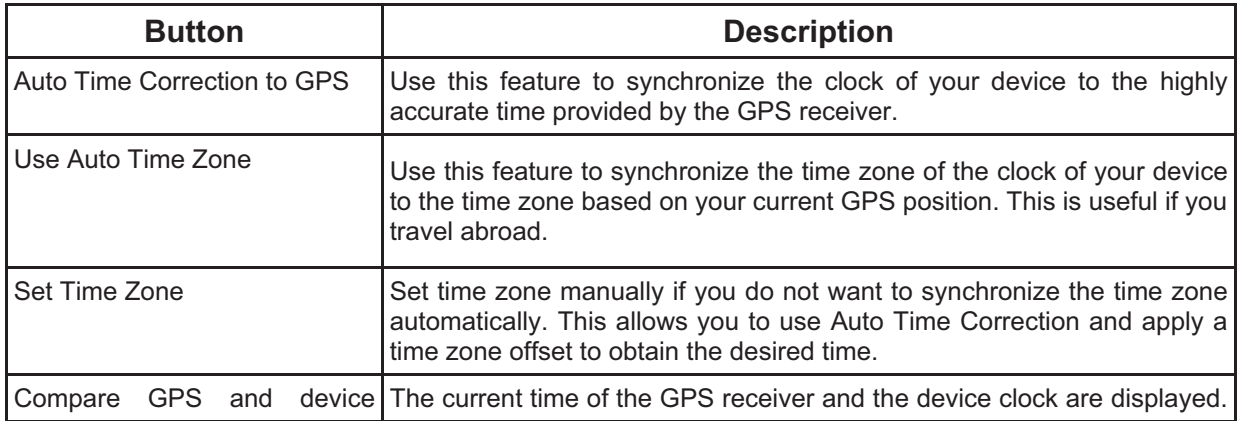

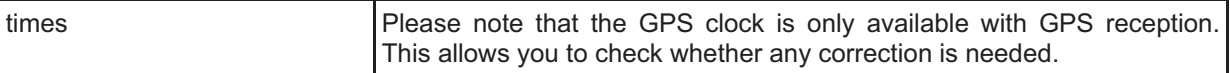

# **4.5.5 Navigation settings**

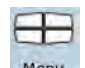

You can control how Clarion Mobile Map behaves during navigation. Tap the following buttons: Menu

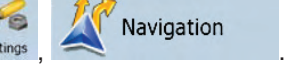

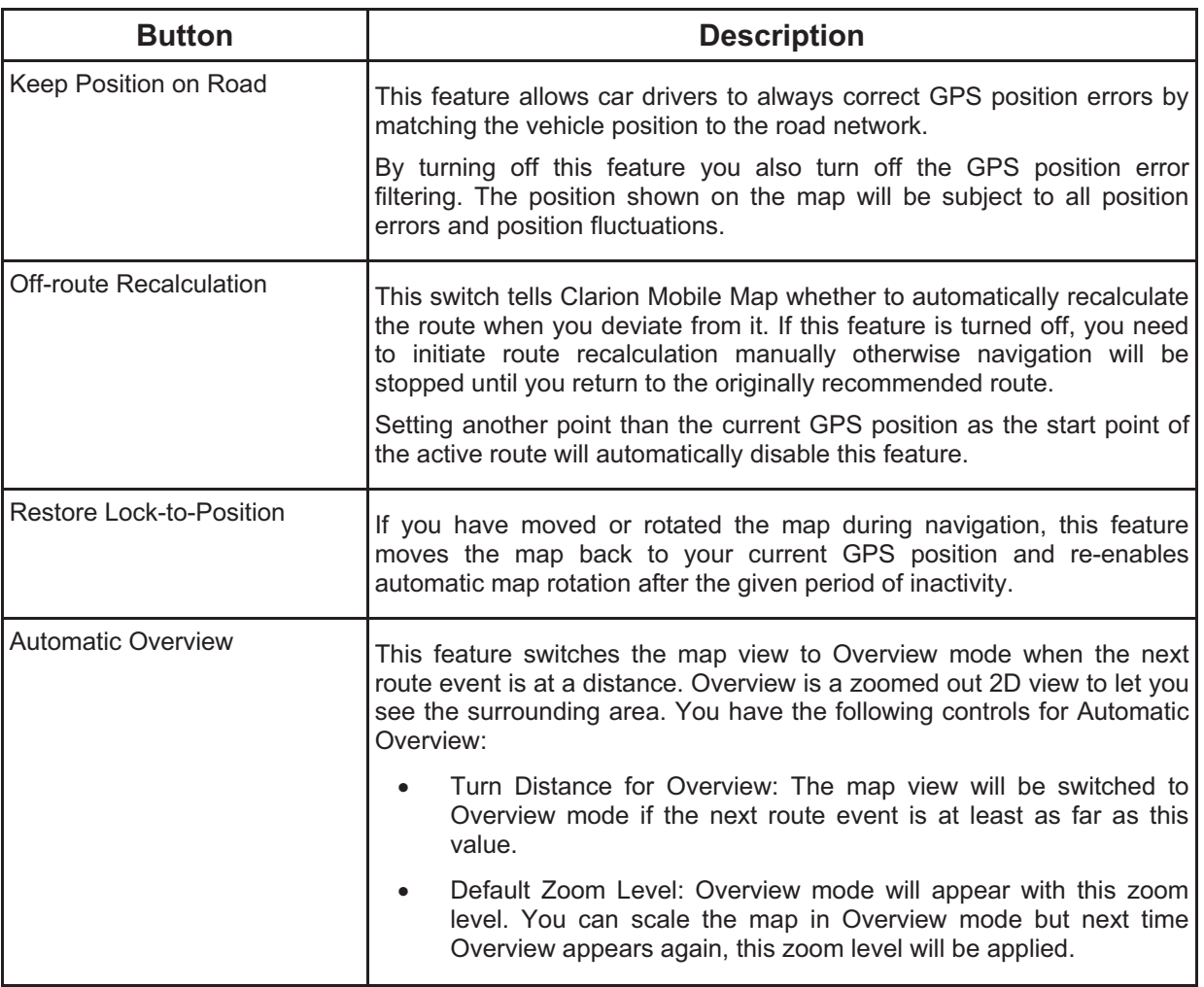

# **4.5.6 Warning settings**

You can enable some useful warnings, and disable the touch screen in a moving vehicle with Safety

Warnings

 $\begin{array}{c} \begin{array}{c} \begin{array}{c} \end{array} \end{array}$ 

Mode. Tap the following buttons: Menu

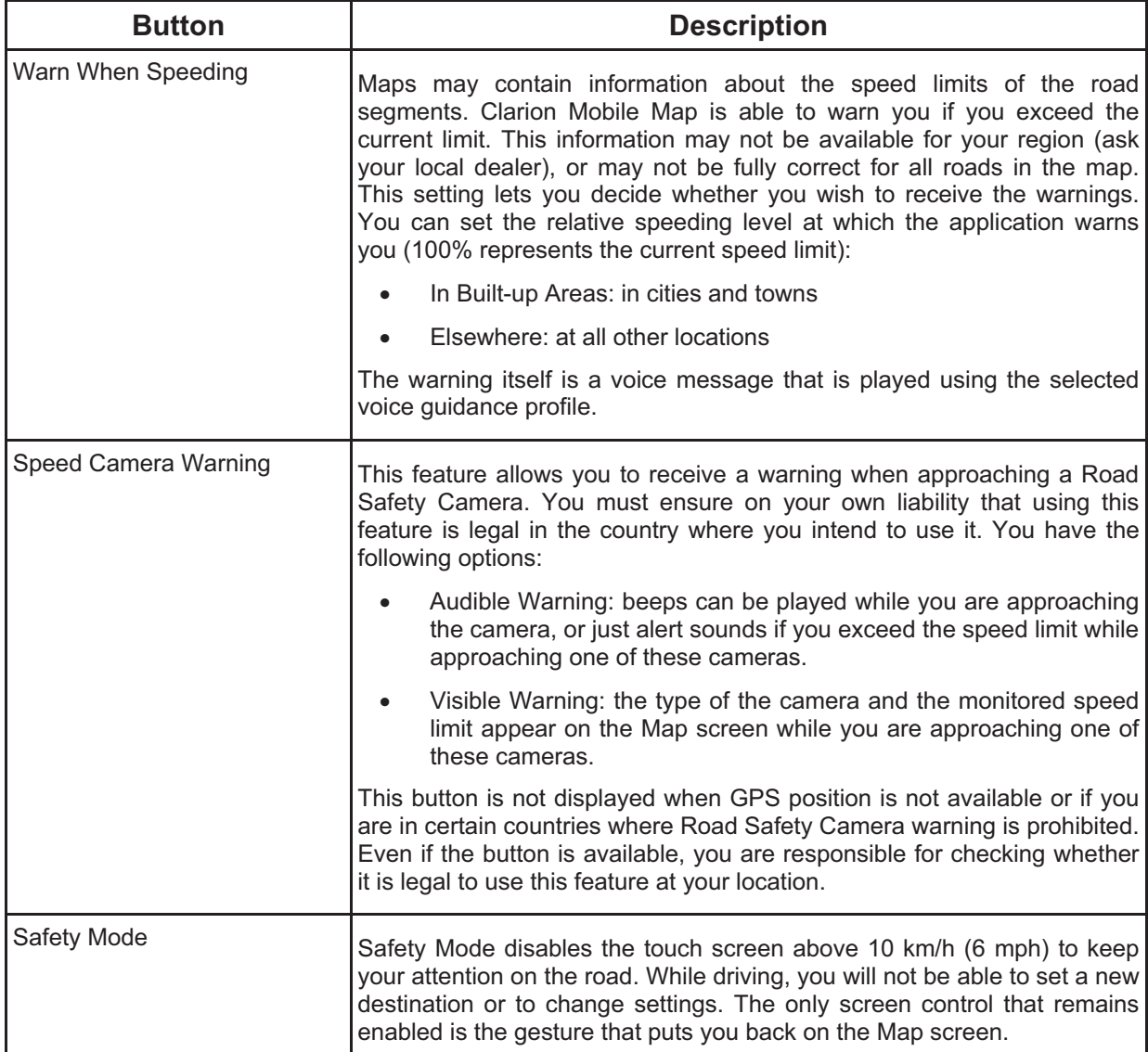

# **4.5.7 Menu settings**

.

.

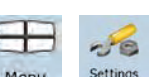

 $-6$ 

You can modify the look and behavior of the Menu screens. Tap the following buttons: Menu, Settings Menu

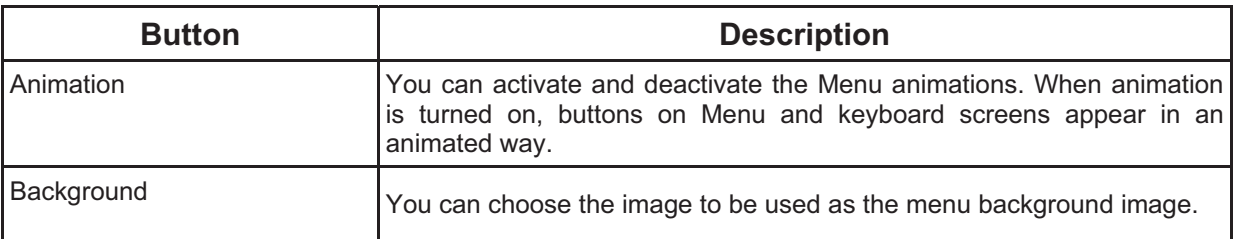

# **4.5.8 Device settings**

You can fine-tune device related settings in this menu. Tap the following buttons: Menu, settings Device

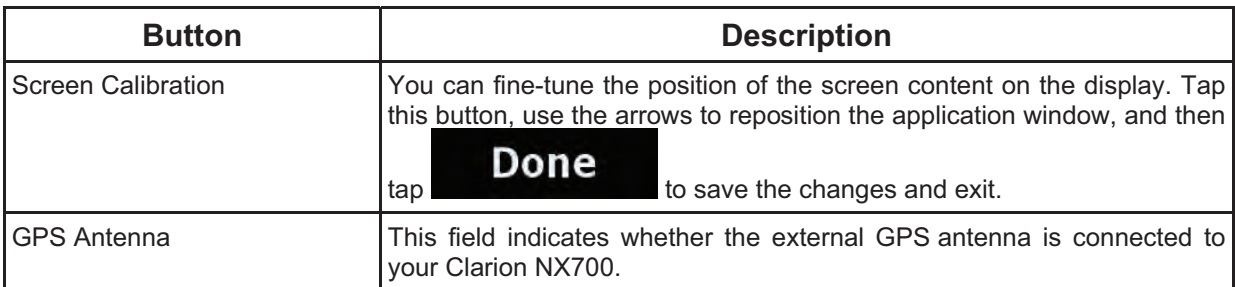

# **4.5.9 Track Log settings**

You can set up automatic Track log saving, and fine-tune related settings. Tap the following buttons:

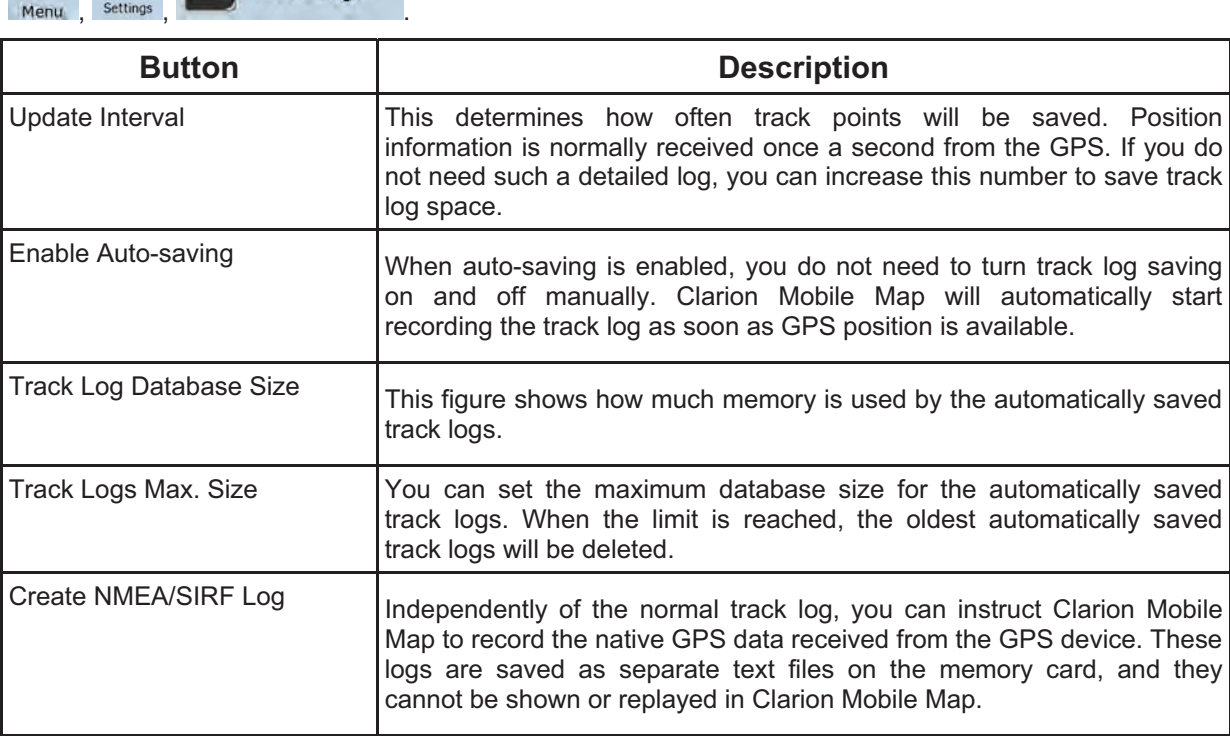

# **5 Glossary**

# **2D/3D GPS reception**

The GPS receiver uses satellite signals to calculate its (your) position and needs at least four signals to give a three-dimensional position, including elevation. Because the satellites are moving and because objects can block the signals, your GPS device might not receive four signals. If three satellites are available, the receiver can calculate the horizontal GPS position but the accuracy is lower and the GPS device does not give you elevation data: only 2D reception is possible.

### **Active route**

The currently navigated route. You can save and load routes in Clarion Mobile Map, but only one route can be active at any given time, and it is always active until you delete it, reach your destination or you quit Clarion Mobile Map. See also: Route.

### **City Center**

The City Center is not the geometric center of the city but an arbitrary point the map creators have chosen. In towns and villages, it is usually the most important intersection; in larger cities, it is an important intersection.

### **GPS accuracy**

Several factors have impact on the deviation between your real position and the one given by the GPS device. For example, signal delay in the ionosphere or reflecting objects near the GPS device have a different and varying impact on how accurately the GPS device can calculate your position.

### **Map**

Clarion Mobile Map works with digital maps which are not simply the computerized versions of traditional paper maps. Similarly to the paper road maps, the 2D mode of digital maps show you streets, roads, and elevation is also shown by colors.

In 3D mode, you can see the altitude differences, for example valleys and mountains, elevated roads, and in selected cities 3D landmarks and 3D buildings are also displayed.

You can use digital maps interactively: you can zoom in and out (increase or decrease the scale), you can tilt them up and down, and rotate them left and right. In GPS-supported navigation, digital maps facilitate route planning.

### **North-up map orientation**

In North-up mode the map is rotated so its top always faces North. This is the orientation in 2D map view mode and in Overview mode. See also: Track-up map orientation.

### **Overview mode**

You can instruct Clarion Mobile Map to automatically switch to Overview mode if the next route event is in a distance. In Overview mode the map is shown in 2D but scaled down to a predefined zoom level. When you approach the next route event, the previous 2D or 3D map view returns automatically.

### **Route**

A series of destinations to be reached one after the other. A simple route contains one start point and only one destination. Multi-point routes contain one or more via points (intermediate destinations). The last route point is the final destination and the route is cut into different legs (from one destination to the next).

### **Scheme**

Clarion Mobile Map comes with different color schemes for the map for daytime or night use. Schemes are custom graphic settings for the map and they can have different colors for streets, blocks or surface waters in 2D and 3D modes, and they display shades or shadows in different ways in 3D mode.

One daytime scheme and one night scheme is always selected. Clarion Mobile Map uses them when it switches from day to night and back.

### **Track-up map orientation**

In Track-up mode the map is rotated so its top always points in the current driving direction. This is the default orientation in 3D map view mode. See also: North-up map orientation.

# **Road Safety Camera**

A special POI type for speed cameras and red light cameras. Different data sources are available, and you can also mark the position of a Road Safety Camera on the map.

You can configure Clarion Mobile Map to warn you when you approach one of these cameras.

Detecting the location of Road Safety Cameras is prohibited in certain countries. It is the sole responsibility of the driver to check whether this feature can be used during the trip.

# **6 End User License Agreement**

1 The contracting parties

1.1 This Agreement has been entered into by and between PDAMill Kft. (registered seat: 23 Bérc utca, H-1016 Budapest, Hungary) as Licensor (hereinafter: Licensor) and You as the User (hereinafter: User; the User and the Licensor jointly referred to as: Parties) in subject of the use of the software product specified in this Agreement.

### 2 Conclusion of the Agreement

2.1 The Parties hereby acknowledge that this Agreement shall be concluded by implicit conduct of the Parties without signing the Agreement.

2.2 The User hereby acknowledges that following the lawful acquisition of the software product constituting the object of this Agreement (Section 4), any degree of use, installation into a computer or other hardware, installation of such hardware into a vehicle, pressing of the "Accept" button displayed by the software during installation or use (hereinafter referred to as Use) shall mean that the User has accepted the terms and conditions of this Agreement as legally binding.

2.3 This Agreement shall by no means authorise use of the software product by those persons having unlawfully acquired the software product or having unlawfully installed it on a computer or in a vehicle.

### 3 Relevant laws and regulations

3.1 To all issues not regulated by this Agreement, the laws of the Republic of Hungary, with specific reference to Act IV of 1959 on the Civil Code and to Act LXXVI of 1999 on Copyrights shall apply.

3.2 The original language version of this Agreement is the Hungarian version. This Agreement has versions in other languages as well. In case of dispute the Hungarian version shall prevail.

### 4 Object of the Agreement

4.1 The object of this Agreement shall be the navigation guidance software product of Licensor (hereinafter referred to as the Software Product).

4.2 The Software Product shall include the operating computer program, its complete documentation, the map database pertaining thereto and any third-party content and services accessible through the Software Product (hereinafter: Database).

4.3 Any form of display, storage, coding, including printed, electronic or graphic display, storage, source or object code, or any other as yet undefined form of display, storage, or coding, or any medium thereof shall be deemed parts of the Software Product.

4.4 Error corrections, additions, updates used by the User following the conclusion of this Agreement shall also be deemed parts of the Software Product.

5 Rights under copyright

5.1 Unless otherwise provided by law or contractual provisions, the Licensor is the sole and exclusive owner of all material copyrights vested in the Software Product.

5.2 Copyrights extend to the whole Software Product and to its parts separately as well.

5.3 The owner(s) of the copyrights of the Database forming part of the Software Product is (are) the natural person(s) or corporate entity(ies) listed in the Appendix to this Agreement or in the "About" menu item of the operating computer program (hereinafter referred to as Database Owner). The user's manual of the Software Product includes the name of the menu option where all the owners of the Database items are listed. The Licensor hereby states that it has obtained sufficient usage and representation rights from the Database owners in order to utilize the Database, to offer it for utilization and to transfer it for utilization as set forth in this Agreement.

5.4 Pursuant to this Agreement, all rights vested in the Software Product shall remain in the ownership of the Licensor, except for those to which the User is entitled under law or by virtue of this Agreement.

6 Rights of the User

6.1 The User is entitled to install the Software Product into one hardware device (desktop, handheld, portable computer, navigation device), and to run and use one copy of the Software Product or a preinstalled copy of the Software Product thereon.

6.2 The User is entitled to make one backup copy of the Software Product. However, if the Software Product operates after installation without the use of the original media copy, then the original media copy shall be deemed to be a backup copy. In all other cases, the User is only entitled to use the backup copy if the original media copy of the Software Product has been ascertainably and unequivocally rendered unsuitable for its lawful and intended use.

7 Limitations of use

7.1 The User is not entitled

7.1.1 to duplicate the Software Product (to make a copy thereof);

7.1.2 to lease, rent or lend it or to transfer it to a third person for any reason;

7.1.3 to translate the Software Product (including translation (compilation) to other programming languages);

7.1.4 to decompile the Software Product;

7.1.5 to evade the protection of the Software Product or to modify, circumvent or obviate such protection through technological or by any other means;

7.1.6 to modify, extend, transform the Software Product (in whole or in part), to separate it into parts, combine it with other products, install it in other products, utilize it in other products, not even for the purpose of achieving interoperability with other devices;

7.1.7 apart from using the computer program, to obtain information from the Database as a part of the Software Product, to decompile the Database, to use, copy, modify, extend, transform the Database in whole or in part or the group of data stored therein, or to install it in other products or otherwise, utilize it in other products or to transfer it, not even with the aim of achieving interoperability with other products.

7.2 The User may only use the contents available through the Software Product and provided by third parties and the data received through the services provided by third parties (including but not limited to the traffic data received from the RDS TMC traffic information service) for his/her own personal benefit and at his/her own risk. It is strictly prohibited to store, to transfer or to distribute these data or contents or to disclose them in full or in part to the public in any format or to download them from the product.

8 No warranty or limitation of responsibility

8.1 The Licensor hereby informs the User that although the greatest care was taken in producing the Software Product, given the nature of the Software Product and its technical limitations, the Licensor does not provide a warranty for the Software Product being completely error-free, and the Licensor is not bound by any contractual obligation whereby the Software Product obtained by the User should be completely error-free.

8.2 The Licensor does not warrant that the Software Product is suitable for any purpose defined either by the Licensor or the User, and does not warrant that the Software Product is capable of interoperating with any other system, device or product (e.g. software or hardware).

8.3 The Licensor does not assume any responsibility for damages incurred due to an error in the Software Product (including errors of the computer program, the documentation and the Database).

8.4 The Licensor does not assume any responsibility for damages incurred due to the Software Product not being applicable for any defined purpose, or due to the error or incompatibility of the Software Product with any other system, device or product (e.g. software or hardware).

8.5 The Licensor also draws the attention of the User to the fact that, when using the Software Product in any form of vehicle, observing the traffic regulations and rules (e.g. use of obligatory and/or reasonable and suitable security measures, proper and generally expected care and attention in the given situation, and special care and attention required due to the use of the Software Product) is the exclusive responsibility of the User. The Licensor shall not assume any responsibility for any damages occurred in relation to use of the Software Product in a motor vehicle.

8.6 By concluding the Agreement, the User shall, in particular, acknowledge the information stated in Section 8 above.

9 Sanctions

9.1 The Licensor hereby informs the User that, if the Licensor finds its rights under the Copyright Act to be breached, the Licensor may

9.1.1 seek judicial recognition of this breach;

9.1.2 demand that the breach cease and order the person in breach to refrain from continuing such actions;

9.1.3 demand that the person under breach give proper compensation (even by way of publicity at the expense of the person in breach);

9.1.4 claim the return of the increase of assets due to the breach;

9.1.5 demand the cease of the wrongful action and, demand restitution to its state before the breach was committed at the expense of the person in breach, and may demand the destruction of instruments and materials used to commit the breach as well as of the products created by the breach;

9.1.6 claim for damages.

9.2 The Licensor hereby also informs the User that the breach of copyrights and related rights is a crime under Act IV of 1978 on the Hungarian Criminal Code, which may be sentenced of two years in prison in basic cases and up to eight years in prison in aggravated cases.

9.3 Contents and services provided by third parties

The Licensor hereby excludes any liability of its own for the Database in the Software Product and for any content or service provided by a third party by using the Database. The Licensor does not warrant the quality, suitability, accuracy, fitness for a specific purpose or territorial coverage of the product or service or the availability of the service, and it specifically excludes any liability for the suspension of the service, and any damage arising in relation to the service or for complete cancellation of the service.

The relevant information and data in connection with the contents and services provided by third parties are available at www.navngo.com. The User hereby acknowledges that the contents and services provided by third parties may only be used at the risk of the User and for the personal benefit of the User.

9.4 Contents and services provided by the Licensor or an agent of the Licensor

The Licensor or a contractual partner may offer various products and services to the User through www.naviextras.com. The User may only use these services when the User has read and understood the relevant end user license agreement(s) at www.naviextras.com and the User is obliged to use the services in line with the terms and conditions thereof.

9.5 The parties hereby agree that - depending on the nature of the dispute - either the Pest Central District Court (Pesti Központi Kerületi Bíróság) or the Metropolitan Court of Budapest (Fővárosi Bíróság) will have exclusive jurisdiction to rule on any disputes arising in connection with this Agreement.

2010/1 **274-0076-00**

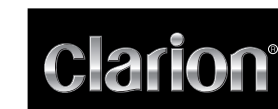

**Installation Manual Manuel d'installation Manual de instalación**

manual uses symbols and icons to indicate safety precautions and concerns during the installation procedure. Be sure to carefully read and understand each precaution prior to beginning the

A CAUTION **This symbol is intended to alert the user to the presence of important operating instructions. Failure to heed the instructions can result in injury or material damage.**

installation.

 **WARNING This symbol is intended to alert the user to the presence of important operating instructions. Failure to heed the instructions may result in severe injury or death.**

*Before Use*

## **WARNING Confirm the battery voltage of the vehicle to be installed. Thing unit is designed only for vehicles with DC 12V power supply. • Disconnect the negative terminal of the battery before connecting wires, otherwise an electric shock, injury by short circuit may occur.**

**Symbol Identification** 

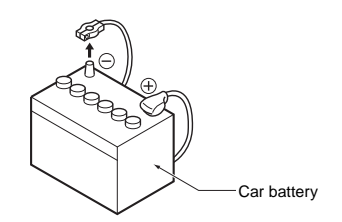

### *Installation Precautions*  **WARNING**

- **When installing the unit to a vehicle with an airbag system,**  never install it in a place where it may affect the oper
- **the airbag. Do not install this unit in the following locations:**
- **A location interfering with the driver's visual range or**
- **operation. A location where the gear shift or brake pedal are hindered.**
- **A location where passengers are at risk. An unstable location, or where the system may fall.**

#### **A** CAUTION

- Use only the supplied parts. If unspecified parts are used,<br>່they may cause damage.<br>• Any holes made in the body of the vehicle should be sealed
- 
- **with a silicon adhesive. If exhaust fumes or water penetrates into the vehicle, this may cause an accident.**
- **Fasten the bolts securely when installing the unit. If the bolts are loose an accident or malfunction could occur.**
- **Do not install the system in the locations described below.**  This may cause a fire, accident or electrical shock **A location exposed to rain or dust. An unstable location, or where the system may fall. • Do not install this unit in a place exposed to direct sunlight,**
- **heat or a place where the vent holes or heat radiation holes are covered. • When you install the antenna, mount it in a place where the**
- ude beyond the **the front, back, left and right of the vehicle. If it comes in contact with pedestrians, it may cause an accident.**

#### *Installation Notes*

# **WARNING Please note the position of pipes, tanks and electrical wirings before installing the unit into the vehicle; failure in avoiding**

# these may cause a fire or malfunction.

# **A** CAUTION

*Identifi cación de los símbolos* Este manual utiliza símbolos e iconos para indicar preca

# *Connection Notes*

 **WARNING**

- **Loom all cables according to the instruction manual, so as not to hinder operation. • Wire the connecting cords/cables away from high temperature areas. If the coatings of the cables melt, it could**
- **cause an accident/fi re by a short circuit. Take care when wiring in the engine compartment. • When wiring the connecting cables in a vehicle with an**
- **airbag system, never feed the cables through a place where it may affect the operation of the airbag. An airbag not operating correctly in an emergency may**
- **cause increased injury.**

# **A** CAUTION

**• Verify wires with a digital multi-meter prior to making any connections. Many new vehicles use multiplexed and/or low voltage circuits that can be damaged if a test light or logic** 

- **probe is used. Connect cables appropriately. If a wrong connection is**  made, this may cause a fire or accident **• When passing cables through the body of the vehicle, use non-conductive grommets. If the coatings of the cables are worn out by rubbing, this may cause an accident, fi re or a**
- **short circuit.** After wiring cables, fix them with insulation tape **• Be sure to switch off the vehicle when connecting or disconnecting cords to/from the unit, otherwise an electric**

**shock, injury or accident may occur.**

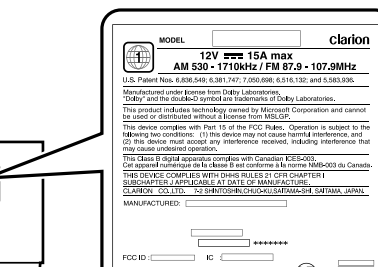

 **WARNING For your safety, the driver should not watch the DVD video/ movie data or operate the controls while driving. Please note that watching and operating the DVD video/movie data while driving are prohibited by law in some countries. Also, while driving, keep the volume to a level at which external sounds** 

**can be heard.**

- **Verifi que los cables con un multímetro digital antes de realizar más conexiones. La mayoría de los vehículos nuevos utilizan circuitos múltiples y/o de bajo voltaje que se pueden dañar si se utiliza una luz de prueba o una sonda**
- **lógica. Conecte los cables correctamente. Si se realiza una conexión incorrecta, puede provocar un incendio o un accidente. • Cuando pase cables a través de la carrocería del vehículo, utilice anillos que no sean conductores de la electricidad. Si los revestimientos de los cables están desgastados**
- **incendio o un cortocircuito. • Después de instalar los cables, sujételos con cinta aislante.**
- **Asegúrese de apagar el vehículo al conectar o desconectar los cables con la unidad, de lo contrario se podría producir una descarga eléctrica, una lesión o un accidente.**
- **debido al rozamiento, se puede provocar un accidente, un**
- 12V ==== 15A max<br>AM 530 1710kHz / FM 87 9 107 9MHz Manufactured under license from Dolby Laboratories.<br>"Dolby" and the double D symbol are trademarks of Dolby Laboratories.<br>This nonclurt includes technicians named bu Microsoft Compretion and cannot. rchnology owned by Microsoft Corporation and cannot<br>ithcart a license from MSLGP.<br>In Part 15 of the FCC Rules. Operation is subject to the<br>1(1) this device may not cause harmful interference, and<br>spl any interference recei THIS DEVICE CONFIDENT WITH DIRECT MANUFACTURE.<br>SUBCHAPTER J APPLICABLE AT DATE OF MANUFACTURE.<br>CLARION : CO.,LTD. 7-2 SHINTOSHIN,CHUO-KU,SAITAM-SHI, SAITAMA, JAPAN.

This equipment has been tested and found to comply with the limits for a Class B digital device, pursuant to Part 15 of the FCC Rules. These limits are designed to provide reasonable protection against harmful interference in a residential installation. This equipment generates, uses, and can radiate radio frequency energy and, if not installed and used in accordance with the instructions, may cause harmful interference to radio communications. However, there is no guarantee that interference will not occur in a particular installation. If this equipment does cause harmful interference to radio or television reception, which can be determined by turning the equipment off and on, the user is encouraged to consult the dealer or an experienced

radio/TV technician for help.

*INFORMATION FOR USERS:*

**CHANGES OR MODIFICATIONS TO THIS PRODUCT NOT** 

**APPROVED BY THE MANUFACTURER WILL VOID THE WARRANTY AND WILL VIOLATE FCC APPROVAL.**

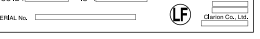

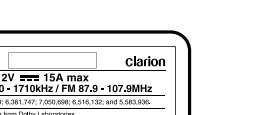

#### seguridad y cuestiones que se pueden producir durante el procedimiento de instalación. Asegúrese de leer detenidamente y

ntender cada medida de precaución antes de empezar la instalació  **ADVERTENCIA Este símbolo se utiliza para avisar al usuario de la prese** 

**de instrucciones de funcionamiento importantes. Si no se siguen las instrucciones indicadas se pueden producir lesiones graves o mortales.**

#### **A PRECAUCIÓN**

consignes de sécurité et les précautions à prendre lors de la procédure d'installation. Veuillez les lire attentivement et

**Este símbolo se utiliza para avisar al usuario de la presencia de instrucciones de funcionamiento importantes. Si no se siguen las instrucciones indicadas se pueden producir lesiones o daños en los materiales.**

e symbole a pour objectif d'avertir l'utilisateur de la prés **d'importantes instructions d'utilisation. La non observation de ces instructions risque d'entraîner des lésions corporelles susceptibles d'être mortelles.**

### **A** ATTENTION

# *Antes de su utilización*

 **ADVERTENCIA • Compruebe el voltaje de la batería del vehículo que se va a instalar. Esta unidad está diseñada sólo para vehículos con** 

**una fuente de alimentación de 12V CC. • Desconecte el terminal negativo de la batería antes de conectar los cables, de lo contrario es posible que se produzca una descarga eléctrica o lesiones debidas a un** 

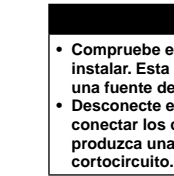

#### *Identification des symboles* Ce manuel utilise des symboles et des icônes pour indiquer les

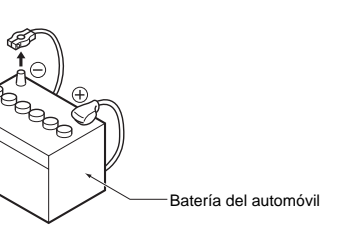

### *Precauciones durante la instalación*  **ADVERTENCIA**

- **A AVERTISSEMENT • Lors de l'installation de l'appareil dans un véhicule équipé d'un système d'airbag, ne le placez jamais à un endroit où il pourrait entraver le fonctionnement de l'airbag. • N'installez jamais l'appareil dans les endroits suivants:**
- un endroit où il gênerait le champ de vision ou de manœ **du conducteur; un endroit où il entraverait le fonctionnement du levier de**
- **vitesses ou de la pédale de frein; un endroit où les passagers seraient en danger; un endroit instable et où le système risquerait de tomber.**

- **Cuando se instale la unidad en un vehículo que tenga un sistema de airbag, no la instale nunca en un lugar donde**
- **pueda afectar al funcionamiento del airbag. • No instale esta unidad en las ubicaciones siguientes:**
- Un lugar donde interfiera con el alcance visual del conduc **o su manejo.**
- **Un lugar donde difi culte el manejo de la palanca de cambios o del pedal del freno. Un lugar donde los acompañantes corran peligro.**
- **Un lugar inestable o en el que el sistema pueda caerse.**

### **A PRECAUCIÓN**

- **Utilisez uniquement les pièces fournies. Si vous utilisez des**  pièces non spécifiées, cela risque d'endommager l'appareil **• Tout orifi ce effectué dans le corps du véhicule doit être scellé à l'aide d'un adhésif à base de silicone. Si des gaz d'échappement ou de l'eau pénètre dans le véhicule, cela risque de provoquer un accident. • Lors de l'installation de l'appareil, serrez fermement les**
- **boulons. Si les boulons sont lâches, cela risque de provinction of the accident ou d'entraîner un dysformage**

- **No instale el sistema en los lugares que se describen a continuación. Podría provocar un incendio, un accidente o una descarga eléctrica:**
- **Un lugar expuesto a la lluvia o al polvo. Un lugar inestable o en el que el sistema pueda caerse.**
- **No instale esta unidad en un lugar expuesto a la luz directa del sol, el calor o un lugar donde estén cubiertos los orifi cios de ventilación o los orifi cios por los que escapa el calor.**
- **Al instalar la antena, móntela en un lugar donde los**
- **elementos de la antena no sobresalgan más allá del borde de la parte delantera, trasera, izquierda y derecha del vehículo. Si entra en contacto con los peatones, puede provocar un**

**accidente.**

# *Notas sobre la instalación*

# **ADVERTENCIA**

**Tenga en cuenta la posición de los tubos, tanques y cableado eléctrico antes de instalar la unidad en el vehículo; de lo contrario puede provocar un incendio o un fallo en el funcionamiento.**

# **A PRECAUCIÓN**

- **Utilice únicamente las piezas que se suministran. Si se**  utilizan piezas sin especificar, pueden provocar daños **• Cualquier orificio que se realice en la carrocería del vehícul debe sellarse con un adhesivo de silicona. Si entra el humo**
- **de los tubos de escape o agua en el vehículo, puede provocar un accidente.**
- **Apriete los pernos fi rmemente al instalar la unidad. Si los**  pernos están flojos se puede producir un accidente o un **fallo en el funcionamiento.**
- Vérifiez les fils à l'aide d'un multimètre numérique avant **d'effectuer tout raccordement. De nombreux nouveaux véhicules utilisent des circuits à faible tension et/ou**
- **multiplexés qui risquent d'être endommagés en cas d'utilisation d'une lampe témoin ou d'une sonde logique.**
- **Raccordez correctement les câbles. Un raccordement incorrect risquerait de provoquer un incendie ou un accide • Lorsque vous faites passer les câbles à travers la carrosserie du véhicule, utilisez des rondelles non conductrices. Des**
- **gaines de câbles usées à force de frottements risquent de provoquer un accident, un incendie ou un court-circuit.**
- **Une fois le câblage terminé, fi xez les câbles à l'aide d'un ruban isolant.** Veillez à couper le contact du véhicule lors du raccordement
- **ou du débranchement des câbles depuis/vers l'appareil, sinon vous risqueriez de vous électrocuter, de vous blesser ou de provoquer un accident.**

# *Notas sobre la conexión*

#### **ADVERTENCIA**

- **Coloque los cables según se indica en el manual de**
- **instrucciones, de modo que no obstruyan el funcionamiento. • Conecte los cables de conexión lejos de zonas que tengan temperaturas altas. Si el revestimiento de los cables se**
- **derrite, podría provocar un accidente o un incendio debido a un cortocircuito. Tenga cuidado al realizar el cableado en el compartimento del motor. • Cuando instale los cables de conexión en un vehículo que**

**tenga un sistema de airbag, nunca los coloque en un lugar donde puedan afectar al funcionamiento del airbag. Un airbag que no funcione correctamente en una emergencia puede aumentar las lesiones.**

# **A PRECAUCIÓN**

Nous vous remercions d'avoir acheté ce produit électronique mobile Clarion. Nous sommes confiants que vous apprécierez votre expérience Clarion.

> **ADVERTENCIA Para su seguridad, no permita que el conductor mire la película o vídeo de DVD ni utilice los controles mientras esté conduciendo. Tenga en cuenta que, en algunos países, el uso o**

**la visualización de un vídeo o película de DVD están prohibidos por la ley. Asimismo, mientras conduzca, mantenga el volumen a un nivel con el que también puedan oírse los** 

**sonidos externos.**

Este equipo ha sido probado y cumple con los límites establecidos para un dispositivo digital de clase B, de acuerdo con lo dispuesto en el apartado 15 de las reglas de la FCC. Estos límites se han ecido para ofrecer protección ante interfere en una instalación residencial. Este equipo genera, utiliza y puede irradiar energía de radiofrecuencia y, si no se instala y utiliza siguiendo las instrucciones pertinentes, puede originar interferencias perjudiciales en las radiocomunicaciones. No obstante, no se garantiza la ausencia de interferencias en una instalació determinada. Si este equipo provoca interferencias perjudiciales en la recepción de radio o televisión, lo cual puede determinarse apagando y encendiendo el aparato, el usuario deberá ponerse en contacto con su distribuidor o con un técnico especializado en radio y televisión

para solicitar asistencia.

*INFORMACIÓN PARA LOS USUARIOS:* **CUALQUIER CAMBIO O MODIFICACIÓN DEL PRODUCTO NO AUTORIZADA POR EL FABRICANTE ANULARÁ LA GARANTÍA E INFRINGIRÁ LA** 

**AUTORIZACIÓN DE LA FCC.**

# **AVERTISSEMENT**

ique précaution à prendre avant de

**Ce symbole a pour objectif d'avertir l'utilisateur de la présence d'importantes instructions d'utilisation. La non observation de ces instructions risque d'entraîner des lésions corporelles ou** 

**des dommages matériels.**

#### *Avant toute utilisation*

# **A AVERTISSEMENT**

**• Vérifi ez la tension de la batterie du véhicule sur lequel effectuer l'installation. Cet appareil est conçu uniquement pour les véhicules alimentés en CC12V. • Débranchez la borne négative de la batterie avant de raccorder les fi ls pour éviter toute électrocution ou blessure provoquée par un court-circuit.**

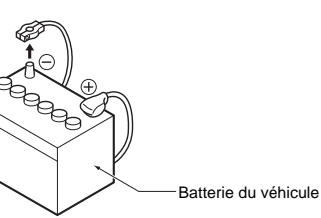

# *Précautions d'installation*

# **ATTENTION**

- **N'installez pas le système dans les endroits énumérés ci-dessous. Cela risquerait de provoquer un accident, un**
- **incendie ou une électrocution un endroit exposé à la pluie ou à la poussière; un endroit instable et où le système risquerait de tomber.**
- **· N'installez pas l'appareil dans un endroit exposé à la lumiè directe du soleil ou à la chaleur ou dans un endroit où les orifi ces de ventilation ou les orifi ces d'évacuation de la**
- **chaleur sont obstrués. • Lorsque vous installez l'antenne, fi xez-la à un endroit où les éléments de l'antenne ne dépassent pas des bords avant,**
- **arrière, gauche et droit du véhicule. Si elle entre en contact avec des piétons, cela risquerait de provoquer un accident.**

### *Remarques à propos de l'installation*  **AVERTISSEMENT**

**• Notez l'emplacement des conduites, réservoirs et câbles électriques avant d'installer l'appareil sur le véhicule. Sinon,**  vous risquer de provoquer un incendie ou un fonctionnement **incorrect.**

# **ATTENTION**

### *Remarques à propos du raccordement*  **AVERTISSEMENT**

#### **• Isolez tous les câbles conformément au mode d'emploi afi n**

- **de ne pas entraver le fonctionnement. • Branchez les câbles de raccordement à l'écart des zones où la température est élevé. Si la gaine des câbles fond, un court-circuit risquerait de survenir et de provoquer un accident ou un incendie.**
- **Soyez vigilant lorsque vous effectuez les raccordements dans le compartiment moteur. • Lors de l'installation de l'appareil dans un véhicule équipé**
- **d'un système d'airbag, ne passez jamais ces câbles par des endroits où ils pourraient entraver le fonctionnement de l'airbag.**
- Si l'airbag ne fonctionne pas correctement en cas d'urgence **cela risque d'aggraver les lésions corporelles.**

### **ATTENTION**

### **AVERTISSEMENT**

**Pour des raisons de sécurité, le conducteur ne doit pas regarder des DVD vidéo, ni actionner les commandes en conduisant. Notez que cela est interdit par la loi dans de nombreux pays. Par ailleurs, le volume doit également être réglé à un niveau qui le volume doit également de réglé à un niveau q permette de percevoir les sons extérieurs.**

Cet appareil a été testé et jugé conforme aux limites des appareils numériques de classe B, conformément aux termes de la section15 du règlement du FCC. Ces limites ont pour but d'assurer une protection raisonnable contre les interférences parasites dans une stection résidentielle. Cet appareil génère, utilise et peut ém une énergie radioélectrique et, s'il n'est pas installé et utilisé en stricte conformité avec ces instructions, peut provoquer des interférences parasites dans les liaisons radiophoniques. Ceci ne garantit pas pour autant qu'une installation particulière n'émettra aucune interférence. Si areil engendre des interférences parasites avec la réception radio ou télévision (ce qui peut être déterminé en éteignant puis en rallumant l'appareil), il est conseillé de consulter votre revendeur ou un technicien radio/télévision expérimenté.

#### *INFORMATIONS AUX UTILISATEURS:* **TOUTE ALTERATION OU MODIFICATION DE L'APPAREIL NON APPROUVEE PAR LE FABRICANT ANNULE LA GARANTIE ET CONSTITUE UNE INFRACTION A L'APPROBATION FCC.**

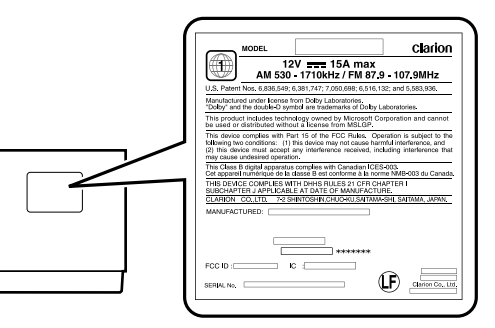

**English Français Español**

# *CLARION PRODUCT REGISTRATION INFORMATION*

#### For USA and Canada only **www.clarion.com**

Dear Customer:

Congratulations on your purchase of a Clarion mobile electronic product. We are confident that you'll enjoy your Clarion experience. There are many benefits to registering your product. We invite you to visit our website at

www.clarion.com to register your Clarion product. We have made product registration simple with our easy to use website. The registration

form is short and easy to complete. Once you're registered, we can keep you informed of important product information.

Register at www.clarion.com - it's easy to keep your Clarion product up to date.

# *INFORMATIONS DE L'ENREGISTREMENT DE PRODUITS CLARION*

Pour les Étas Unis et le Canada seulement **www.clarion.com**

#### Cher client:

Il y a beaucoup d'avantage à enregistrer votre produits. Nous vous invitons à visiter notre site Web **www.clarion.com** pour enregistrer votre produit Clarion.

Nous avons facilité la tache d'enregistrement de produit simple et facile grâce à notre site Web. Le formulaire d'enregistrement est court et facile à compléter. Lorsque vous êtes enregistrer, nous pouvons vous tenir informé des informations important de produits.

Enregistrer à **www.clarion.com** - c'est facile de mettre à jour votre produit Clarion.

# *INFORMACIÓN DEL REGISTRO DE PRODUCTO DE CLARION* Para USA y Canada nomas

**www.clarion.com**

#### Querido Cliente:

Felicitaciones por su compra de producto electrónico móvil de Clarion. Estamos seguros que usted gozará de su experiencia con el producto de Clarion. Hay muchas ventajas al registrar su producto. Le invitamos a que visite nuestro sitio en

internet **www.clarion.com** para registrar su producto de Clarion.

Hemos hecho el registro de producto fácil en nuestro sitio. La forma de registro es corta y fácil de completar. Una vez que lo registre, podremos proporcionarle la información de su producto.

Registrese en **www.clarion.com** - es fácil mantener su producto de Clarion actualizado.

This device complies with Part 15 of the FCC Rules. Operation is subject to the following two conditions: (1) this device may not cause harmful interference, and

(2) this device must accept any interference received, including interference that may cause undesired operation.

This Class B digital apparatus complies with Canadian ICES-003. Cet appareil numérique de la classe B est conforme à la norme NMB-003

du Canada.

FCC ID: AX2QY5014 IC: 419C-QY5014

**English**

**Français**

# **Español**

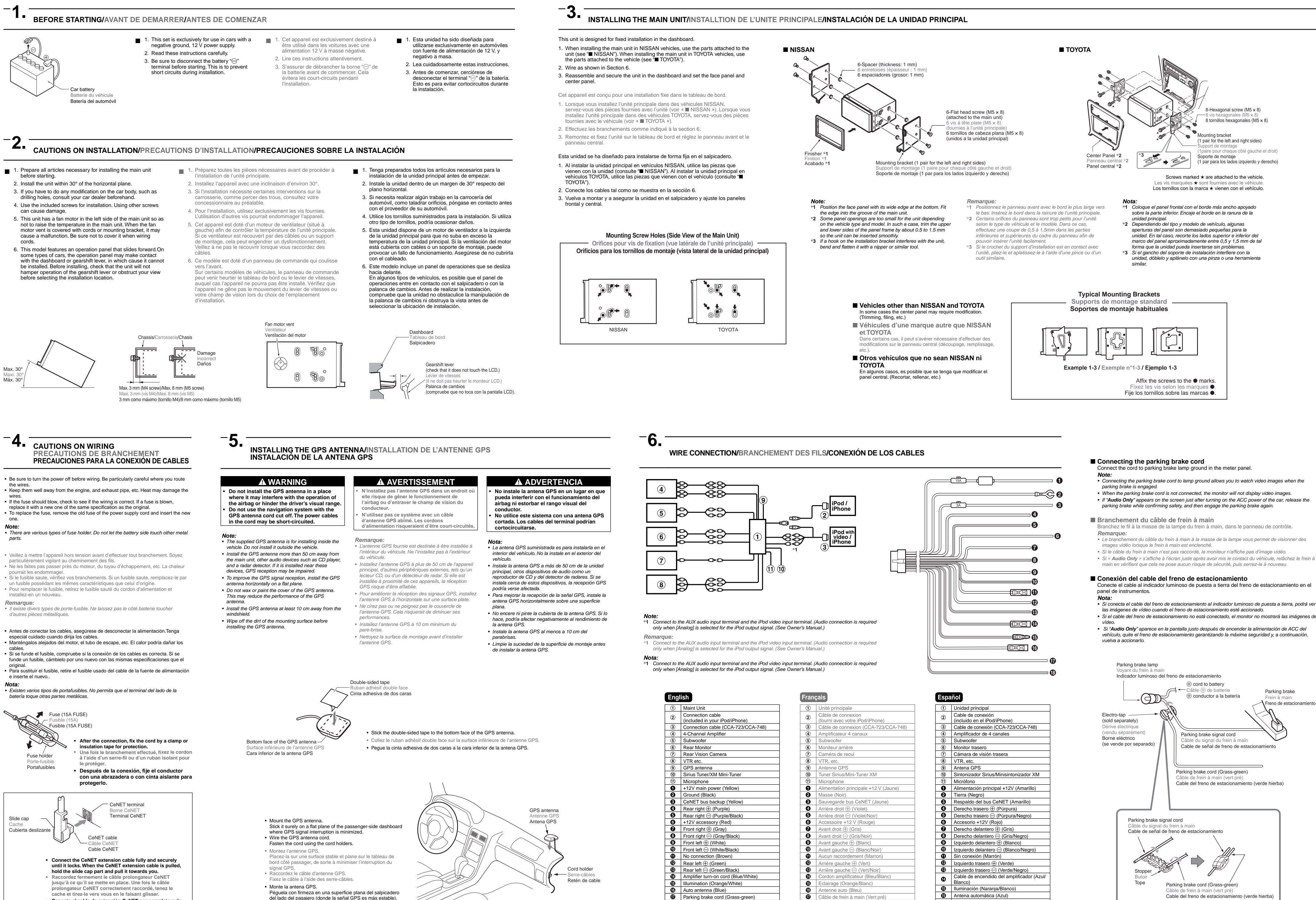

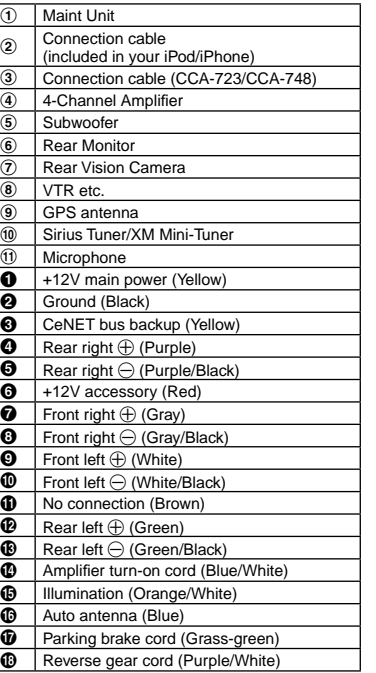

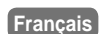

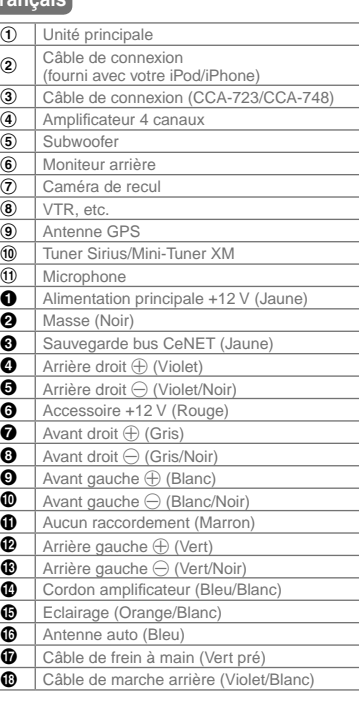

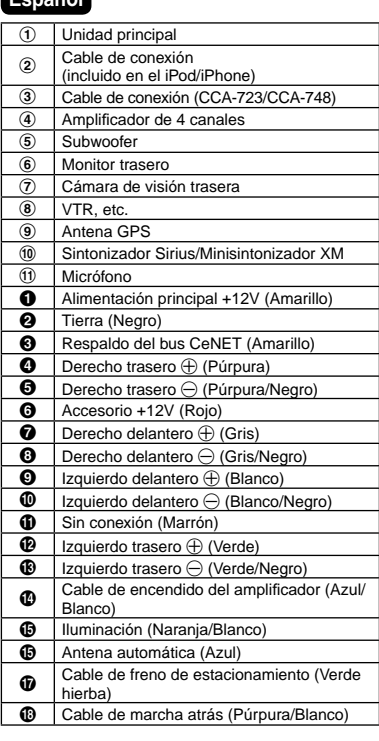

- 
- 
- 

- 
- 
- 
- 

- *Si conecta el cable del freno de estacionamiento al indicador luminoso de puesta a tierra, podrá ver*
- 
- 

**• Conecte el cable de extensión CeNET por completo y de**  forma segura hasta que quede fijado. Al extraer el cable de **extensión CeNET, sostenga la pieza de la cubierta deslizante y tire de él.**

Péguela con firmeza en una superficie plana del salpicadero<br>del lado del pasajero (donde la señal GPS es más estable). • Conecte los cables de la antena GPS. Apriete el cable utilizando los ret

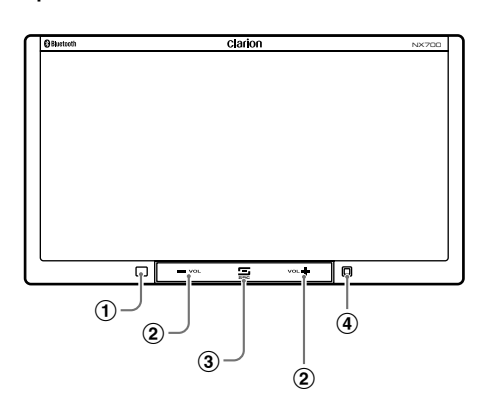

- 1 Main unit / Unité principale / Unidad principal
- 2 Quick Start Guide (This Guide) / Guide de démarrage rapide (Ce Guide) / Guía de inicio rápido (Esta Guía)
- 3 Installation Manual / Manuel d'installation / Manual de instalación 4 CD-ROM / CD-ROM / CD-ROM
- . Owner's manual & Installation Manual / Mode d'emploi et manuel d'installation / Manual de instrucciones y de instalación • User Manual - Clarion Mobile Map / Manuel de l'utilisateur - Clarion Mobile Map / Manual de usuario - Clarion Mobile Map sUser Manual - Bluetooth Connectivity / Manuel de l'utilisateur - Connectivité Bluetooth / Manual de usuario - Conectividad Bluetooth
- (5) Power supply cord / Cordon d'alimentation / Cable de la fuente de alimentación 6 RCA pin cord / Cordon RCA à broche / Cable de terminales RCA
- 7 Bag for accessories / Sac d'accessoires / Bolsa de accesorios
- Flat head screw / Vis à tête plate / Tornillo de cabeza plana (M5 X 8 mm). Hexagonal bolt / Vis hexagonales / Perno hexagonal (M5 X 8 mm). Rubber cap (for RCA pin cord) / Capuchon en caoutchouc (pour le cordon RCA à broche) / Cubierta de caucho (para cables de terminales RCA).... Lead holder / Support de câble / Suietacables. Double-sided tape for fastening GPS antenna / Ruban adhésif double face pour fixer l'antenne GPS / Cinta de doble cara para fijar la antena GPS. 8 Remote control unit / Télécommande / Unidad de mando a distancia
- 9 Battery / Pile / Pilas
- 0 Finisher / Cadre extérieur / Acabado
- ! Warranty card / Carte de garantie/ Tarjeta de garantía
- @ GPS antenna / Antenne GPS / Antena GPS
- (i) Microphone / Microphone / Micrófono

*Note:*  $\bullet$  Be sure to read this section while referring to the front diagram.

- Lisez attentivement ce chapitre en vous référant aux schémas de la façade.
- 
- 2 **Touches [VOL –], [VOL +]**
- 3 **Touche [SRC]**
- 4 **DEL clignotante/bouton de réinitialisation**
- 5 **Logement de la carte mémoire SD**
- 
- 1 **Sensor** • Receiver for the remote control unit (operating range: 30° in all directions).
- 2 **[VOL –], [VOL +] buttons** • Use these buttons to increase/decrease the volume.
- 3 **[SRC] button**
- Press this button to display/hide the Source screen to switch the source mode.
- 4 **Blink LED/Reset button When the Blink LED function is set to "On" from the System tab** menu on the General screen, blinks when the ACC power is turned off.
- 5 **SD memory card slot** • SD memory card function is available in the Navi mode. For more information about the SD memory card function, see your User manual (for the Navi mode).
- *Note:*
- When you insert the SD memory card stored music files, they cannot be read in this unit.

- 1. **En** Touch the [ $\triangle$  (Eject)] key to display the Eject screen. **End is a set of the End in the End is set of the End is set of the End is set of the End is set of the End is set of the End is set of the End is set of th**
- **Fr** Appuyez sur le bouton [<a>  $\leq$  (Ejection)] pour afficher l'écran Eject.
- **Es** Toque la tecla [ $\triangle$  (Eject)] para visualizar la pantalla Eject.
- 2. Touch the [**Open/Close**] key. **En** he operation panel will be opened.
- Appuyez sur la touche [**Open/Close**]. **Fr** Le panneau de commande s'ouvre.
- 3 Changes the screen size to suit to the playback film. Modifie la taille de l'écran selon le type de film lu.
- Cambia el tamaño de la pantalla para que se adapte a la película que se está reproduciendo.
- 4) Switches among the angles when the video images are recorded in two or more angles. Commute les angles lorsque les images vidéo sont enregistrées sous deux ou plusieurs angles. Cambia entre los ángulos si las imágenes de vídeo se han grabado en dos o más ángulos.
- 5 Displays the DVD menu.
- Affiche le menu DVD. Muestra el menú DVD.
- 6 Displays the Cursor-Key Pad panel to operate the DVD menu. Affiche le curseur pour pouvoir utiliser le menu DVD. Muestra el panel de teclado-cursor para utilizar las funciones del menú DVD.
- $(7)$  Displays the Numeric-Key Pad panel to operate the DVD menu. Affiche le navé numérique pour pouvoir utiliser le menu DVD Muestra el panel de teclado numérico para utilizar las funciones del menú DVD.
- 8 Displays the Options screen to specify other settings. Affiche l'écran Options pour spécifier d'autres réglages.
- Muestra la pantalla Options para especificar otros ajustes.
- 1 Displays status of Repeat and Shuffle play. Affiche l'état de la lecture répétée et de la lecture aléatoire. Muestra el estado de la reproducción repetida o aleatoria.
- 2 Displays the corresponding list screen to select track to be played. Affiche l'écran de liste correspondant en vue de sélectionner la plage à lire. Muestra la pantalla de la lista correspondiente para seleccionar una pista y reproducirla
- 3) Switches the operation mode to the Video mode or Music mode. • Enabled in the Simple Control mode. Bascule le mode de fonctionnement sur vidéo ou sur musique. · Disponible en mode de commande simple. Cambia el modo de funcionamiento del modo de vídeo al modo de música y viceversa.
- Se activa en el modo de control simple.

Establecer modo DIMMER 66 Switch to Navi mode / Pour activer le mode Navi / Cambiar a modo Navi

When you select the desired source mode (for example, the DVD Video or iPod mode), the following screen will appear. Lorsque vous sélectionnez le mode source de votre choix (par exemple, le mode DVD vidéo ou iPod), l'écran suivant s'affiche. Cuando selecciona el modo de fuente deseado (por ejemplo, DVD Vídeo o iPod), aparece la siguiente pantalla.

- **Fr** Appuyez sur la touche [**Back**] pour revenir à l'écran précédent.
- **Es** Toque la tecla [**Back**] para regresar a la pantalla anterior.
- 
- -

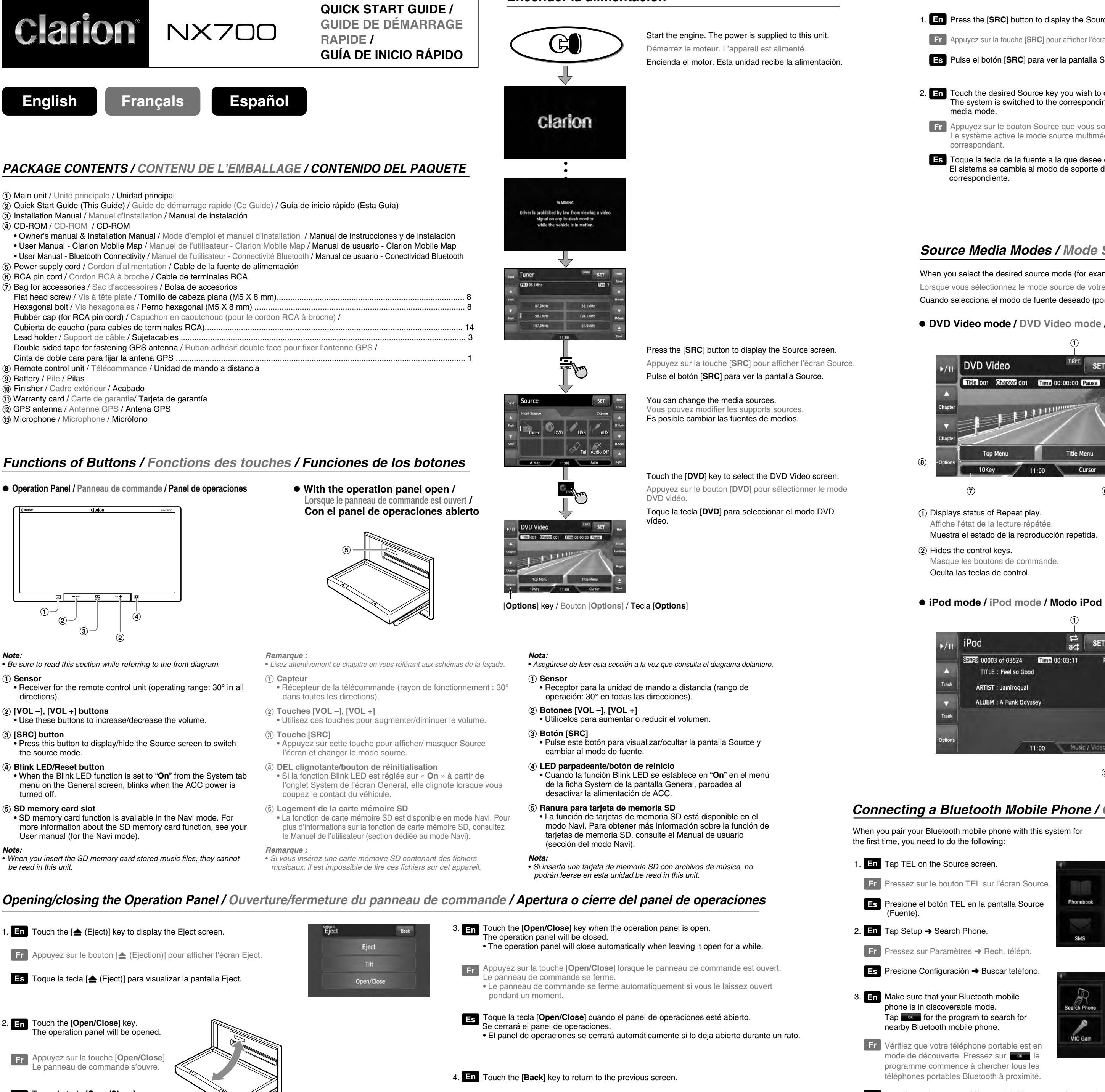

# *Functions of Buttons / Fonctions des touches / Funciones de los botones*

z **Operation Panel / Panneau de commande / Panel de operaciones**

z **DVD Video mode / DVD Video mode / Modo DVD vídeo**

# *Selecting a Media Source / Sélection d'une source multimédia / Selección de una fuente de soporte*

# *Connecting a Bluetooth Mobile Phone / Connexion d'un téléphone portable Bluetooth / Conectar a un Teléfono Móvil Bluetooth*

When you pair your Bluetooth mobile phone with this system for the first time, you need to do the following:

Tap TEL on the Source screen.

**Fr** Pressez sur le bouton TEL sur l'écran Source.

**Fr** Vérifiez que votre téléphone portable est en mode de découverte. Pressez sur **comparte** le programme commence à chercher tous les téléphones portables Bluetooth à proximité.

**Es** Asegúrese de que su teléfono móvil Bluetooth está en modo visible. Presione **Aceptar** para buscar teléfonos móviles Bluetooth cercanos.

#### Lorsque vous appairez votre téléphone portable Bluetooth à ce système pour la première fois, procédez comme suit : Cuando empareje su teléfono móvil Bluetooth con este sistema por primera vez debe hacer lo siguiente:

# *Source Media Modes / Mode Source Multimédia / Modo De Soporte De Fuente*

*Opening/closing the Operation Panel / Ouverture/fermeture du panneau de commande / Apertura o cierre del panel de operaciones*

- **En** Tap TEL on the Source screen. **And the Source Screen Engine Menu Engine Menu Engine Connect.** 4. **En** Tap the mobile phone you want to connect.
	- **Fr** Les résultats s'afficheront sur l'écran.
	- Es La pantalla mostrará los resultados de la búsqueda.
	- 5. **En** Tap **Example 20 connect this system with the mobile phone.**
	- **Fr** Pressez sur **Associer** pour connecter votre appareil au téléphone portable.
	- **Es** Presione Emparejar para conectar su dispositivo con el teléfono móvil.
	- 6. **En** When prompted, enter the passkey 1234 on your mobile phone to establish a connection. Depending on the mobile phone model, you may need to select the hands-free service to complete the connection.

NS<sub>2</sub> Pocet PC YYCHE\_NB

- **Fr** Lorsque demandé, entrez le mot de passe 1234 sur votre téléphone portable pour établir la connexion. Vous devrez peut-être choisir, en fonction du type de téléphone portable utilisé, le service mains-libres avant de pouvoir établir la connexion.
- **Es** Cuando se le indique, introduzca la contraseña 1234 en su teléfono móvil para establecer una conexión. Dependiendo del modelo de teléfono móvil, puede que necesite seleccionar el servicio manos libres para completar la conexión.
- 7. **En** Tap **. Fig. 7.** The Phone Menu screen appears.

**Fr** Pressez sur **as .** L'écran Menu du téléphone apparaît.

Es Presione Aceptar . Aparecerá la pantalla del Menú del Teléfono.

*Turning the Power On / Mise sous tension / Encender la alimentación*

> 2 Source keys / Boutons de la source / Teclas de fuente 3 Control 2-Zone / Commande 2-Zone / Control de 2-Zone

- 1 Displays status of Repeat play. Affiche l'état de la lecture répétée. Muestra el estado de la reproducción repetida.
- 2 Hides the control keys. Masque les boutons de commande. Oculta las teclas de control.

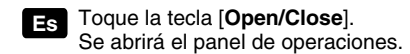

 Presione el botón TEL en la pantalla Source **Es** (Fuente).

# 2. **En** Tap Setup → Search Phone.

**Fr** Pressez sur Paramètres → Rech. téléph.

Presione Configuración ➜ Buscar teléfono. **Es**

3. Make sure that your Bluetooth mobile **En** phone is in discoverable mode. Tap  $\overline{\phantom{a}}$  for the program to search for nearby Bluetooth mobile phone.

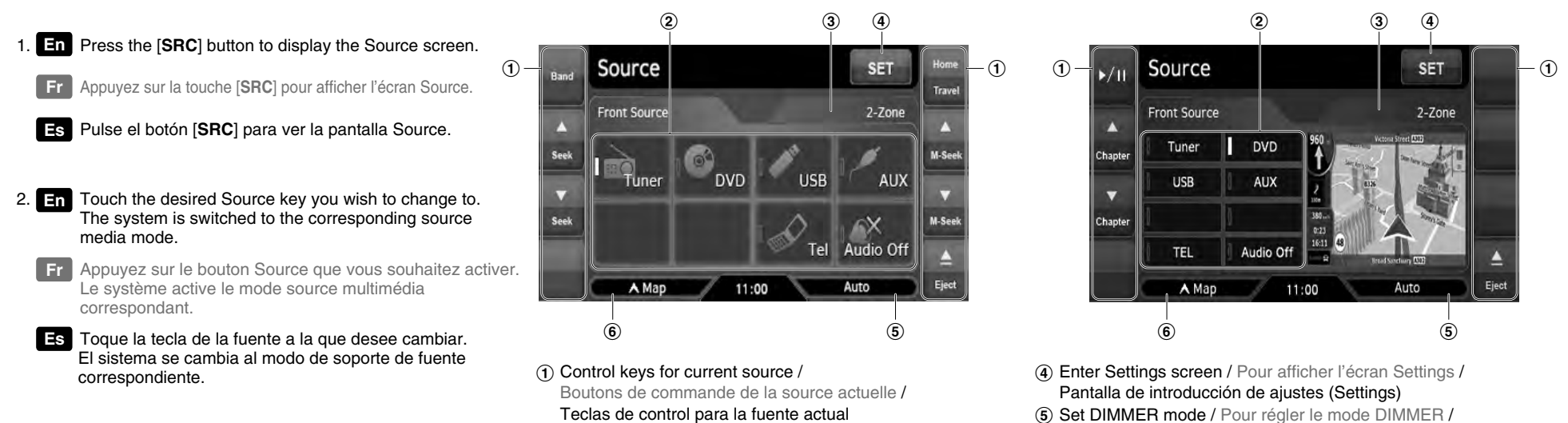

➜

包

◓

Connect

 $\bullet$ 

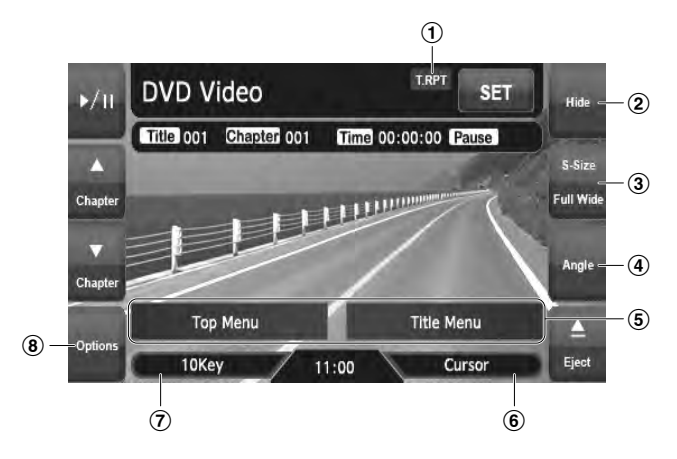

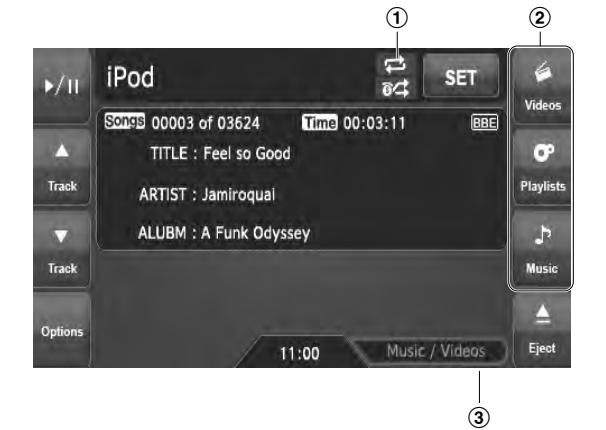

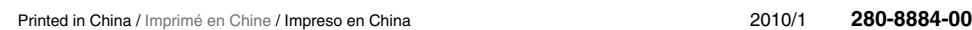

clarion

@

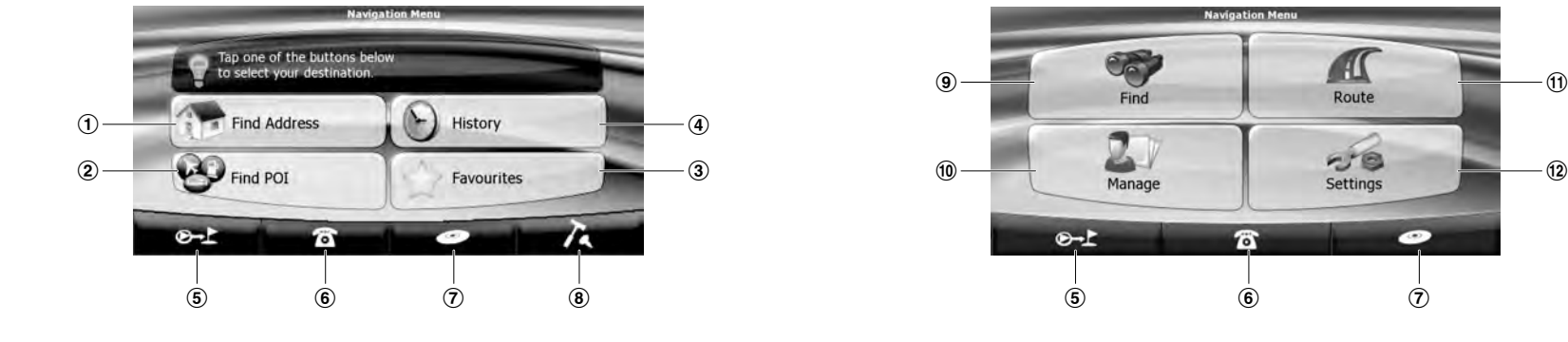

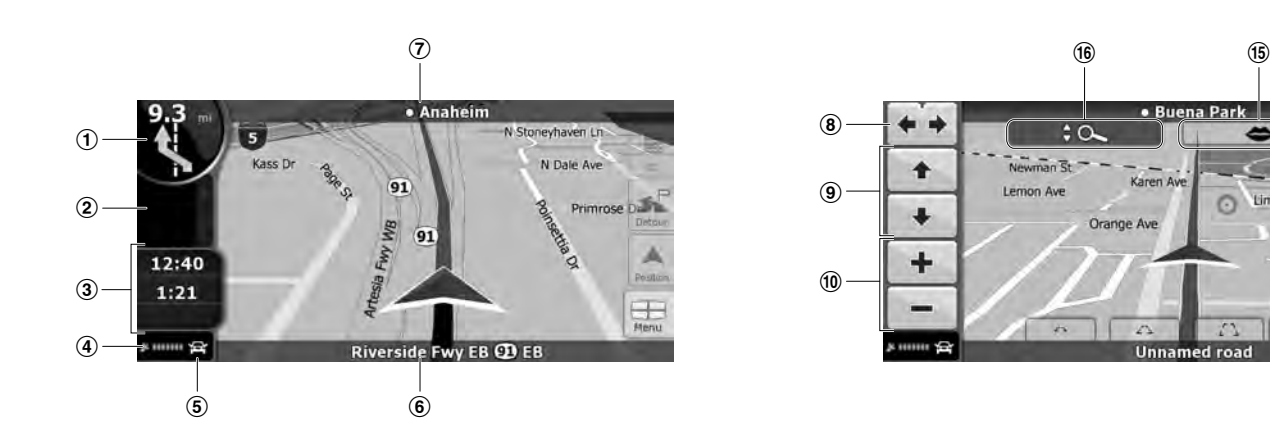

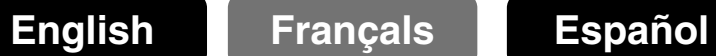

# *Start using Clarion Mobile Map / Première utilisation de Clarion Mobile Map / Inicio de Clarion Mobile Map*

# *Map Screen / Écran Carte / La pantalla Mapa*

# *Selecting the Destination from the POIs / Sélection de la destination à partir des POI / Selección del destino desde los POI*

When Clarion Mobile Map is started the first time, you need to do the following:

- 1. Select the written language of the application interface. Later you can change it in Settings. 2. Select the language and speaker used for voice guidance
- messages. Later you can change it in Settings.
- 3. Read and accept the End User Licence Agreement.
- 4. Select whether to start the program in Simple mode or in Advanced mode. Later you can switch between the two operating modes in Settings.
- 5. Read and accept the road safety warning.

After this, the Navigation menu appears and you can start using Clarion Mobile Map.

- 1 Selecting a destination by entering the address.
- 2 Selecting a destination from the POIs included with Clarion Mobile Map.
- 3 Displaying the destinations that you have set earlier. 4 Displaying the locations that you have already saved as your
- destination. 5 This button opens the Map screen.
- 6 This button opens the phone application.
- 7 This buttons opens the Audio Visual screen.
- 8 This button opens the Settings screen. You can switch from Simple mode to Advanced mode.
- 9 Selecting the destination (for example an address or a POI) or using the search engine of Clarion Mobile Map for any other reason (for example to look for the phone number of a POI).
- 0 Managing user data, such as saved locations (POIs, Favourites, Pins, and History items), Saved Routes, and Track Logs.
- ! Managing the active route (obtaining information about it, changing or deleting it or parts of it) or planning a route without GPS reception.
- @ Managing the behaviour of Clarion Mobile Map, for example the map layout during navigation, the used languages or the warnings. You can also switch from Advanced mode to Simple mode.

Pendant la navigation, l'écran affiche les informations sur l'itinéraire et les données du trajet (à gauche), mais lorsque vous touchez l'écran, des boutons et des commandes supplémentaires apparaissent pendant quelques secondes (à droite). La plupart des zones de l'écran agissent comme des boutons.

- 1 Présentation du virage, c'est-àdire le prochain événement de l'itinéraire. Ouvre l'écran Informations sur l'itinéraire.
- 2 Deuxième événement de l'itinéraire.
- Ouvre l'itinéraire.
- 3 Données du trajet.
- Ouvre l'écran Informations sur le trajet.
- 4 Qualité position GPS.
- Ouvre le menu Rapide. 5 Véhicule utilisé pour le calcul de l'itinéraire.
- Ouvre le menu Rapide.
- 6 Rue actuelle et numéros des habitations à gauche et à droite.
- 7 Prochaine rue ou Prochaine localité.
- 8 Fait pivoter la carte 3D à gauche ou à droitet.
- 9 Incline la carte 3D.
- 0 Modifie l'échelle de la carte. (11) Ouvre le menu de Navigation
- 12 Ouvre le menu Position (apparaît lorsque vous naviguez en suivant l'itinéraire).
- Ouvre le menu Curseur (apparaît lorsqu'il n'y a pas de position GPS ou que le curseur ne se trouve pas sur la position GPS actuelle).
- (13) Ouvre l'écran Détour pour modifier l'itinéraire actuel.
- (4) Passe du mode 2D au mode 3D et viceversa.
- (6) Répète l'instruction vocale actuelle.
- $(16)$  Ouvrir/fermer les boutons de contrôle de la carte.

During navigation, the screen shows route information and trip data (left screenshot), but when you tap the map, additional buttons and controls appear for a few seconds (right screenshot). Most parts of the screen behave as buttons.

1 Turn Preview, that is, the next route event.

- Opens the Route Information screen.
- 2 Second upcoming route event.
- Opens the linerary.
- Opens the Trip Information screen.
- (4) GPS position quality
- Opens the Quick menu.
- 5 Vehicle used in route calculation.
- Opens the Quick menu.
- 6 Current street and house numbers on left and right.
- 7 Next street or Next settlement. 8 Rotates the 3D map left or right.
- 9 Tilts the 3D map.
	-
	-
- 12 Opens the Position menu (appears when navigating a route). • Opens the Cursor menu (appears when there is no GPS
	- position or the Cursor is not at the current GPS position).

• For the information about other ways, see the User Manual. 3. Tap the map to select the area around which the POI should be

The map screen is the most frequently used screen of Clarion Mobile Map. It can be accessed from the Navigation menu by tapping **below**.

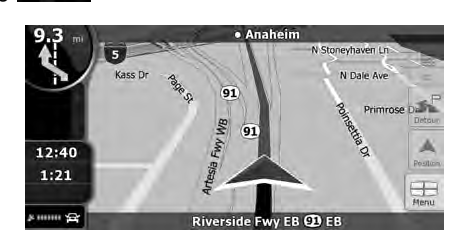

- 1. Appuyez sur  $\mathbf{Q}$  sur l'écran du menu de Navigation. 2. Appuyez sur
- Pour plus d'informations sur les autres méthodes, consultez le Manuel de l'utilisateur. 3. Appuyez sur la carte pour sélectionner la zone dans laquelle le
- POI doit être recherché.
- Vous pouvez effectuer un zoom avant/arrière sur la carte à l'aide de  $+$  ou  $-$
- 4. Appuyez sur ox
- 5. Touchez le POI voulu dans la liste. • Par exemple, [Hébergement] → [Terrain de camping] → POI souhaité.
- Vous pouvez faire défiler les pages à l'aide de  $\triangle$  ou  $\triangleright$ .
- 6. Examinez les détails de l'élément sélectionné et touchez Sélect. 7. La carte apparaît. Le point sélectionné figure au milieu. Touchez à partir du menu Curseur. L'itinéraire est ensuite calculé automatiquement et vous pouvez commencer à naviguer.
- 1. Toque <sup>en marco</sup> en la pantalla Menú de navegación.
- 2. Toque
- Para obtener información sobre los otros métodos, consulte el Manual de usuario.
- 3. Toque el mapa para seleccionar la zona en la que se debe buscar el POI.
- Pued<u>e am</u>pliar/reducir el mapa con + o . 4. Toque ox.
- 5. Toque el POI que desee en la lista.
- Por eiemplo. [Hoteles] → [Camping] → POI deseado. solida pasar de página con **de portugal.**<br>Consulte la información de la entrada seleccionada y
- 6. Consulte la información de la entra toque Elegin.
- 7. El mapa vuelve a aparecer con el punto seleccionado en el centro. Toque <sup>pour</sup> en el menú Cursor. La ruta se calcula automáticamente y, a continuación, puede empezar a navegar.

Durante el proceso de navegación, la pantalla muestra información de ruta y datos de viaje (imagen de la izquierda), pero cuando toca el mapa, aparecen botones y controles adicionales durante unos segundos (imagen a la derecha). La mayoría de las pantallas funcionan como botones.

> $^\circledR$  $^\circledR$ @  $^{\textcircled{\footnotesize{1}}}$

- 1 Vista previa próximo giro, es decir, el siguiente elemento de ruta.
- 2 Segundo elemento de ruta.
- Abre la opción Itinerario.
- 3 Datos de viaje
- Abre la pantalla Información de viaje. 4 Calidad de posición GPS.
- Abre el menú rápido.
- 5 Vehículo usado para calcular la ruta.
- Abre el menú rápido.
- 6 Calle actual y números del inmueble a izquierda y derecha.
- 7 Siguiente calle o Siguiente población. 8 Gira el mapa 3D hacia la izquierda o hacia la derecha.
- 
- 9 Inclina el mapa 3D.
- 12 Abre el menú Posición. (aparece al navegar por una ruta). • Abre el menú Cursor. (aparece cuando no existe una
- posición GPS o el cursor no se encuentra en la posición GPS actual). (13) Abre la pantalla Desvío para modificar la ruta actual.
- (4) Cambia entre los modos de mapa 2D y 3D.
- (6) Repite la instrucción de voz actual.
- $(16)$  Abrir/cerrar los botones de control del mapa.
- 0 Aumenta o reduce la escala del mapa. ! Abre el Menú de navegación.

L'écran Carte est l'écran le plus fréquemment utilisé dans Clarion Mobile Map. Il est possible d'y accéder à partir du menu de Navigation en touchant

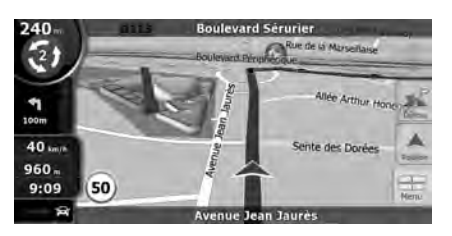

Clarion Mobile Map offers you several ways of choosing your destination. In this section, we explain the simplest way using the POIs included with Clarion Mobile Map. The procedure is explained starting from the Navigation menu.

1. Tap **Onling on the Navigation Menu screen.** 

- searched for. • You can zoom in/out the map by using  $\rightarrow$  or  $\rightarrow$
- 5. Tap the desired POI in the list.
- For example, [Accommodation] → [Camping Ground] → desired POI.
- You can scroll pages by using  $\leq$  or  $\geq$ . 6. Review the details of the selected item and tap
- 7. The map appears with the selected point in the middle.
- Tap  $\frac{1}{2}$  November to from the Cursor menu.
- The route is then automatically calculated, and you can start navigating.
- 3. **En** The contact list appears on the screen with  $\mathbb{F}$  meaning the contacts saved in the mobile phone's memory and **meaning the contacts saved in the SIM card.** *Note:* Not all mobile phone models support the downloading of such data.
- **Fr** La liste des contacts apparaît sur l'écran; le symbole **de indique que ces contacts sont enregistrés dans la** mémoire du téléphone portable et le symbole  $\square$  indique que ces contacts sont enregistrés sur la carte SIM. *REMARQUE:* Tous les modèles de téléphone portable ne prennent pas en charge le téléchargement de telles données.
- **Es** La lista de contactos aparece en la pantalla con el símbolo **de** que significa que son contactos guardados en La memoria del teléfono, y con que significa que son contactos guardados en la tarjeta SIM. *Nota:* No todos los modelos de teléfonos móviles soportan la descarga de estos datos.
- 4. **En** Select a contact to place a call.
- **Fr** Choisissez le contact à appeler. **Es** Seleccione un contacto para realizar una llamada.

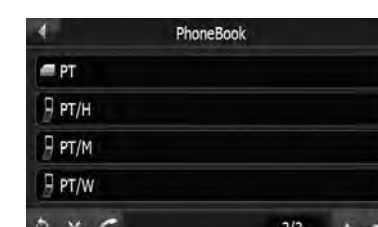

# 2. Tap  $\circ$  .

4. Тар ок.

**En** 1. Tap Phonebook button on the Phone Menu screen. Pressez sur Annuaire dans le Menu du éléphone Presione el botón Libreta tlfs. en la **Es** pantalla del Menú del Teléfono. **Fr**

> Clarion Mobile Map vous propose plusieurs méthodes de sélection de votre destination. Dans cette section, nous vous expliquons la méthode la plus simple, c'est à dire à l'aide des POI inclus dans Clarion Mobile Map.

- 2. **En** If the contact list does not display, tap to download the contact list from the mobile phone. *Note:* Not all mobile phone models support the downloading of such data.
- **En** Si la liste des contacts ne s'affiche pas, pressez sur **b** pour télécharger la liste **1 4.** En des contacts du téléphone portable. *REMARQUE:* Tous les modèles de téléphone portable ne prennent pas en charge le
- **Es** Si no aparece la lista de contactos, presione **para descargar la lista de contactos** desde el teléfono móvil. *Nota:* No todos los modelos de teléfonos móviles soportan la descarga de estos datos.

Cette procédure est expliquée à partir du menu de Navigation.

After pairing with a mobile phone, this system will ring and display the incoming call screen when there is an incoming call. To receive the call, tap  $\alpha$ . To reject or end the call, tap  $\alpha$ .

Après l'appairage du téléphone portable, ce système sonne et affiche l'écran de l'appel entrant, le cas échéant. Pour prendre l'appel, pressez sur  $\epsilon$ . Pour refuser l'appel ou y mettre fin, pressez sur  $\bullet$ .

Tras emparejarse con un teléfono móvil, el sistema sonará y mostrará la pantalla de llamada entrante cuando se reciba una llamada. Para aceptar la llamada, toque . Para rechazar o finalizar la llamada, toque **.** 

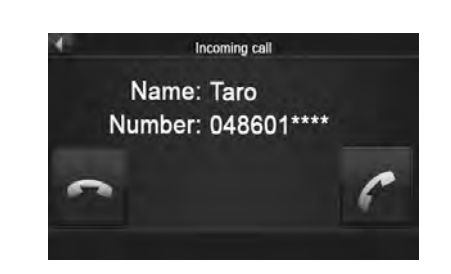

### After pairing with a mobile phone, you can place a call. Après l'appairage du téléphone portable, vous pouvez passer un appel. Tras emparejarse con un teléfono móvil, podrá realizar una llamada.

Clarion Mobile Map ofrece varias formas de elegir un destino. En esta sección, se explica el método más sencillo a partir de los POI incluidos con Clarion Mobile Map. El procedimiento arranca desde el Menú de navegación.

Lorsque vous démarrez Clarion Mobile Map la première fois, vous devez effectuer les opérations suivantes: 1. Sélectionnez la langue écrite de l'interface de l'application.

- Vous pourrez les modifier ultérieurement dans Réglages. 2. Sélectionnez la langue et le locuteur à utiliser pour les instructions
- vocales. Vous pourrez les modifier ultérieurement dans Réglages. 3. Vous devez lire et accepter le Contrat de Licence Utilisateur Final.

Simple mode / Mode Simple / Modo simple **Advanced mode / Mode Avancé / Modo avanzado** 

4. Sélectionnez si vous souhaitez que le programme démarre en mode Simple ou en mode Avancé. Vous pourrez basculer ultérieurement entre ces deux modes de fonctionnement dans Réglages. 5. Lisez et acceptez l'avertissement de sécurité routière.

Ensuite, le menu de Navigation apparaît et vous pouvez commencer à utiliser Clarion Mobile Map.

- Mobile Map.
- 4 Affichage des emplacements que vous avez déjà enregistrés
- 

6 Ce bouton ouvre l'application de téléphone.

7 Ce bouton ouvre l'écran Audiovisuel.

passer du Mode simple au Mode Avancé.

- 1 Sélection d'une destination à partir de l'adresse. 2 Sélection d'une destination à partir des POI inclus dans Clarion
- 3 Affichage des destinations que vous avez définies précédemment.
- comme votre destination.
- 5 Ce bouton ouvre l'écran Carte.
- 
- 8 Ce bouton permet d'ouvrir l'écran Réglages. Vous pouvez
- 9 Sélection de la destination (par exemple une adresse ou un POI) ou utilisation du moteur de recherche de Clarion Mobile Map pour toute autre
- 0 Gestion de l'itinéraire actif (obtention d'informations sur ce dernier, modification ou suppression) ou planification d'un
- ! Gestion des données utilisateurs, telles que les emplacements enregistrés (POI, favoris, marqueurs et éléments de
- l'historique), les itinéraires enregistrés et les journaux de trajet. @ Gestion du comportement de Clarion Mobile Map, par exemple
- la présentation de la carte lors de la navigation, les langues utilisées ou les avertissements. Vous pouvez également passer du Mode Avancé au Mode simple.

raison (par exemple pour rechercher le numéro de téléphone d'un POI).

itinéraire sans réception GPS.

La primera vez que inicia Clarion Mobile Map, es necesario que lleve a cabo los siguientes pasos:

- 1. Seleccione el idioma de la interfaz de la aplicación. Podrá cambiarlo más adelante desde Ajustes.
- 2. Seleccione el idioma y la voz que se emplearán para los mensajes de la guía de voz. Podrá cambiarlo más adelante desde Ajustes.
- 3. Debe leer y aceptar el Contrato de licencia para usuario final. 4. Seleccione si desea iniciar el programa en Modo simple o en
- Modo avanzado. Más tarde también podrá pasar de un modo operativo a otro desde Ajustes. 5. Debe leer y aceptar la recomendación de conductas seguras
- en la carretera.

A continuación, aparece el Menú de navegación y ya puede empezar a utilizar Clarion Mobile Map.

1 Selección de un destino introduciendo la dirección. 2 Puede seleccionar un destino a partir de los POI incluidos con

- Clarion Mobile Map. 3 Visualización de destinos definidos previamente.
- 4 Visualización de ubicaciones ya guardadas como destino.
- 5 Este botón abre la pantalla Mapa.
- 6 Este botón abre la aplicación del teléfono.
- 7 Este botón abre la pantalla Audiovisual.
- 8 Este botón abre la pantalla Ajustes. Puede cambiar entre Modo sencillo y Modo Avanzado. 9 Permite seleccionar el destino (por ejemplo, una dirección o un POI) o utilizar el motor de búsqueda de Clarion Mobile Map para cualquier otra función (por ejemplo, para buscar el
- número de teléfono de un POI). 0 Permite gestionar la ruta activa (obtener información sobre la ruta, modificarla o eliminarla total o parcialmente) o planificar una ruta sin recepción de GPS.
- ! Permite gestionar datos del usuario, como, por ejemplo, los sitios guardados (elementos de POI, Favoritos, Chinchetas e Historial), rutas almacenadas y registros de ruta.
- @ Permite gestionar el comportamiento de Clarion Mobile Map, como la disposición del mapa durante la navegación, los idiomas utilizados o las advertencias. También puede cambiar entre Modo Avanzado y Modo sencillo.

- 3) Trip Data.
- 0 Scales the map. ! Opens the Navigation menu. 13 Opens the Detour screen to modify the current route. (14) Switches between 2D and 3D map modes. (i) Repeats the current voice instruction.  $(6)$  Opens/Closes the Map control buttons.

La pantalla Mapa es la que más se utiliza en Clarion Mobile Map. Se puede acceder a ella desde el Menú de navegación con solo tocar .

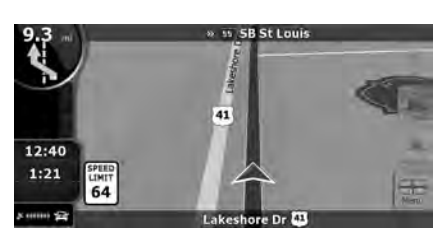

# *Placing a Call / Faire un appel / Realizar una llamada*

# *Receiving a Call / Recevoir un appel / Recibir una Llamada*

téléchargement de telles données.

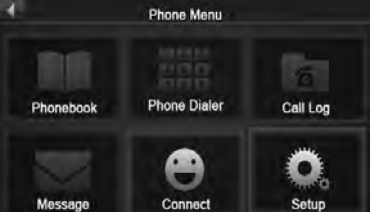